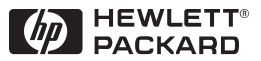

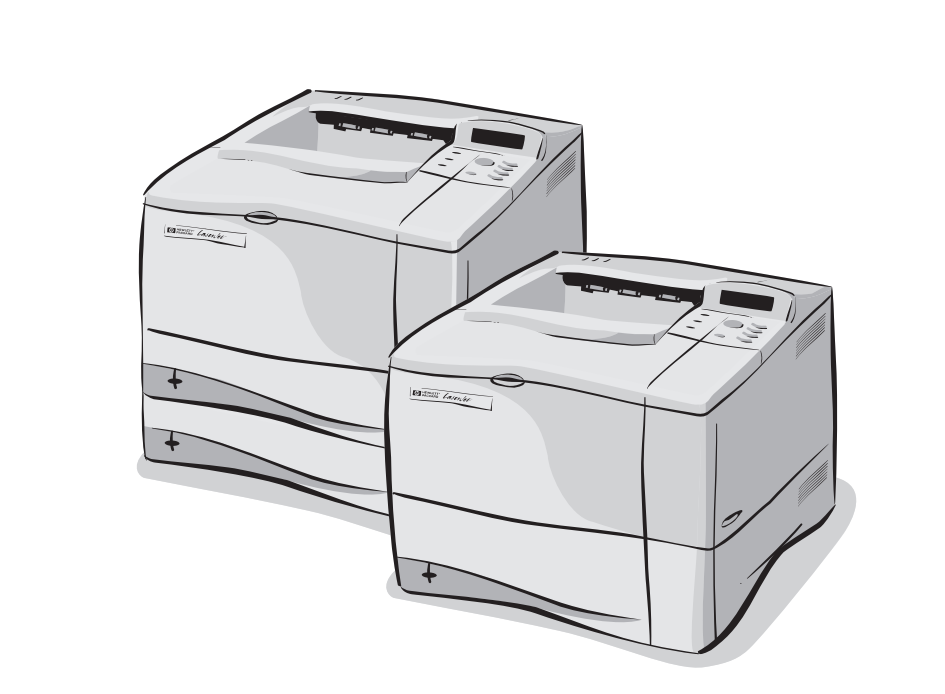

# HP LaserJet 4050, 4050 T, 4050 N og 4050 TN Brukerhåndbok

Norsk

# HP LaserJet 4050, 4050 T, 4050 N og 4050 TN skrivere

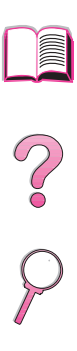

# Brukerhåndbok

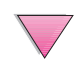

© Copyright Hewlett-Packard Company 1999

Med enerett. Reproduksjon, tilpasning eller oversettelse uten skriftlig tillatelse på forhånd er forbudt, med unntak av det som er tillatt i henhold til lovgivningen om opphavsrett.

Første utgave, februar 1999

#### **Garanti**

Informasjonen i dette dokumentet kan endres uten forvarsel.

Hewlett-Packard gir ingen garanti med hensyn til denne informasjonen. HEWLETT-PACKARD FRASKRIVER SEG UTTRYKKELIG UNDERFORSTÅTTE GARANTIER FOR SALGBARHET OG ANVENDELIGHET TIL ET BESTEMT FORMÅL.

Hewlett-Packard skal ikke holdes ansvarlig for direkte, indirekte og tilfeldige skader eller konsekvensskader, eller andre skader som oppstår i forbindelse med anskaffelse eller bruk av denne informasjonen.

#### **Varemerker**

Adobe og PostScript er varemerker for Adobe Systems Incorporated, som kan være registrert i visse rettskretser.

Arial og Times New Roman er registrerte varemerker i USA for Monotype Corporation.

Microsoft, MS Windows, Windows og Windows NT er registrerte varemerker i USA for Microsoft Corporation.

TrueType er et varemerke i USA for Apple Computer, Inc.

ENERGY STAR er et servicemerke som er registrert i USA for det amerikanske miljøvernbyrået EPA.

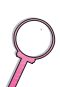

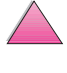

# <span id="page-4-0"></span>**Hvordan bruke denne elektroniske brukerhåndboken**

Denne brukerhåndboken leveres i Adobe™ Acrobat PDF-filformat (portable document format [flyttbart dokumentformat]). Dette avsnittet gir en innføring i hvordan du bruker PDF-dokumenter.

## **Navigasjonsfunksjoner i denne brukerhåndboken**

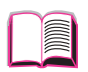

Klikk på innholdsfortegnelse-ikonet for å gå til innholdsfortegnelsen for den elektroniske brukerhåndboken. Oppføringene er koblet til de relaterte stedene i brukerhåndboken.

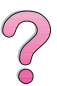

Klikk på innledningsikonet for å gå tilbake til dette avsnittet, hvor du finner tips om hvordan du bruker denne elektroniske brukerhåndboken.

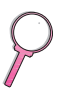

Klikk på stikkordregister-ikonet for å gå til stikkordregisteret for den elektroniske brukerhåndboken. Oppføringene i stikkordregisteret er koblet til de relaterte emnene.

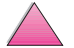

Klikk på opp-pil-ikonet for å gå til forrige side.

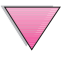

Klikk på ned-pil-ikonet for å gå til neste side.

# **Funksjoner i Acrobat Reader**

## **Finne informasjon i PDF-dokumenter**

Du finner spesifikk informasjon i et PDF-dokument ved å klikke på **Innhold** eller **Stikkordregister** øverst i venstre hjørne i Acrobat Reader-vinduet. Deretter klikker du på det emnet du vil ha.

## **Vise PDF-dokumenter**

I den elektroniske hjelpen som følger med Acrobat Reader, finner du fullstendige instruksjoner om hvordan du viser PDF-dokumenter.

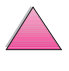

f

## **Forstørre sidevisningen**

Du kan bruke zoom-inn-verktøyet, forstørrelsesbøksen på statuslinjen eller verktøyknappene til å endre skjermforstørrelsen. Når du zoomer inn på et dokument, kan du bruke håndverktøyet til å flytte siden rundt omkring.

Acrobat Reader inneholder dessuten valg for forstørrelsesnivå som styrer hvordan siden passer på skjermen:

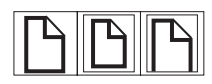

**Fit Page** (Tilpass til side) skalerer siden slik at den passer innenfor hovedvinduet.

**Fit Width** (Tilpass til bredde) skalerer siden slik at den passer til bredden av hovedvinduet.

**Fit Visible** (Tilpass til synsfelt) fyller vinduet med bare sideinnholdet.

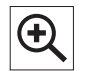

**Slik øker du forstørrelsen**: Velg zoom-inn-verktøyet og klikk på dokumentsiden for å fordoble gjeldende forstørrelse.

**Slik minsker du forstørrelsen**: Velg zoom-inn-verktøyet mens du holder Ctrl-tasten (Windows og UNIX) eller Option (Macintosh) nede, og klikker midt i området du vil forminske.

#### **Bla gjennom et dokument**

Følgende alternativer er tilgjengelige for å bla gjennom et dokument.

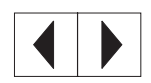

**Slik blar du til neste side**: Klikk på knappen for neste side på verktøylinjen, eller trykk på høyre- eller ned-pilen.

**Slik blar du til første side**: Klikk på knappen for siste side på verktøylinjen.

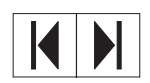

**Slik blar du til første side**: Klikk på knappen for første side på verktøylinjen.

**Slik blar du til siste side**: Klikk på knappen for siste side på verktøylinjen.

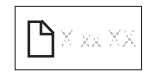

**Slik hopper du til et bestemt sidenummer**: Klikk på sidenummeret i boksen på statuslinjen nederst i hovedvinduet, skriv sidenummeret og klikk på **OK**.

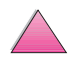

**PO**<br>O

#### **Bla gjennom med miniatyrer**

En miniatyr er en miniatyrvisning av hver dokumentside. Du kan få fram miniatyrer i oversiktsområdet. Bruk en miniatyr til å hoppe raskt til en side og til å justere visningen av gjeldende side.

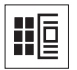

Klikk på en miniatyr for å gå til siden den representerer.

## **Finne ord**

Bruk kommandoen **Søk etter** for å finne en del av et ord, et fullstendig ord eller flere ord i det aktive dokumentet.

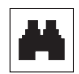

Klikk på søkeknappen, eller velg **Søk etter** på **Verktøy**-menyen.

## **Skrive ut dokumentet**

**Slik skriver du ut valgte sider**: Klikk på **Skriv ut** på **Fil-**menyen. Velg **Sider**. I boksene Fra og Til skriver du inn sidene du vil skrive ut. Klikk deretter på **OK**.

**Slik skriver du ut hele dokumentet**: Klikk på **Skriv ut** på **Fil-**menyen. Velg **Alle n-sider** (n står for totalt antall sider i dokumentet), og klikk deretter på **OK**.

**Merk** Gå til http://www.adobe.com/. Her finner du de siste versjonene og språkutgavene av Adobe™ Acrobat Reader.

 $\frac{1}{2}$ 

# <span id="page-7-0"></span>**Steder du kan finne mer informasjon . . .**

Flere referansekilder er tilgjengelige for denne skriveren. Ta kontakt med HP Direct på (800) 538-8787 (USA) eller nærmeste autoriserte HP-forhandler hvis du vil ha ekstra eksemplarer av håndbøkene nedenfor. Du kan finne mer informasjon på http://www.hp.com.

## **Sette opp skriveren**

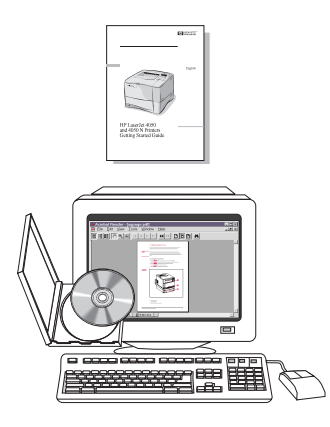

#### **Installasjonsveiledning**

Trinnvise instruksjoner for installering og konfigurering av skriveren.

#### **HP JetDirect-utskriftsserver Installasjonsveiledning for programvare\***

Trinnvise instruksjoner for å konfigurere HP JetDirect-utskriftsserveren.

\*Følger med skrivere som inkluderer en HP JetDirect-utskriftsserver (nettverkskort).

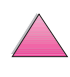

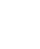

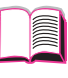

 $\mathcal{C}$ 

## <span id="page-8-0"></span>**Bruke skriveren**

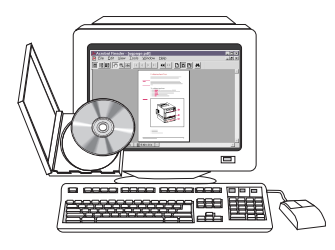

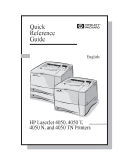

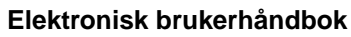

Detaljert informasjon om bruk og feilsøking av skriveren.

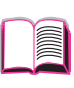

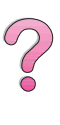

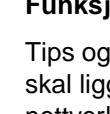

#### **Funksjonsoversikt**

Tips og hurtiginformasjon i et hefte som skal ligge ved siden av skriveren. Spør nettverksansvarlig etter kopien som fulgte med skriveren.

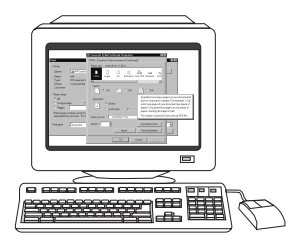

¢

 $\Box$ ≣■ a

#### **Elektronisk hjelp**

Informasjon om skriveralternativer som er tilgjengelige i skriverdriveren. Du får fram en hjelpefil ved å åpne den elektroniske hjelpen gjennom skriverdriveren.

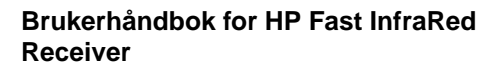

Detaljert informasjon om bruk og feilsøking av HP Fast InfraRed Receiver.

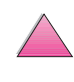

# <span id="page-9-0"></span>**HP kundeservice og kundestøtte**

## **Elektroniske tjenester**

Vi foreslår følgende tjenester for å få tilgang til informasjon via modem hele døgnet.

## **World Wide Web**

Skriverdrivere, oppdatert HP-skriverprogramvare, pluss produkt- og støtteinformasjon kan fås på følgende URL-adresser: USA http://www.hp.com/go/support

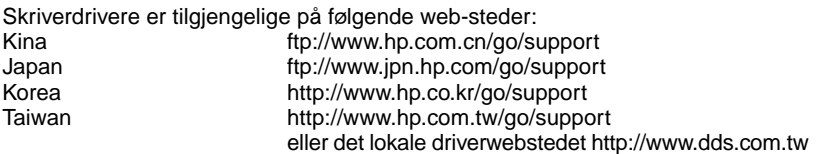

#### **Slik får du tak i programvareverktøy og elektronisk informasjon i USA:**

Mandag til fredag: 6.00 til 22.00 MST Lørdag: 9.00 til 16.00 MST

Telefon: (805) 257-5565 Telefaks: (805) 257-6995

HPs web-sted: http://www.hp.com/

Postadresse: Hewlett-Packard Co. P.O. Box 907 Santa Clarita, CA 91380-9007 U.S.A.

## **For Canada:**

Telefon: (905) 206-4663

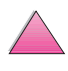

**REGIC** 

#### **For Europa:**

#### **HPs distribusjonsservice i Europa**

Støttede språk er også oppført ovenfor ved siden av telefonnumrene.

Åpningstider er 7.30 GMT (8.30 CET) til 17.00 GMT (18.00 CET).

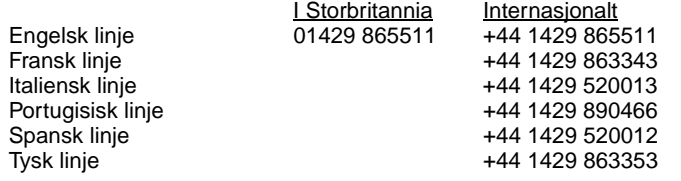

#### **For stillehavsområdene i Asia:**

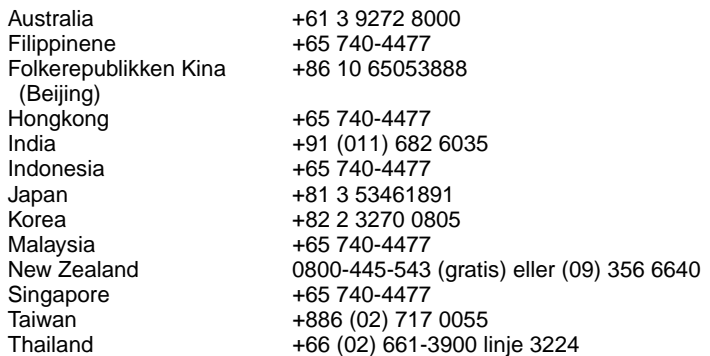

## **For Latin-Amerika:**

#### **Argentina**

kl. 8.30 til 19.30 **Buenos Aires:** 787-8080

#### **Brasil**

kl. 8 til 19<br>**São Paulo:** 

**São Paulo:** 011-829-6612

#### **Chile**

kl. 8.30 til 18.30 **Chile:** 800-360999

#### **Colombia**

\*Lokale forhandlere gir teknisk assistanse

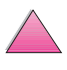

#### **Mexico "HP Contigo"**

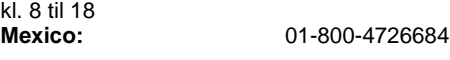

**Mexico:** 01 800-4720684

#### **Venezuela**

kl. 8 til 18 800-47-888

**Caracas:** 207-8488 \*Teknisk assistanse for andre Latinamerikanske land ytes av lokale forhandlere.

## **HP direkte bestilling av ekstrautstyr og rekvisita:**

Ring (800) 538-8787 (USA) eller (800) 387-3154 (Canada).

## **HP direkte bestilling av originale HP-deler:**

Kunder i USA kan ringe (800) 227-8164.

## **CD med informasjon om HP-reservedeler:**

Dette kraftige deleinformasjonsverktøyet på CD-ROM er laget for å gi brukere rask og grei tilgang til informasjon om deler, f.eks. priser og anbefalte lagerlister, for en rekke HP-produkter. I USA eller Canada kan du abonnere på denne kvartalsvise tjenesten ved å ringe (800) 336-5987. Ring (65) 740-4484 for stillehavsområdene i Asia. Du kan også få deleangivelse og prisinformasjon over hele verden via World Wide Web på www.hp.com/go/partsinfo.

## **CD-platen HP Support Assistant**

Dette støtteverktøyet er et altomfattende elektronisk informasjonssystem, utformet for å gi tekniske opplysninger og produktinformasjon om HP-produkter. I USA eller Canada kan du abonnere på denne kvartalsvise tjenesten ved å ringe (800) 457-1762. I Hongkong, Indonesia, Malaysia og Singapore kan du ta kontakt med Mentor Media på (65) 740-4477.

## **HPs serviceinformasjon:**

Ring (800) 243-9816 (USA) eller (800) 387-3867 (Canada) for å få informasjon om autoriserte HP-forhandlere.

## **HPs serviceavtaler**

Ring (800) 835-4747 (USA) eller (800) 268-1221 (Canada). Utvidet service (800) 446-0522.

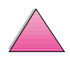

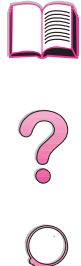

# <span id="page-12-0"></span>**HP FIRST**

Telefakstjenesten HP FIRST gir detaljert feilsøkingsinformasjon om vanlige programvare- og feilsøkingstips for det aktuelle HP-produktet. Ring fra en tastetelefon og be om opptil tre dokumenter per oppringning. Disse dokumentene blir sendt til det faksnummeret du oppgir. Mange av disse numrene er lokale numre og kan ikke brukes internasjonalt.

#### **Nord- og Latin-Amerika**

Utenfor USA og Canada (404) 329-2009 I USA og Canada (800) 333-1917

#### **Asia/stillehavsområdene**

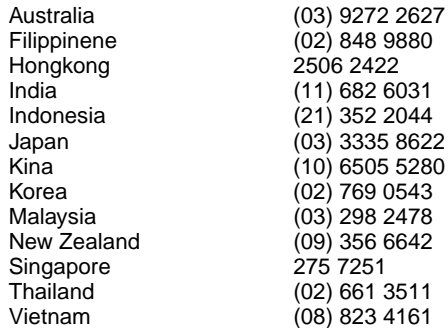

#### **Europa, Midtøsten, Afrika**

Belgia

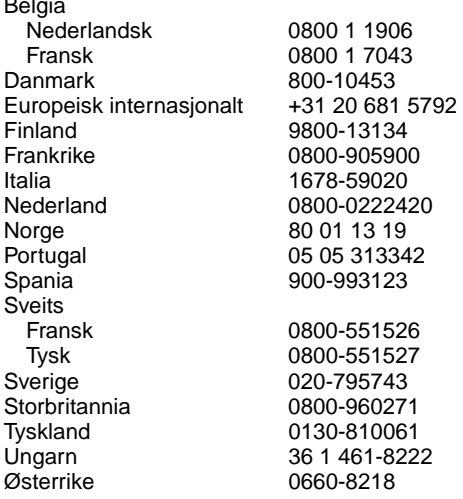

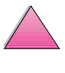

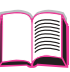

000

# <span id="page-13-0"></span>**Internasjonale kundestøttealternativer**

Kapitlet om service og støtte i denne brukerhåndboken inneholder internasjonale adresser og telefonnumre for salg og service i land som ikke er oppført her.

## **Kundestøtte og produktreparasjon i USA og Canada**

Se kapitlet om service og støtte i denne brukerhåndboken hvis du vil vite mer om reparasjon av produkter.

Ring (208) 323-2551 mandag til fredag fra 6.00 til 18.00 Mountain Standard Time (MST). Denne tjenesten er gratis i garantiperioden til skriveren, men du blir belastet vanlig fjerntakst. Sitt ved datasystemet og ha serienummeret klart når du ringer.

Ring (800) 243-9816 hvis skriveren må repareres, for å få informasjon om nærmeste autoriserte HP-serviceyter.

Etter garantiperioden kan du få besvart spørsmål angående produktet pr. telefon. Ring (900) 555-1500 (USD 2,50\* pr. minutt, gjelder bare i USA), eller ring (800) 999-1148 (USD 25\* pr. oppringing, Visa eller MasterCard, USA og Canada) mandag til fredag fra 7.00 til 18.00 (Mountain Time). Avgiften begynner først å påløpe når du kommer i kontakt med en støttetekniker. \*Prisene kan endres.

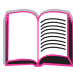

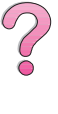

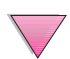

## <span id="page-14-0"></span>**Kundestøttesenter i Europa, språkalternativer i de enkelte landene er tilgjengelig**

Åpent mandag til fredag 8.30 til 18.00 sentraleuropeisk tid.

HP yter gratis støttetjeneste per telefon i garantiperioden. Ved å ringe et av telefonnumrene som er oppført nedenfor, blir du satt i forbindelse med et velkvalifisert team som er parat til å hjelpe deg. Hvis du trenger støtte etter garantiperioden, er dette mulig mot en avgift. Telefonnummeret er det samme. Denne avgiften blir belastet per oppringning. Ha følgende informasjon klar når du ringer til HP: produktnavn og serienummer, kjøpedato og beskrivelse av problemet.

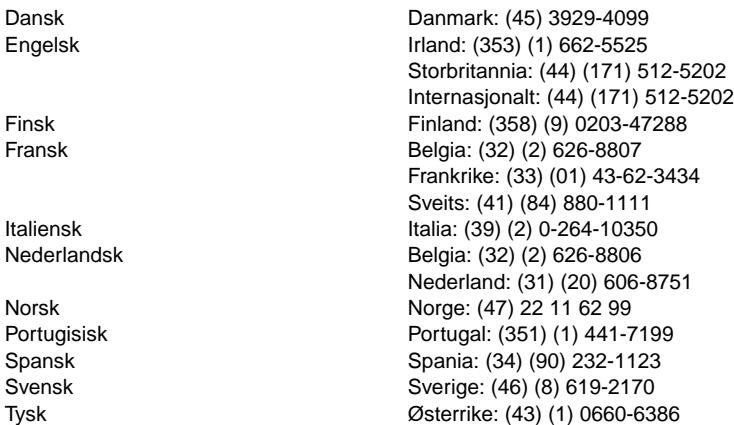

Tyskland: (49) (180) 525-8143

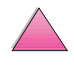

## <span id="page-15-0"></span>**Støttenumre innenfor de enkelte land**

Hvis du trenger støtte etter at garantien er utløpt, eller ytterligere reparasjonstjeneste for produktet, eller hvis det aktuelle landet ikke står på listen nedenfor, kan du slå opp under [«Internasjonale salgs](#page-168-0)[og servicekontorer» på side 147](#page-168-0).

Australia (61) (0) 3 8877 8000 Brasil 011-829-6612 Canada (208) 323-2551 Chile 800-360999 Filippinene (63) (0) 2 867 3551 Hellas (30) (1) 689-6411 Hongkong 800 96 7729 India (91) (0) 11 682 6035 Indonesia 62 (0) 21 350 3408 Japan (81) (3) 3335-8333 Kina (86) (0) 10 6564 5959 Korea (Seoul) (82) (0) 2 3270 0700 Korea utenfor Seoul 080 999 0700 Malaysia (60) (0) 3 295 2566 Mexico (Mexico City) 01 800 4726684 Mexico (utenfor Mexico City) 01 800-90529 New Zealand (64) (0) 9 356 6640 Polen (48) (22) 608-7700 Portugal (351) (1) 301-7330 Russland (7) (95) 923-5001 Singapore +65 272 5300 Sveits (41) (1) 0800-55-5353 Taiwan 886 (0) 2 717 0055 Tsjekkia (420) (2) 613 07310 Tyrkia (90) (1) 224-5925 Ungarn (36) (1) 461-8110 Vietnam +848 823 4530

Argentina 787-8080 01 800 4720684 +66 (0) 2 661 4000

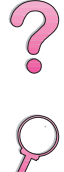

# **Innhold**

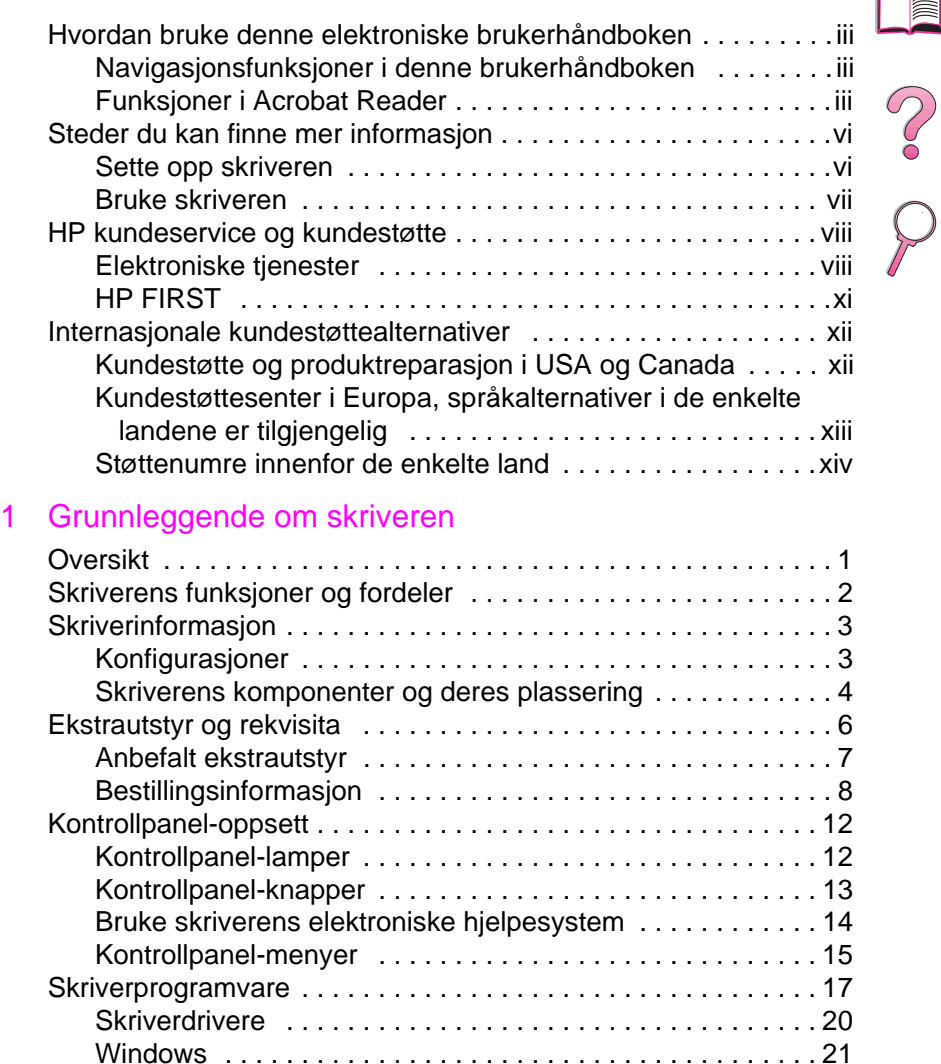

[Macintosh . . . . . . . . . . . . . . . . . . . . . . . . . . . . . . . . . . . . . . 21](#page-42-0) [Programvare for Windows . . . . . . . . . . . . . . . . . . . . . . . . . . 22](#page-43-0) Programvare for Macintosh-maskiner . . . . . . . . . . . . . . . . 28 [Programvare for nettverk . . . . . . . . . . . . . . . . . . . . . . . . . . . 29](#page-50-0)

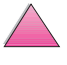

E

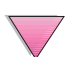

## [2 Utskriftsoppgaver](#page-52-0)

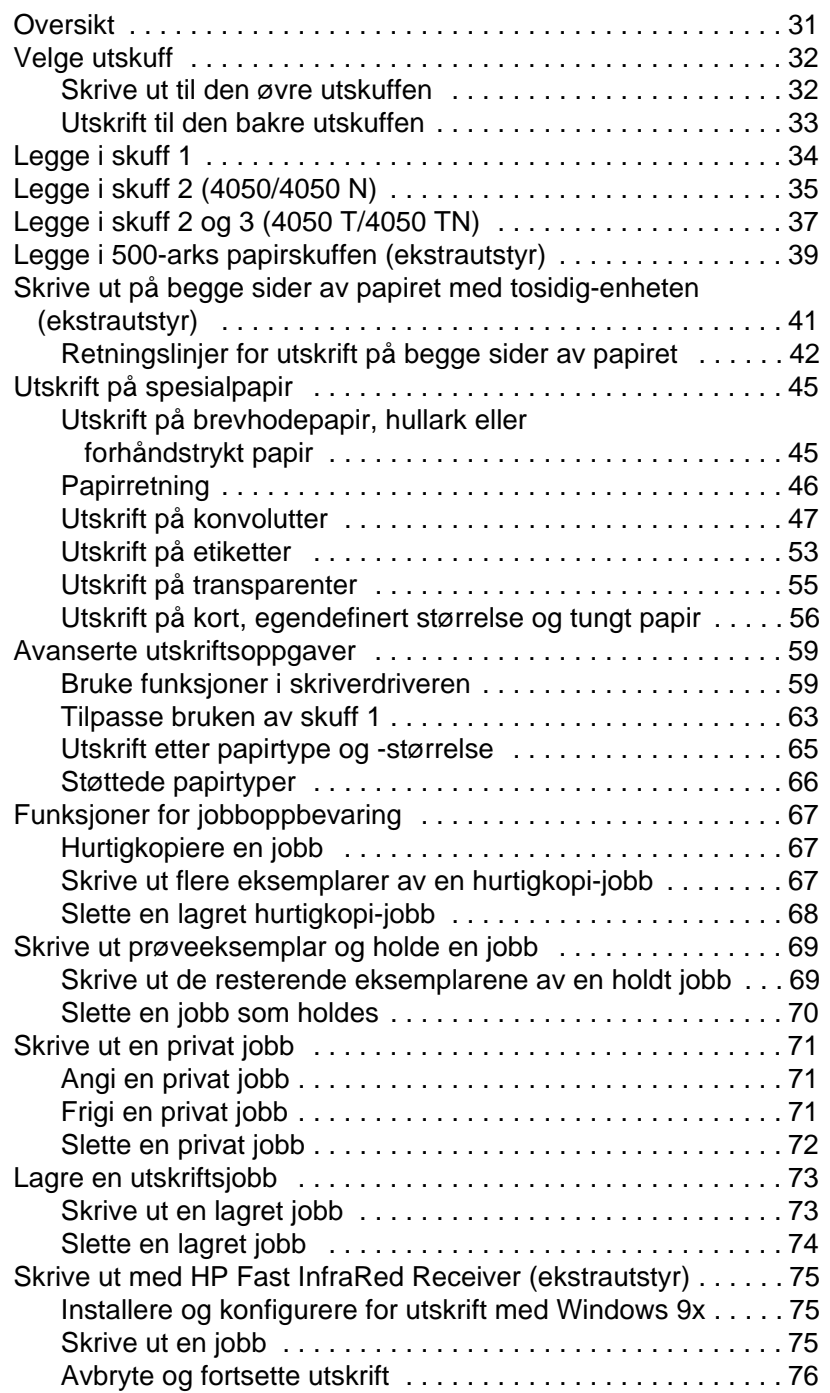

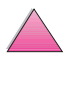

#### [3 Vedlikehold av skriveren](#page-98-0)

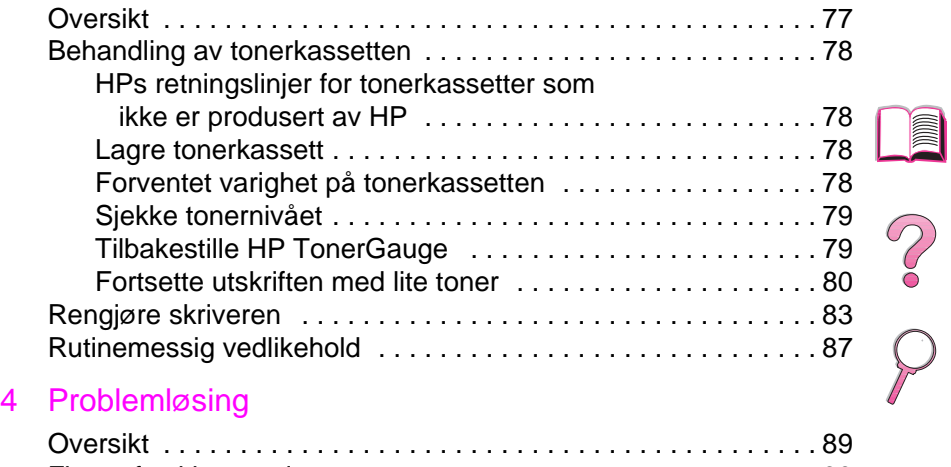

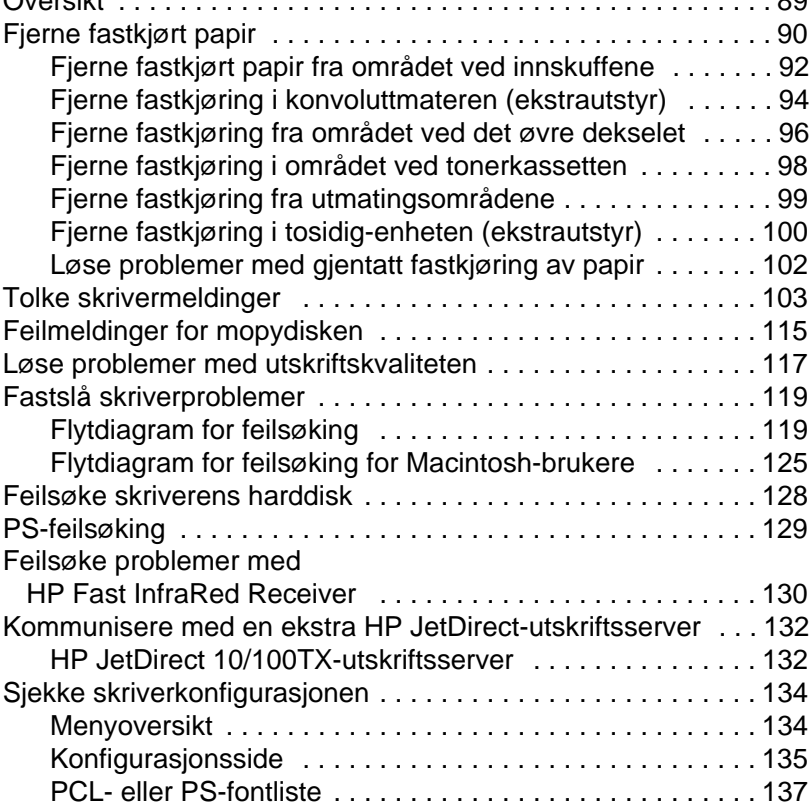

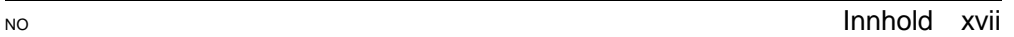

### [5 Service og støtte](#page-160-0)

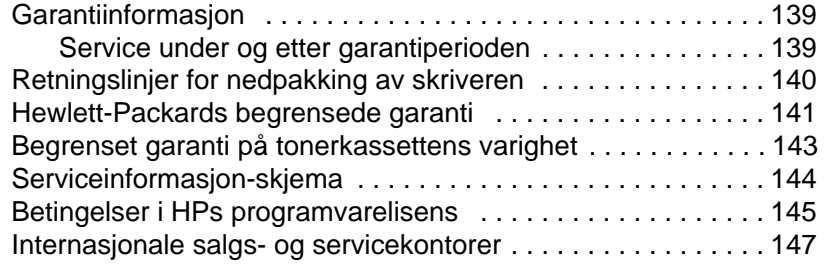

# [A Spesifikasjoner](#page-182-0)

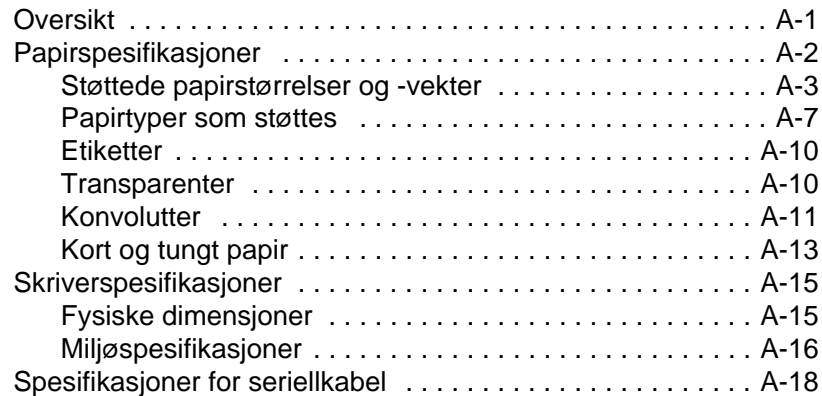

#### [B Kontrollpanelmenyer](#page-202-0)

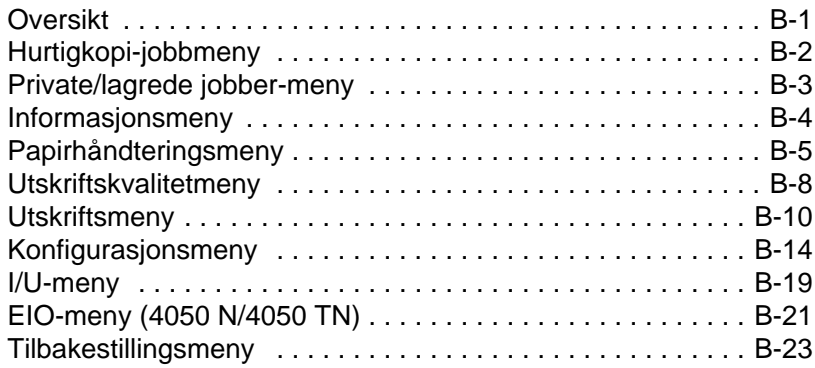

## [C Skriverminne og utvidelse](#page-226-0)

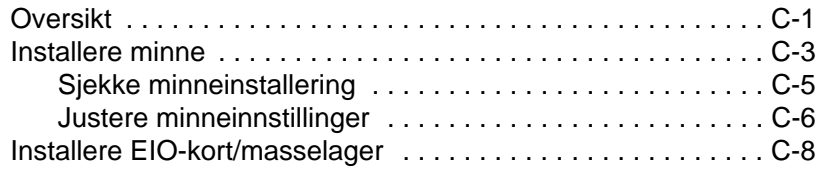

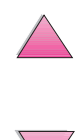

No Co

## [D Skriverkommandoer](#page-234-0)

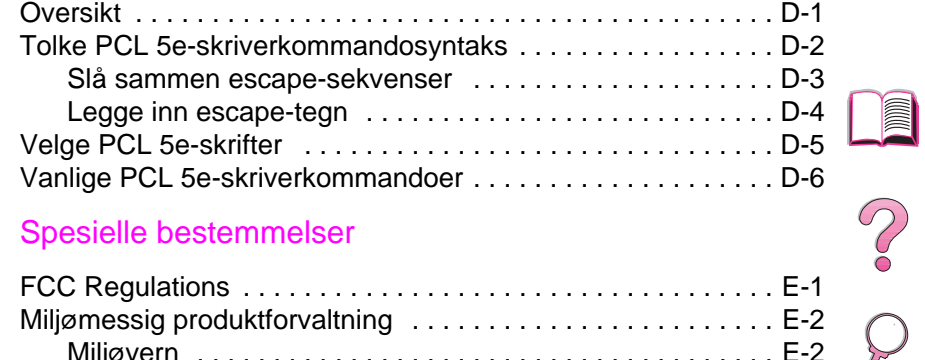

## [E Spesielle bestemmelser](#page-242-0)

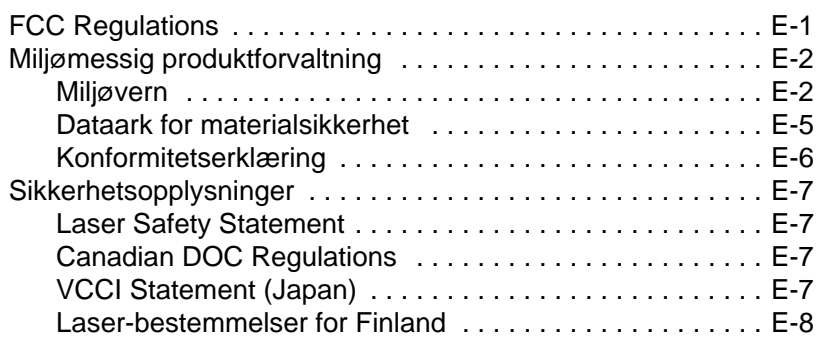

#### **[Glossar](#page-250-0)**

**[Stikkordregister](#page-252-0)** 

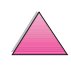

No of

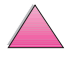

# <span id="page-22-0"></span>**Grunnleggende om skriveren**

# **Oversikt**

Gratulerer med innkjøpet av en skriver i HP LaserJet 4050-serien. Slå opp i installasjonsveiledningen som fulgte med skriveren, hvis du ikke allerede har gjort det, for å finne installasjonsanvisninger.

Nå som skriveren er installert og klar til bruk, er det lurt å ta noen minutter til å bli kjent med skriveren. Dette kapitlet beskriver følgende:

- Skriverens funksjoner og fordeler
- Viktige skriverkomponenter og plasseringen av disse
- Ekstrautstyr og rekvisita som er tilgjengelig for skriveren
- Utforming og grunnleggende bruk av skriverens kontrollpanel
- Nyttig skriverprogramvare for økt utskriftsfleksibilitet

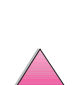

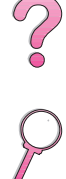

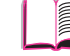

**1**

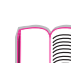

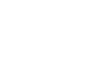

# <span id="page-23-0"></span>**Skriverens funksjoner og fordeler**

#### **Hastighet og gjennomkjøring**

- Varmeelement som fungerer umiddelbart når skriveren slås på, vil skrive ut den første siden etter 15 sekunder
- Skriver ut 17 sider i minuttet (spm) med papirstørrelsen Letter, eller 16 spm med papirstørrelsen A4
- «RIP ONCE»-kapasitet med 16 MB eller ekstra harddisk

#### **Oppløsning**

- FastRes 1200 for raskere utskrift
- ProRes 1200 for bedre grafikk
- Opptil 220 grånyanser for glatte bilder med fotografisk utseende
- HPs presisjonstoner for klar, skarp utskrift

#### **Papirhåndtering**

- Håndterer opptil 600 papirark (standard), og kan utvides til å, håndtere opptil 1100 papirark med ekstrautstyr.
- Skriver ut på et stort utvalg av papirstørrelser og -vekter

#### **Språk og fonter**

- HP PCL 6, PCL 5e og PostScript<sup>™</sup> Level 2 -emulering
- 110 fonter for Microsoft Windows, pluss HP FontSmart

#### **Utvidbar design**

- 500-arks universal papirskuff, 75-konvolutters mater og ekstrautstyr for tosidig utskrift er tilgjengelig
- Flash-lager for skjemaer, fonter og signaturer
- Minnet kan utvides til opptil 200 MB
- To EIO-spor for å koble til nettverk eller ekstrautstyr
	- **•** HP JetSend er aktivert

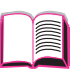

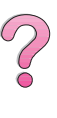

# <span id="page-24-0"></span>**Skriverinformasjon**

# **Konfigurasjoner**

Denne skriveren er tilgjengelig i fire konfigurasjoner, som beskrevet nedenfor.

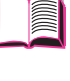

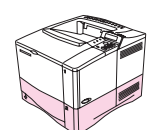

## **HP LaserJet 4050**

HP LaserJet 4050 leveres med 8 MB RAM og én 500-arks papirskuff som standard.

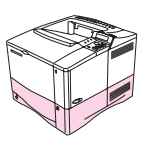

## **HP LaserJet 4050 N**

HP LaserJet 4050 N leveres med 16 MB RAM, et utskriftsserverkort av typen HP JetDirect 10/100Base-TX for å koble til et nettverk, en HP Fast InfraRed (FIR) Receiver og én 500-arks innskuff som standardutstyr.

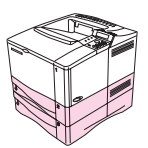

## **HP LaserJet 4050 T**

HP LaserJet 4050 T leveres med 8 MB RAM og to 250-arks skuffer som standard.

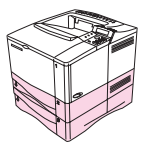

## **HP LaserJet 4050 TN**

HP LaserJet 4050 TN leveres med 16 MB RAM, et utskriftsserverkort av typen HP JetDirect 10/100Base-TX for å koble til et nettverk, en HP Fast InfraRed (FIR) Receiver og to 250-arks innskuffer som standardutstyr.

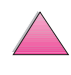

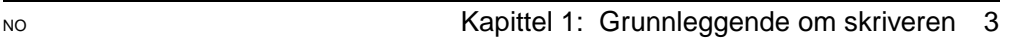

# **Skriverens komponenter og deres plassering**

<span id="page-25-0"></span>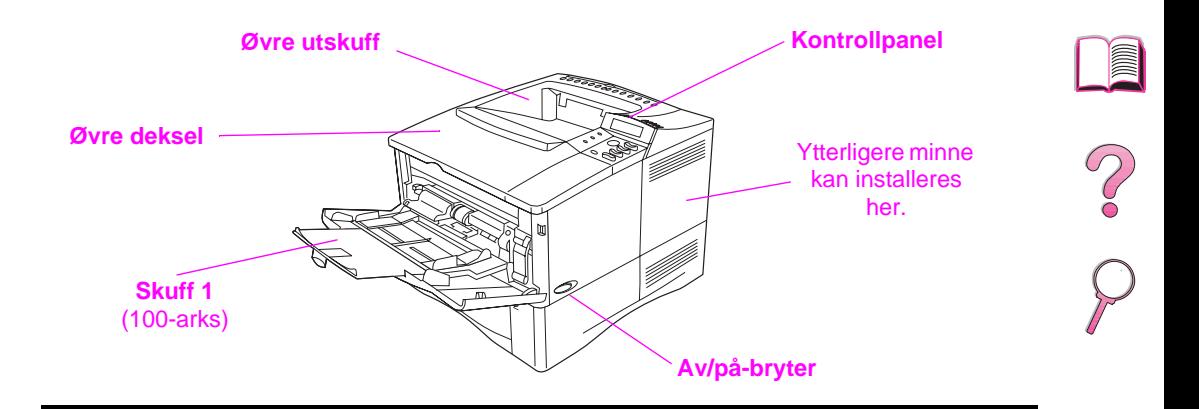

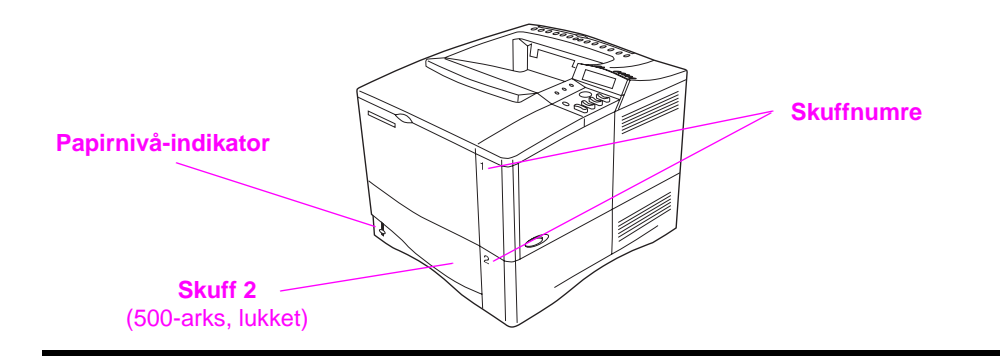

**Figur 1 Skriverkomponenter** (sett forfra, HP LaserJet 4050/4050 N)

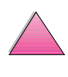

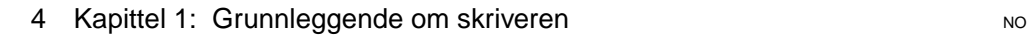

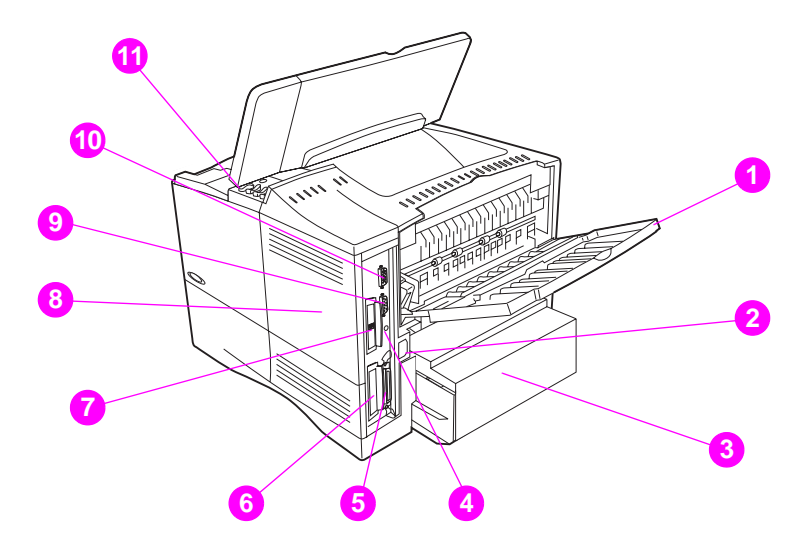

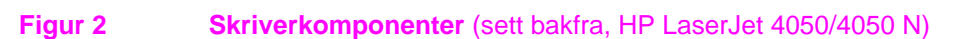

- Bakre utskuff (rett gjennomgående papirbane)
- Strømkontakt
- Beskyttelsestrekk
- FIR-inngang
- Parallell grensesnittutgang
- Nettverk, I/U-spor
- 10/100Base-TX-utgang (RJ-45)
- Minne (Det kan installeres mer enn én DIMM-modul.)
- Serieutgang
- Grensesnittutgang for ekstrautstyr
- Serie- og modellnummer (på innsiden av dekselet)

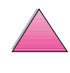

?

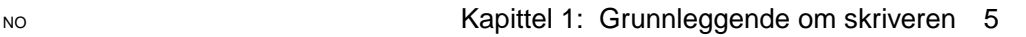

# **Ekstrautstyr og rekvisita**

Du kan øke kapasiteten til skriveren med ekstrautstyr og rekvisita.

#### <span id="page-27-0"></span>**Merk** Bruk ekstrautstyr og rekvisita som er spesielt beregnet på skriveren, for å oppnå maksimal ytelse.

Denne skriveren er utstyrt med to utvidede inn/ut-kortspor (EIO). Ett av disse brukes til utskriftsserverkortet HP JetDirect 10/100Base-TX i HP LaserJet 4050 N og 4050 TN. Annet ekstrautstyr og andre alternativer er tilgjengelig. På [side 8](#page-29-0) finner du bestillingsinformasjon.

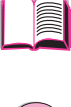

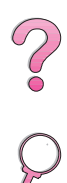

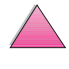

## **Anbefalt ekstrautstyr**

Bruk følgende ekstrautstyr for å optimalisere skriveren.

<span id="page-28-0"></span>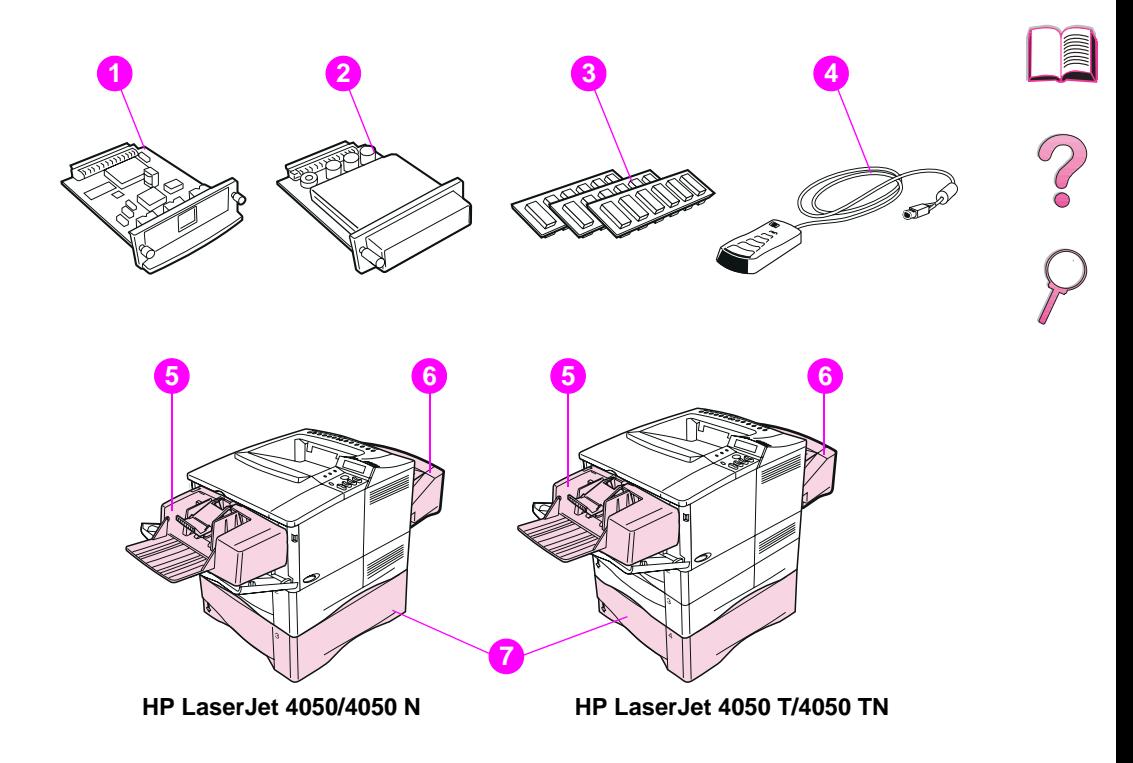

#### **Figur 3 Ekstrautstyr**

- HP JetDirect utskriftsserver (EIO-kort)
- Harddisk (EIO-kort)
- Minne- eller flash-DIMM
- HP Fast InfraRed Receiver
- Konvoluttmater
- Ekstrautstyr for tosidig utskrift (tosidig-enhet)
- 500-arks papirskuff (ekstrautstyr)

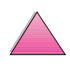

# **Bestillingsinformasjon**

Bruk bare ekstrautstyr som er spesielt beregnet på denne skriveren. Ta kontakt med en HP-autorisert service- eller støtterepresentant for å bestille ekstrautstyr. (Se sidene om [HP kundeservice og](#page-9-0)  [kundestøtte](#page-9-0) foran i denne brukerhåndboken.)

#### <span id="page-29-0"></span>**Bestillingsinformasjon**

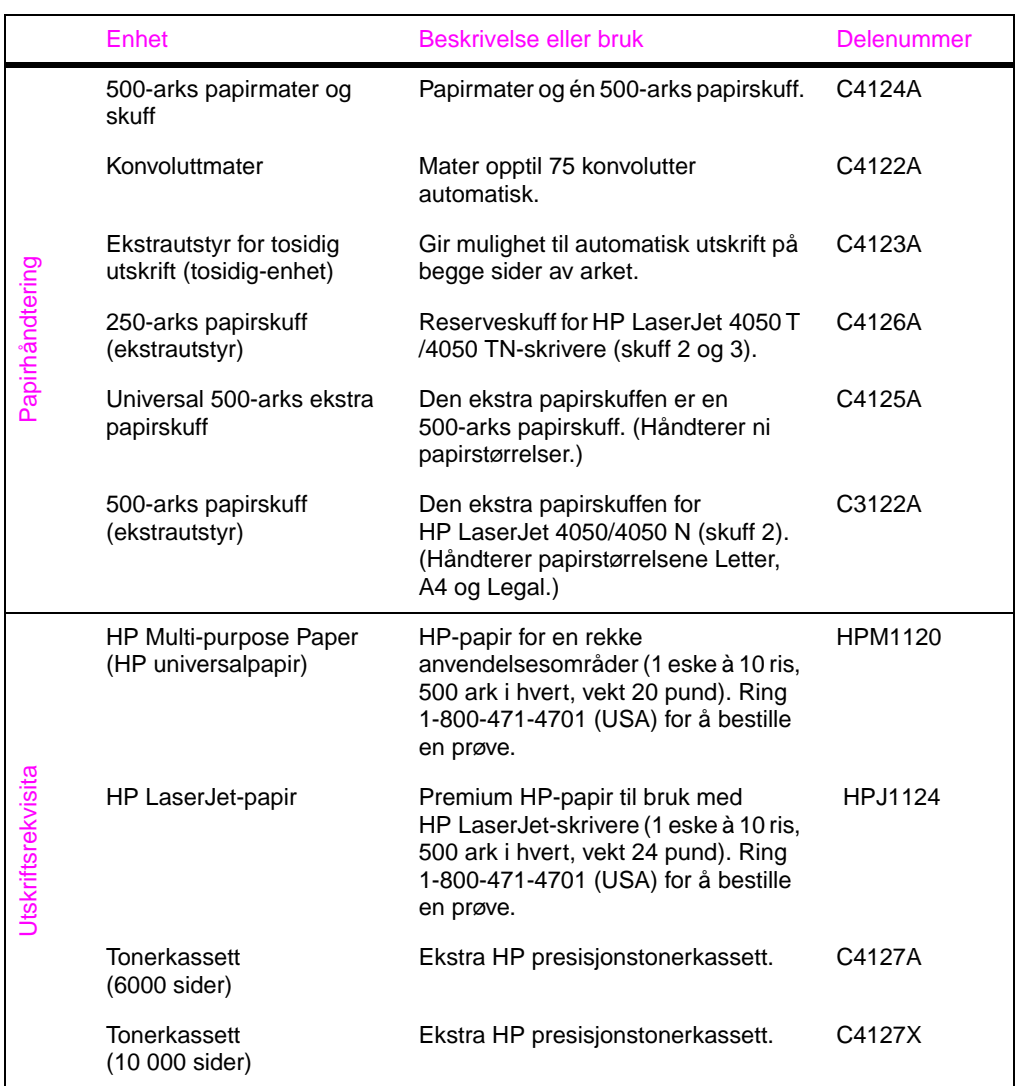

E 

#### **Bestillingsinformasjon (forts.)**

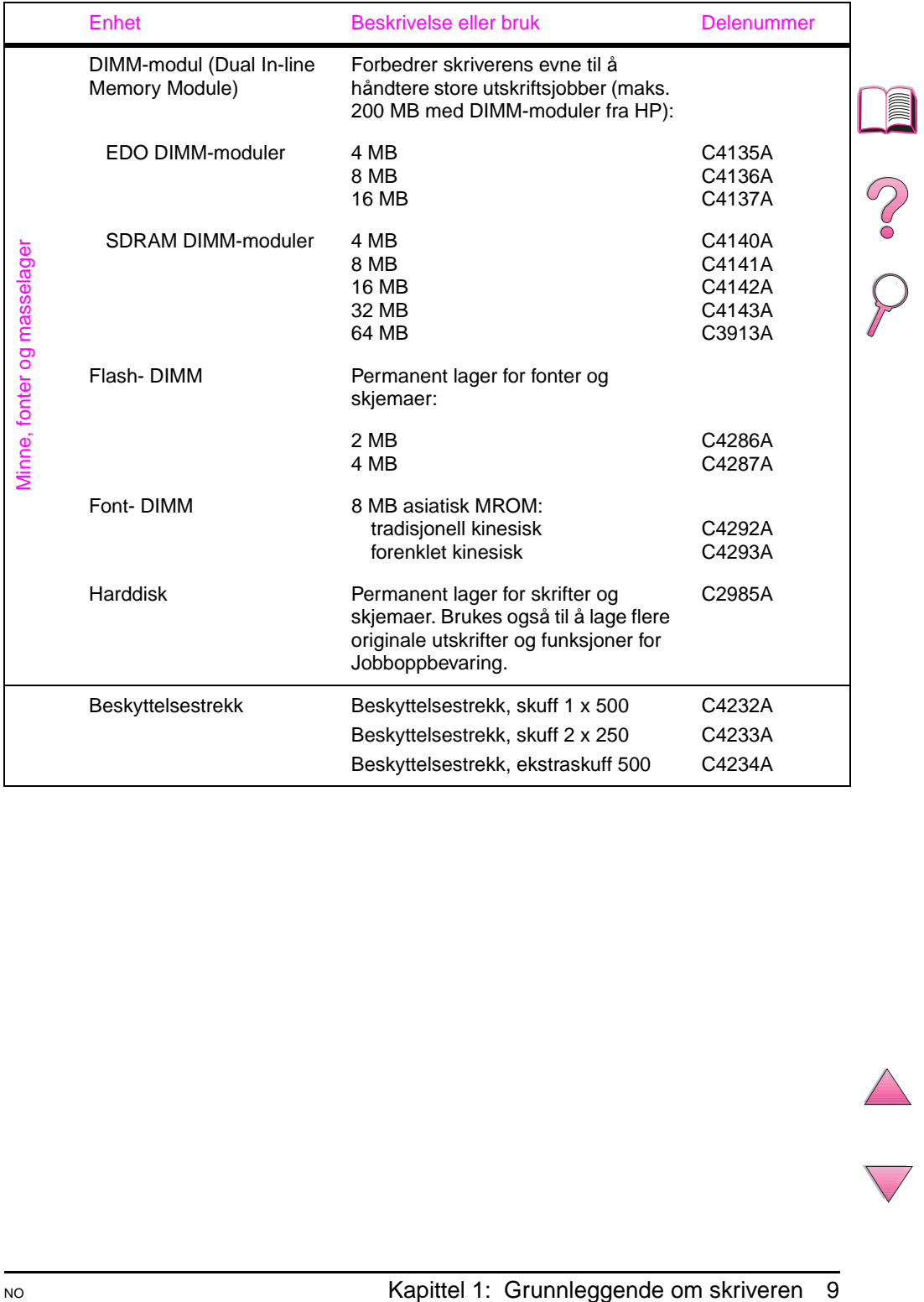

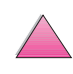

#### **Bestillingsinformasjon (forts.)**

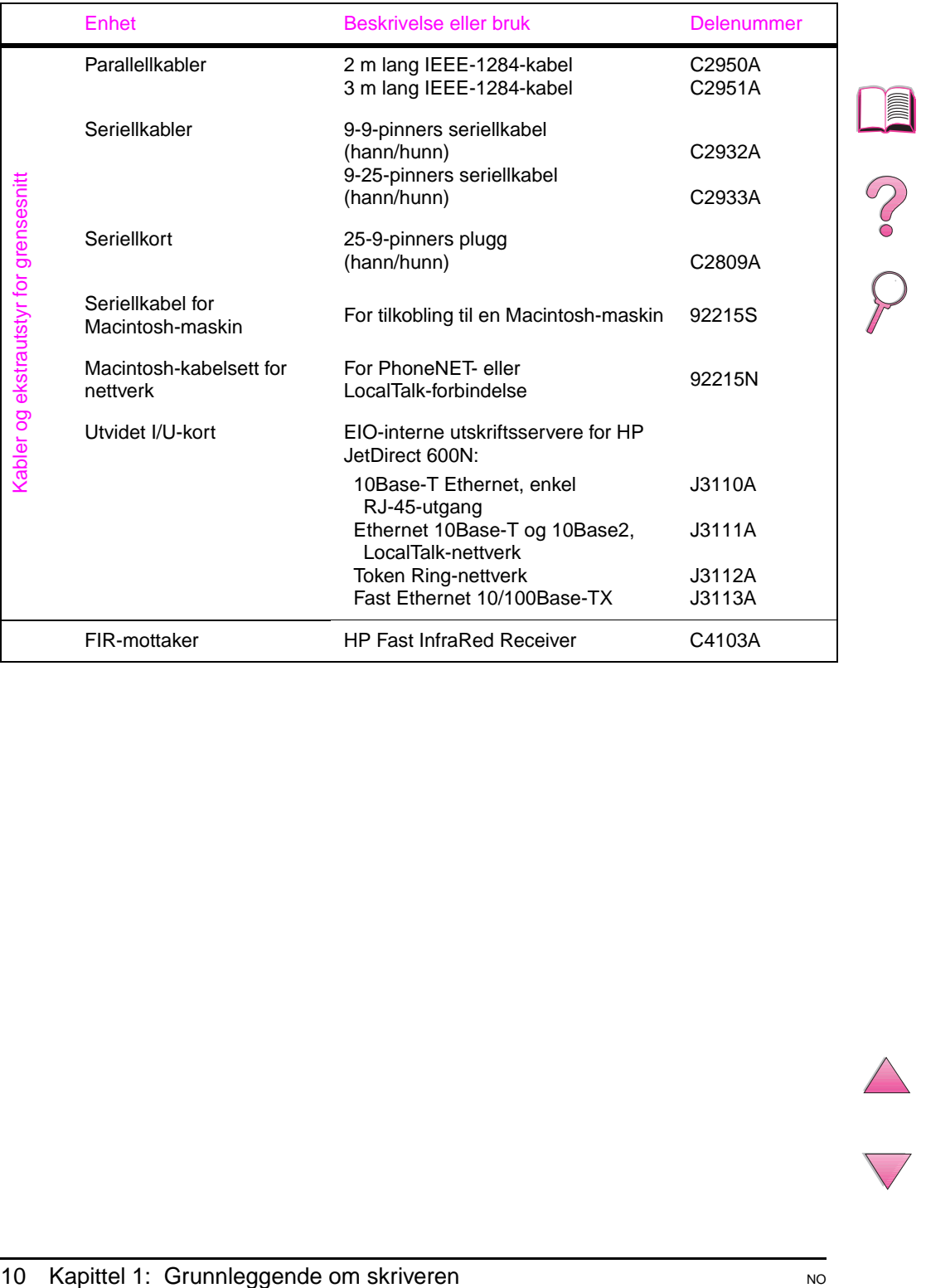

I

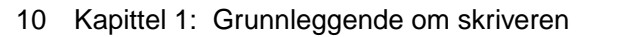

#### **Bestillingsinformasjon (forts.)**

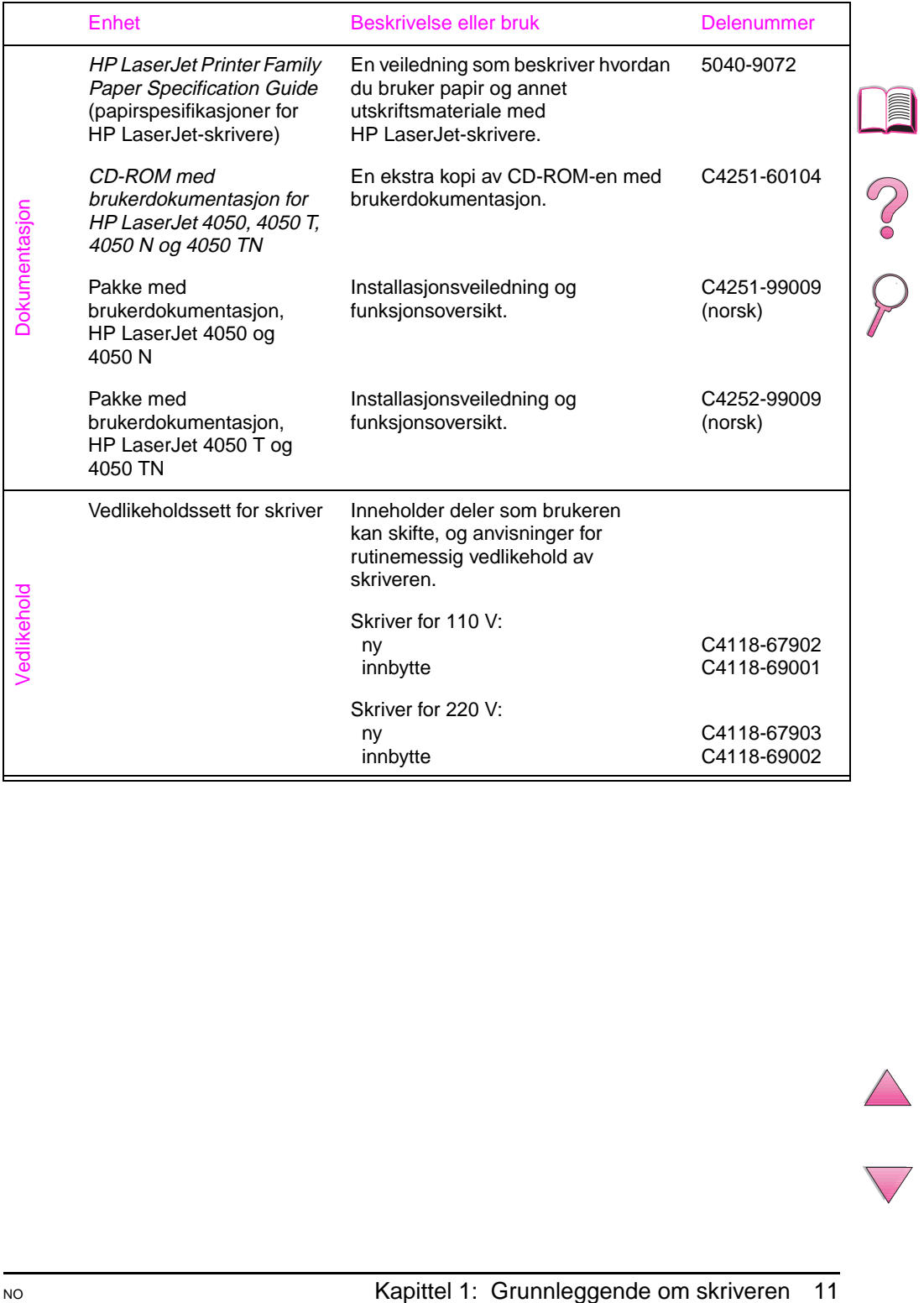

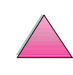

# **Kontrollpanel-oppsett**

Skriverens kontrollpanel består av følgende:

<span id="page-33-0"></span>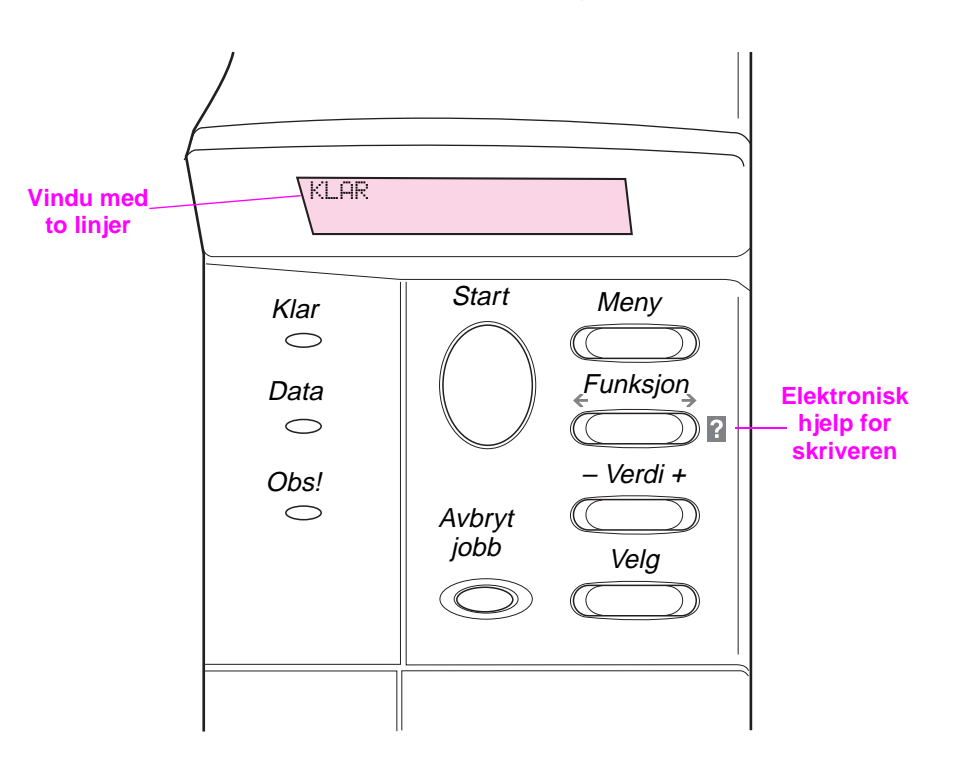

#### **Figur 4 Kontrollpaneloppsett**

# **Kontrollpanel-lamper**

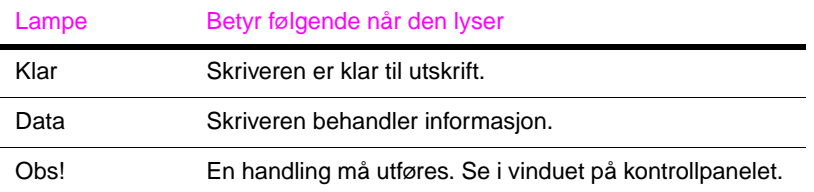

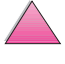

E

 $\sim$ 

# **Kontrollpanel-knapper**

<span id="page-34-0"></span>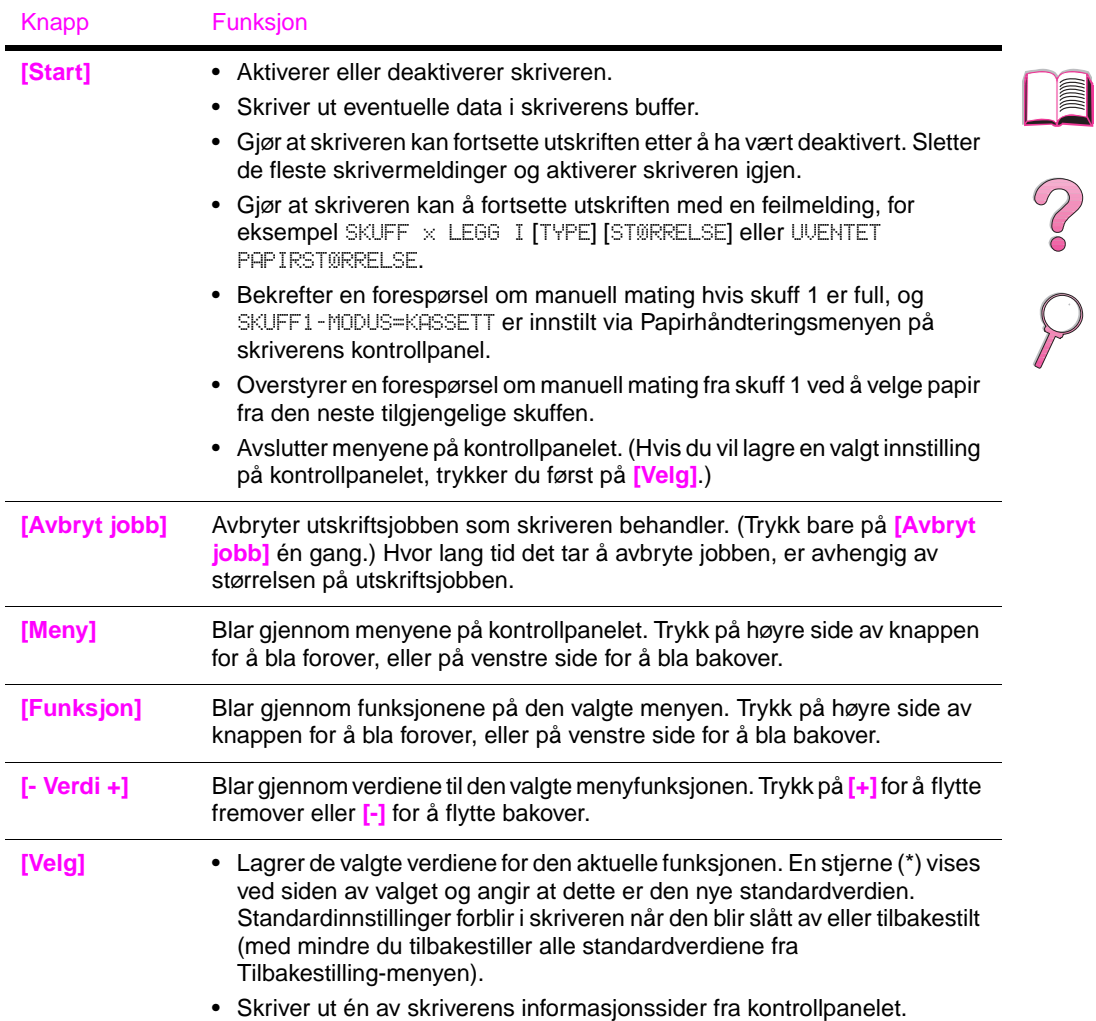

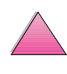

l,

# <span id="page-35-0"></span>**Bruke skriverens elektroniske hjelpesystem**

Denne skriveren har et elektronisk hjelpesystem på kontrollpanelet som gir instruksjoner om hvordan du skal løse de fleste skriverfeil. Visse feilmeldinger på kontrollpanelet veksler med instruksjoner om hvordan du får tilgang til det elektroniske hjelpesystemet.

Hver gang et **2** vises i en feilmelding, eller en melding veksler med TRYKK PÅ ? FOR HJELP, skal du trykke på **[Funksjon]**-knappen for å navigere gjennom en sekvens med instruksjoner.

**Merk** Trykk på **[Start]** for å avslutte det elektroniske hjelpesystemet.

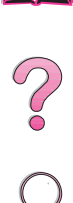

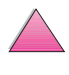
# **Kontrollpanel-menyer**

Hvis du vil se en fullstendig liste over funksjonene på kontrollpanelet og mulige verdier, kan du slå opp [på side B-1.](#page-202-0)

Trykk på **[Meny]** for å få tilgang til alle menyene på kontrollpanelet. Når ekstra skuffer eller annet ekstrautstyr er installert på skriveren, kommer nye menyfunksjoner fram automatisk.

# **Slik endrer du en innstilling på kontrollpanelet:**

- **1** Trykk på **[Meny]** flere ganger til ønsket meny vises.
- **2** Trykk på **[Funksjon]** flere ganger til ønsket funksjon vises.
- **3** Trykk på **[- Verdi +]** flere ganger til ønsket innstilling vises.
- **4** Trykk på **[Velg]** for å lagre valget. En stjerne (\*) vises ved siden av valget i vinduet, og angir at dette nå er standardverdien.
- **5** Trykk på **[Start]** for å avslutte menyen.

#### **Merk** Innstillinger i skriverdriveren og programmet overstyrer innstillinger fra kontrollpanelet. (Programinnstillinger overstyrer innstillinger i skriverdriveren.)

Hvis du ikke får tilgang til en meny eller funksjon, er dette enten ikke et alternativ for skriveren, eller så har du ikke aktivert det tilknyttede alternativet på et høyere nivå. Eventuelt har systemansvarlig låst funksjonen. (INGEN ADGANG MENYENE ER LÅST vises på kontrollpanelet.) Forhør deg med system ansvarlig.

 $\frac{1}{2}$ 

# **Slik skriver du ut menyoversikt for kontrollpanelet:**

Hvis du vil se gjeldende innstillinger for alle menyene og funksjonene som er tilgjengelige på kontrollpanelet, kan du skrive ut en menyoversikt for kontrollpanelet:

- **1** Trykk på **[Meny]** flere ganger til INFORMASJONSMENY vises.
- **2** Trykk på **[Funksjon]** flere ganger til SKRIV UT MENYOVERSIKT vises.
- **3** Trykk på **[Velg]** for å skrive ut menyoversikten.

Det kan være lurt å ha menyoversikten i nærheten av skriveren for referanse. Innholdet av menyoversikten kan variere. Dette er avhengig av hvilket ekstrautstyr som er installert i skriveren. (Mange av disse verdiene kan overstyres gjennom skriverdriveren eller programmet du bruker.)

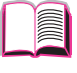

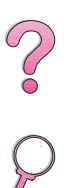

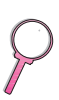

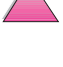

# **Skriverprogramvare**

Skriveren leveres med nyttig programvare på en CD. I installasjonsveiledningen finner du installasjonsanvisninger.

**Merk** Se etter oppdatert informasjon i Viktig-filen på CD-en.

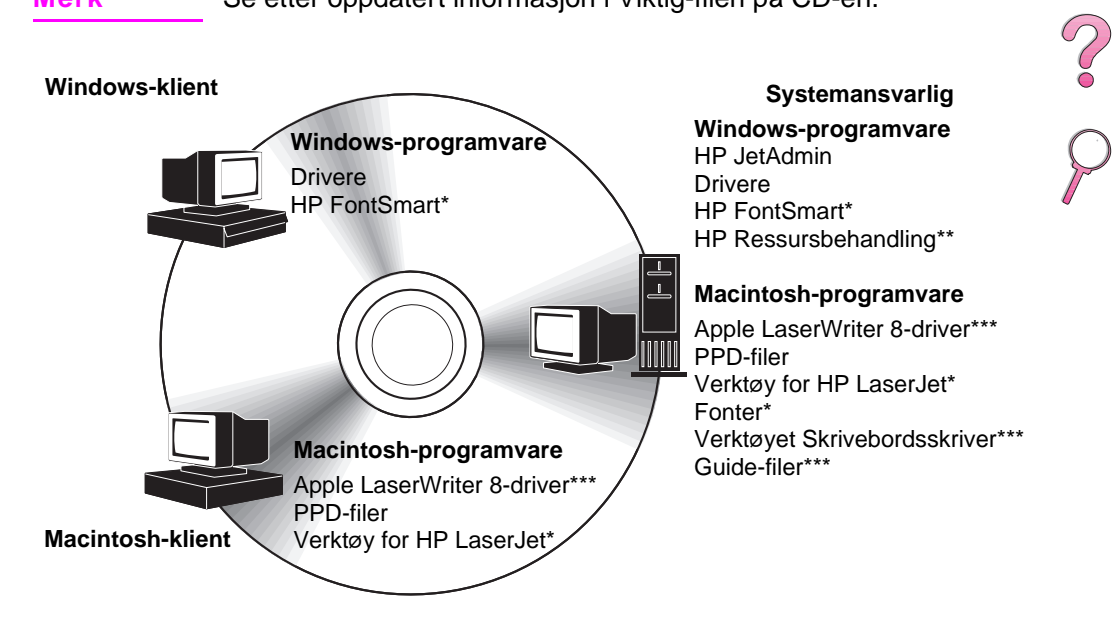

\*Disse produktene støttes ikke på tradisjonell kinesisk, forenklet kinesisk, koreansk og japansk. \*\*HP Ressursbehandling støttes bare på engelsk, fransk, italiensk, tysk, spansk, nederlandsk, tradisjonell kinesisk, forenklet kinesisk, koreansk og japansk.

\*\*\*Disse produktene støttes bare på engelsk.

### **Figur 5 Skriverprogramvare**

**Merk** Den elektroniske brukerhåndboken og en kopi av Adobe Acrobat Reader (engelsk versjon) er på den andre av de to CD-ene.

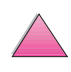

Skriverdriverne på CD-platen må installeres for at du skal kunne utnytte skriverens funksjoner fullt ut. Vi anbefaler at du installerer de andre programmene også, men de er ikke nødvendige for å kunne bruke skriveren. Åpne Viktig-filen hvis du vil vite mer.

#### **Merk** Gjelder systemansvarlige: HP JetAdmin og HP Ressursbehandling skal bare installeres på systemansvarliges datamaskin. Last all annen aktuell programvare på serveren og alle klientdatamaskiner.

De nyeste driverne, ekstra drivere og annen programvare kan lastes ned fra Internett (se sidene om kundestøtte og kundeservice foran i denne brukerhåndboken). Installasjonsprogrammet for skriverprogramvaren sjekker automatisk om datamaskinen har tilgang til Internett, slik at den nyeste programvaren kan nedlastes. Dette er avhengig av konfigurasjonen til datamaskiner som kjører Windows. Hvis du ikke har tilgang til Internett, finner du informasjon om hvordan du får tak i den nyeste programvaren foran i denne elektroniske brukerhåndboken på sidene om kundeservice og kundestøtte.

Det følger en CD-plate med skriveren, som inneholder Utskriftssystem for HP LaserJet. På CD-en finner du programvarekomponenter og drivere som er nyttige for brukere og systemansvarlige. I filen «ReadMe.wri» finner du den nyeste informasjonen.

Utskriftssystemet inneholder programvare som er beregnet på brukere i følgende miljøer:

- Microsoft Windows 3.1x
- Microsoft Windows 9x
- Microsoft Windows NT 4.0
- IBM OS/2-versjon 2.0 eller høyere
- Apple Mac OS 7 eller høyere
- AutoCad-versjonene 12-15

Du kan laste ned ytterligere drivere for Windows NT 3.51 fra Internett.

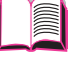

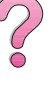

Utskriftssystemet inneholder også programvare for systemansvarlige som bruker følgende nettverksoperativsystemer:

- Novell NetWare 3.x eller 4.x
- Microsoft Windows NT 4.0
- AppleTalk (LocalTalk eller EtherTalk)

Programvare for systemansvarlige for UNIX, IBM OS/2 og andre nettverksoperativsystemer kan lastes ned fra Internett eller fås via nærmeste HP-forhandler. (Slå opp på sidene om kundeservice og kundestøtte foran i denne brukerhåndboken.)

Driverne og programvarekomponentene for brukere og systemansvarlige som arbeider i miljøene som er oppført ovenfor, er beskrevet i de følgende avsnittene.

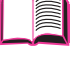

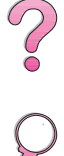

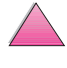

# **Skriverdrivere**

Skriverdrivere gir tilgang til skriverfunksjonene og gjør det mulig for datamaskinen å kommunisere med skriveren (med et skriverspråk).

<span id="page-41-0"></span>**Merk** Åpne Viktig-filen (ReadMe.wri) på CD-platen, som inneholder ytterligere programvare og språk som støttes.

> Noen skriverfunksjoner er bare tilgjengelige via PCL 6-driveren. Slå opp i hjelpefunksjonen for skriverprogramvaren hvis du vil vite hvilke funksjoner som er tilgjengelige.

### **Drivere som følger med skriveren**

Følgende skriverdrivere følger med skriveren. De nyeste driverne kan lastes ned via Internett. Installasjonsprogrammet for skriverprogramvaren sjekker automatisk om datamaskinen har Internett-tilgang for å få tak i de nyeste driverne. Dette er avhengig av konfigurasjonen til datamaskiner som kjører Windows.

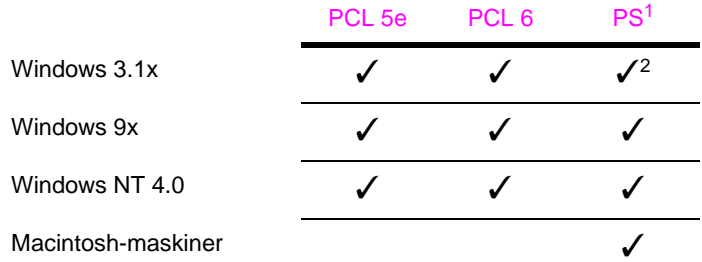

1. Emulering av PostScript Level 2 er henvist til som PS i denne brukerhåndboken.

2. Bare emulering av Level 1.

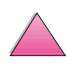

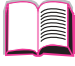

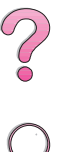

# **Windows**

I installasjonsprogrammet til datamaskinen velger du **Standard installasjon** for å installere PCL 5e/6- og PS-drivere og HP FontSmart. Velg **Tilpasset installasjon** hvis du bare vil installere den programvaren du vil ha, eller hvis du er systemansvarlig. Velg **Minimumsinstallasjon** hvis du bare vil installere PCL 6-driveren for grunnleggende utskrift.

# **Macintosh**

Klikk på **Installer** for å installere LaserWriter 8-driveren (bare på engelsk), PPD-filer for PostScript, PDF-filer, elektronisk hjelp, Verktøy for HP LaserJet og verktøyet Skrivebordsskriver. Klikk på **Tilpasset** for å installere bare den programvaren du vil ha.

### **Andre drivere**

Du kan skaffe følgende skriverdrivere ved å laste dem ned via Internett, eller spørre etter dem hos en HP-autorisert service- eller støtterepresentant. (Slå opp på sidene om HP kundeservice og kundestøtte foran i denne brukerhåndboken.)

- OS/2 PCL 5e/6 skriverdriver<sup>1</sup>
- OS/2 PS skriverdriver<sup>1</sup>
- NT 3.51 PCL 5e, NT 3.51 PS skriverdriver<sup>2</sup>

 $10$ S/2-driverne leveres av IBM og følger med OS/2. De er ikke tilgjengelige på tradisjonell kinesisk, forenklet kinesisk, koreansk og japansk.

<sup>2</sup>NT 3.51 PS-driveren er bare tilgjengelig på engelsk.

**Merk** Hvis skriverdriveren du vil ha, verken finnes på CD-platen eller er oppført her, kan du sjekke programmets installasjonsdiskett eller Viktig-filene for å finne ut om den støtter skriveren. Hvis ikke, kan du ta kontakt med programvareprodusenten eller -distributøren og be om en driver til skriveren.

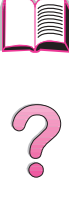

# **Programvare for Windows**

Bruk alternativet **Standard installasjon** eller **Tilpasset installasjon** (hvis du er systemansvarlig) for å installere HP-programvaren. (Dette omfatter flere skriverdrivere. Hvis du vil vite mer, kan du slå opp [på side 20.](#page-41-0))

**Systemansvarlige**: Hvis skriveren er koblet til et nettverk via et HP JetDirect EIO-kort, må skriveren konfigureres for det aktuelle nettverket før det er mulig å skrive ut. **Velg Tilpasset installasjon** i skriverens installasjonsprogram, eller bruk HP JetAdminprogramvaren når du skal konfigurere skriveren for nettverket. (Slå opp i HP JetDirect Print Server Software Installation Guide eller installasjonsveiledningen som fulgte med skriveren.)

**Merk** Du bør bruke alternativet **Tilpasset installasjon** fordi du da kan installere programvare for systemansvarlig, f.eks. HP JetAdmin og HP Ressursbehandling.

> Bruk alternativet **Diskbilder** til å opprette et disksett med den programvaren du vil at brukerne skal bruke. Da kan du distribuere driverne uten å distribuere programvaren for systemansvarlig til brukerne.

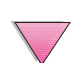

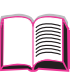

**Coo** 

# **Tilgang til Windows-skriverdriveren**

Når du skal konfigurere driveren, får du tilgang til denne på følgende måter:

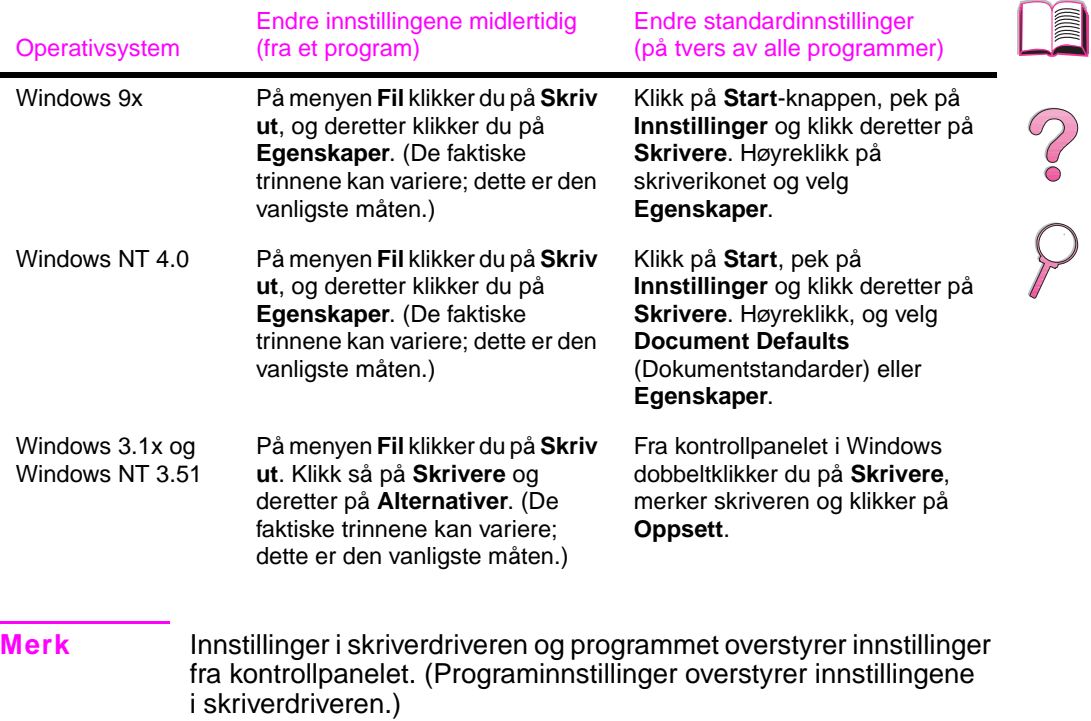

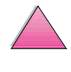

 $\mathcal{L}$ 

# **Velge riktig skriverdriver for dine utskriftsbehov**

Velg en skriverdriver ut fra hvordan du skal bruke skriveren.

- Bruk PCL 6-driveren for å utnytte skriverens funksjoner fullt ut. Vi anbefaler at du bruker PCL 6-driveren med mindre det er nødvendig med kompatibilitet med eldre PCL-drivere eller skrivere.
- Bruk PCL 5e-driveren hvis utskriftsresultatet skal være sammenlignbart med det fra eldre skrivere.
- Bruk PS-driveren for å oppnå kompatibilitet med utskriftsbehovene som PostScript Level 2 dekker. Noen funksjoner er ikke tilgjengelige i denne driveren.
- Skriveren veksler automatisk mellom PS- og PCL-skriverspråk.

Bruk Apple LaserWriter 8-driveren for Macintosh. Dette er en PS-driver.

# **Hjelp for skriverdriveren**

Alle skriverdriverne har hjelpeskjermer som kan aktiveres med Hjelp-knappen, F1-tasten eller et spørsmålstegnsymbol øverst i høyre hjørne i skriverdriveren (avhengig av hvilket Windowsoperativsystem som brukes). Disse hjelpeskjermene gir detaljert informasjon om den aktuelle driveren. Hjelpefunksjonen for skriverdriveren er separat fra hjelpefunksjonen i programmet.

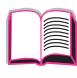

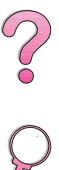

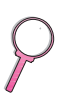

### **HP FontSmart**

#### **Merk** HP FontSmart støttes ikke på tradisjonell kinesisk, forenklet kinesisk, koreansk og japansk.

HP FontSmart åpnes fra HP LaserJet-mappen. HP FontSmart er et skriftbehandlingsverktøy (bare for Windows) som gjør følgende:

- installerer, avinstallerer og sletter skrifter
- behandler skrifter innenfor et enkelt vindu med funksjonen dra og slipp
- inneholder 145 TrueType™-skrifter
- gir en forhåndsvisning på skjermen av alle skriftene, og skriver ut prøver på dem
- gir web-tilkobling til HP FontSmart, som er en elektronisk ressurs der du får tak i gratis skrifter og HP-spesifikk skriftinformasjon (ikke tilgjengelig for Windows 3.x)
- inneholder skjermskrifter som samsvarer med HP LaserJet-skriverskriftene

### **HP Ressursbehandling**

HP Ressursbehandling skal bare installeres på systemansvarliges datamaskin. Med HP Ressursbehandling kan du styre funksjoner for harddisken og flash-minnet som ikke finnes i driverne. Toveiskommuniksjon er påkrevd.

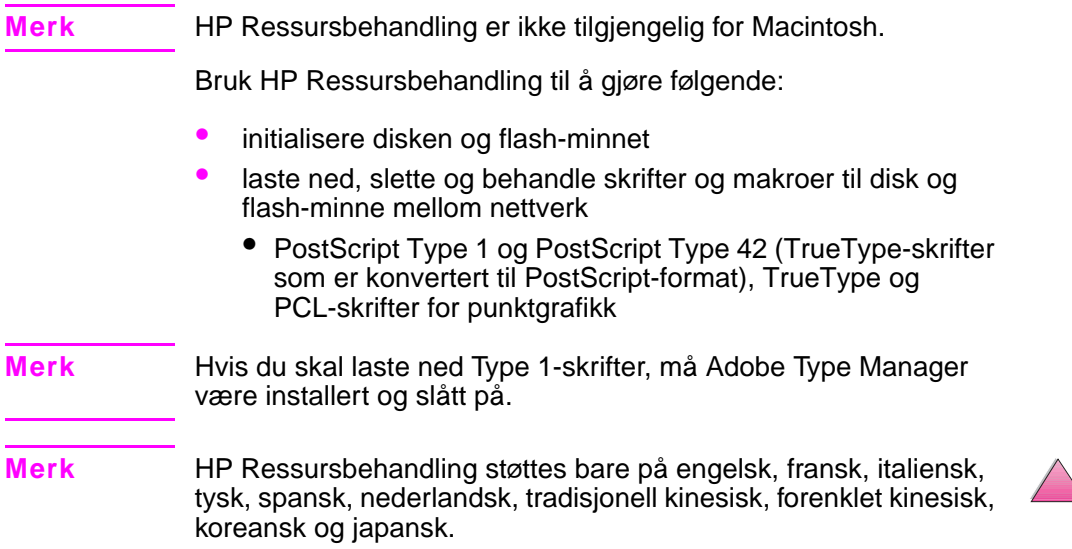

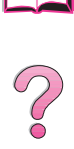

# **HP JetSend kommunikasjonsteknologi**

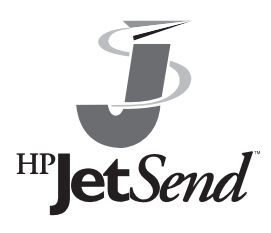

HP JetSend er en teknologi fra Hewlett-Packard som gjør det mulig for enheter å kommunisere direkte med hverandre på en enkel måte. HP JetSend er innebygd i skriveren, slik at den kan motta informasjon fra et hvilket som helst HP JetSend-aktivert sendeutstyr, hvor som helst i nettverket, uavhengig om det befinner

seg på samme kontor eller et eksternt sted. Når du bruker ekstrautstyret HP Fast InfraRed Receiver, kan skriveren også motta informasjon fra HP JetSend-aktivert infrarødt utstyr. Eksempler på HP JetSend-sendeutstyr er datamaskiner eller bærbare datamaskiner som har HP JetSend-programvaren installert, eller skannere som har HP JetSend innebygd. HP JetSend benytter enkle IP-adresser mellom nettverksenheter og trådløs kommunikasjon mellom infrarøde enheter.

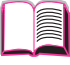

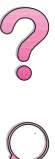

**Merk** HP JetSend-programvaren støttes ikke på tradisjonell kinesisk, forenklet kinesisk, koreansk og japansk.

> Hvis du vil installere HP JetSend på datamaskinen eller den bærbare datamaskinen, kan du oppsøke web-stedet for HP JetSend (www.jetsend.hp.com/products) for å få informasjon om HP JetSend-programvaren. Med denne programvaren kan du utveksle firmadokumenter direkte mellom to eller flere datamaskiner og mellom hvilke som helst HP JetSend-aktiverte skrivere, uten å støte på problemer med inkompatible programmer eller versjoner. HP JetSend-programvaren gjør det mulig for dine kollegaer å opprette dokumenter på sine egne datamaskiner og sende kopiene direkte til denne skriveren, uten eventuelle enhetsspesifikke drivere eller vanskeligheter med konfigurasjonen.

> Du kan oppsøke web-stedet til HP JetSend hvis du vil vite hvilke andre enheter som er tilgjengelige for å kunne kommunisere direkte med den HP JetSend-aktiverte skriveren på en enkel måte.

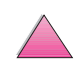

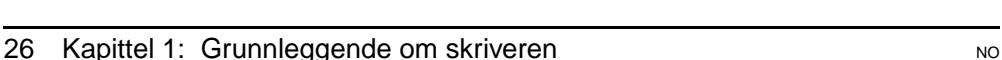

### **Hvordan JetSend-kommunikasjonsteknologien fungerer**

#### Nettverksenheter

Når du skal bruke HP JetSend-funksjonen mellom enheter i et nettverk, må du skrive ut en konfigurasjonsside [\(se side 134\)](#page-155-0) for å finne din HP JetSend IP-adresse, og gi adressen til alle som vil sende informasjon til skriveren via HP JetSend.

En bruker behøver bare å skrive inn skriverens IP-adresse og trykke på «send» på en HP JetSend-aktivert sendeenhet.

### Infrarøde enheter

Hvis du vil bruke den infrarøde funksjonen til HP JetSend, må du sette de infrarøde sensorene på sende- og mottakerutstyret på linje med hverandre, og velge «send»-alternativet på sendeenheten.

Enhetene utveksler informasjon automatisk for å finne den beste forbindelsen, fordi de har HP JetSend innebygd.

**Merk** HP JetSend-programvaren er ikke tilgjengelig for Macintosh.

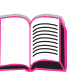

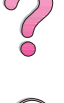

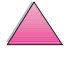

# **Programvare for Macintosh-maskiner**

### **Apple LaserWriter 8 driver**

Apple LaserWriter 8-driveren leveres på CD-en som følger med skriveren.

 $\odot$ 

**Merk** Apple LaserWriter 8-driveren leveres bare på engelsk.

# **PPD-filer (PostScript-skriverbeskrivelsefiler)**

Med PPD-filer kombinert med Apple LaserWriter 8-driveren får du tilgang til skriverfunksjonene, slik at datamaskinen kan kommunisere med skriveren. Et installasjonsprogram for PPD-filene og annen programvare følger med på CD-en. Bruk Apple LaserWriter 8-driveren som følger med datamaskinen eller som installeres fra program-CD-en, som følger med HP-skriveren.

### **Verktøy for HP LaserJet**

**Merk** Verktøy for HP LaserJet støttes ikke på tradisjonell kinesisk, forenklet kinesisk, koreansk og japansk.

> Med Verktøy for HP LaserJet kan du styre funksjoner som ikke er tilgjengelige i driveren. Det er enkelt å velge skriverfunksjoner på Macintosh-maskiner ved hjelp av de illustrerte skjermbildene. Bruk Verktøy for HP LaserJet til følgende:

- Tilpass meldinger på skriverens kontrollpanel.
- Navngi skriveren, tilordne den til en sone i nettverket, last ned filer og skrifter og endre de fleste skriverinnstillingene.
- Angi et passord for skriveren.
- Lås funksjoner på skriverens kontrollpanel fra datamaskinen for å forhindre uautorisert tilgang. (Se hjelpefunksjonen for skriverprogramvaren.)
- Konfigurer og sett opp skriveren for IP-utskrift.

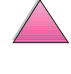

# **Programvare for nettverk**

# **HP JetAdmin**

HP JetAdmin-programvaren er først og fremst beregnet på brukere som ikke kan bruke HP Web JetAdmin fordi de ikke har søketilgang, eller fordi ingen av de støttede serverplattformene finnes i deres nettverk. HP JetAdmin skal bare installeres på systemansvarliges datamaskin. Du får tilgang til HP JetAdmin ved å klikke på **Start**-knappen (pek på **Innstillinger**, klikk på **Kontrollpanel** og klikk deretter på **HP JetAdmin**-ikonet) i Windows 9x og Windows NT 4.0; eller fra mappen med HP LaserJet-programvaren. Bruk HP JetAdmin-programvaren til å gjøre følgende:

 $\begin{matrix} 1 \ 0 \end{matrix}$ 

- Installere, konfigurere og styre skrivere som er koblet til et nettverk med en HP JetDirect-utskriftsserver
- Styre og feilsøke HP-nettverksskrivere og -utskriftsservere

HP JetAdmin-programvaren fungerer på følgende nettverkssystemer:

- Microsoft Windows NT 4.0
- Microsoft Windows 9x
- Microsoft Windows NT 3.51\*
- Novell NetWare
- HP-UX\*
- Solaris\*
- SunOS\*
- IBM OS/2\*
- Mac OS (via Verktøy for HP LaserJet)

\*Programvaren for disse systemene finnes ikke på CD-platen som leveres sammen med skriveren, men den kan lastes ned via Internett. Hvis du ikke har tilgang til Internett, finner du informasjon om hvordan du får tak i denne programvaren på sidene om HP kundeservice og kundestøtte foran i denne brukerhåndboken.

**Merk** Systemansvarlige: Hvis skriveren er koblet til et nettverk, må skriveren være konfigurert for det aktuelle nettverket med HPJetAdmin eller lignende nettverksprogramvare, før du kan begynne å skrive ut (se installasjonsveiledningen).

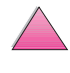

## **HP Web JetAdmin**

HP Web JetAdmin er et søker-basert behandlingsverktøy. Det kan installeres og kjøres på følgende systemer:

- Microsoft Windows NT
- $HP$ -UX $*$
- Sun Solaris\*

\*HP Web JetAdmin følger ikke med på CD-ROM-en sammen med skriveren, men du kan laste det ned fra Internett på http:// www.hp.com/support/net\_printing. Hvis du ikke har tilgang til Internett, finner du informasjon om hvordan du får tak i denne programvaren på sidene om HP kundeservice og kundestøtte foran i denne brukerhåndboken.

Når programvaren er installert på en vertsserver, får du tilgang til HP Web JetAdmin fra en hvilken som helst klient via en web-leser som støttes (f.eks. Microsoft Internet Explorer 3.x og 4.x eller Netscape Navigator 3.x og 4.x) ved å bla til HP Web Jet Admin-verten.

Bruk HP Web JetAdmin til å gjøre følgende:

- Installere og konfigurere skrivere som er koblet opp i et nettverk med en HP JetDirect-utskriftsserver. Hvis du installerer HP Web JetAdmin 5.0 eller høyere, konfigurerer den Novell Netware-parametrer på JetDirect-utskriftsserveren og Netware-serveren.
- Behandle og feilsøke nettverksskrivere fra et hvilket som helst sted.
- **Merk** Slå opp i HP JetDirect Print Server Software Installation Guide på CD-ROM-en med skriverdokumentasjonen, eller i nettverksprogramvaren, for å finne instruksjoner om hvordan du konfigurerer skriveren etter egne behov.

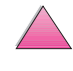

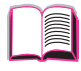

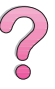

# **Utskriftsoppgaver**

# **Oversikt**

Dette kapitlet beskriver **grunnleggende utskriftsoppgaver**, som:

- Velge utskuff
- Legge i skuffer
- Skrive ut på begge sider av papiret med tosidig-enheten (ekstrautstyr)
- Skrive ut på spesialpapir, som brevhode og konvolutter, inkludert automatisk mating av konvolutter ved hjelp av konvoluttmateren (ekstrautstyr)

Dette kapitlet beskriver også noen **avanserte utskriftsoppgaver**, som er nyttige for å kunne utnytte skriverens funksjoner fullt ut. Disse oppgavene er «avanserte» fordi de krever at du endrer innstillinger fra et program, skriverdriveren eller skriverens kontrollpanel.

- I skriverdriveren kan du gjøre følgende:
	- **•** Lage hurtigsett for å lære skriverens oppsett-informasjon for forskjellige typer utskriftsjobber
	- **•** Skrive ut sider med et vannmerke i bakgrunnen
	- **•** Skrive ut den første siden av et dokument på en annen type papir enn resten av sidene
	- **•** Skrive ut flere sider på ett papirark

[\(Se «Bruke funksjoner i skriverdriveren» på side 59.](#page-80-0))

- Skuff 1 kan brukes på flere forskjellige måter. [Se «Tilpasse](#page-84-0)  [bruken av skuff 1» på side 63.](#page-84-0)
- Hvis du ofte bruker flere papirsorter eller deler skriveren med andre, er det lurt å skrive ut etter type og størrelse for å være sikker på at utskriftsjobbene alltid blir skrevet ut på ønsket papir. [Se «Utskrift etter papirtype og -størrelse» på side 65.](#page-86-0)

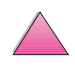

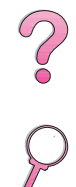

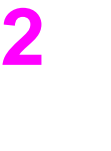

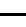

# **Velge utskuff**

Skriveren har to utmatingssteder: den bakre utskuffen og den øvre utskuffen. Når du skal bruke den øvre utskuffen, må du sjekke at den bakre utskuffen er lukket. Åpne den bakre utskuffen når du skal bruke den.

- Hvis det er problemer med papir som kommer ut av den øvre utskuffen, for eksempel at det bøyer seg for mye, kan du prøve å skrive ut til den bakre utskuffen.
- Unngå at papiret kjører seg fast ved å ikke åpne eller lukke den bakre utskuffen mens skriveren skriver ut.

# **Skrive ut til den øvre utskuffen**

Den øvre utskuffen tar imot papiret med forsiden ned, i riktig rekkefølge. Den øvre utskuffen skal brukes til de fleste utskriftsjobber, og anbefales til utskrift av følgende:

- mer enn 50 papirark, sammenhengende
- transparenter

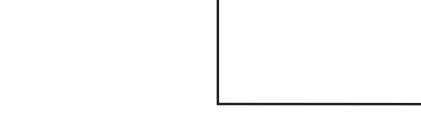

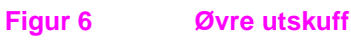

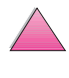

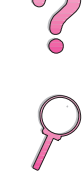

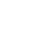

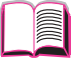

# <span id="page-54-0"></span>**Utskrift til den bakre utskuffen**

Skriveren skriver alltid ut til den bakre utskuffen hvis den er åpen. Papiret kommer ut av skriveren med forsiden opp, og den siste siden øverst.

Ta tak i håndtaket øverst på den bakre skuffen for å åpne den. Legg skuffen ned og trekk ut skuffutvidelsen.

Utskrift fra skuff 1 til den bakre utskuffen gir den retteste papirbanen. Hvis du åpner den bakre utskuffen, kan dette forbedre utskriftskvaliteten for følgende:

R

- konvolutter
- etiketter
- små, egendefinerte papirstørrelser
- postkort
- papir so mer tyngre enn 105 g/m<sup>2</sup>

### **Merk** Hvis du åpner den bakre utskuffen, deaktiveres en eventuell tosidig-enhet og den øvre utskuffen.

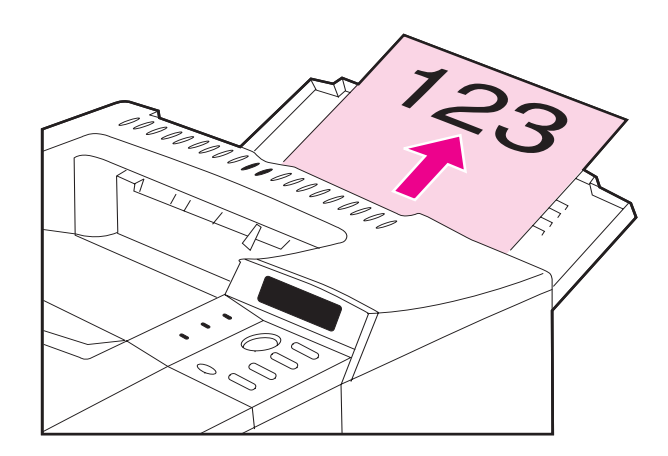

#### **Figur 7 Bakre utskuff**

# **Legge i skuff 1**

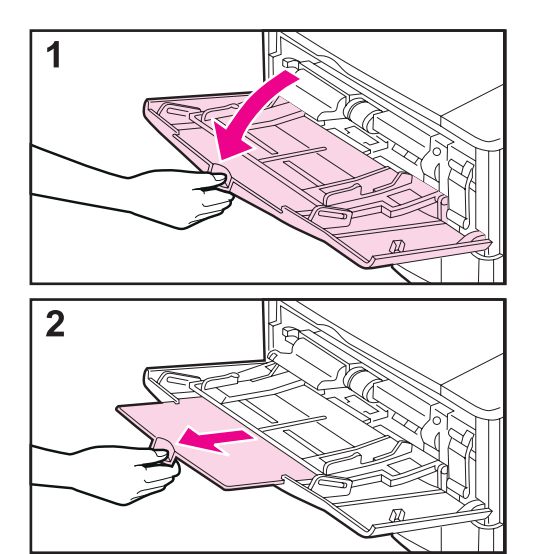

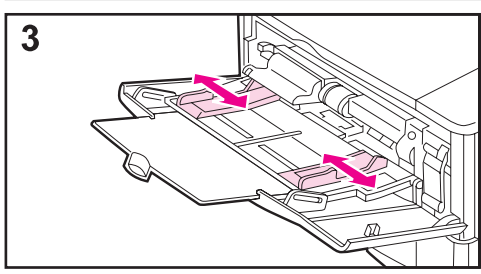

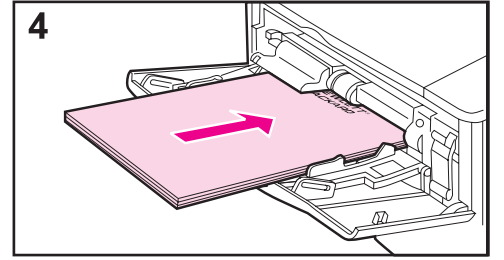

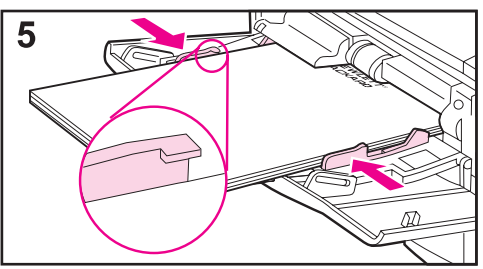

### **Merk**

Legg ikke i skuffene mens skriveren skriver ut, da dette kan føre til at papiret kjører seg fast.

Skuff 1 er en flerfunksjonsskuff som kan håndtere mange forskjellige papirtyper, inkludert opptil 100 papirark, 10 konvolutter eller 20 indekskort. Skriveren henter kanskje papir fra skuff 1 først. Hvis du vil endre dette, kan du slå opp [på side 63.](#page-84-0) Når det gjelder papirstørrelser som skriveren støtter, kan du slå opp [på side A-3.](#page-184-0)

- **1** Åpne skuff 1.
- **2** Trekk ut skuffutvidelsen.
- **3** Innstill papirskinnene til ønsket bredde.
- **4** Legg i skuff 1.
- **5** Papiret skal passe, uten å bøye seg, under tappene på papirskinnene og under streken som vist. Riktig retning er vist [på side 46.](#page-67-0)

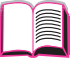

 $\mathcal{C}$ 

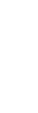

# **Legge i skuff 2 (4050/4050 N)**

<span id="page-56-0"></span>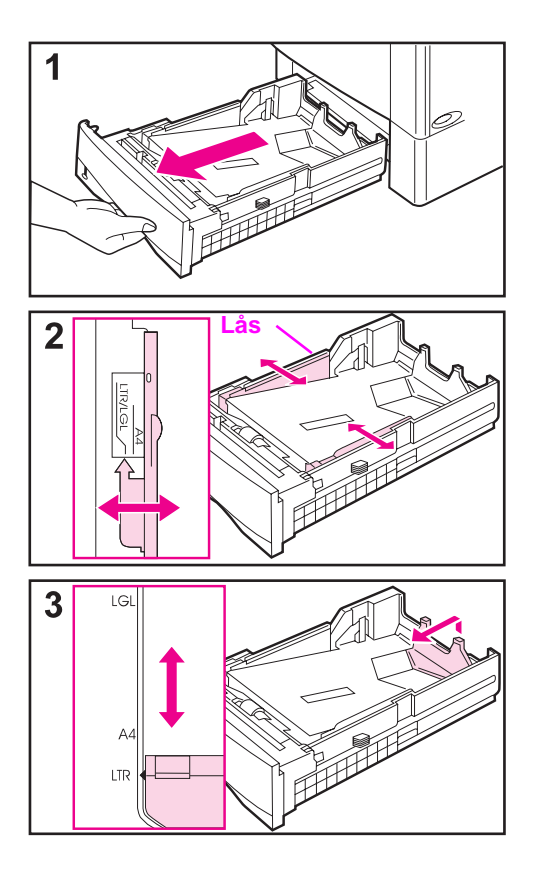

Skuff 2 er en 500-arks papirskuff. 500-arks papirskuffen (ekstrautstyr) er justert på forskjellig måte [\(side 39\)](#page-60-0). (Skuff 2 og den ekstra 500-arks papirskuffen kan brukes om hverandre i skriveren.) Skuff 2 kan justeres for størrelsene Letter, A4 og Legal. Disse justeringene påvirker skriverytelsen.

#### **Merk**

Unngå at papiret kjører seg fast; legg ikke i skuffene mens skriveren skriver ut.

- **1** Trekk skuffen helt ut av skriveren.
- **2** Hvis skuffen ikke er innstilt på ønsket papirstørrelse allerede, klemmer du venstre og høyre papirskinne på plass slik at de passer til papirbredden. Ved bruk av A4-papir skal låsen skyves ned for å holde skinnen på plass.
- **3** Løft bakdelen av den bakre papirskinnen, og skyv den til den klikker på plass for ønsket papirstørrelse. Hvis skuffen ikke er riktig justert, kan skriveren vise en feilmelding, eller papiret kan kjøre seg fast.

**Forts. på neste side.**

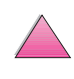

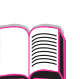

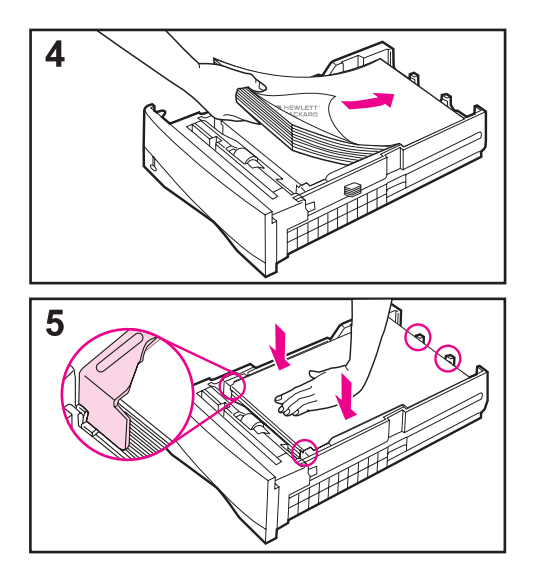

- **4** Legg papiret i skuffen. Riktig retning er vist [på side 46.](#page-67-0)
- **5** Pass på at papiret ligger flatt i skuffen i alle fire hjørner og under tappene på papirskinnen. Skyv skuffen tilbake i skriveren.

Skriveren registrerer automatisk papirstørrelsen som er lagt i skuffen hvis skuffen er riktig justert. Hvis du skal skrive ut etter papirtype og -størrelse kan du slå opp [på side 65.](#page-86-0)

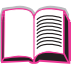

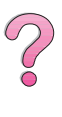

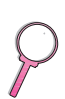

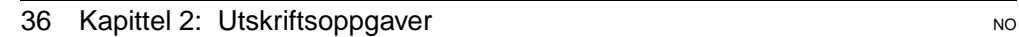

# **Legge i skuff 2 og 3 (4050 T/4050 TN)**

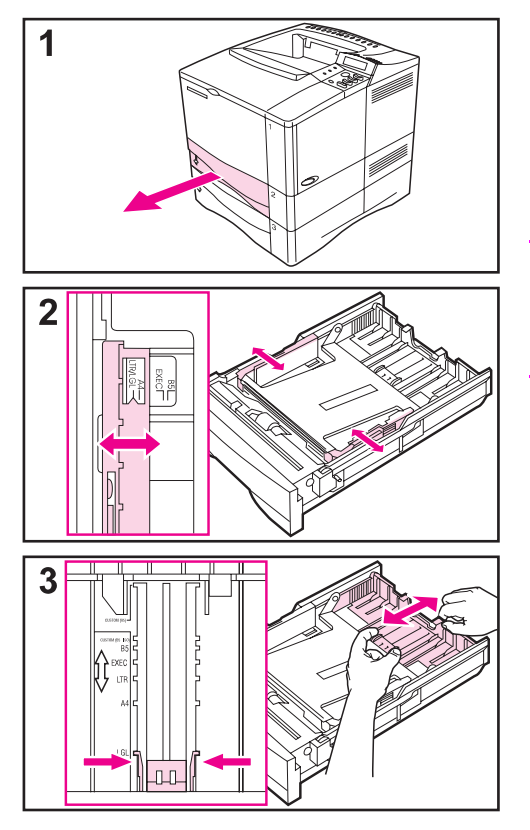

Skuff 2 og 3 er 250-arks papirskuffer. Hvis du vil vite hvilke papirstørrelser som støttes, kan du slå opp på side A-4. Velg A5 og B5 ISO som egendefinerte størrelser i skriverdriveren for disse skuffene [\(side 56\).](#page-77-0)

#### **Merk**

Legg ikke i skuffene mens skriveren skriver ut, da dette kan føre til at papiret kjører seg fast.

- **1** Trekk skuffen helt ut av skriveren.
- **2** Hvis skuffen ikke er innstilt på ønsket papirstørrelse allerede, klemmer du venstre og høyre papirskinne på plass for å tilpasse dem til papirbredden.
- **3** Finn utløsertappene (angitt med de to pilene).

Klem sammen de to blå tappene for å løsne dem fra sporene, mens du skyver bakseksjonen på skuffen til ønsket papirstørrelse. Pass på at tappene låses på plass i de riktige sporene.

**Forts. på neste side.**

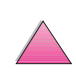

 $\bigvee$ 

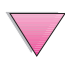

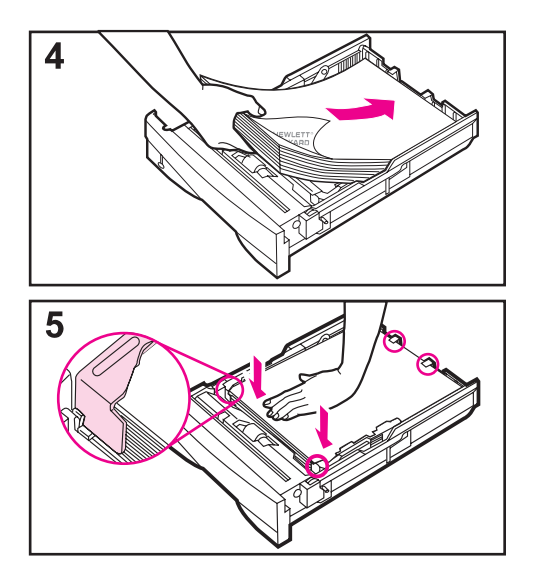

- **4** Legg papiret i skuffen.
- **5** Pass på at papiret ligger flatt i skuffen i alle fire hjørner og under tappene på papirskinnene. Skyv skuffen forsiktig tilbake i skriveren.

Skriveren registrerer papirstørrelsen som er lagt i skuffen, hvis den er riktig justert. Hvis du skal skrive ut etter papirtype og -størrelse, kan du slå opp [på side 65.](#page-86-0)

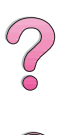

I

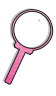

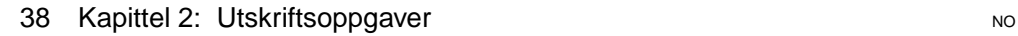

# **Legge i 500-arks papirskuffen (ekstrautstyr)**

<span id="page-60-0"></span>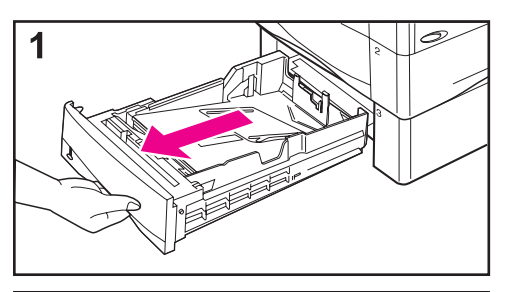

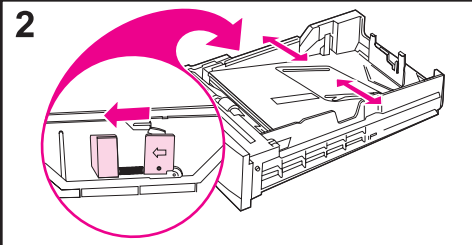

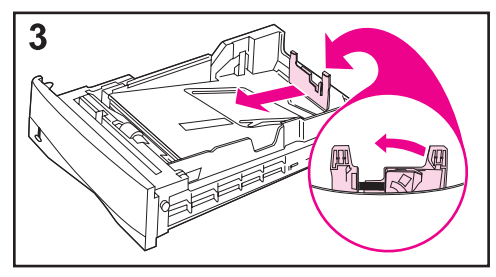

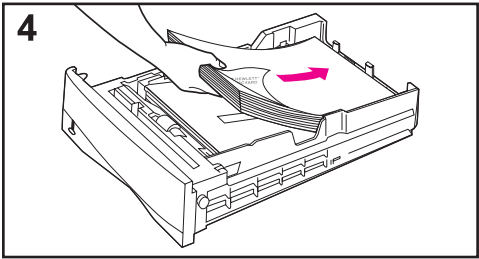

500-arks papirskuffen (ekstrautstyr) er skuff 3 for HP LaserJet 4050/4050 Nskriverne eller skuff 4 for HP LaserJet 4050 T/4050 TN-skriverne. Denne skuffen er justert annerledes enn skuff 2 [\(side 35\).](#page-56-0) Skuff 2 og 500-arks papirskuffen (ekstrautstyr) kan brukes om hverandre i skriveren. Hvis du vil vite hvilke papirstørrelser som støttes, kan du slå opp [på side A-5.](#page-186-0)

### **Merk**

Legg ikke i skuffene mens skriveren skriver ut, da dette kan føre til at papiret kjører seg fast.

- **1** Trekk skuffen helt ut av skriveren.
- **2** Hvis skuffen ikke er innstilt til ønsket papirstørrelse allerede, klemmer du sammen utløserne på den venstre papirskinnen og justerer den venstre og høyre papirskinnen, slik at de passer til papirbredden.
- **3** Klem sammen utløserne bak på den bakre papirskinnen og skyv den til ønsket papirstørrelse.
- **4** Legg papir i skuffen.

### **Forts. på neste side.**

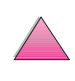

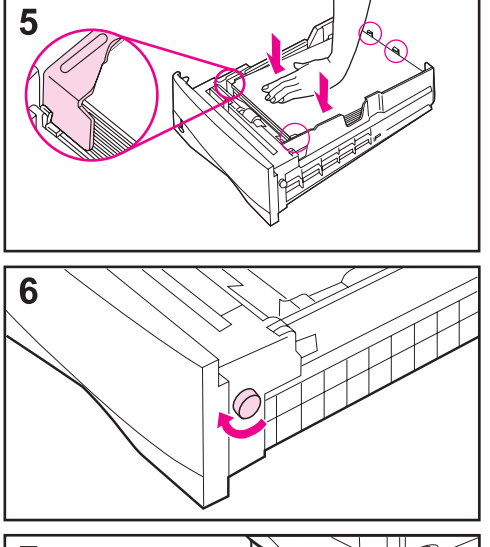

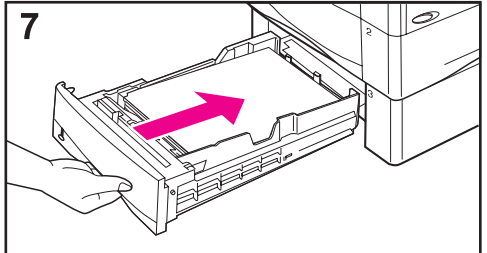

- **5** Pass på at papiret ligger flatt i alle fire hjørner og under tappene på skinnene.
- **6** Innstill papirvelgeren på høyre side av skuffen slik at den samsvarer med papirstørrelsen.

### **Merk**

Når papirvelgeren innstilles, blir skriverens følere justert. Den justerer imidlertid ikke papirskinnene inni skuffen.

**7** Skyv skuffen forsiktig inn i skriveren.

Hvis du skal skrive ut etter papirtype og -størrelse, kan du slå opp [på side 65.](#page-86-0)

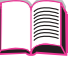

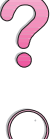

# **Skrive ut på begge sider av papiret med tosidig-enheten (ekstrautstyr)**

Skriveren kan skrive ut på begge sider av papiret automatisk med et ekstrautstyr for tosidig utskrift (tosidig-enhet).

**Merk** Slå opp i dokumentasjon som fulgte med tosidig-enheten, hvis du vil ha fullstendige anvisninger for installering og oppsett. Tosidig utskrift kan kreve ekstra minne [\(side C-1\).](#page-226-0)

> Tosidig-enheten håndterer standardstørrelser fra B5 JIS (182 x 257 mm eller 7,2 x 10 tommer) til Legal (216 x 356 mm eller 8,5 x 14 tommer).

**Merk** Beskyttelsestrekket (ekstrautstyr) kan ikke brukes når ekstrautstyret for tosidig utskrift er installert.

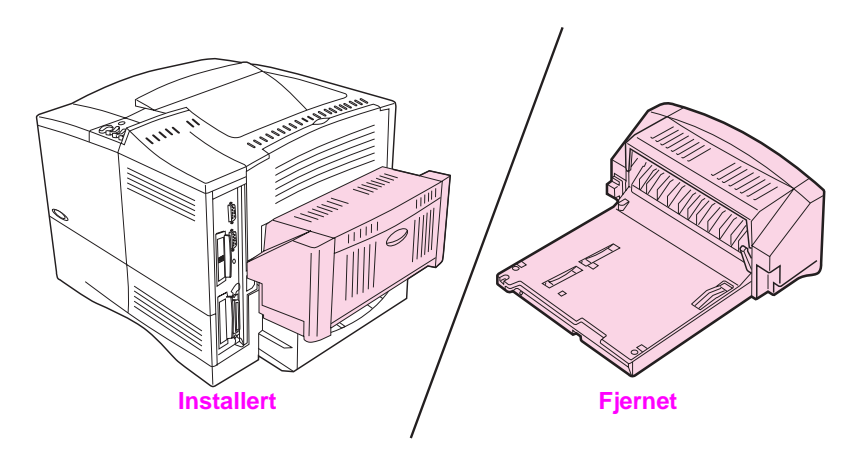

**Figur 8 Skriver med tosidig-enhet som ekstrautstyr** 

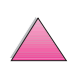

# **Retningslinjer for utskrift på begge sider av papiret**

**Obs!** Skriv ikke ut på begge sider av etiketter, transparenter, konvolutter eller papir som er tyngre enn 105 g/m<sup>2</sup>. Dette kan skade skriveren, og papiret kan kjøre seg fast. **ADVARSEL!** Unngå personskade og skade på skriveren ved å ikke løfte den når  $\mathcal{C}$ tosidig-enheten er montert. Før skriveren skal flyttes, skal tosidig-enheten og ekstraskuffene fjernes fra skriveren. • Du må kanskje konfigurere skriverdriveren for å registrere tosidig-enheten. (Se hjelpefunksjonen for skriverprogramvaren hvis du vil vite mer.) • Når du skal skrive ut på begge sider av papiret, velger du dette alternativet i programvaren eller skriverdriveren. (Se hjelpefunksjonen for skriverprogramvaren.) • Hvis skriverdriveren ikke inneholder dette alternativet, endrer du innstillingen for tosidig utskrift fra Papirhåndtering-menyen på skriverens kontrollpanel til TOSIDIG=PÅ. Videre stiller du Innbinding til Langside eller Kortside på Papirhåndteringmenyen. [\(Se side 44](#page-65-0).) • Lukk den bakre utskuffen når du skal bruke tosidig-enheten [\(side 33\)](#page-54-0). Når du åpner den bakre utskuffen, deaktiveres tosidig-enheten.

# **Papirretning for utskrift på begge sider av arket**

Tosidig-enheten skriver ut på den andre siden av papiret først, slik at papir, for eksempel brevhodepapir og forhåndstrykt papir, må legges i slik som vist i Figur 9.

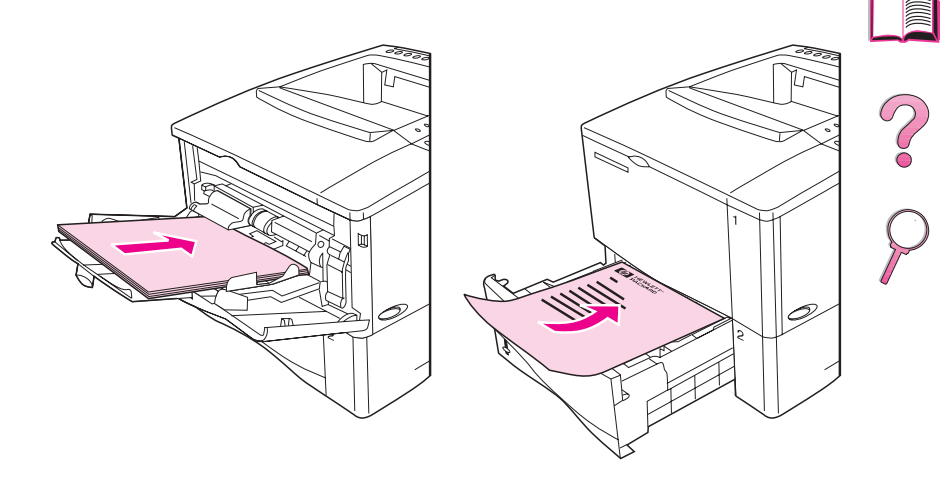

### **Figur 9 Papirretning for utskrift på begge sider av arket**

Når det gjelder skuff 1, skal den første siden legges i med forsiden ned og øvre kant mot deg. I alle andre skuffer skal den første siden legges i med forsiden opp og øvre kant mot skriveren.

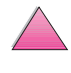

### <span id="page-65-0"></span>**Oppsettalternativer for utskrift på begge sider av arket**

De fire alternativene for utskriftsretning er vist nedenfor. Disse alternativene kan velges fra skriverdriveren eller fra skriverens kontrollpanel (innstill INNBINDING på menyen Papirhåndtering og PAPIRRETNING på Utskrift-menyen).

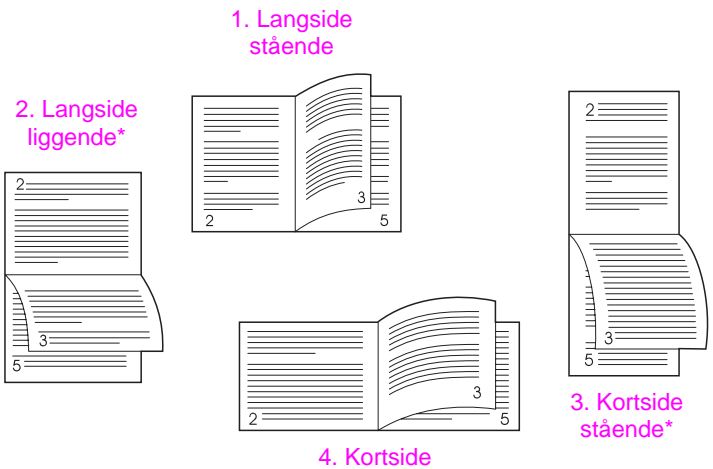

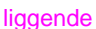

#### **Figur 10 Oppsettalternativer for utskrift på begge sider av arket**

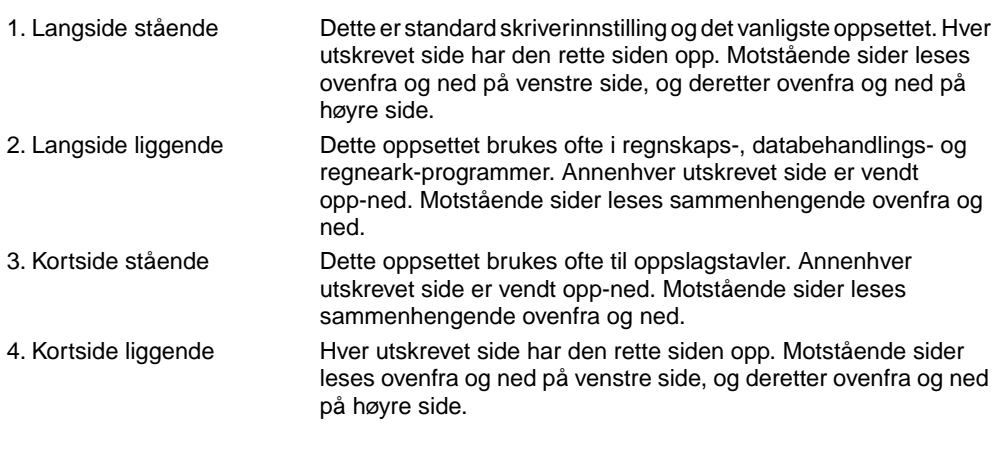

**Merk** Ved bruk av Windows-drivere må du velge «Vend sider opp» for å kunne bruke innbindingsalternativene som er merket med (\*) ovenfor.

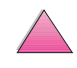

?

# **Utskrift på spesialpapir**

Spesialpapir omfatter brevhodepapir, hullark (inkludert 3-hullet), konvolutter, etiketter, transparenter og egendefinert papirstørrelse.

# **Utskrift på brevhodepapir, hullark eller forhåndstrykt papir**

Ved utskrift av brevhodepapir, hullark eller ferdigtrykt papir, er det viktig å legge papiret riktig vei. Du finner instruksjoner i avsnittet «Papirretning».

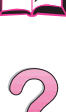

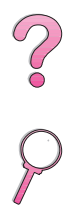

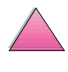

# <span id="page-67-0"></span>**Papirretning**

Når det gjelder skuff 1, legger du i papiret med utskriftssiden opp og den øvre kortsiden mot skriveren.

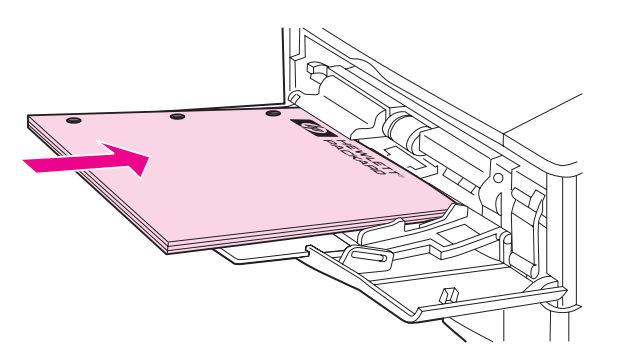

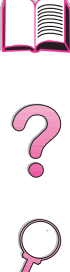

### **Figur 11 Papirretning for skuff 1**

I alle andre skuffer skal papiret legges i med utskriftssiden ned og øvre kant mot deg.

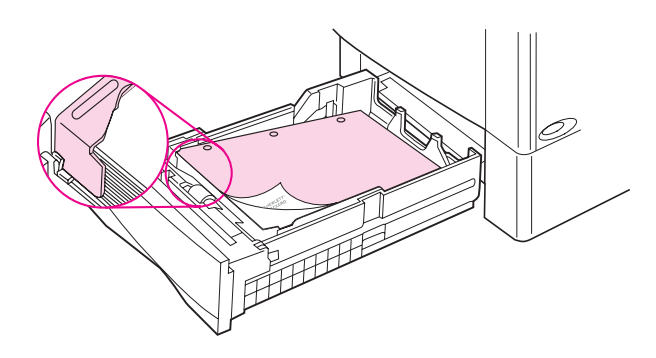

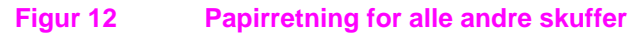

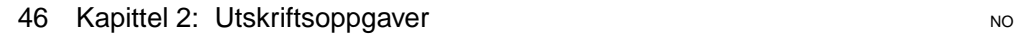

# <span id="page-68-0"></span>**Utskrift på konvolutter**

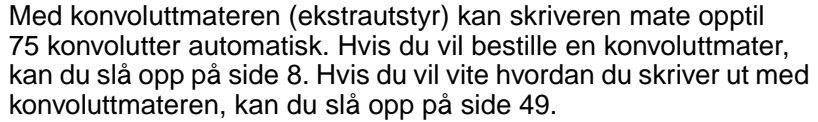

Mange konvoluttyper kan skrives ut fra skuff 1. (Opptil 10 kan stables i skuffen.) Utskriftsytelsen er avhengig av konvoluttkonstruksjonen. Test alltid noen konvoluttprøver før du kjøper store kvanta.

- Innstill margene minst 15 mm fra konvoluttkanten.
- Hvis du har problemer med å skrive ut på konvolutter, kan du prøve å åpne den bakre utskuffen.

Ved utskrift på et stort antall konvolutter og standardpapir, oppnår du best utskriftsytelse når du skriver ut på papiret først og konvoluttene etterpå. Hvis du vil skrive ut på papir og konvolutter vekselvis, velger du LITEN PAPIRSTR. HAST=LAV på Konfigurasjon-menyen på skriverens kontrollpanel.

- **ADVARSEL!** Bruk aldri konvolutter med polstret fôr, utildekket selvklebende lim eller annet syntetisk materiale. Slike elementer kan avgi skadelige dunster.
- **Obs!** Konvolutter med splittbinders, trykknapper, vinduer, polstret fôr, utildekket selvklebende lim eller annet syntetisk materiale, kan påføre skriveren store skader.

Prøv aldri å skrive ut på begge sider av en konvolutt. Dette kan føre til fastkjøring og skade på skriveren.

Før du legger i konvolutter, må du kontrollere at de ligger flatt, er uskadet og at de ikke er sammenklebet. Bruk aldri konvolutter med trykkfølsomt lim. (På [side A-11](#page-192-0) finner du konvoluttspesifikasjoner.)

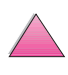

 $\begin{matrix} 2 \ 6 \end{matrix}$ 

# **Legge konvolutter i skuff 1**

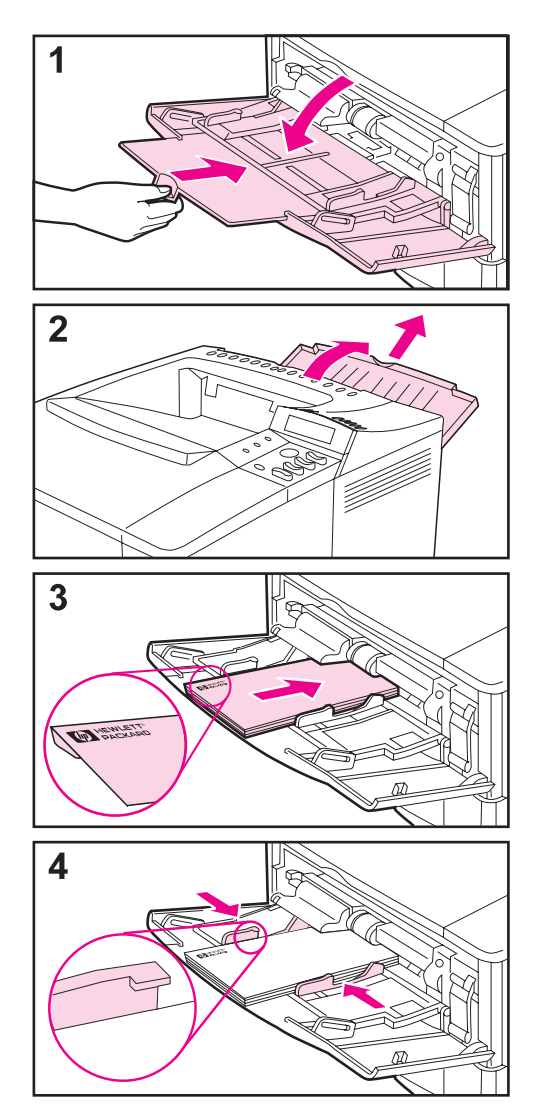

- **1** Åpne skuff 1, og trekk ut skuffutvidelsen. Det er enklest å mate konvolutter uten skuffutvidelsen.
- **2** Åpne den bakre utskuffen og trekk ut skuffutvidelsen. (Dette minsker muligheten for at konvoluttene blir krøllet eller skrukket.)

P

- **3** Legg opptil 10 konvolutter midt i skuff 1 med utskriftssiden opp og frankeringssiden vendt mot skriveren. Skyv konvoluttene inn i skriveren så langt de går uten å bruke makt.
- **4** Juster papirskinnene slik at de ligger inntil konvoluttbunken uten å bøye konvoluttene. Pass på at konvoluttene ligger under tappene på papirskinnene.

Du må kanskje konfigurere skriverdriveren, slik at den registrerer konvoluttmateren. I hjelpefunksjonen for skriverprogramvaren finner du nærmere informasjon.

<span id="page-70-0"></span>**Automatisk konvoluttmating med konvoluttmater** 

Med konvoluttmateren (ekstrautstyr) kan skriveren mate opptil 75 konvolutter automatisk. Hvis du skal skrive ut konvolutter uten en

konvoluttmater, kan du slå opp [på side 47.](#page-68-0)

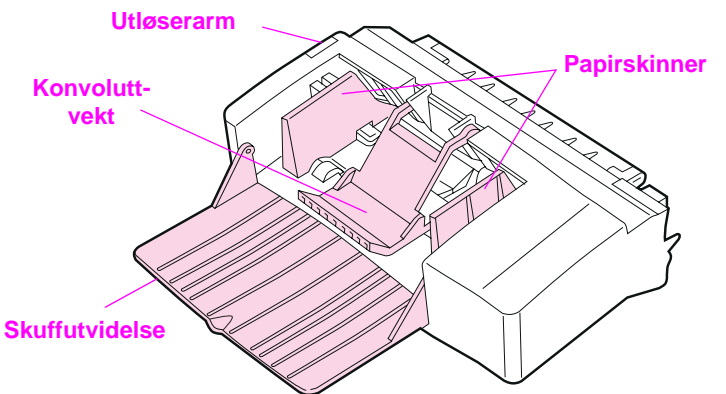

**Figur 13 Detaljer på konvoluttmater**

### **Konvoluttstørrelser**

**(ekstrautstyr)**

- Konvoluttmateren håndterer standardstørrelser fra 90 x 160 mm (3,5 x 6,3 tommer) til 178 x 254 mm (7 x 10 tommer).
- Andre konvoluttstørrelser skal skrives ut fra skuff 1.

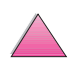

 $\bigcirc$ 

# **Montering og demontering av konvoluttmateren**

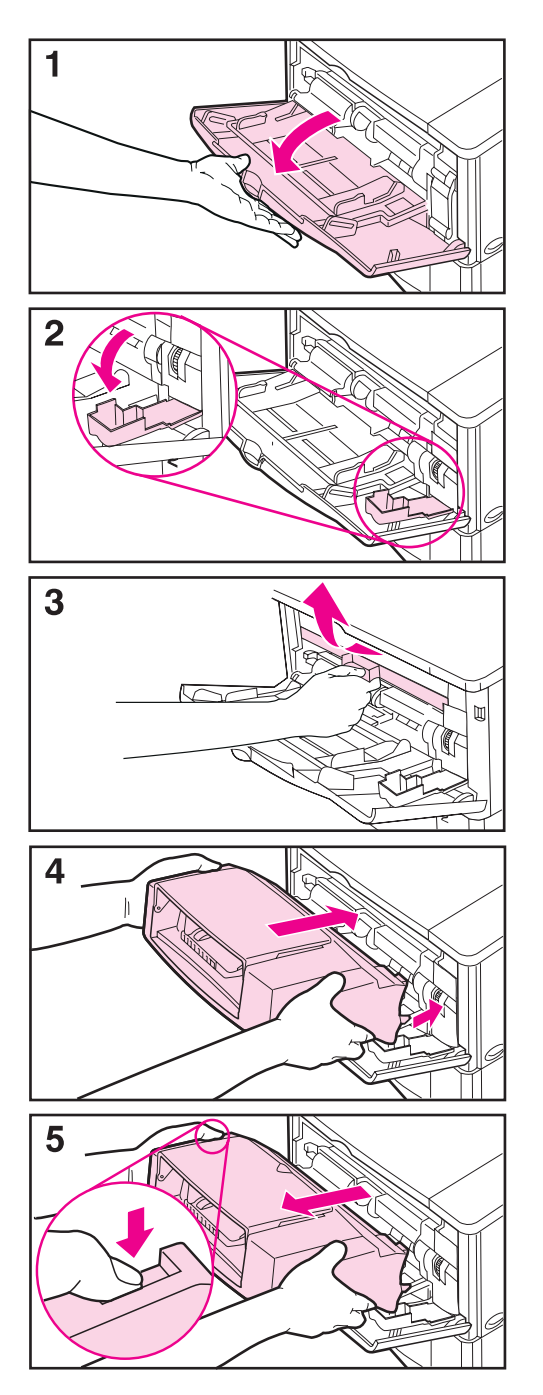

- **1** Åpne skuff 1.
- **2** Åpne tilgangsdekselet på høyre hjørne foran på skriveren. Dette finner du inne i skuff 1.
- **3** Fjern plastdekselet fra skriveren. (Sett tilbake dekselet når konvoluttmateren ikke er montert.)

**PO** 

- **4** Skyv konvoluttmateren inn i skriveren så langt den går. (Kontakten øverst på høyre side av konvoluttmateren passer i pluggen på skriveren.) Trekk forsiktig i konvoluttmateren for å kontrollere at den er ordentlig på plass.
- **5** Fjern konvoluttmateren ved å trykke på utløserknappen på venstre side, og trekke konvoluttmateren vekk fra skriveren.
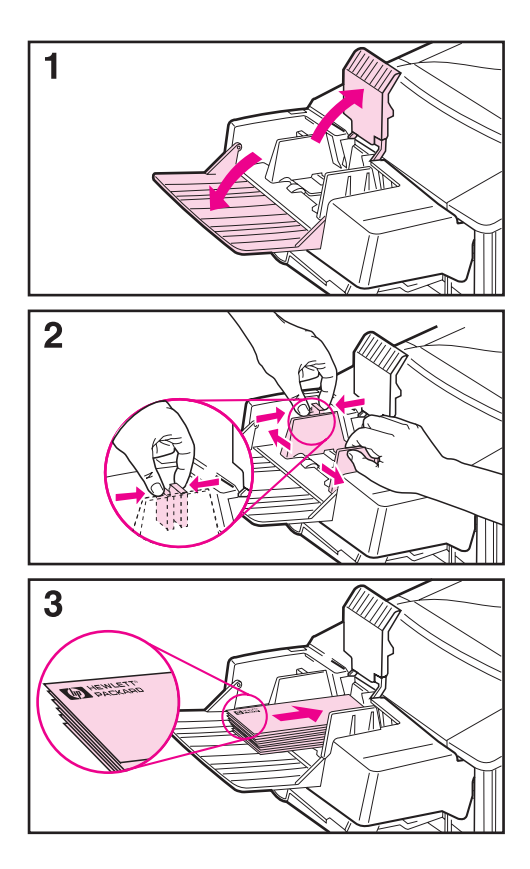

### **Merk**

Skriv bare ut på konvolutter som er godkjent for bruk i skriveren [\(side 47](#page-68-0) [og A-11\)](#page-192-0).

- **1** Trekk ut skuffutvidelsen. Løft opp konvoluttvekten.
- **2** Klem sammen utløserspaken på venstre konvoluttskinne og skyv skinnene fra hverandre.
- **3** Legg konvolutter i konvoluttmateren med utskriftssiden opp og frankeringssiden vendt mot skriveren. Skyv konvoluttene inn i konvoluttmateren så langt de går uten å bruke makt. Trykk den underste konvolutten litt lenger inn enn de øverste konvoluttene. (Stable dem som vist.)

### **Forts. på neste side.**

**Co**<br>O

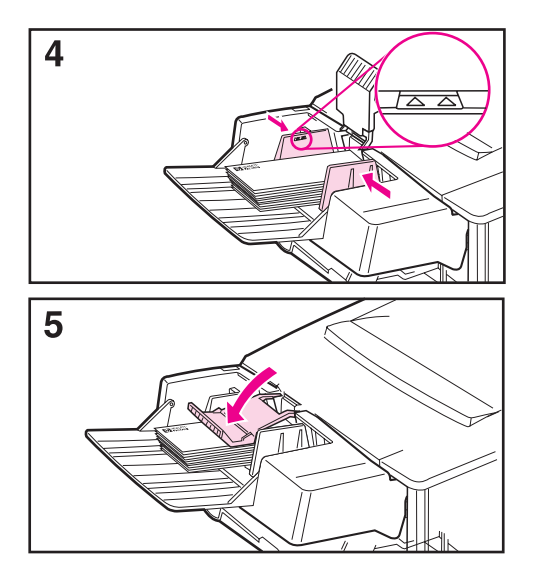

- **4** Juster skinnene slik at de ligger inntil konvoluttene uten å bøye dem. Pass på at konvoluttmateren ikke er overfylt.
- **5** Senk konvoluttvekten ned på konvoluttene.

#### **Merk**

Velg konvoluttstørrelsen gjennom programmet (hvis innstillingen finnes), skriverdriveren og fra Papirhåndteringmenyen på skriverens kontrollpanel [\(side B-5](#page-206-0)). Hvis du skal skrive ut etter papirtype og -størrelse, kan du slå opp [på side 65.](#page-86-0)

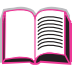

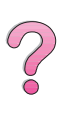

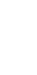

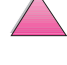

# **Utskrift på etiketter**

Bruk bare etiketter som er anbefalt til bruk i laserskrivere. Kontroller at etikettene er riktige ifølge spesifikasjonene [\(side A-3\)](#page-184-0).

#### **Gjør slik:**

- Skriv ut en bunke på 50 etiketter fra skuff 1 eller en bunke på 50 til 100 etiketter fra andre skuffer.
- Legg etiketter i skuff 1 med utskriftssiden opp og øvre kortside mot skriveren. Papirretningen i andre skuffer er vist i [Figur 12](#page-67-0)  [på side 46.](#page-67-0)
- Prøv å åpne den bakre utskuffen [\(side 33\)](#page-54-0) for å forhindre krølling og andre problemer.

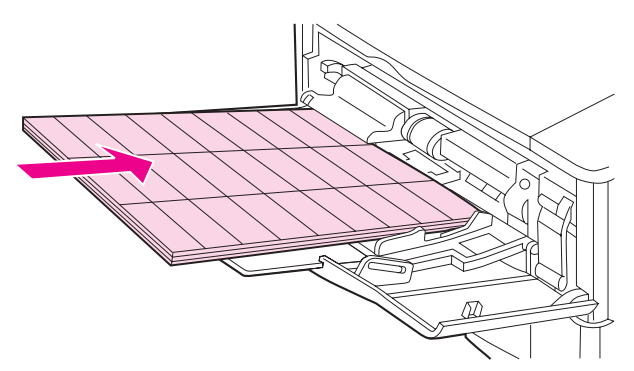

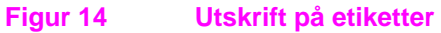

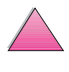

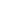

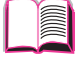

 $\widehat{\mathcal{C}}$ 

### **Gjør ikke slik:**

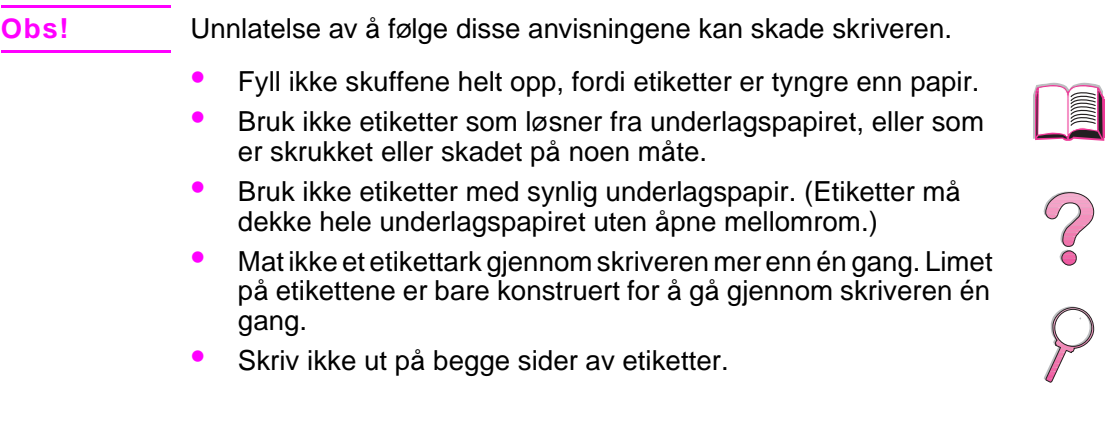

# **Utskrift på transparenter**

Bruk bare transparenter som er anbefalt til bruk i laserskrivere. Transparentspesifikasjoner finner du [på side A-10.](#page-191-0)

- Transparenter skal legges i skuff 1 med utskriftssiden opp og framre kant mot skriveren.
- Bunker på 50 til 100 transparenter kan skrives ut fra andre skuffer. De andre skuffene skal ikke fylles helt opp, ettersom transparenter er tyngre enn papir. Papirretningen i andre skuffer er vist i Figur 12 på side 46.
- Send alltid transparenter til den øvre utskuffen for å unngå at de blir for varme eller klistrer seg sammen. Kontroller at den bakre utskuffen er lukket [\(side 32\)](#page-53-0) før du sender utskrift til den øvre utskuffen. Fjern alle transparentene fra utskuffen før du skriver ut en ny.
- Legg transparentene på et flatt sted til avkjøling etter at de er fjernet fra skriveren.

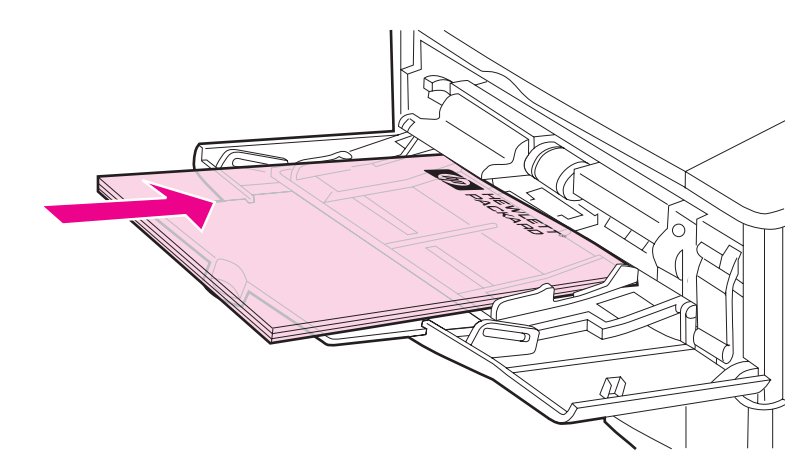

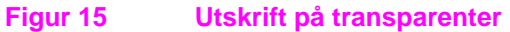

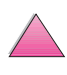

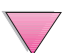

### **Utskrift på kort, egendefinert størrelse og tungt papir**

Egendefinerte papirstørrelser kan skrives ut fra skuff 1 eller 500-arks papirskuffen (ekstrautstyr). Papirspesifikasjoner finner du [på side A-2.](#page-183-0) 

**Merk** Velg A5 og B5 (ISO) som egendefinerte størrelser i skriverdriveren for skuff 2 og skuff 3 (HP LaserJet 4050 T/4050 TN) og 500-arks papirskuffen (ekstrautstyr). Innstillinger for disse størrelsene er markert i skuffen, men egendefinerte innstillinger må velges i programvaren og fra skriverens kontrollpanel.

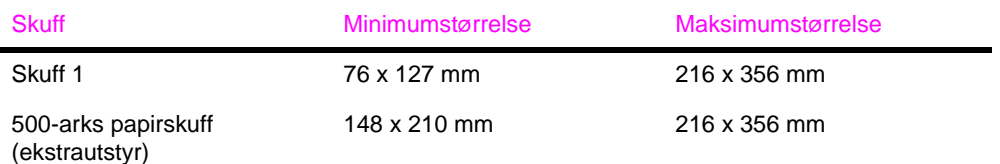

Maksimal papirvekt er 199 g/m<sup>2</sup> fra skuff 1 og 105 g/m<sup>2</sup> fra 500-arks papirskuffen.

**Merk** Forhindre krølling og andre problemer ved å skrive ut tungt papir og veldig små egendefinerte papirstørrelser fra skuff 1 til den bakre utskuffen. Åpne den bakre utskuffen for å bruke den [\(side 33\)](#page-54-0).

> Skriverens kontrollpanel kan innstilles for én egendefinert papirstørrelse om gangen. Legg ikke mer enn én egendefinert papirstørrelse i skriveren.

Papirstørrelser som er mindre enn 127 mm (5 tommer), skal mates med stående papirretning (kortsiden først).

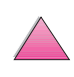

### <span id="page-78-0"></span>**Retningslinjer for utskrift på egendefinerte papirstørrelser**

- Prøv ikke å skrive ut på papir som er smalere enn 76 mm eller kortere enn 127 mm.
- Innstill sidemargene minst 4 mm fra kantene.
- Mat kortsiden først.

### **Innstille egendefinerte papirstørrelser**

Når egendefinert papir er lagt i, må størrelsesinnstillingene velges gjennom programmet (foretrukket metode), skriverdriveren eller fra skriverens kontrollpanel.

**Merk** Innstillinger i skriverdriveren og programmet overstyrer innstillinger fra kontrollpanelet. (Innstillinger i programvaren overstyrer innstillinger i skriverdriveren.)

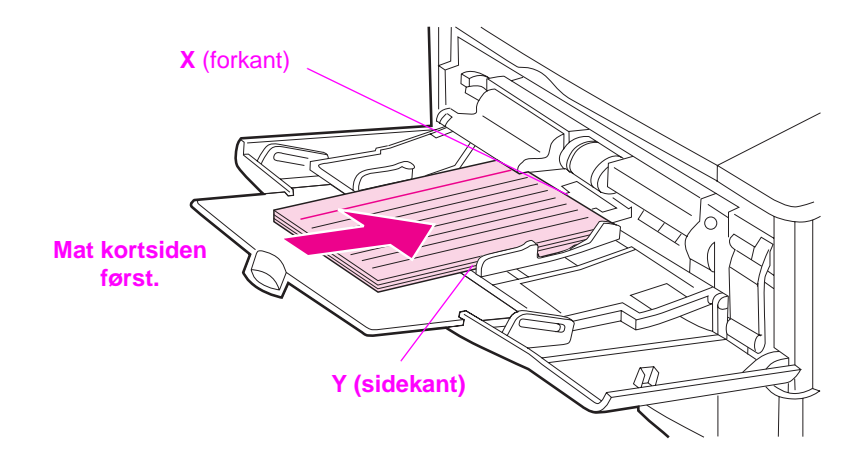

#### **Figur 16 Utskrift på egendefinerte papirstørrelser**

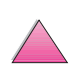

 $\mathcal{E}$ 

Hvis innstillinger ikke er tilgjengelige i programmet, kan du innstille egendefinerte papirstørrelser fra kontrollpanelet:

- **1** På Utskriftsmenyen innstiller du KONFIG. EGENDEF. PAPIR=JA.
- **2** Velg enten tommer eller millimeter som måleenhet fra Utskriftsmenyen.
- **3** Fra Utskriftsmenyen innstiller du X-dimensjonen (forkanten av papiret) som vist i [Figur 16](#page-78-0). X kan være fra 76 til 216 mm.
- **4** Innstill Y-dimensjonen (sidekanten av papiret) som vist i [Figur 16](#page-78-0). Y kan være fra 127 til 356 mm.
- **5** Hvis egendefinert papir er lagt i skuff 1 og SKUFF 1-MODUS= KASSETT, innstiller du SKUFF 1-STR.=EGNDEF fra Papirhåndtering-menyen på skriverens kontrollpanel. Slå opp på [«Tilpasse bruken av skuff 1» på side 63](#page-84-0).

Hvis egendefinert papir er lagt i 500-arks papirskuffen (ekstrautstyr), må du kontrollere at papirvelgeren for papirstørrelse er innstilt på Egendefinert [\(side 39\)](#page-60-0).

#### **6** I programvaren velger du **Egendefinert** som papirstørrelse.

Hvis det egendefinerte papiret for eksempel er 203 x 254 mm, innstiller du X=203 mm og Y=254 mm.

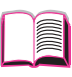

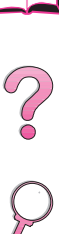

# **Avanserte utskriftsoppgaver**

Denne delen er nyttig for å kunne utnytte skriverens funksjoner fullt ut. Disse oppgavene er «avanserte» fordi de krever at du endrer innstillinger fra skriverens kontrollpanel eller skriverdriveren.

### **Bruke funksjoner i skriverdriveren**

Når du skriver ut fra et program, er mange av skriverens funksjoner tilgjengelige fra skriverdriveren. Anvisninger for hvordan du får tilgang til Windows-skriverdrivere finner du [på side 23.](#page-44-0)

**Merk** HP PCL 5e-, PCL 6-, PS-, OS/2, UNIX- og Macintosh-drivere er litt forskjellige. Finn ut hvilke alternativer som er tilgjengelige i driveren. PCL 6-driveren utnytter alle skriverens funksjoner fullt ut.

> Innstillinger i skriverdriveren og programmet overstyrer innstillinger fra kontrollpanelet. (Innstillinger i programmet overstyrer innstillinger i skriverdriveren.)

### **Sortering ved skriveren**

Funksjonen for sortering ved skriveren er bare tilgjengelig med 16 MB RAM eller en harddisk. Da kan du skrive ut flere originalutskrifter (mopi), som gir følgende fordeler:

- Redusert nettverkstrafikk
- Du kommer raskt tilbake til programmet
- Alle dokumenter er originale

**Merk** Du finner spesifikke trinn i hjelpen for programmet eller skriverdriveren.

 $\frac{1}{2}$ 

### **RIP ONCE**

Med RIP ONCE blir utskriftsjobben behandlet én gang ved skriveren. RIP ONCE-funksjonen oppretter et bilde av siden og lagrer deretter et komprimert bilde av siden i minnet. RIP ONCE aktiveres når minst 16 MB RAM eller en harddisk er installert i skriveren. Sidene skrives ut ved å dekomprimere sidebildene uten å stanse for å behandle utskriftsjobben på nytt. Utskriftsjobben skrives ut på nøyaktig samme måte hver gang, fordi det komprimerte bildet ikke er avhengig av eventuelle andre skriverdata.

### **Lagre informasjon om skriveroppsett**

I skriverdriveren kan du lagre de skriverinnstillingene du bruker mest, som standardinnstillinger. Driveren kan for eksempel innstilles til å skrive ut på papirstørrelsen Letter, stående papirretning eller med automatisk skuffvalg (fra den første ledige skuffen).

Med noen PCL 5e/PCL 6-skriverdrivere kan du lagre skriverinnstillinger for flere typer utskriftsjobber. Du vil for eksempel kanskje opprette et hurtigsett for konvolutter eller for utskrift av den første siden i et dokument på brevhodepapir.

Se etter alternativet **Hurtigsett** i Windows PCL 5e/PCL 6-skriverdriveren. Du finner mer informasjon om disse funksjonene i hjelpen for skriverdriveren.

### **Funksjoner i skriverdriveren**

Se etter alternativene **Hurtigsett, ZoomSmart** (alle sidestørrelser til alle sidestørrelser) og **Hefteutskrift** i Windows PCL 5e/PCL 6-skriverdriveren, eller finn mer informasjon i hjelpen for skriverdriveren.

### **Utskrift med vannmerke**

Et vannmerke er en merknad, som «Hemmelig», trykt i bakgrunnen på hver side i et dokument. Finn ut hvilke alternativer som finnes i driveren.

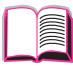

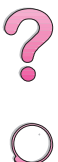

### **Forskjellig førsteside**

Følg disse anvisningene for å skrive ut en førsteside som er forskjellig fra de andre sidene i utskriftsjobben.

**1** I skriverdriveren for Windows velger du «Use different paper for first page (Bruk forskjellig papir til første side)». Velg skuff 1 (eller Manuell mating) for førstesiden, og en av de andre skuffene for resten av sidene. Legg papiret for førstesiden i skuff 1. (Hvis du mater manuelt, legges papiret i skuff 1 etter at jobben er sendt til skriveren og skriveren spør etter papir.) Legg papiret med utskriftssiden opp, den øvre delen av siden vendt bakover i skriveren, og langsiden først inn i skriveren.

På Macintosh-maskiner velger du «First from» (Første fra) og «Remaining from» (Resten fra) i utskriftsdialogruten.

- **Merk** Hvor og hvordan du foretar valgene, er avhengig av programmet eller den tilknyttede skriverdriveren. (Det er mulig at noen alternativer bare er tilgjengelige gjennom skriverdriveren.)
	- **2** Legg papiret for de gjenværende sidene av dokumentet i en annen skuff. Du kan velge den første og resterende sider etter papirtype. Se under [«Utskrift etter papirtype og -størrelse» på](#page-86-0)  [side 65](#page-86-0) hvis du vil vite mer.

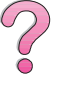

### **Skrive ut flere sider på ett papirark**

Du kan skrive ut mer enn én side på ett enkelt papirark. Denne funksjonen finnes i noen skriverdrivere og er en økonomisk måte å skrive ut kladdesider på.

Hvis du skal skrive ut mer enn én side på ett papirark, ser du etter et alternativ for oppsett eller sider per ark i skriverdriveren. (Dette kalles ofte for 2-opp-, 4-opp- eller n-opp-utskrift.)

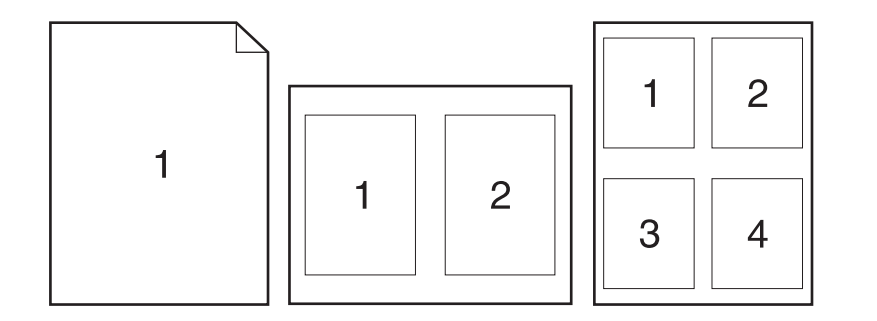

**Figur 17 Eksempler på oppsett-alternativer (1-opp, 2-opp og 4-opp)**

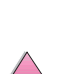

**III** 

 $\begin{matrix} 1 \ 2 \ 0 \end{matrix}$ 

# <span id="page-84-0"></span>**Tilpasse bruken av skuff 1**

Tilpass skuff 1 til dine utskriftsbehov.

Skriveren kan innstilles til å skrive ut fra skuff 1 så lenge det finnes papir i den, eller til å bare skrive ut fra skuff 1 hvis du spesifikt har bedt om papirtypen i den. Innstill SKUFF 1-MODUS=FØRST eller SKUFF 1-MODUS=KASSETT fra Papirhåndtering-menyen på skriverens kontrollpanel. (Utskriftshastigheten kan bli litt langsommere ved utskrift fra skuff 1 når SKUFF 1-MODUS=FØRST.)

### **Skuff 1-modus=Først**

Hvis du ikke har papir i skuff 1 hele tiden, eller du bare bruker skuff 1 til manuell papirmating, beholder du standardinnstillingen SKUFF 1-MODUS=FØRST på Papirhåndtering-menyen

- SKUFF 1-MODUS=FØRST betyr at skriveren vanligvis henter papir fra skuff 1 først med mindre den er tom eller lukket.
- Du kan fremdeles velge papir fra andre skuffer ved spesifikt å velge en annen skuff i skriverdriveren.

### **Skuff 1-modus=Kassett**

SKUFF 1-MODUS=KASSETT betyr at skriveren behandler skuff 1 på samme måte som interne skuffer. I stedet for å se etter papir i skuff 1 først, henter skriveren papir enten ved å begynne fra den nederste skuffen og gå oppover (fra skuffen med størst kapasitet til skuffen med minst kapasitet) eller den skuffen som tilsvarer innstillingene for type eller størrelse som er valgt i programvaren.

- Når SKUFF 1-MODUS=KASSETTer innstilt, vises et alternativ på Papirhåndtering-menyen for å konfigurere innstillinger både for **størrelse** og **type** i skuff 1.
- Gjennom skriverdriveren kan du velge papir fra en hvilken som helst skuff (inkludert skuff 1) etter type, størrelse eller kilde. Du finner anvisninger om hvordan du skriver ut etter papirtype og -størrelse [på side 65.](#page-86-0)

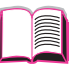

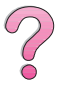

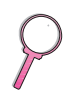

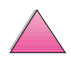

### **Manuell papirmating fra skuff 1**

Med funksjonen for manuell mating kan du skrive ut på spesialpapir fra skuff 1, for eksempel konvolutter eller brevhodepapir. Hvis Manuell mating er valgt, skriver skriveren bare ut fra skuff 1.

Velg Manuell mating gjennom programvaren eller skriverdriveren. Manuell mating kan også aktiveres fra Papirhåndtering-menyen på skriverens kontrollpanel.

**Merk** Når Manuell mating er valgt og SKUFF 1-MODUS=FØRST, skriver skriveren ut automatisk (hvis det er papir i skuffen). Hvis SKUFF 1-MODUS=KASSETT, blir du bedt om å legge i skuff 1 uansett om det finnes papir der eller ikke. Dette gir mulighet til å legge i annet papir hvis det er nødvendig. Trykk på **[Start]** for å skrive ut fra skuff 1.

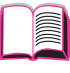

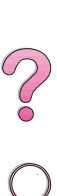

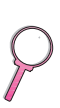

# <span id="page-86-0"></span>**Utskrift etter papirtype og -størrelse**

Du kan konfigurere skriveren slik at papir velges etter **type** (for eksempel vanlig papir eller papir med brevhode) og **størrelse** (for eksempel Letter eller A4), i motsetning til etter **kilde** (papirskuff).

### **Fordelene med utskrift etter papirtype og -størrelse**

Hvis du ofte bruker forskjellige papirtyper, behøver du ikke å sjekke hvilket papir som er lagt i hver skuff før du skriver ut, når skuffene først er innstilt på riktig måte. Dette er spesielt nyttig når skriveren deles og mer enn én person legger i eller fjerner papir.

Utskrift etter papirtype og -størrelse er en måte å forsikre at alle utskriftsjobber alltid blir skrevet ut på det papiret du vil bruke. (Noen skrivere har en funksjon som «låser» skuffer for å forhindre utskrift på feil papirtype. Utskrift etter papirtype og -størrelse eliminerer behovet for å låse skuffer.)

#### **Gjør følgende når du skal skrive ut etter papirtype og -størrelse:**

- **1** Pass på å justere og legge i skuffene på riktig måte. Se avsnittene om ilegging av papir [fra side 34.\)](#page-55-0)
- **2** Fra Papirhåndtering-menyen på skriverens kontrollpanel velger du papir**typen** for hver skuff. Hvis du er usikker på hvilken type du legger i (som Bond eller Resirkulert), kan du fastslå dette ved å lese etiketten på papirpakken.
- **3** Velg innstillinger for papirstørrelsen fra kontrollpanelet.
	- **• Skuff 1**: Hvis skriveren er innstilt på SKUFF 1-MODUS=KASSETT fra Papirhåndtering-menyen, innstiller du også papirstørrelsen fra Papirhåndtering-menyen. Hvis egendefinert papir er lagt i, innstiller du størrelsen på egendefinert papir fra Utskriftsmenyen, slik at den samsvarer med papiret som er lagt i skuff 1. [Se side 57](#page-78-0) om utskrift på egendefinerte papirstørrelser.
	- **• Konvoluttmater (ekstrautstyr)**: Innstill papirstørrelsen fra Papirhåndtering-menyen.
	- **• 500-arks papirskuff (ekstrautstyr)**: Innstillinger for papirstørrelse justeres når papir er lagt riktig i skriveren og papirvelgeren er innstilt i forhold til papirstørrelsen. Hvis egendefinert papir er lagt i, innstiller du størrelsen til det egendefinerte papiret fra Utskriftsmenyen, slik at det samsvarer med papiret som er lagt i skuffen. Innstill papirvelgeren i skuffen til Egendefinert. [Se side 57](#page-78-0) om utskrift på egendefinerte papirstørrelser.
	- **• Andre skuffer**: Innstillinger for papirstørrelse justeres når papir er lagt riktig i skriveren. (Se avsnittene om ilegging av papir [fra side 34.\)](#page-55-0)

 $\overline{\mathcal{C}}$ 

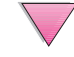

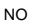

**4** Fra programvaren eller skriverdriveren velger du den papirtypen og -størrelsen du vil ha.

#### **Merk** Type- og størrelsesinnstillingene kan også konfigureres gjennom HP Web JetAdmin- og HP JetAdmin-programvaren for skrivere i nettverk. Se hjelpen for skriverdriveren.

Hvis du skal skrive ut etter type og størrelse, må du kanskje tømme eller lukke skuff 1, eller innstille SKUFF 1-MODUS=KASSETT fra Papirhåndtering-menyen på skriverens kontrollpanel. [Se side 63](#page-84-0).

Innstillinger i skriverdriveren og programmet overstyrer innstillinger fra kontrollpanelet. (Innstillinger gjennom programmer overstyrer innstillinger i skriverdriveren.)

# **Støttede papirtyper**

Skriveren støtter følgende papirtyper:

- 
- 
- 
- 
- farget kort
- 
- vanlig vanlig forhåndstrykt
- brevhode **•** transparent
- hullark etiketter
- bond resirkulert
	-
- grovt brukerdefinert (5 typer)

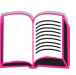

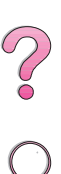

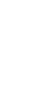

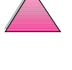

# **Funksjoner for jobboppbevaring**

Hvis du skal bruke funksjonene for jobboppbevaring som er oppført nedenfor, må du installere en harddisk i skriveren og konfigurere driverne tilsvarende.

 $\mathcal{E}$ 

#### **Obs!** Husk å angi jobbene i skriverdriveren før du skriver ut. Hvis du bruker standardnavn, kan dette overstyre tidligere jobber med det samme navnet, eller slette jobben.

# **Hurtigkopiere en jobb**

Med funksjonen for hurtigkopiering kan du skrive ut det forespurte antallet eksemplarer av en jobb og lagre en kopi på skriverens harddisk. Dermed kan du skrive ut flere eksemplarer av jobben senere. Denne funksjonen kan slås av i driveren.

Hvis du vil vite mer om hvordan du angir antallet hurtigkopi-jobber som kan lagres, kan du slå opp på [side B-14](#page-215-0) der kontrollpanelfunksjonen HURTIGKOPIJOBBER er beskrevet.

### **Skrive ut flere eksemplarer av en hurtigkopi-jobb**

Gjør følgende for å skrive ut flere eksemplarer av en jobb som er lagret på skriverens harddisk, fra kontrollpanelet:

- **1** Trykk på **[Meny]** flere ganger til HURTIGKOPI JOBBMENY vises.
- **2** Trykk på **[Funksjon]** til ønsket bruker eller jobbnavn vises.
- **Merk** Hvis du bruker en Macintosh-maskin, vises brukernavnet på den første linjen i vinduet, og jobbnavnet på den andre. Etter at du har valgt aktuelt brukernavn med **[Funksjon]**, trykker du på **[Verdi]** til aktuelt jobbnavn vises.
	- **3** Trykk på **[Velg]** for å velge jobben. EKSEMPL=1 vises.
	- **4** Trykk på **[- Verdi +]** til ønsket antall eksemplarer vises.
	- **5** Trykk på **[Velg]** for å skrive ut jobben.

# **Slette en lagret hurtigkopi-jobb**

Når en bruker sender en hurtigkopi-jobb, overskriver skriveren eventuelle tidligere jobber med samme bruker- og jobbnavn. Hvis det ikke er lagret en hurtigkopi-jobb under det samme bruker- og jobbnavnet, og skriveren behøver mer diskplass, kan skriveren slette andre hurtigkopi-jobber, og begynner med den eldste jobben. Standardantallet hurtigkopi-jobber som kan lagres, er 32. Antallet hurtigkopi-jobber som kan lagres, innstilles fra kontrollpanelet (se [side B-14](#page-215-0)).

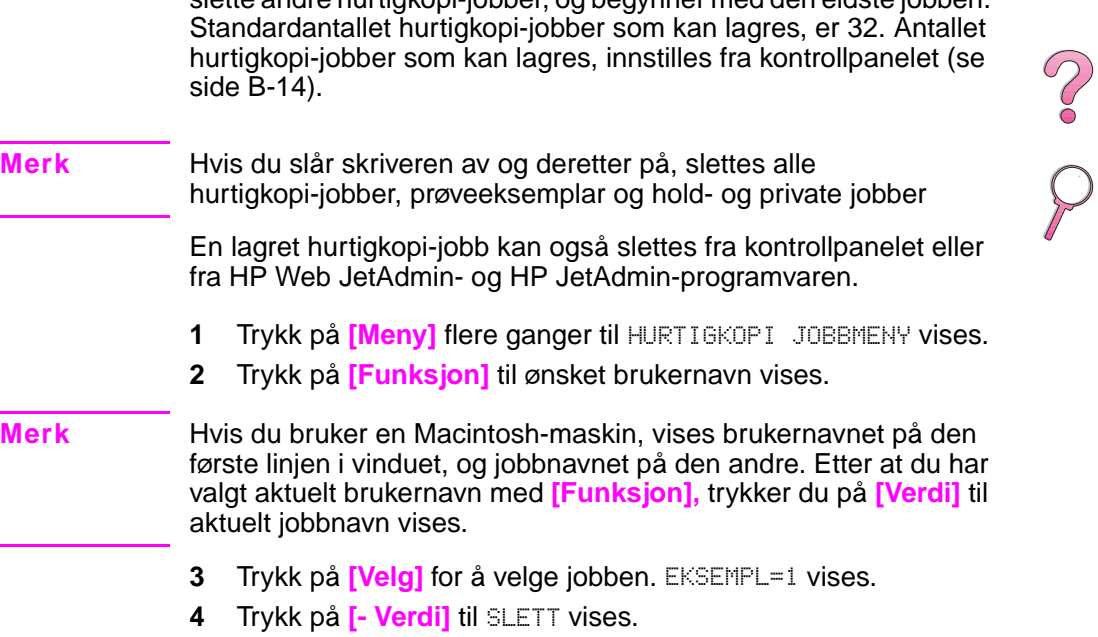

**5** Trykk på **[Velg]** for å slette jobben.

E

# **Skrive ut prøveeksemplar og holde en jobb**

Funksjonen for å skrive ut et prøveeksemplar og holde jobben er en rask og grei måte å skrive ut og sjekke ett eksemplar av en jobb på, og deretter skrive ut resten av eksemplarene.

Velg alternativet Lagrede jobber i driveren hvis du vil lagre jobben permanent og hindre at skriveren sletter den når det er behov for mer plass til noe annet.

 $\overline{\mathcal{C}}$ 

### **Skrive ut de resterende eksemplarene av en holdt jobb**

Du kan skrive ut resten av eksemplarene av en jobb som oppbevares på skriverens harddisk, fra kontrollpanelet.

- **1** Trykk på **[Meny]** flere ganger til HURTIGKOPI JOBBMENY vises.
- **2** Trykk på **[Funksjon]** til ønsket brukernavn vises.
- **Merk** Hvis du bruker en Macintosh-maskin, vises brukernavnet på den første linjen i vinduet, og jobbnavnet på den andre. Etter at du har valgt aktuelt brukernavn med **[Funksjon]**, trykker du på **[Verdi]** til aktuelt jobbnavn vises.
	- **3** Trykk på **[Velg]** for å velge jobben. EKSEMPL=1 vises.
	- **4** Trykk på **[- Verdi]** til ønsket antall eksemplarer vises.
	- **5** Trykk på **[Velg]** for å skrive ut jobben.

# **Slette en jobb som holdes**

Når en bruker sender en prøveeksemplar og hold-jobb, sletter skriveren automatisk denne brukerens tidligere lagrede prøveeksemplar og hold-jobber. Hvis det ikke er lagret en prøveeksemplar og hold-jobb under det samme jobbnavnet, og skriveren behøver mer diskplass, kan skriveren slette andre prøveeksemplar og hold-jobber, og begynner med den eldste jobben.

#### **Merk** Hvis du slår skriveren av og deretter på, slettes alle hurtigkopijobber, prøveeksemplar og hold- og private jobber. En lagret prøveeksemplar og hold-jobb kan også slettes fra kontrollpanelet.

- **1** Trykk på **[Meny]** flere ganger til HURTIGKOPI JOBBMENY vises.
- **2** Trykk på **[Funksjon]** til ønsket brukernavn vises.
- **Merk** Hvis du bruker en Macintosh-maskin, vises brukernavnet på den første linjen i vinduet, og jobbnavnet på den andre. Etter at du har valgt aktuelt brukernavn med **[Funksjon],** trykker du på **[Verdi]** til aktuelt jobbnavn vises.
	- **3** Trykk på **[Velg]** for å velge jobben. EKSEMPL=1 vises.
	- **4** Trykk på **[- Verdi]** til SLETT vises.
	- **5** Trykk på **[Velg]** for å slette jobben.

2000

# **Skrive ut en privat jobb**

Med funksjonen for privat utskrift kan du angi at en jobb ikke skal skrives ut før du frigir den med et firesifret PIN-nummer via skriverens kontrollpanel. PIN-nummeret angis i driveren. PIN-nummeret sendes deretter til skriveren som en del av utskriftsjobben.

### **Angi en privat jobb**

Hvis du vil angi at en jobb er privat gjennom driveren, velger du alternativet Private jobber og skriver inn et firesifret PIN-nummer.

### **Frigi en privat jobb**

Du kan skrive ut en privat jobb fra kontrollpanelet.

- **1** Trykk på **[Meny]** flere ganger til PRIVATE/LAGREDE JOBBER-MENY vises.
- **2** Trykk på **[Funksjon]** til ønsket brukernavn vises.
- **Merk** Hvis du bruker en Macintosh-maskin, vises brukernavnet på den første linjen i vinduet, og jobbnavnet på den andre. Etter at du har valgt aktuelt brukernavn med **[Funksjon],** trykker du på **[Verdi]** til aktuelt jobbnavn vises.
	- **3** Trykk på **[Velg].** PIN:0000 vises.
	- **4** Trykk på **[- Verdi +]** for å endre det første tallet i PIN-nummeret, og trykk deretter på **[Velg]**. En \* vises i stedet for tallet. Gjenta disse trinnene for å endre de tre andre tallene i PIN-nummeret. EKSEMPL=1 vises.
	- **5** Trykk på **[- Verdi +]** til ønsket antall eksemplarer vises.
	- **6** Trykk på **[Velg]** for å skrive ut jobben.

RO

# **Slette en privat jobb**

En privat jobb slettes automatisk fra skriverens harddisk etter at du har frigitt den for utskrift, med mindre du velger alternativet Lagrede jobber i driveren.

**Merk** Hvis du slår skriveren av og deretter på, slettes alle hurtigkopi-jobber, prøveeksemplar og hold- og private jobber.

> En privat jobb kan også slettes fra skriverens kontrollpanel før den overhodet skrives ut.

- **1** Trykk på **[Meny]** flere ganger til PRIVATE/LAGREDE JOBBER-MENY vises.
- **2** Trykk på **[Funksjon]** til ønsket brukernavn vises.
- **Merk** Hvis du bruker en Macintosh-maskin, vises brukernavnet på den første linjen i vinduet, og jobbnavnet på den andre. Etter at du har valgt aktuelt brukernavn med **[Funksjon],** trykker du på **[Verdi]** til aktuelt jobbnavn vises.
	- **3** Trykk på **[Velg]** for å velge jobben. PIN:0000 vises.
	- **4** Trykk på **[- Verdi +]** for å endre det første tallet i PIN-nummeret, og trykk deretter på **[Velg]**. En \* vises i stedet for tallet. Gjenta disse trinnene for å endre de tre andre tallene i PIN-nummeret. EKSEMPL=1 vises.
	- **5** Trykk på **[- Verdi]** til SLETT vises.
	- **6** Trykk på **[Velg]** for å slette jobben.

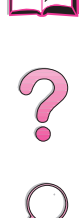

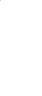

# **Lagre en utskriftsjobb**

Du kan laste ned en utskriftsjobb til skriverens harddisk uten å skrive den ut. Deretter kan du skrive ut jobben når som helst via skriverens kontrollpanel. Du kan for eksempel laste ned et personlig skjema, en kalender, timeliste eller et regnskapsskjema som andre brukere skal ha tilgang til og skrive ut.

Velg alternativet Lagrede jobber i driveren når du skriver ut jobben, hvis du vil lagre jobben permanent på harddisken.

 $\frac{2}{3}$ 

### **Skrive ut en lagret jobb**

Du kan skrive ut en jobb som er lagret på skriverens harddisk, fra kontrollpanelet.

- **1** Trykk på **[Meny]** flere ganger til PRIVATE/LAGREDE JOBBER-MENY vises.
- **2** Trykk på **[Funksjon]** til ønsket brukernavn vises.
- **Merk** Hvis du bruker en Macintosh-maskin, vises brukernavnet på den første linjen i vinduet, og jobbnavnet på den andre. Etter at du har valgt aktuelt brukernavn med **[Funksjon],** trykker du på **[Verdi]** til aktuelt jobbnavn vises.
	- **3** Trykk på **[Velg]** for å velge jobbnavnet. EKSEMPL=1 vises.
	- **4** Trykk på **[- Verdi +]** til ønsket antall eksemplarer vises.
	- **5** Trykk på **[Velg]** for å skrive ut jobben.

# **Slette en lagret jobb**

Jobber som er lagret på skriverens harddisk, kan slettes fra kontrollpanelet.

- **1** Trykk på **[Meny]** flere ganger til PRIVATE/LAGREDE JOBBER-MENY vises.
- **2** Trykk på **[Funksjon]** til ønsket brukernavn vises.
- **Merk** Hvis du bruker en Macintosh-maskin, vises brukernavnet på den første linjen i vinduet, og jobbnavnet på den andre. Etter at du har valgt aktuelt brukernavn med **[Funksjon],** trykker du på **[Verdi]** til aktuelt jobbnavn vises.
	- **3** Trykk på **[Velg]** for å velge jobben. EKSEMPL=1 vises.
	- **4** Trykk på **[- Verdi]** til SLETT vises.
	- **5** Trykk på **[Velg]** for å slette jobben.

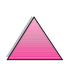

2000

# **Skrive ut med HP Fast InfraRed Receiver (ekstrautstyr)**

HP Fast InfraRed Receiver gjør det mulig med trådløs utskrift fra en hvilken som helst IRDA-kompatibel bærbar enhet (f.eks. en bærbar datamaskin) til HP LaserJet 4050, 4050 N, 4050 T eller 4050 TN.

Utskriftsforbindelsen opprettholdes ved å plassere den infrarøde utgangen (FIR) innenfor driftsområdet. Vær oppmerksom på at forbindelsen kan blokkeres av objekter som en hånd, papir, direkte sollys eller annet lys som skinner rett på én av FIR-utgangene.

**Merk** Slå opp i brukerhåndboken som fulgte med HP Fast InfraRed Receiver, hvis du vil vite mer.

### **Installere og konfigurere for utskrift med Windows 9x**

Utfør følgende trinn før du starter HP Fast InfraRed-driveren:

- **1** Velg HP LaserJet 4050, 4050 N, 4050 T eller 4050 TN som standardskriver i mappen **Skrivere**.
- **2** Gå til **Egenskaper/Detaljer** mens du er i mappen **Skrivere**, og kontroller at Virtual Infrared LPT Port (Virtuell infrarød LPT-utgang) er valgt.
- **3** Velg filen som skal skrives ut.

# **Skrive ut en jobb**

- **1** Juster den bærbare datamaskinen (eller annen bærbar enhet som er utstyrt med et IRDA-kompatibelt FIR-vindu) innenfor en avstand på 1 meter (2 til 3 fot) fra HP Fast InfraRed Receiver. FIR-vinduet må ha en vinkel på +/- 15 grader for å oppnå effektiv utskriftsforbindelse.
- **2** Skriv ut jobben. Statusindikatoren på HP Fast InfraRed Receiver lyser, og etter en kort forsinkelse vises meldingen BEHANDLER JOBB på skriverens statuspanel.

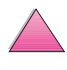

f

 $\begin{pmatrix} 2 \ 0 \end{pmatrix}$ 

Hvis statusindikatoren ikke lyser, må du justere HP Fast InfraRed Receiver i forhold til FIR-utgangen på senderutstyret igjen, sende utskriftsjobben på nytt og sørge for at alle enhetene er riktig justert i forhold til hverandre. Hvis du må flytte på utstyret (f.eks. for å fylle på papir), må du kontrollere at alle enheter er innenfor driftsrekkevidden for å opprettholde forbindelsen.

Hvis forbindelsen blir avbrutt før utskriftsjobben er fullført, slokker statusindikatoren for HP Fast InfraRed Receiver. Du har da 40 sekunder på deg til å korrigere avbruddet og fortsette utskriften. Hvis forbindelsen gjenopptas i løpet av denne tiden, lyser statusindikatoren igjen.

**Merk** Forbindelsen blir helt brutt hvis senderutgangen flyttes utenfor driftsrekkevidde, eller hvis noe som passerer mellom utgangene, blokkerer overføringen i mer enn 40 sekunder. (Denne blokkeringen kan være en hånd, papir eller til og med direkte sollys.) Utskrift med HP Fast InfraRed Receiver kan gå litt langsommere enn ved utskrift med en kabel som er koblet direkte til parallellutgangen.

### **Avbryte og fortsette utskrift**

Med funksjonen for å avbryte og fortsette en utskriftsjobb, kan en bruker stanse jobben som er under utskrift midlertidig for å skrive ut en annen jobb. Når den nye jobben er skrevet ut, fortsettes utskriften av den avbrutte jobben.

En bruker kan bare avbryte jobber som er under utskrift og sorterer flere eksemplarer, ved å koble til FIR-utgangen på skriveren og sende en jobb til skriveren. Skriveren stopper utskriften av gjeldende jobb når den er ferdig med det eksemplaret som er under utskrift. Skriveren skriver deretter ut jobben som er sendt via FIR-forbindelsen. Når skriveren er ferdig med denne jobben, fortsetter den utskriften av den originale jobben med flere eksemplarer, fra der den ble avbrutt.

 $\begin{pmatrix} 2 \\ 0 \end{pmatrix}$ 

# **Vedlikehold av skriveren**

# **Oversikt**

Dette kapitlet beskriver grunnleggende vedlikehold av skriveren.

- Behandling av tonerkassetten
- Rengjøring av skriveren
- Rutinemessig vedlikehold

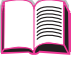

?

 $\overline{O}$ 

# **Behandling av tonerkassetten**

### **HPs retningslinjer for tonerkassetter som ikke er produsert av HP**

Hewlett-Packard Company anbefaler ikke bruk av kassetter som ikke er produsert av HP, uansett om de er nye eller refabrikkerte. Siden de ikke er et HP-produkt, har HP ingen innflytelse på, eller kontroll over, kvaliteten på dem.

Følg anvisningene som følger med i esken til tonerkassetten, for å sette i en ny HP-tonerkassett og resirkulere den brukte kassetten.

### **Lagre tonerkassett**

Ta ikke tonerkassetten ut av pakken før den skal brukes. (Lagringstiden for en kassett i en uåpnet innpakning er ca. 2,5 år.)

**Obs!** Unngå skade på tonerkassetten. Utsett den ikke for lys i mer enn noen få minutter.

# **Forventet varighet på tonerkassetten**

Varigheten på tonerkassetten er avhengig av hvor mye toner som brukes til utskriftsjobbene. Når du skriver ut tekst med en dekning på 5 %, rekker en HP-tonerkassett til gjennomsnittlig 10 000 eller 6000 sider, avhengig av hvilken tonerkassett som er installert. (Et vanlig forretningsbrev har en dekning på ca. 5 %.) Dette forutsetter at utskriftstettheten er satt til 3 og at EconoMode er av. (Dette er standardinnstillingene.)

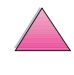

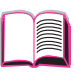

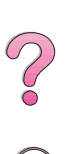

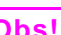

# **Sjekke tonernivået**

Du kan finne ut hvor mye toner som er igjen i tonerkassetten ved å skrive ut en konfigurasjonsside (se [side 135](#page-156-0)). Tonernivået kan avleses på HP TonerGauge-grafikken på konfigurasjonssiden. Den viser omtrent hvor mye toner som er igjen i tonerkassetten.

**Merk** Etter å ha skiftet en tonerkassett, kan denne verdien bli unøyaktig hvis du glemmer å velge JA når meldingen NY TONERKASSETT=NEI vises på kontrollpanelet.

### **Tilbakestille HP TonerGauge**

Etter at en ny tonerkassett er installert, må du tilbakestille HP TonerGauge fra kontrollpanelet. Når det øvre dekselet er lukket etter å ha installert den nye tonerkassetten, vises meldingen NY TONERKASSETT=NEI på kontrollpanelet i ca. 30 sekunder. Slik tilbakestilles HP TonerGauge:

- **1** Trykk på **[- Verdi +]** til JA vises.
- **2** Trykk på **[Velg]** for å lagre valget.
- **3** Trykk på **[Start]** for å lukke menyen.
- **Merk** Hvis meldingen NY TONERKASSETT=NEI ikke lenger vises på kontrollpanelet når du skifter en tom eller nesten tom kassett, trykker du på **[Meny]** flere ganger til KONFIGURASJONSMENY vises. Trykk på **[Funksjon]** flere ganger til NY TONERKASSETT=NEI vises, og fullfør deretter trinn 1 til 3 ovenfor.

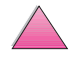

 $\mathcal{C}$ 

### **Fortsette utskriften med lite toner**

Når det er lite toner igjen, vises meldingen LITE TONER på skriverens kontrollpanel.

Skriveren fortsetter å skrive ut når det er lite toner. Dette er standardinnstillingen. Skriveren fortsetter å vise LITE TONER til du skifter tonerkassetten.

Hvis du vil stoppe utskriften når det er lite toner, endrer du innstillingen for LITE TONER fra FORTSETT til STOPP (se [side B-15](#page-216-0)). Når det er lite toner igjen, stopper skriveren å skrive ut, og STOPP vises. Trykk på **[Start]** for å fortsette utskriften.

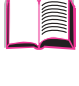

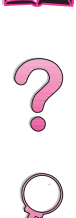

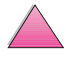

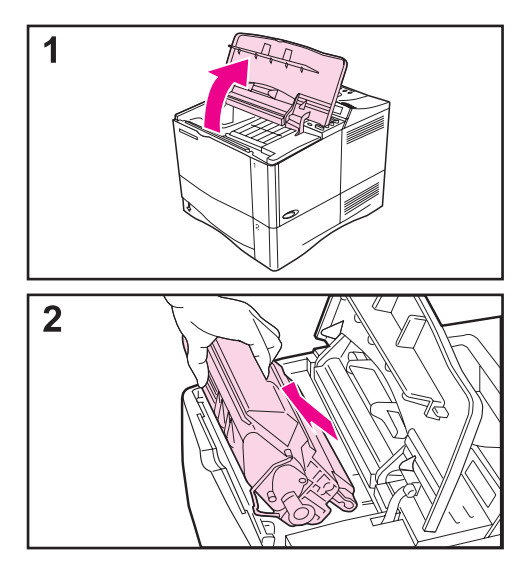

Når det er lite toner, kan blasse eller lyse områder vises på utskriften. Du kan kanskje forbedre utskriftskvaliteten midlertidig ved å omfordele tonerinnholdet. Med den følgende fremgangsmåten kan du kanskje bli ferdig med gjeldende utskriftsjobb før du må skifte tonerkassetten.

- **1** Åpne det øvre dekselet.
- **2** Ta tonerkassetten ut av skriveren.

#### **ADVARSEL!**

Unngå å strekke hånden for langt inn i skriveren. Det tilstøtende varmeelementet kan være varmt!

#### **Obs!**

Unngå skade på tonerkassetten; utsett den ikke for lys i mer enn noen få minutter.

**Forts. på neste side.**

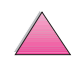

 $\mathcal{C}$ 

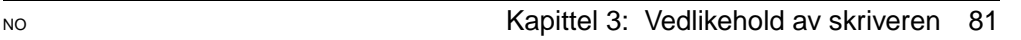

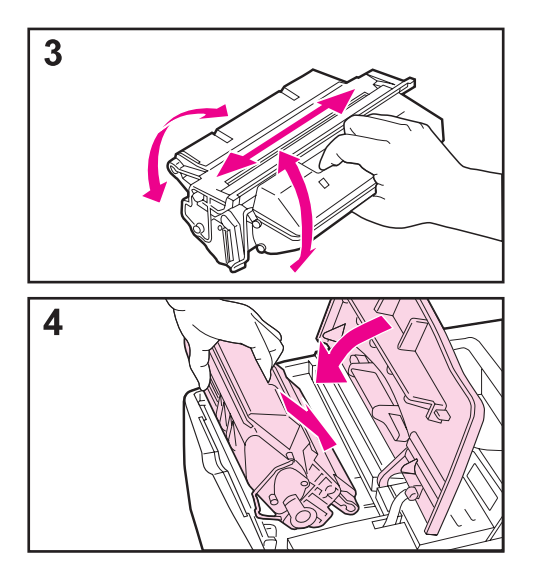

**3** Roter tonerkassetten og rist den forsiktig fra side til side for å omfordele tonerinnholdet.

#### **Merk**

Hvis du får toner på klærne, kan det tørkes av med en tørr klut. Vask deretter plagget i kaldt vann. (Varmt vann fester toner til stoffet.)

**4** Sett tonerkassetten tilbake i skriveren og lukk det øvre dekselet.

Hvis utskriften fremdeles er lys, setter du i en ny tonerkassett. (Følg anvisningene som fulgte med den nye tonerkassetten.)

#### **Merk**

Hvis meldingen NY TONERKASSETT=NEI vises, ignorerer du meldingen når du tar ut tonerkassetten for å omfordele tonerinnholdet.

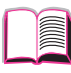

 $\bigodot$ 

# **Rengjøre skriveren**

Følg rengjøringsprosedyren (på neste side) hver gang tonerkassetten skiftes eller det oppstår problemer med utskriftskvaliteten. Sørg for at skriveren er fri for støv og skitt så langt det er mulig.

- Tørk skriveren utvendig med en klut som er fuktet lett med vann.
- Tørk skriveren innvendig med en tørr klut som ikke loer.

**Obs!** Bruk ikke ammoniakkbaserte rengjøringsmidler på eller rundt skriveren.

> Ved rengjøring av skriveren må du være forsiktig så du ikke berører overføringsvalsen (den svarte skumgummivalsen som sitter under tonerkassetten). Fett fra fingrene som kommer på valsen, kan forårsake problemer med utskriftskvaliteten.

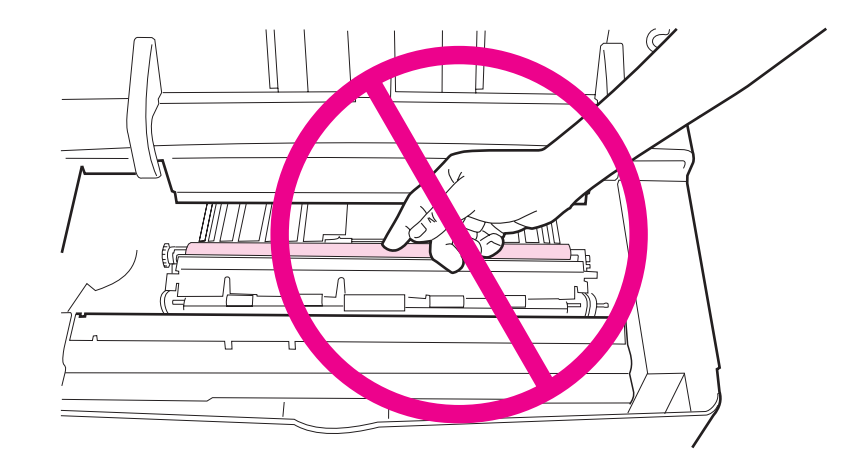

#### **Figur 18 Plassering av overføringsvalsen — skal ikke berøres!**

 $\bigvee$ 

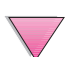

### **Rengjøre skriveren**

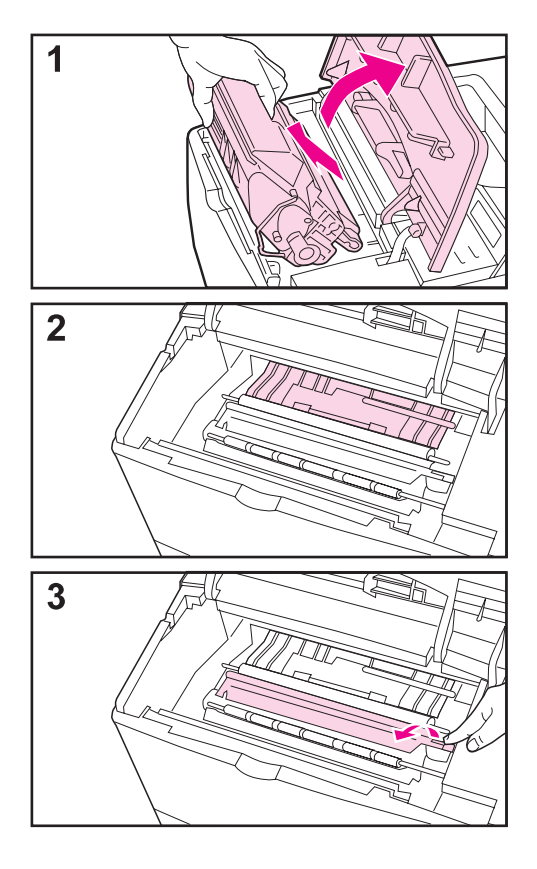

Før du går gjennom disse trinnene, skal du slå av skriveren og trekke ut strømledningen.

**1** Åpne det øvre dekselet og ta ut tonerkassetten.

#### **ADVARSEL!**

Unngå å strekke hånden for langt inn i skriveren. Det tilstøtende varmeelementet kan være varmt!

#### **Obs!**

Unngå skade på tonerkassetten. Utsett den ikke for lys i mer enn noen få minutter.

**2** Tørk støv og skitt av papirskinnene (skyggelagte områder) med en tørr klut som ikke loer.

#### **Merk**

Hvis du får toner på klærne, kan det tørkes av med en tørr klut. Vask deretter plagget i kaldt vann. (Varmt vann fester toner til stoffet.)

**3** Løft opp papirplaten etter det grønne håndtaket, og tørk av eventuelle rester med en tørr klut som ikke loer.

**Forts. på neste side.**

 $\mathcal{C}$ 

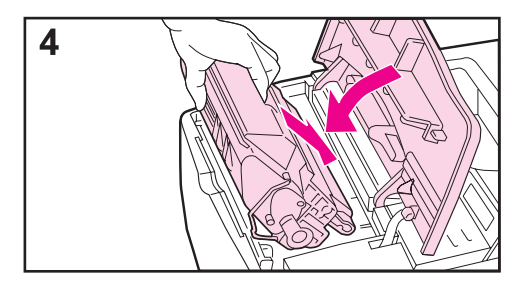

**4** Sett tilbake tonerkassetten, lukk det øvre dekselet, sett i strømledningen og slå på skriveren.

#### **Merk**

Hvis meldingen NY TONERKASSETT=NEI vises, ignorerer du meldingen når du tar ut tonerkassetten for å rengjøre skriveren.

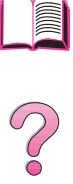

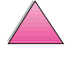

### **Bruke skriverens renseark**

Følg fremgangsmåten nedenfor hvis det er tonerflekker på for- eller baksiden av utskriften.

Gjør følgende fra skriverens kontrollpanel:

- **1** Trykk på **[Meny]** til UTSKRIFTSKVAL.MENY kommer fram.
- **2** Trykk på **[Funksjon]** til LAG RENSEARK kommer fram.
- **3** Trykk på **[Velg]** for å skrive ut rensearket.
- **4** Følg anvisningene på rensearket for å fullføre renseprosessen.

**Merk** Skriv ut arket på kopieringspapir (ikke bond eller grovt papir) for at det skal fungere på riktig måte.

> Du må kanskje lage flere renseark. Når toner er fjernet fra innsiden av skriveren, vises det blanke, svarte flekker på den svarte stripen på siden.

> Hvis du vil være sikker på at du får god utskriftskvalitet med visse papirtyper, skal du bruke rensearket hver gang tonerkassetten skiftes ut.

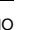

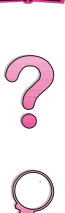

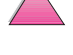
# <span id="page-108-0"></span>**Rutinemessig vedlikehold**

Hewlett-Packard anbefaler at bare HP-autoriserte serviceteknikere utfører service på skriveren. Du skal imidlertid skifte ut visse deler når meldingen UTFØR VEDL.HOLD PÅ SKRIVEREN vises i vinduet på skriverens kontrollpanel.

Meldingen om vedlikehold vises hver 200 000 side. Skriv ut en konfigurasjonsside ([side 135](#page-156-0)) for å se hvor mange sider skriveren har skrevet ut.

Slå opp på [side 11](#page-32-0) hvis du vil bestille vedlikeholdssettet for skriveren. Settet inneholder:

- varmeelement
- overføringsvalse
- matevalser
- nødvendige instruksjoner

**Merk** Skriverens vedlikeholdssett er en forbruksvare, og dekkes ikke av garantien.

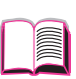

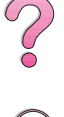

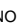

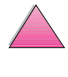

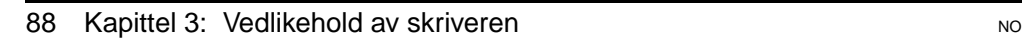

# **Problemløsing**

# **Oversikt**

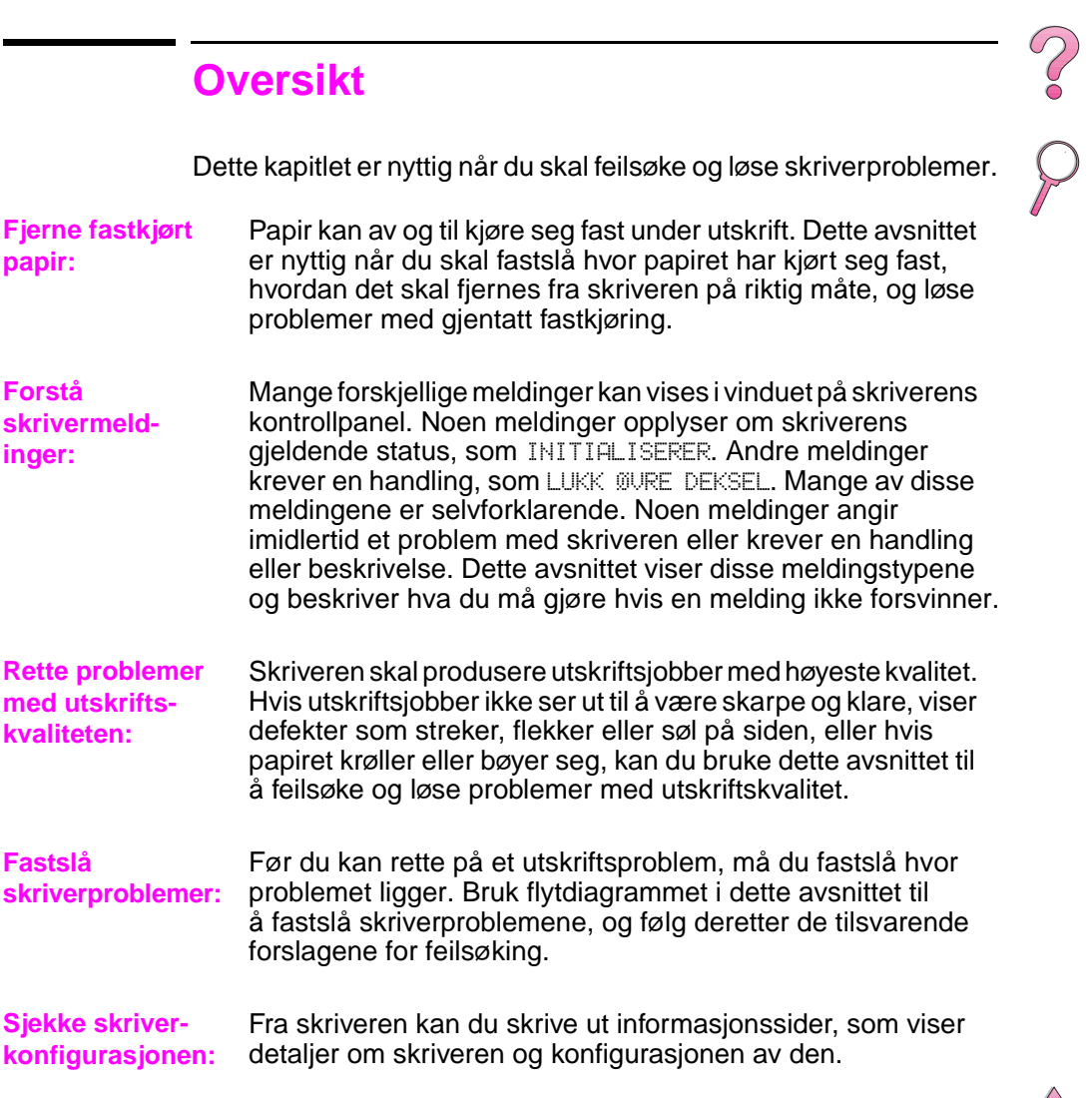

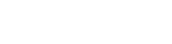

**4**

# <span id="page-111-0"></span>**Fjerne fastkjørt papir**

Hvis det vises en melding om fastkjørt papir på skriverens kontrollpanel, må du undersøke om det finnes papir på de stedene som er angitt i [Figur 19](#page-112-0), og deretter se fremgangsmåtene for hvordan du fjerner fastkjørt papir. Du må kanskje også se etter papir på andre steder enn de som er angitt i meldingen om fastkjøring. Hvis det ikke er opplagt hvor papiret har kjørt seg fast, kan du først se etter i området under det øvre dekselet nedenfor tonerkassetten.

Når du skal fjerne fastkjørt papir, må du være veldig forsiktig så du ikke river i stykker papiret. Hvis en papirbit sitter igjen i skriveren, kan den forårsake mer fastkjøring. Slå opp på [side 102](#page-123-0) hvis fastkjørt papir er et problem som gjentar seg.

**Merk** Det øvre dekselet på skriveren må åpnes og deretter lukkes for å fjerne en melding om fastkjørt papir.

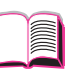

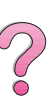

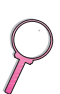

Fastkjørt papir kan forekomme på følgende steder:

<span id="page-112-0"></span>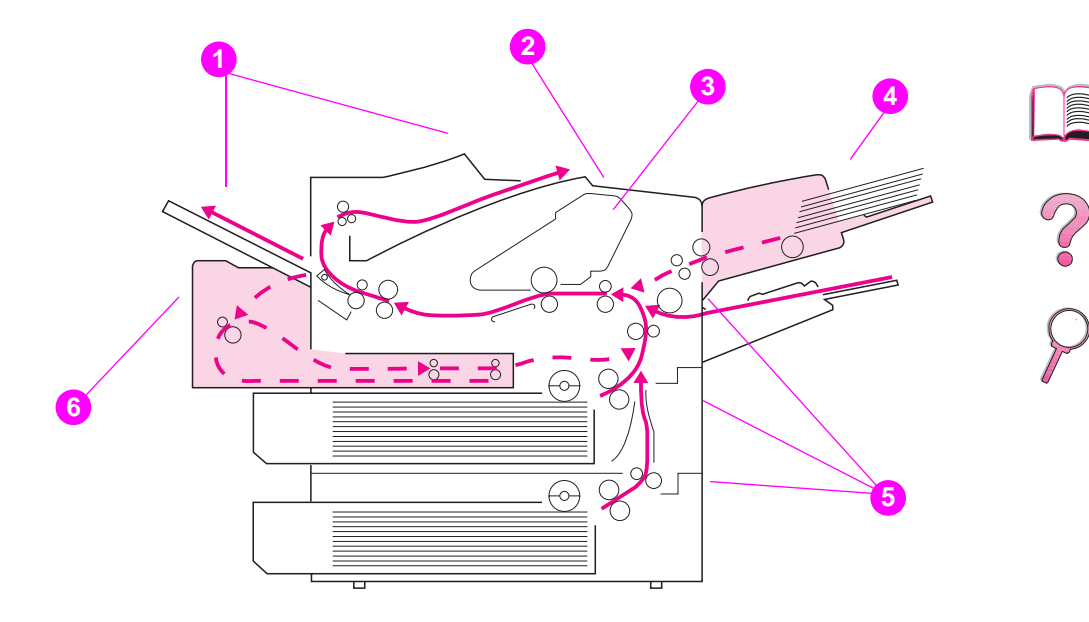

#### **Figur 19 Steder for fastkjørt papir**

- Utmatingsområdene (øvre og bakre). [Gå til side 99.](#page-120-0)
- Øvre deksel-området. [Gå til side 96.](#page-117-0)
- Tonerkassettområdet. [Gå til side 98.](#page-119-0)
- Innskuff-området og konvoluttmateren (ekstrautstyr). [Gå til](#page-115-0)  [side 94.](#page-115-0)
- Området ved innskuffene. [Gå til side 92.](#page-113-0)
- Tosidig-enheten (ekstrautstyr). [Gå til side 100.](#page-121-0)

**Merk** Løs toner kan ligge igjen i skriveren etter en fastkjøring, men toneren skulle forsvinne etter at du har skrevet ut noen få ark.

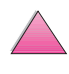

### **Fjerne fastkjørt papir fra området ved innskuffene**

<span id="page-113-0"></span>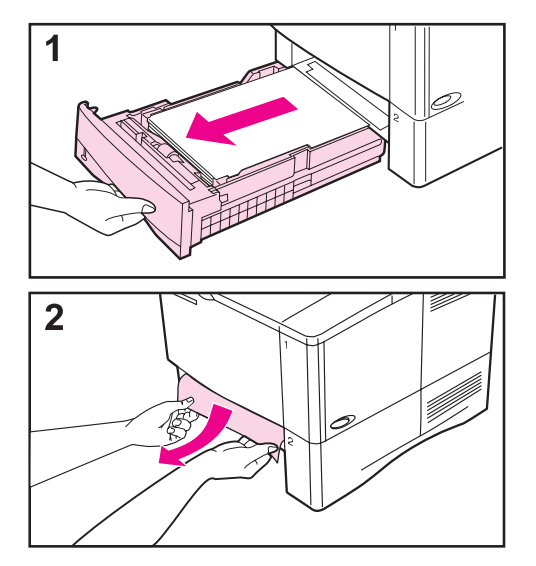

#### **Merk**

Fjern papir fra området ved skuff 1 ved å trekke papiret sakte ut av skriveren. Følg trinnene nedenfor for alle andre skuffer. (Gå til neste side ved fjerning av fastkjørte konvolutter.)

- **1** Dra skuffen ut av skriveren og fjern eventuelt ødelagt papir fra skuffen.
- **2** Hvis papirkanten er synlig i innmatingsområdet, trekker du papiret sakte ned og ut av skriveren. (Trekk ikke papiret rett ut. Da kan det rives i stykker.) Hvis papiret ikke er synlig, ser du etter i området ved øvre deksel [\(side 96\).](#page-117-0)

#### **Merk**

Bruk ikke makt hvis papiret er vanskelig å få løst. Hvis papiret sitter fast i en skuff, kan du prøve å fjerne det gjennom skuffen ovenfor (hvis det er aktuelt) eller gjennom området ved det øvre dekselet [\(side 96\)](#page-117-0).

#### **Forts. på neste side.**

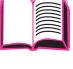

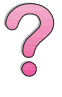

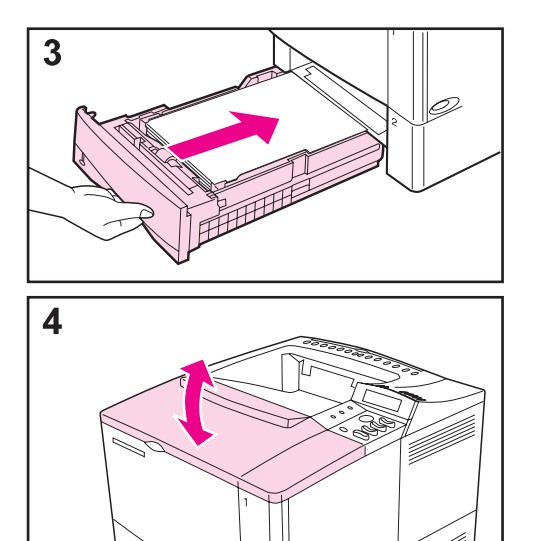

- **3** Før du setter tilbake skuffen, må du kontrollere at papiret ligger flatt i skuffen i alle fire hjørner og under tappene på papirskinnene.
- **4** Åpne og lukk det øvre dekselet for å fjerne meldingen om fastkjørt papir.

Hvis en melding om fastkjørt papir ikke forsvinner, er det fremdeles papir i skriveren. Se etter papir på andre steder [\(side 90\).](#page-111-0)

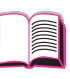

 $\mathcal{C}$ 

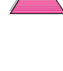

### **Fjerne fastkjøring i konvoluttmateren (ekstrautstyr)**

<span id="page-115-0"></span>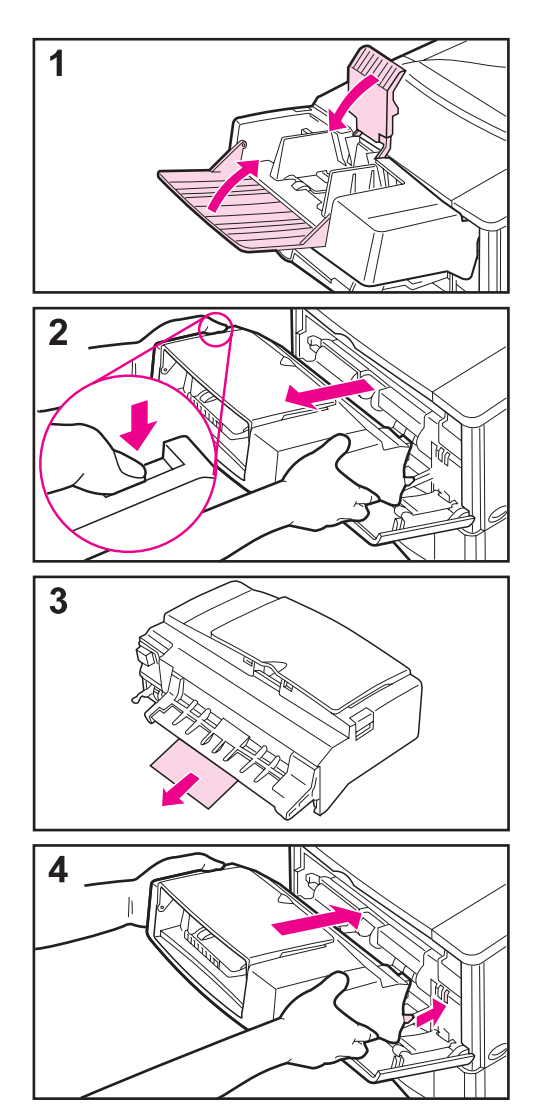

- **1** Fjern eventuelle konvolutter som ligger i konvoluttmateren. Senk konvoluttvekten og løft skuffutvidelsen opp for å lukke.
- **2** Trykk og hold nede utløserknappen på venstre side av konvoluttmateren. Ta tak på hver side på konvoluttmateren og trekk den forsiktig ut av skriveren.
- **3** Trekk eventuelle konvolutter sakte ut av konvoluttmateren og skriveren.
- **4** Sett konvoluttmateren i skriveren så langt inn den går. (Det sitter en krok under på høyre side av konvoluttmateren som passer gjennom det lille tilgangsdekselet, og en kobling øverst på høyre side som igjen passer i sporet.)

#### **Forts. på neste side.**

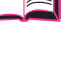

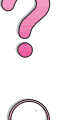

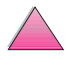

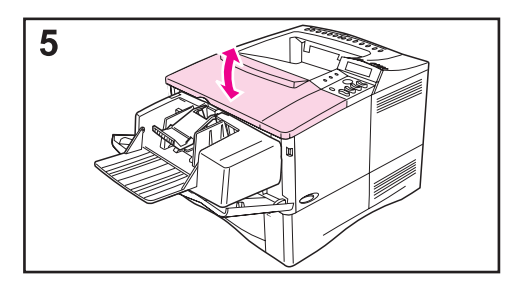

**5** Åpne og lukk det øvre dekselet for å fjerne meldingen om fastkjørt papir.

Hvis en melding om fastkjørt papir ikke forsvinner, er det fremdeles papir i skriveren. Se etter papir på andre steder [\(side 90\).](#page-111-0)

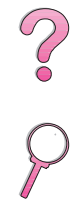

**III** 

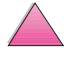

### **Fjerne fastkjøring fra området ved det øvre dekselet**

<span id="page-117-0"></span>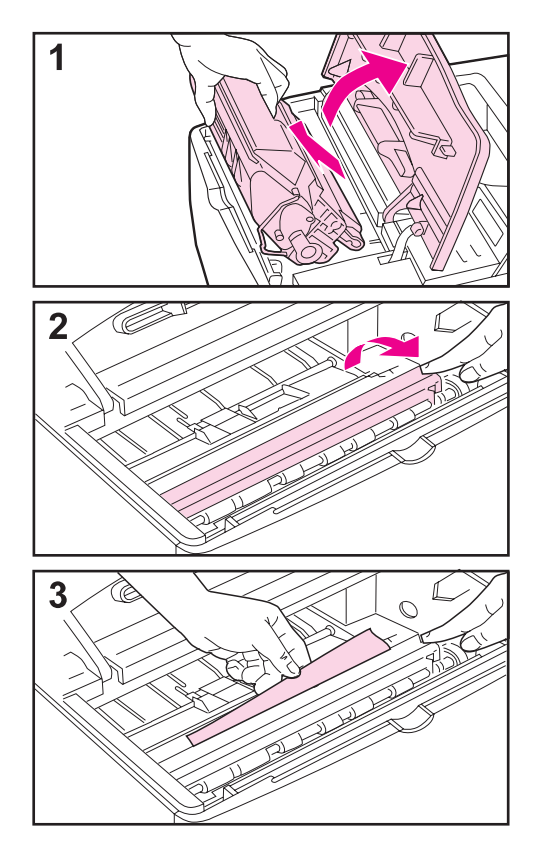

**1** Åpne det øvre dekselet og ta ut tonerkassetten.

#### **Obs!**

Unngå skade på tonerkassetten. Utsett den ikke for lys i mer enn noen få minutter.

- **2** Bruk det grønne håndtaket til å løfte opp papirplaten.
- **3** Trekk papiret sakte ut av skriveren. Vær forsiktig så du ikke river det i stykker!

#### **Merk**

Unngå å søle løs toner. Bruk en tørr klut som ikke loer, og tørk vekk eventuell løs toner som kan ha falt ned i skriveren [\(side 83\)](#page-104-0).

Løs toner som faller ned i skriveren kan forårsake midlertidige problemer med utskriftskvaliteten. Løs toner skal forsvinne fra papirbanen etter at noen få sider er skrevet ut.

Hvis du får toner på klærne, kan det tørkes av med en tørr klut. Vask deretter plagget i kaldt vann. (Varmt vann fester toner til stoffet.)

**Forts. på neste side.**

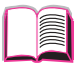

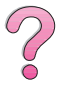

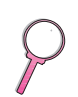

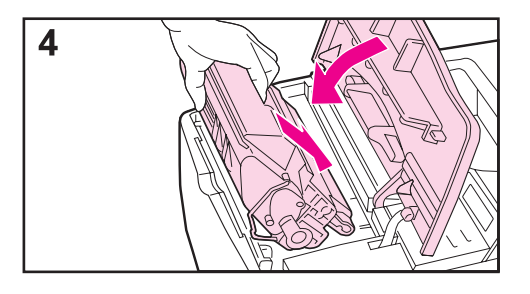

**4** Sett tilbake tonerkassetten og lukk det øvre dekselet

Hvis en melding om fastkjørt papir ikke forsvinner, er det fremdeles papir i skriveren. Se etter papir på andre steder [\(side 90\).](#page-111-0)

#### **Merk**

Hvis meldingen NY TONERKASSETT = NEI vises, ignorerer du meldingen når du tar ut tonerkassetten for å fjerne fastkjørt papir i skriveren.

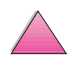

 $\sigma$ 

### **Fjerne fastkjøring i området ved tonerkassetten**

<span id="page-119-0"></span>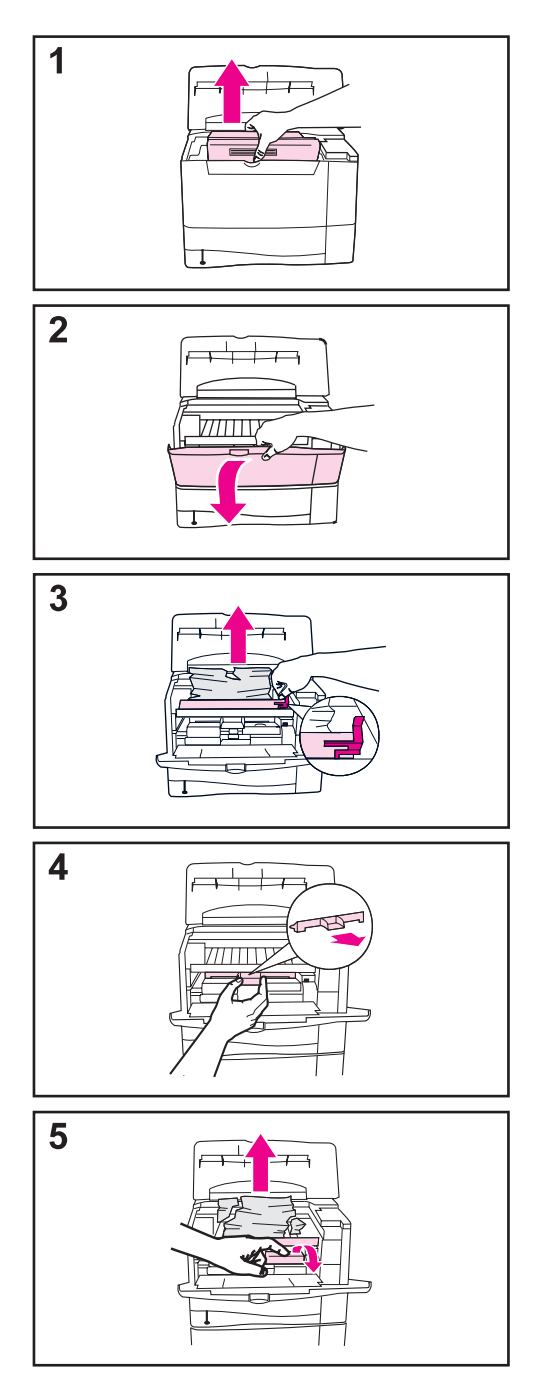

- **1** Hvis du får en melding om fastkjørt papir etter å ha fulgt alle prosedyrene i brukerhåndboken for å fjerne fastkjørt papir, må du åpne det øvre dekselet og fjerne tonerkassetten.
- **2** Åpne skuff 1.
- **3** Løft papirtilgangsplaten etter det grønne håndtaket, og fjern eventuelt fastkjørt papir.
- **4** Fjern tilgangsdekselet for å undersøke om det er mer papir som sitter fast. Fjern eventuelt papir.
- **5** Vri på papirskinnen i flerfunksjonsskuffen for å sjekke om det finnes mer fastkjørt papir. Fjern eventuelt papir.

Sett tilbake tilgangsdekselet og tonerkassetten. Lukk skuff 1 og det øvre dekselet.

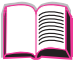

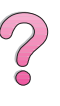

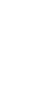

# **Fjerne fastkjøring fra utmatingsområdene**

<span id="page-120-0"></span>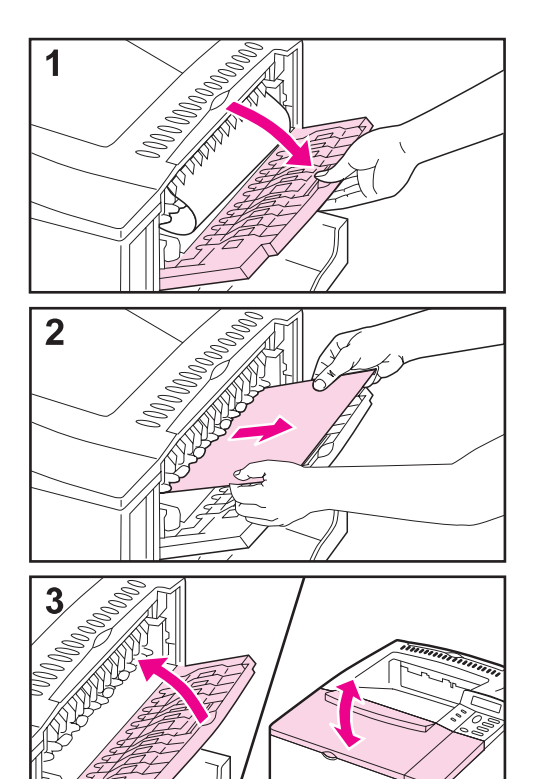

#### **Merk**

Hvis det meste av papiret fremdeles er i skriveren, er det best å fjerne det gjennom området ved det øvre dekselet. [Gå til side 96.](#page-117-0)

- **1** Åpne den bakre utskuffen.
- **2** Ta tak i papiret på begge sider og trekk det forsiktig ut av skriveren. (Det kan være løs toner på papiret. Vær forsiktig så du ikke søler toner på deg selv eller skriveren.)

#### **Merk**

Hvis det er vanskelig å fjerne papiret, kan du prøve å åpne det øvre dekselet helt for å fierne trykket på papiret.

**3** Lukk den bakre utskuffen. Åpne og lukk det øvre dekselet for å fjerne meldingen om fastkjørt papir.

Hvis en melding om fastkjørt papir ikke forsvinner, er det fremdeles papir i skriveren. Se etter papir på andre steder [\(side 90\).](#page-111-0)

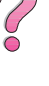

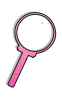

### **Fjerne fastkjøring i tosidig-enheten (ekstrautstyr)**

<span id="page-121-0"></span>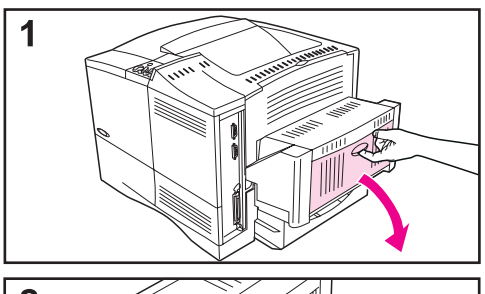

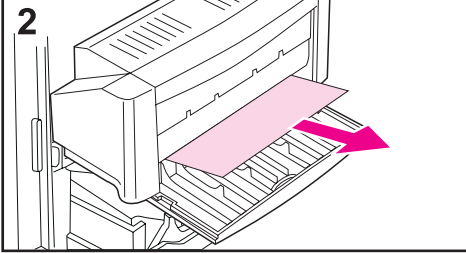

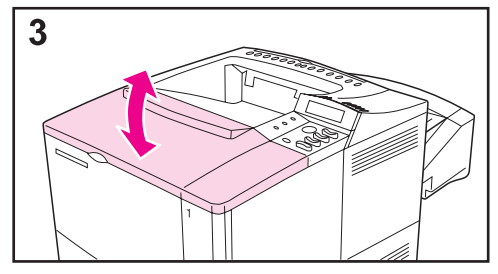

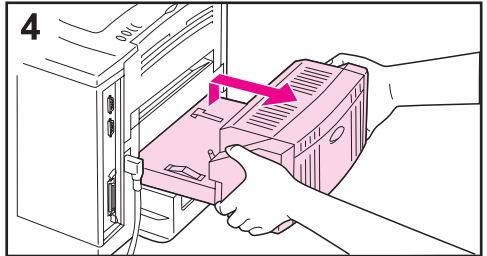

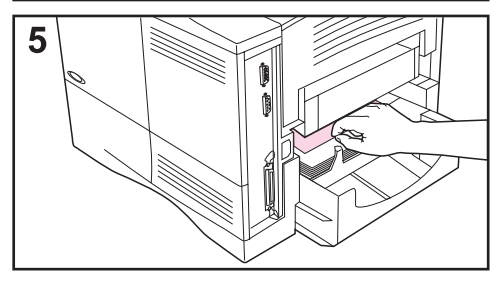

- **1** Åpne det bakre dekselet på tosidig-enheten.
- **2** Trekk eventuelt papir sakte ut av tosidig-enheten.
- **3** Åpne og lukk det øvre dekselet for å fjerne meldingen om fastkjørt papir.
- **4** Hvis en melding om fastkjørt papir ikke forsvinner, tar du av tosidig-enheten ved å løfte den litt opp og trekke den ut av skriveren.
- **5** Fjern eventuelt papir oppå skuff 2 fra baksiden av skriveren. (Du må kanskje strekke hånden inn i skriveren.)

#### **Forts. på neste side.**

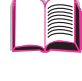

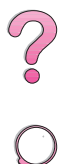

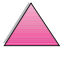

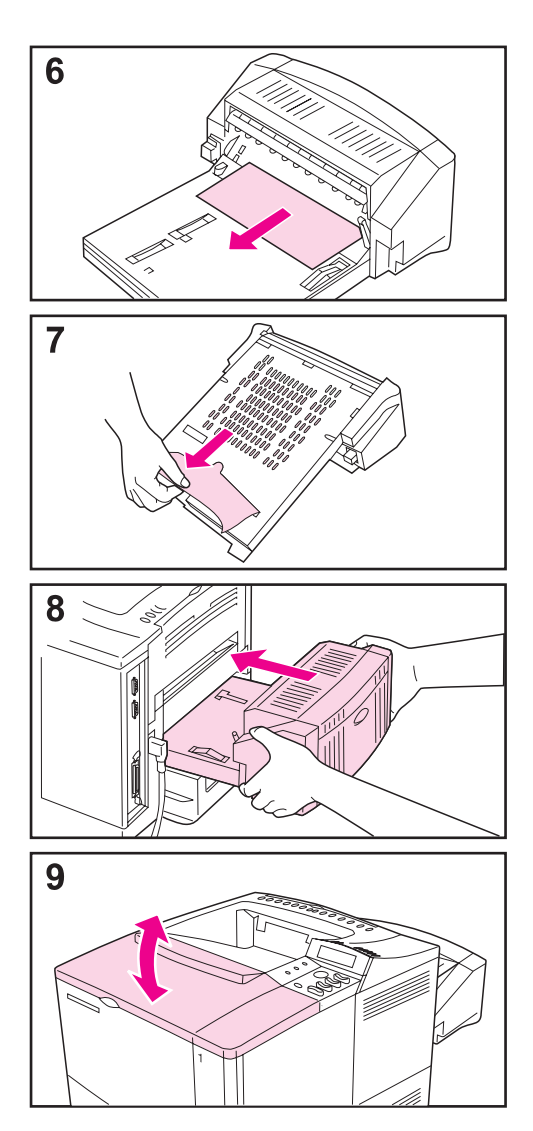

- **6** Trekk eventuelt papir sakte ut av tosidig-enheten.
- **7** Snu tosidig-enheten rundt og fjern eventuelt papir.
- **8** Sett tosidig-enheten tilbake i skriveren.
- **9** Åpne og lukk det øvre dekselet for å fjerne meldingen om fastkjørt papir.

Hvis en melding om fastkjørt papir ikke forsvinner, er det fremdeles papir i skriveren. Se etter papir på andre steder [\(side 90\).](#page-111-0)

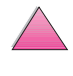

f

 $\mathcal{C}$ 

### <span id="page-123-0"></span>**Løse problemer med gjentatt fastkjøring av papir**

#### **Prøv følgende dersom papiret stadig kjører seg fast:**

- Sjekk alle steder der papiret kjører seg fast. En papirbit kan sitte fast et sted i skriveren. [\(Se side 91](#page-112-0).)
- Sjekk at papiret er lagt i skuffene på riktig måte, at skuffene er riktig justert for papirstørrelsen som er lagt i og at skuffene ikke er overfylt. Pass på at papiret ligger under tappene foran og bak. [\(Se avsnittene om hvordan du](#page-55-0)  [legger i papir, som begynner på side 34.\)](#page-55-0)
- Sjekk at alle skuffer og alt papirhåndteringsutstyr er satt helt inn i skriveren. (Hvis en skuff åpnes under en utskriftsjobb, kan dette føre til at papiret kjører seg fast.)
- Sjekk at alle deksler og dører er lukket. (Hvis et deksel eller en dør åpnes under utskrift, kan dette føre til at papiret kjører seg fast.)
- Prøv å skrive ut til en annen utskuff [\(side 32\).](#page-53-0)
- Arkene er kanskje sammenklebet. Prøv å bøye bunken for å skille arkene fra hverandre. Vift ikke bunken.
- Hvis du skriver ut fra skuff 1, kan du prøve å mate færre papirark eller færre konvolutter om gangen.
- Hvis du skriver ut fra konvoluttmateren, må du kontrollere at konvoluttene er lagt i på riktig måte. Den underste konvolutten skal skyves litt lenger inn enn konvoluttene som ligger på toppen [\(side 51\)](#page-72-0).
- Hvis du skriver ut på små papirstørrelser ( f.eks. indekskort), må du passe på at papiret ligger riktig vei i skuffen [\(side 57\).](#page-78-0) Husk å mate papiret med kortsiden først ved bruk av smalt papir.
- Vend papirbunken i skuffen. Prøv også å snu papiret 180 °.
- Sjekk kvaliteten på papiret du bruker til utskrift. Ødelagt eller uregelmessig papir skal ikke brukes.
- Bruk bare papir som oppfyller HPs spesifikasjoner [\(side A-2](#page-183-0) [til og](#page-195-0)  [med A-14\)](#page-195-0).
- Unngå å bruke papir som allerede har vært gjennom en skriver eller kopimaskin. (Skriv ikke ut på begge sider av konvolutter, transparenter eller etiketter).
- Sjekk at strømtilførselen til skriveren er jevn og oppfyller skriverspesifikasjonene [\(side A-16\)](#page-197-0).
- Rengjør skriveren [\(side 83\)](#page-104-0).
- Utfør rutinemessig vedlikehold på skriveren [\(side 87\).](#page-108-0)

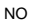

## <span id="page-124-0"></span>**Tolke skrivermeldinger**

Følgende tabell inneholder en forklaring på meldingene som kan vises på skriverens kontrollpanel. Skrivermeldinger og betydningen av disse er oppført i alfabetisk rekkefølge, etterfulgt av nummererte meldinger.

#### **Gjør følgende hvis en melding ikke forsvinner:**

• Hvis en melding fortsetter å be deg om å legge i en skuff, eller hvis en melding antyder at den forrige utskriftsjobben fremdeles er i skriverens minne, trykker du på **[Start]** for å skrive ut, eller på **[Avbryt jobb]** for å slette jobben fra skriverminnet.

 $\bigg\{$ 

- Hvis meldingen fremdeles vises etter å ha utført alle de anbefalte handlingene, må du ta kontakt med en HP-autorisert service- eller støtteyter. (Slå opp på sidene om kundeservice og kundestøtte foran i denne brukerhåndboken.)
- **Merk** Alle meldinger er ikke beskrevet i denne brukerhåndboken (mange er selvforklarende).

Noen skrivermeldinger blir påvirket av innstillingen Auto-fortsett og Fjernbare advarsler fra konfigurasjonsmenyen på skriverens kontrollpanel [\(side B-14\)](#page-215-0).

### **Bruke skriverens elektroniske hjelpesystem**

Denne skriveren har et elektronisk hjelpesystem på kontrollpanelet, som gir instruksjoner om hvordan du skal løse de fleste skriverfeil. Visse meldinger på kontrollpanelet veksler med instruksjoner om hvordan du får tilgang til det elektroniske hjelpesystemet.

Hver gang et **E** vises i en feilmelding, eller en melding veksler med TRYKK PÅ ? FOR HJELP, skal du trykke på **[Funksjon]**-knappen for å navigere gjennom en sekvens med instruksjoner.

**Merk** Trykk på **[Start]** for å lukke det elektroniske hjelpesystemet.

#### **Skrivermeldinger**

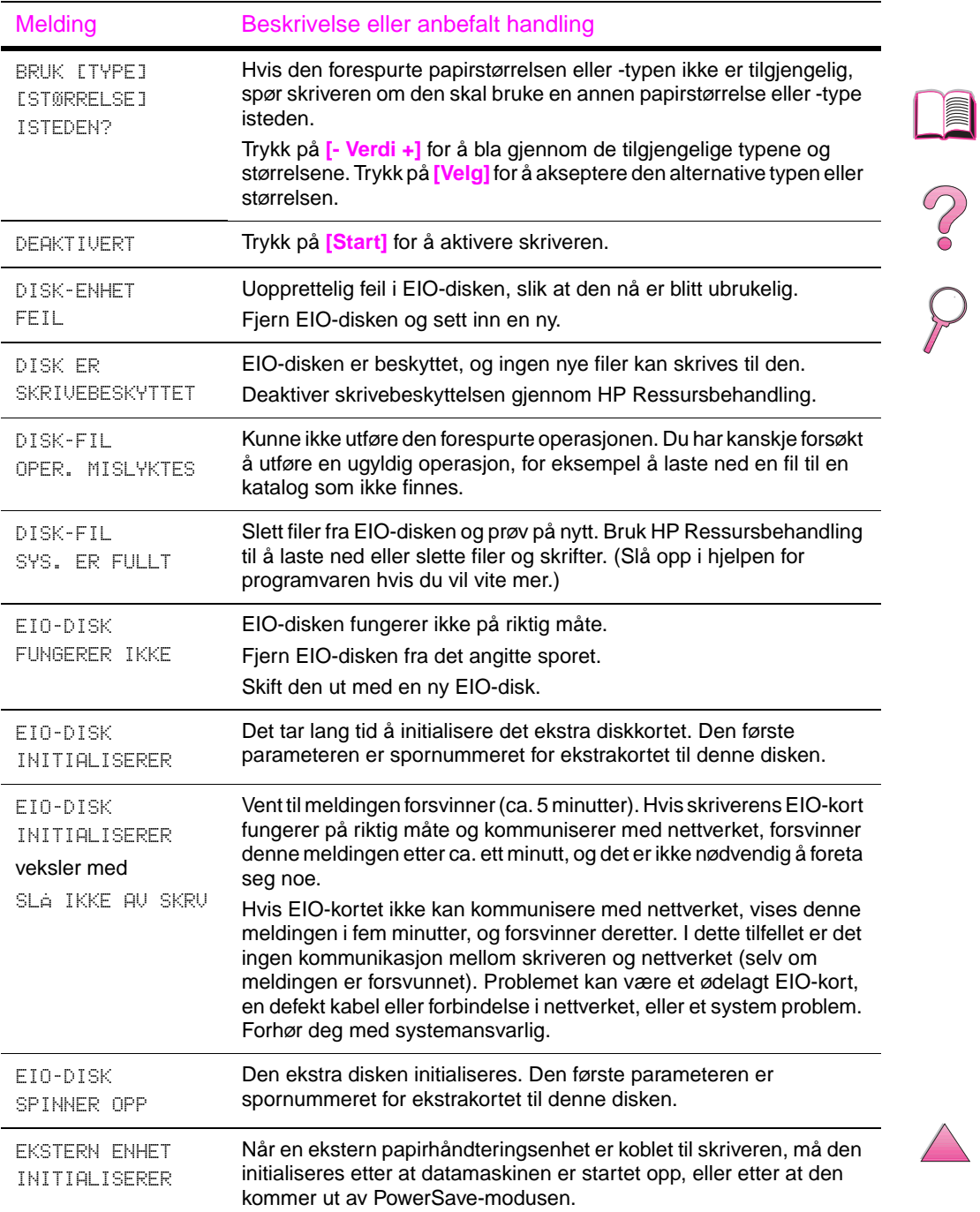

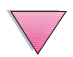

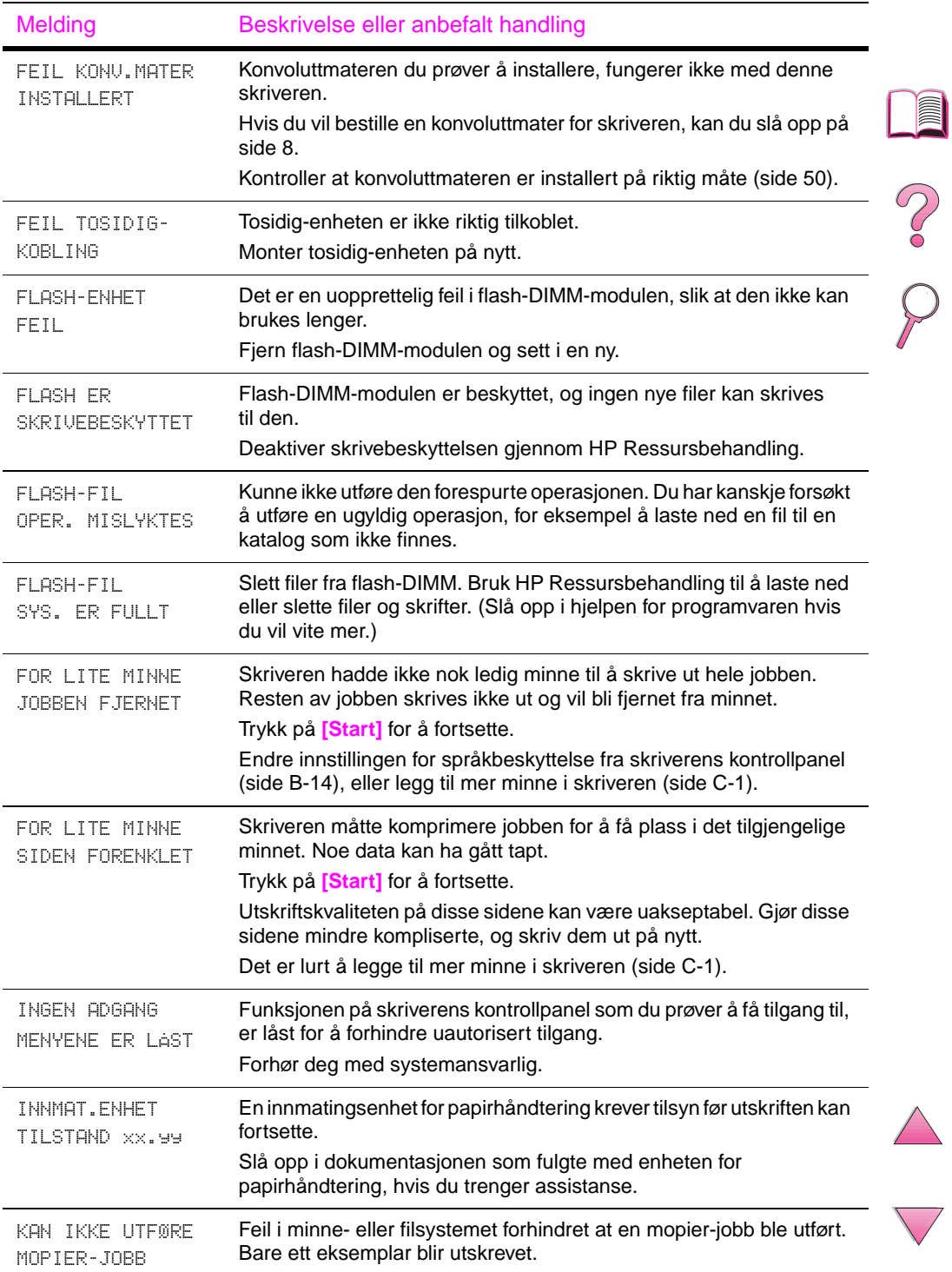

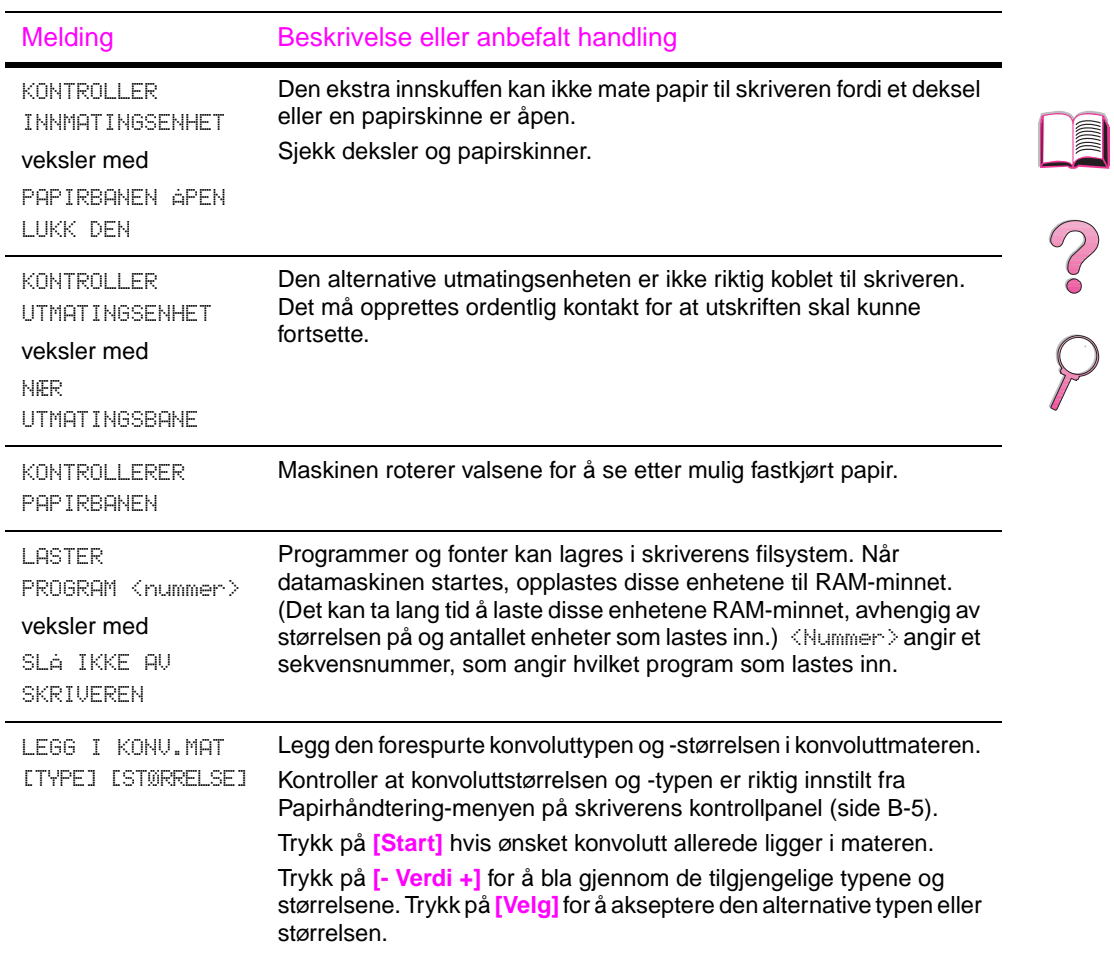

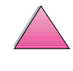

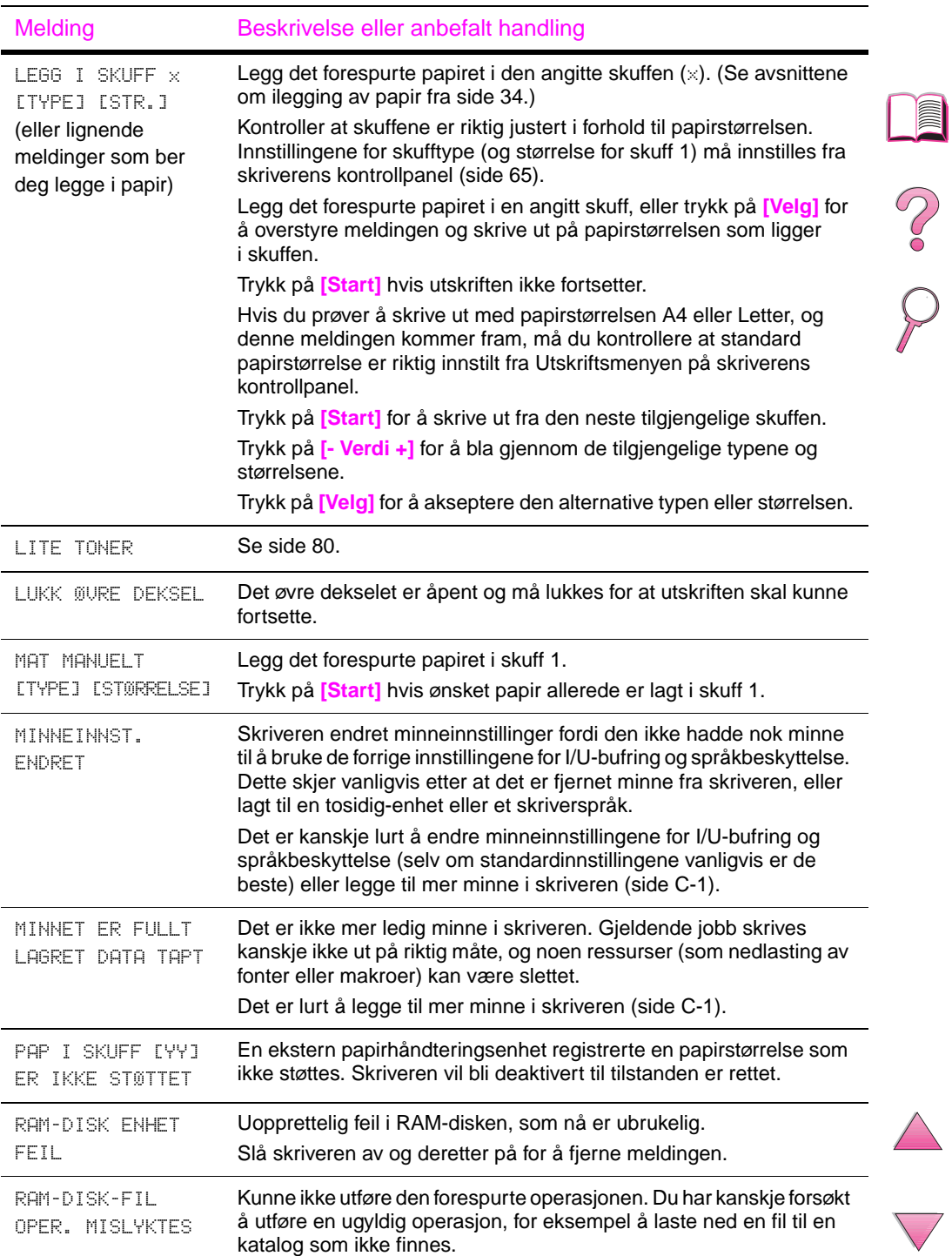

 $\overline{ }$ 

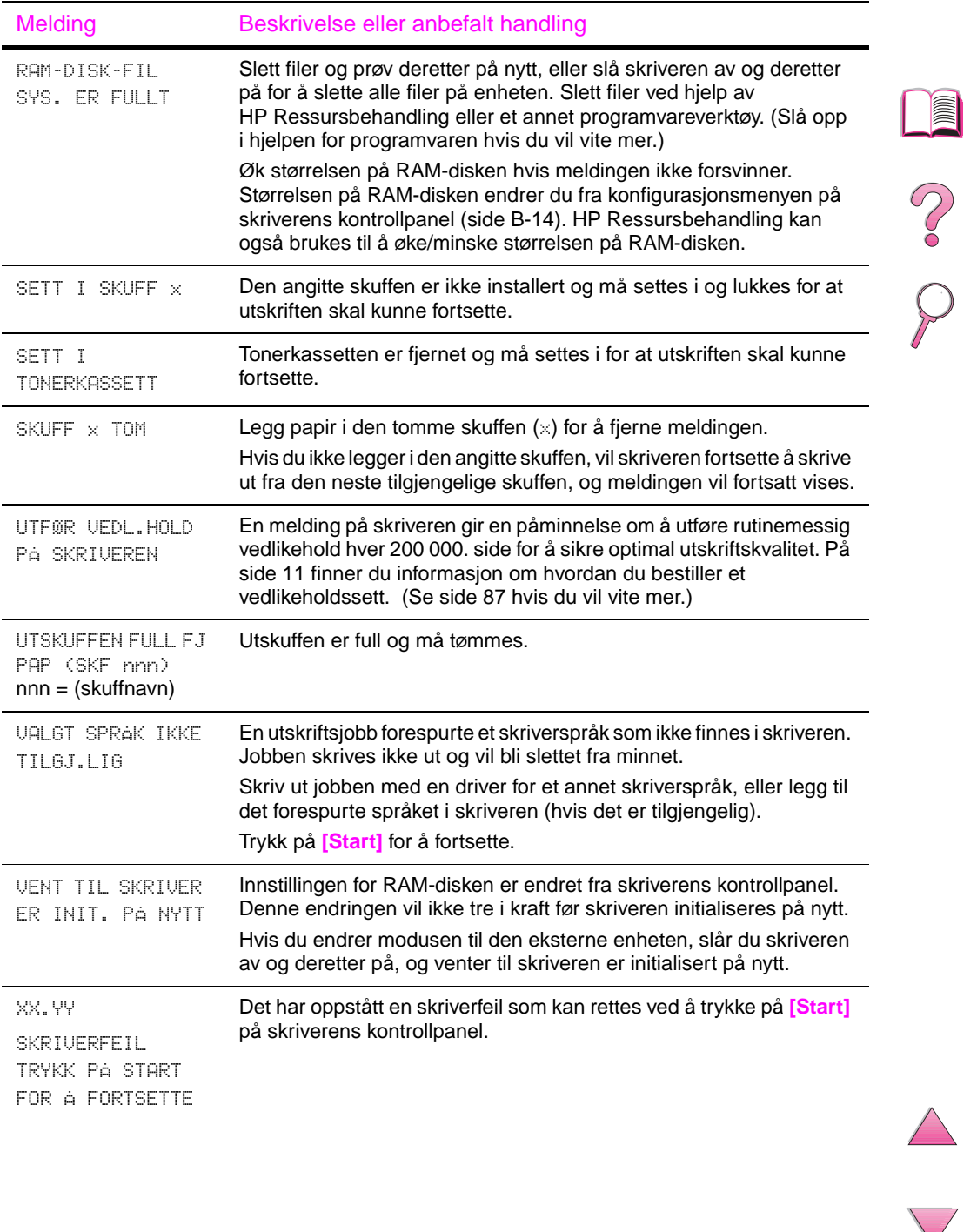

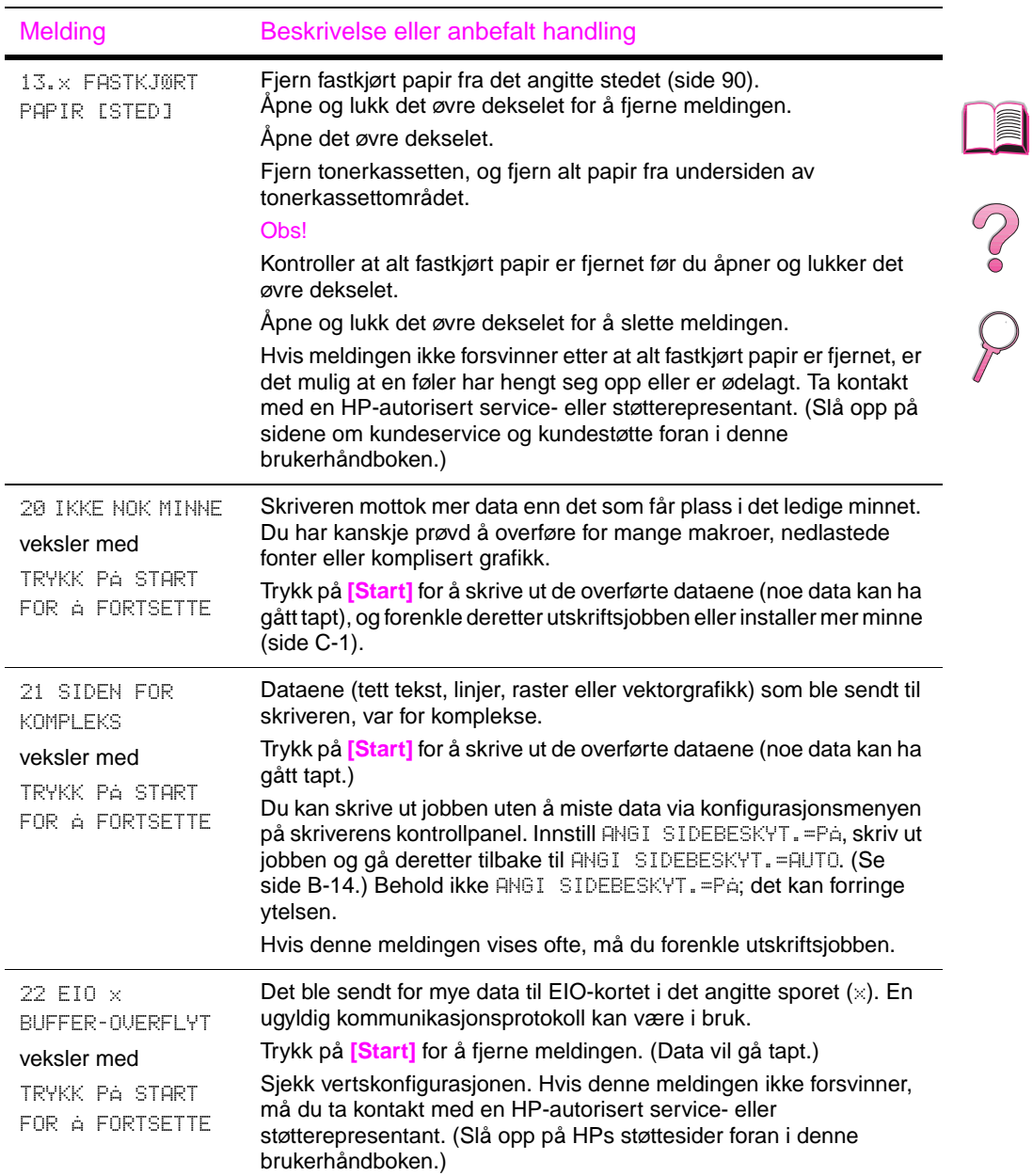

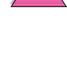

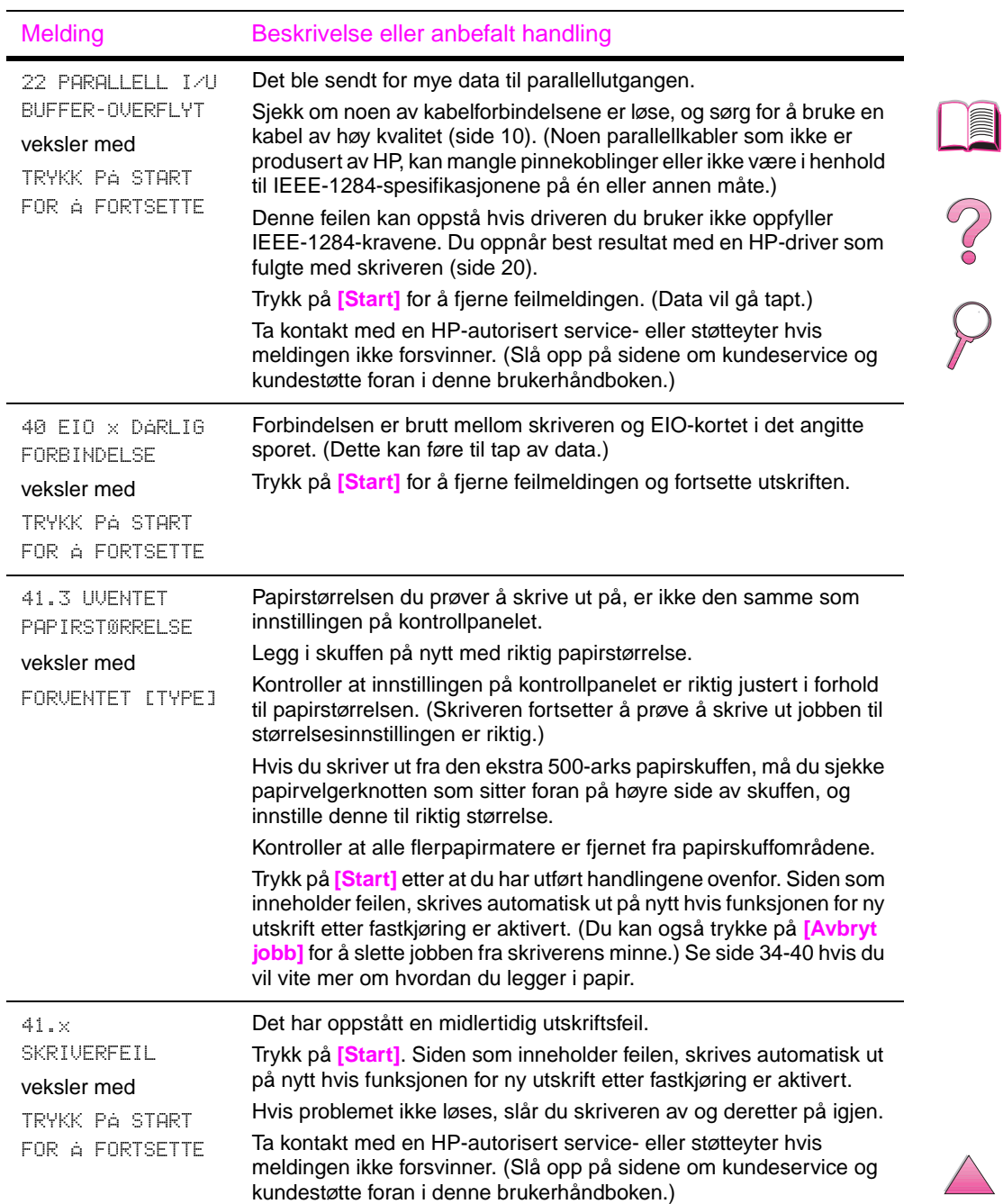

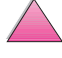

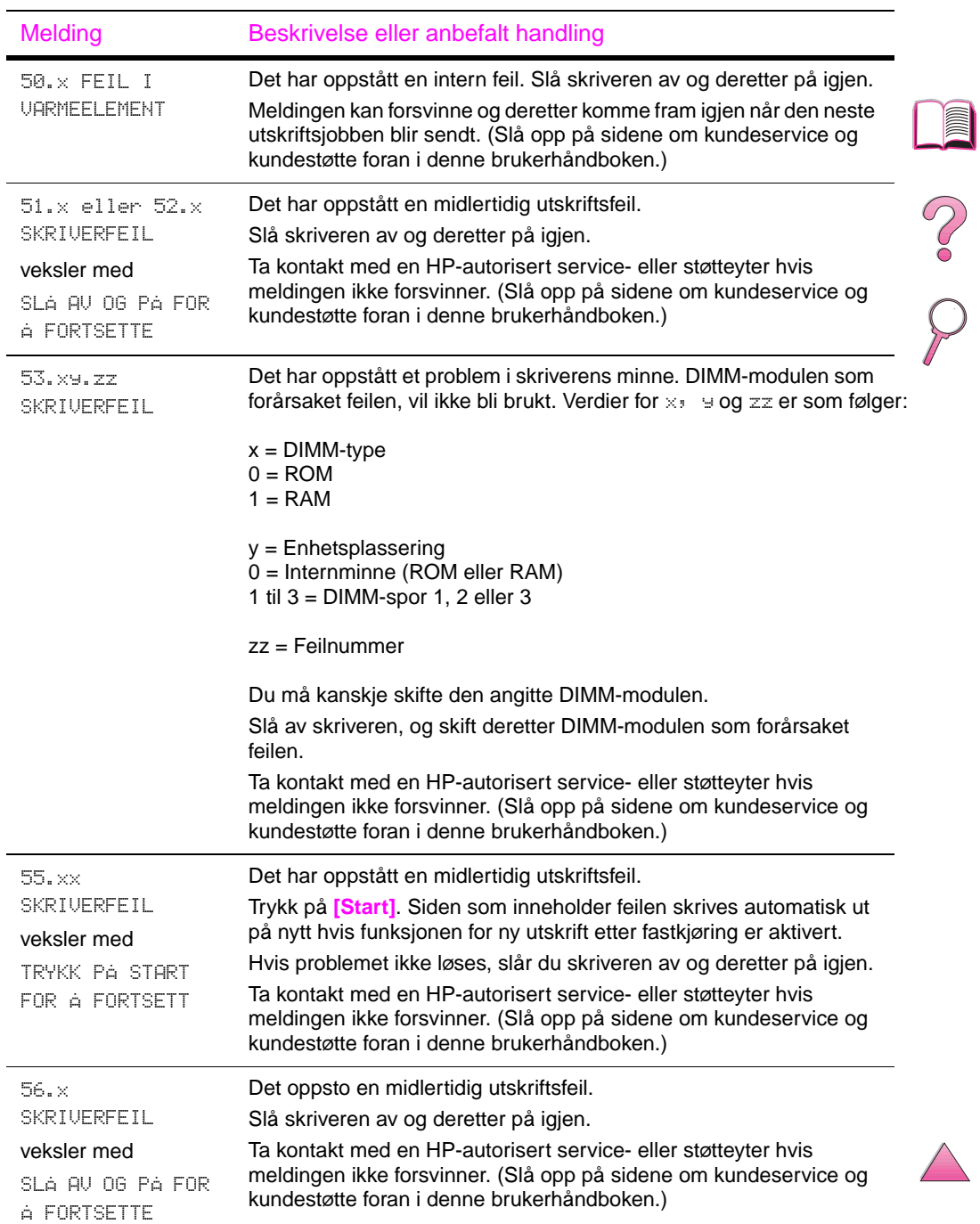

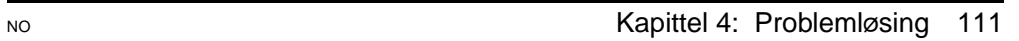

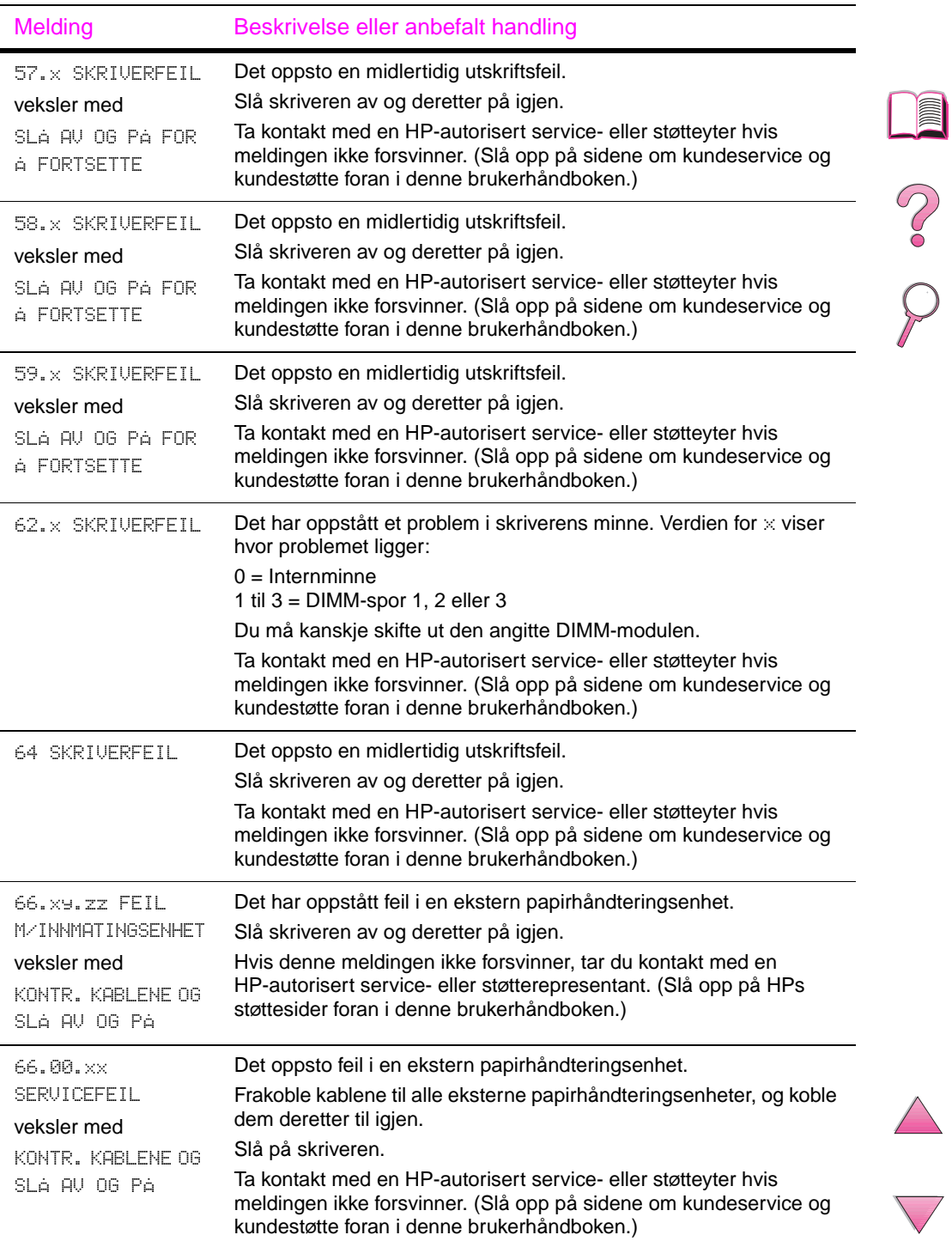

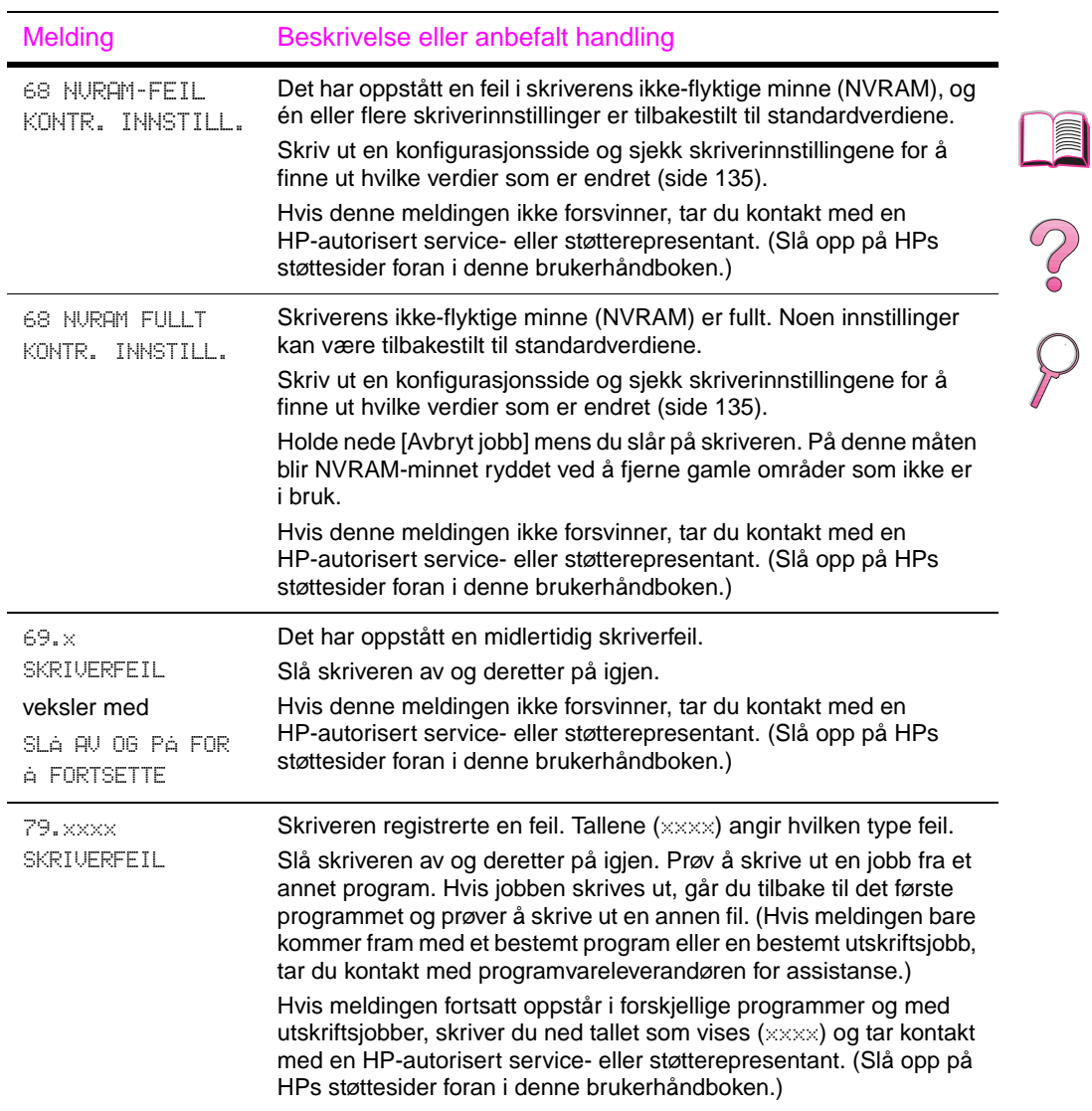

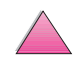

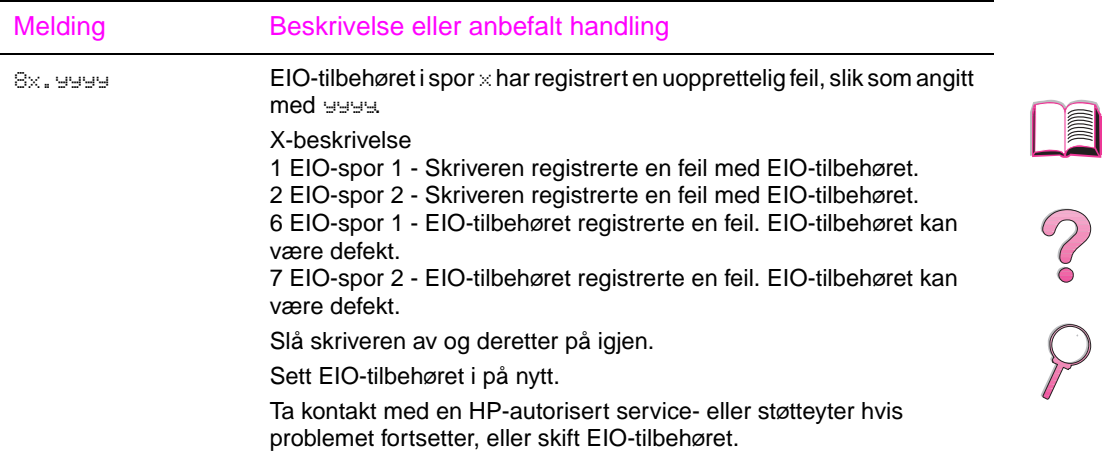

# **Feilmeldinger for mopydisken**

Tabellen nedenfor inneholder en liste over diskfeilnumrene som er rapportert på statussiden for skriversortering eller lagring av jobb, som skrives ut ved eventuell feil. Bruk HP Ressursbehandling til styring av disken (se [side 25\)](#page-46-0).

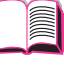

#### **Feilmeldinger for mopydisken**

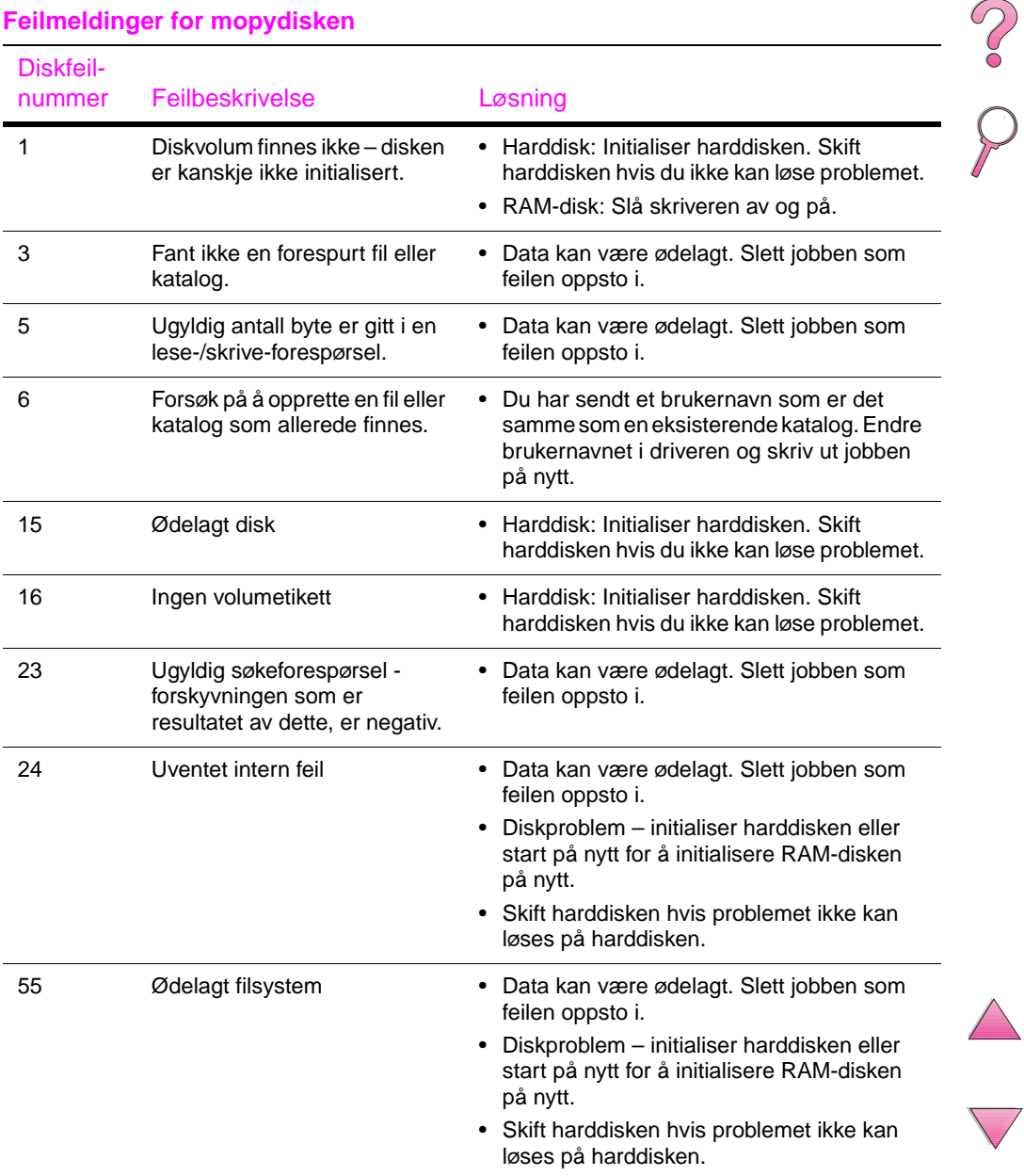

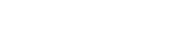

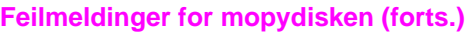

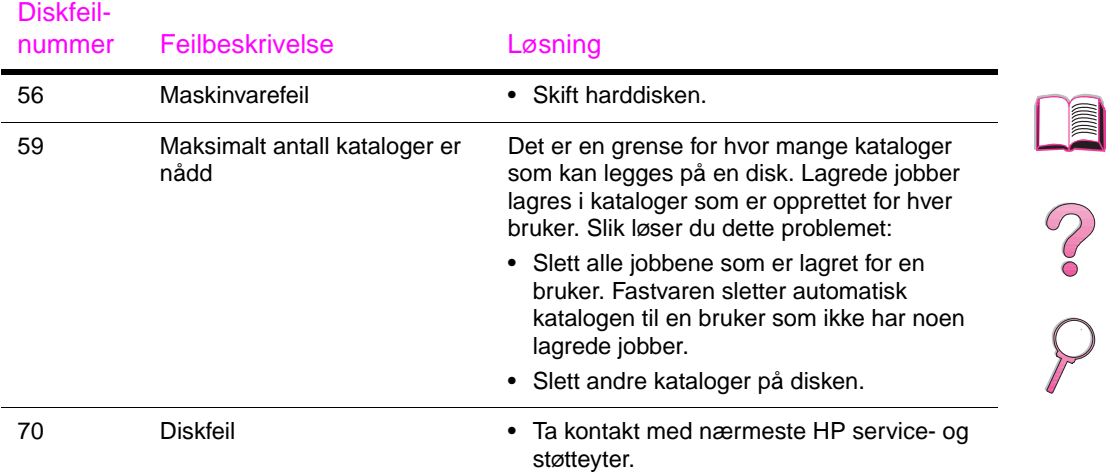

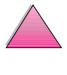

# **Løse problemer med utskriftskvaliteten**

Bruk eksemplene nedenfor til å finne ut hva problemet med utskriftskvaliteten består i. Deretter ser du i tabellen nedenfor for å feilsøke problemet.

F

**Merk** Eksemplene nedenfor viser bilder av papir i Letter-størrelse som har passert gjennom skriveren med kortsiden først.

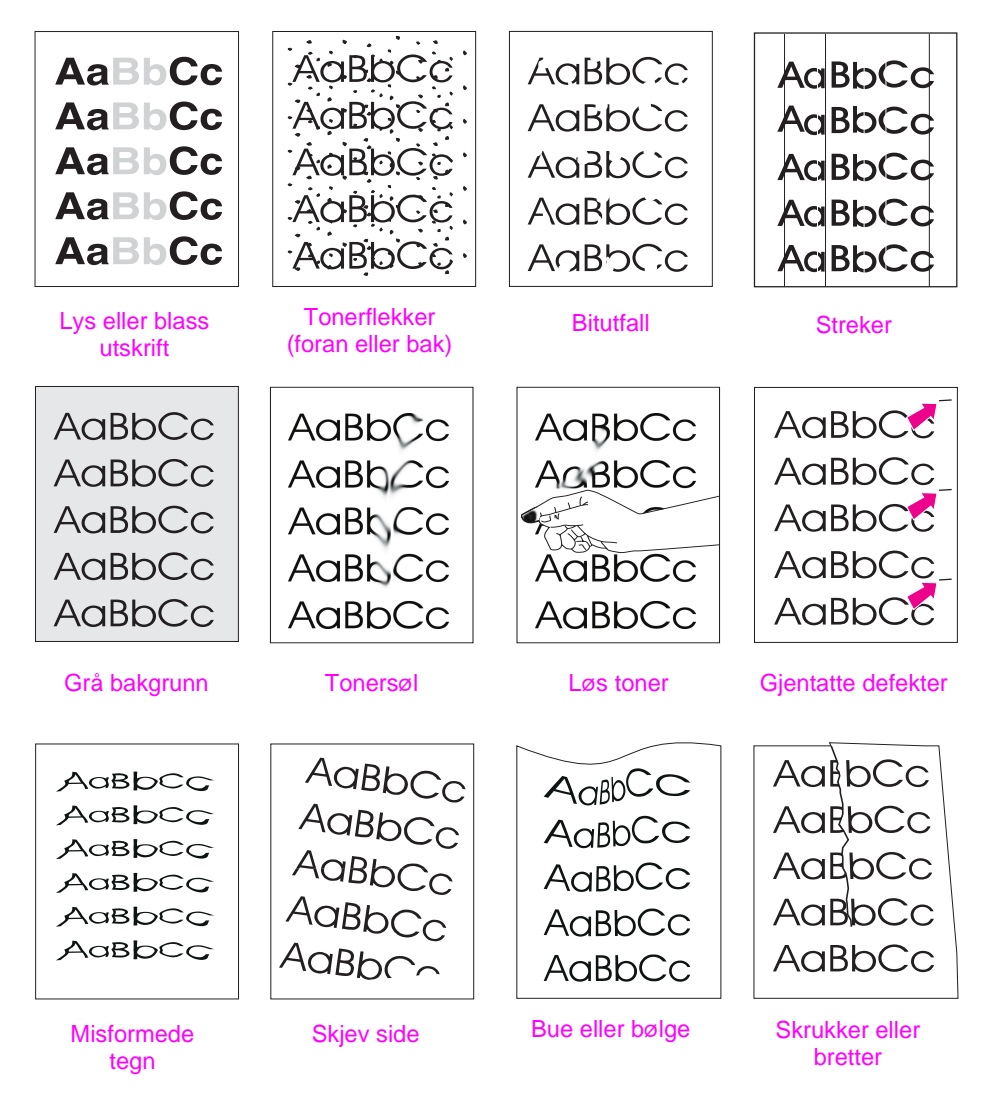

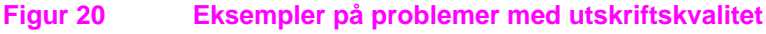

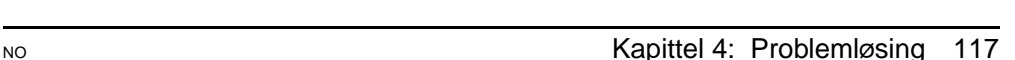

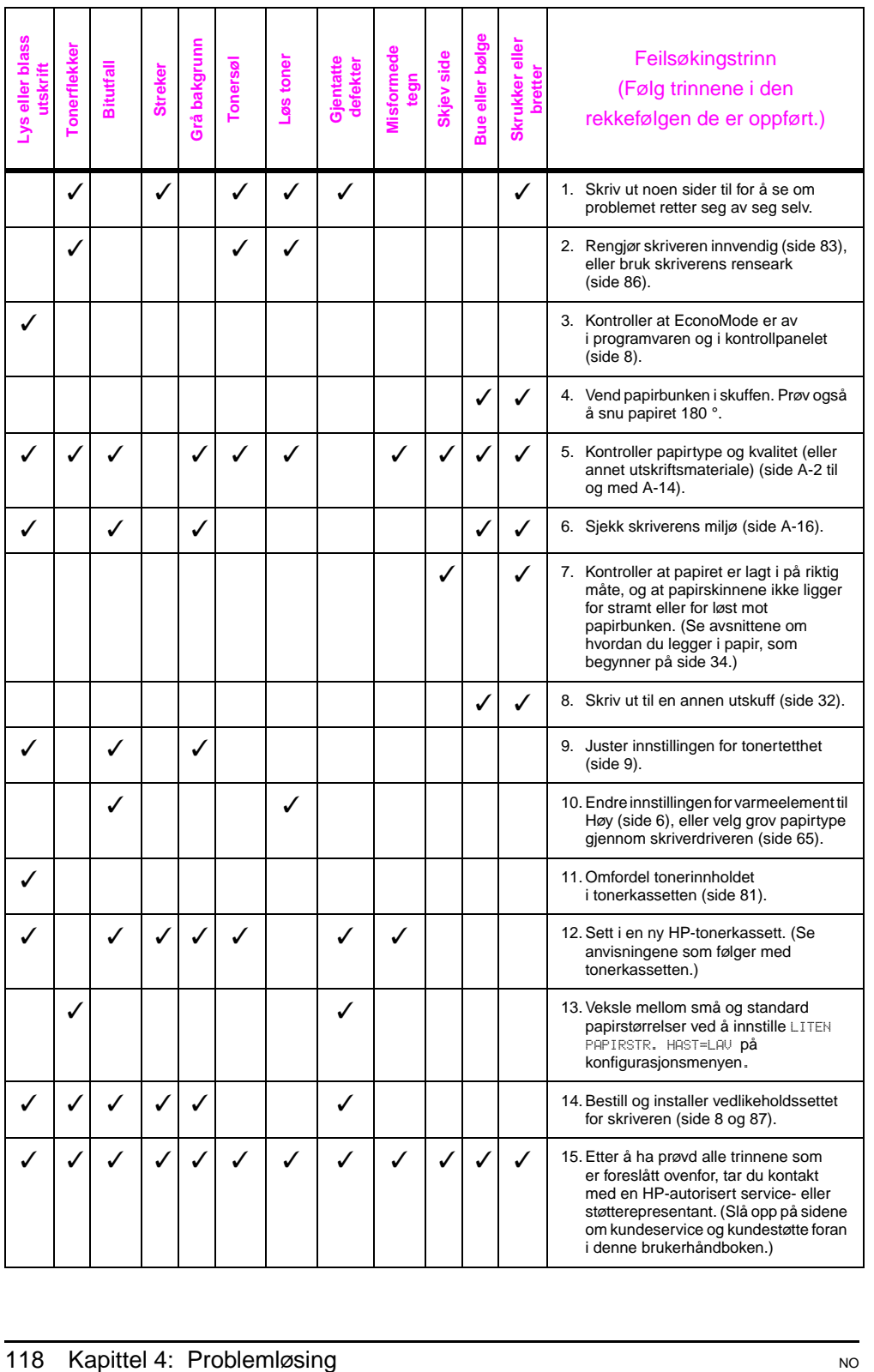

No of

# **Fastslå skriverproblemer**

### **Flytdiagram for feilsøking**

Hvis skriveren ikke gir ordentlig respons, kan du bruke flytdiagrammet til å fastslå problemet. Hvis skriveren ikke består et trinn, følger du de tilsvarende forslagene for feilsøking.  $\begin{matrix} 2 \\ 0 \end{matrix}$ Hvis du ikke kan løse problemet etter at du har utført alle de anbefalte handlingene, tar du kontakt med en HP-autorisert serviceeller støtterepresentant. (Slå opp på sidene om kundeservice og kundestøtte foran i denne brukerhåndboken.) **Merk** Macintosh-brukere: På [side 125](#page-146-0) finner du mer informasjon om feilsøking. **1 Vises KLAR i vinduet på kontrollpanelet? JA Gå til trinn 2. NEIVinduet er Vinduet er blankt, Språket i Vinduet viser En annen blankt, og men skriverens vinduet uleselige eller melding enn skriverens vifte er feil.**  KLAR **vises. vifte er på. ukjente tegn. er av.**  Sjekk kontaktene Trykk på én av Slå av skriveren. Kontroller at [Gå til side 103.](#page-124-0) gee på knappene på Hold **[Velg]** nede ønsket språk er strømkabelen kontrollpanelet for mens du slår valgt fra og av/påå se om skriveren skriveren på. kontrollpanelet. bryteren. gir respons. Slå Trykk på **[- Verdi +]** for skriveren av og Slå skriveren av Koble skriveren deretter på igjen. å rulle gjennom og deretter på til en annen Hvis dette ikke de språkene som igjen. stikkontakt. fungerer, må du ta er tilgjengelige. kontakt med en Trykk på **[Velg]** Kontroller at HP-autorisert for å lagre ønsket strømtilførselen til service eller språk som ny skriveren er jevn støtterepresentant standardverdi. Trykk på **[Start]** og oppfyller .(Slå opp på HPs skriverspesifikastøttesider foran for å gå tilbake til sjonene i denne bruker-KLAR. [\(side A-16\).](#page-197-0) håndboken.)

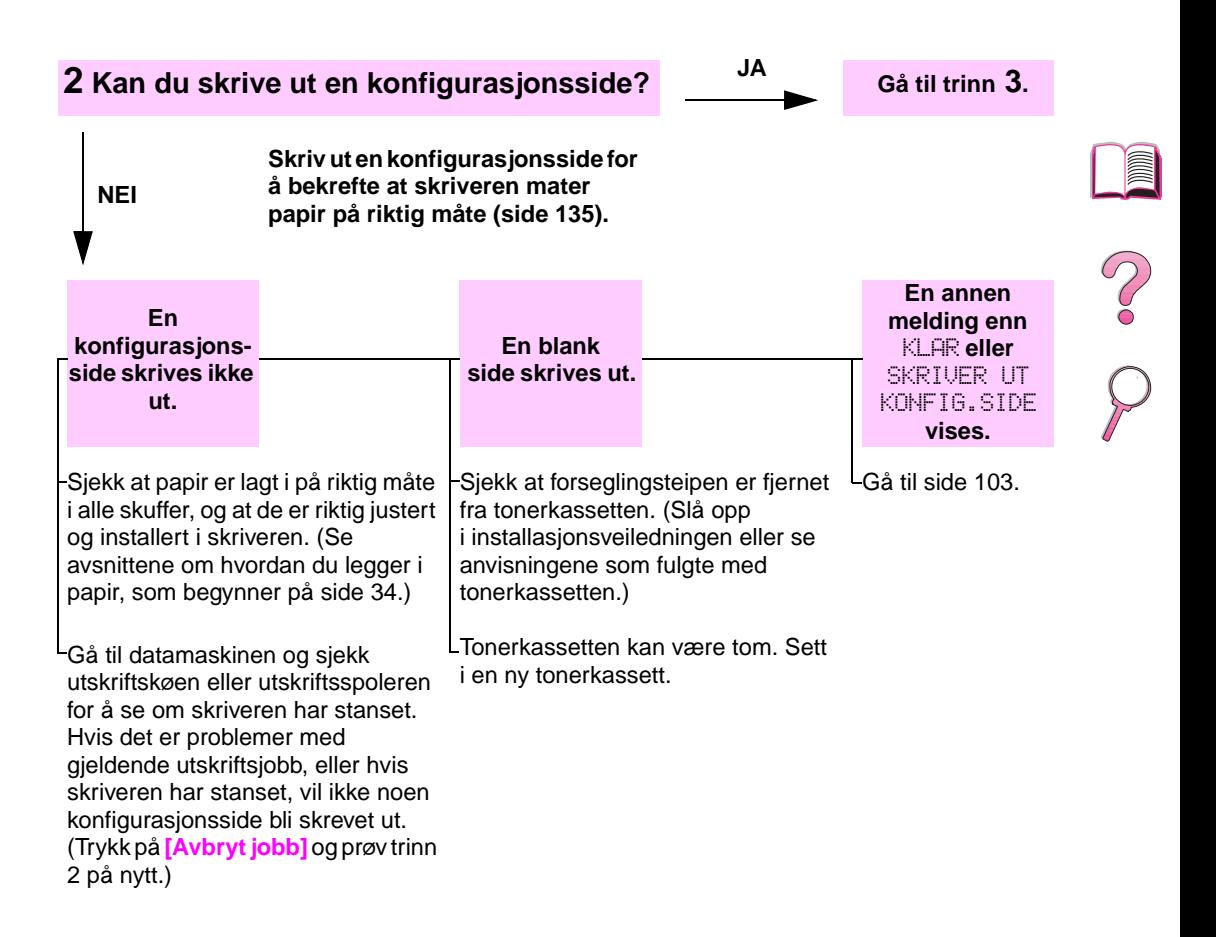

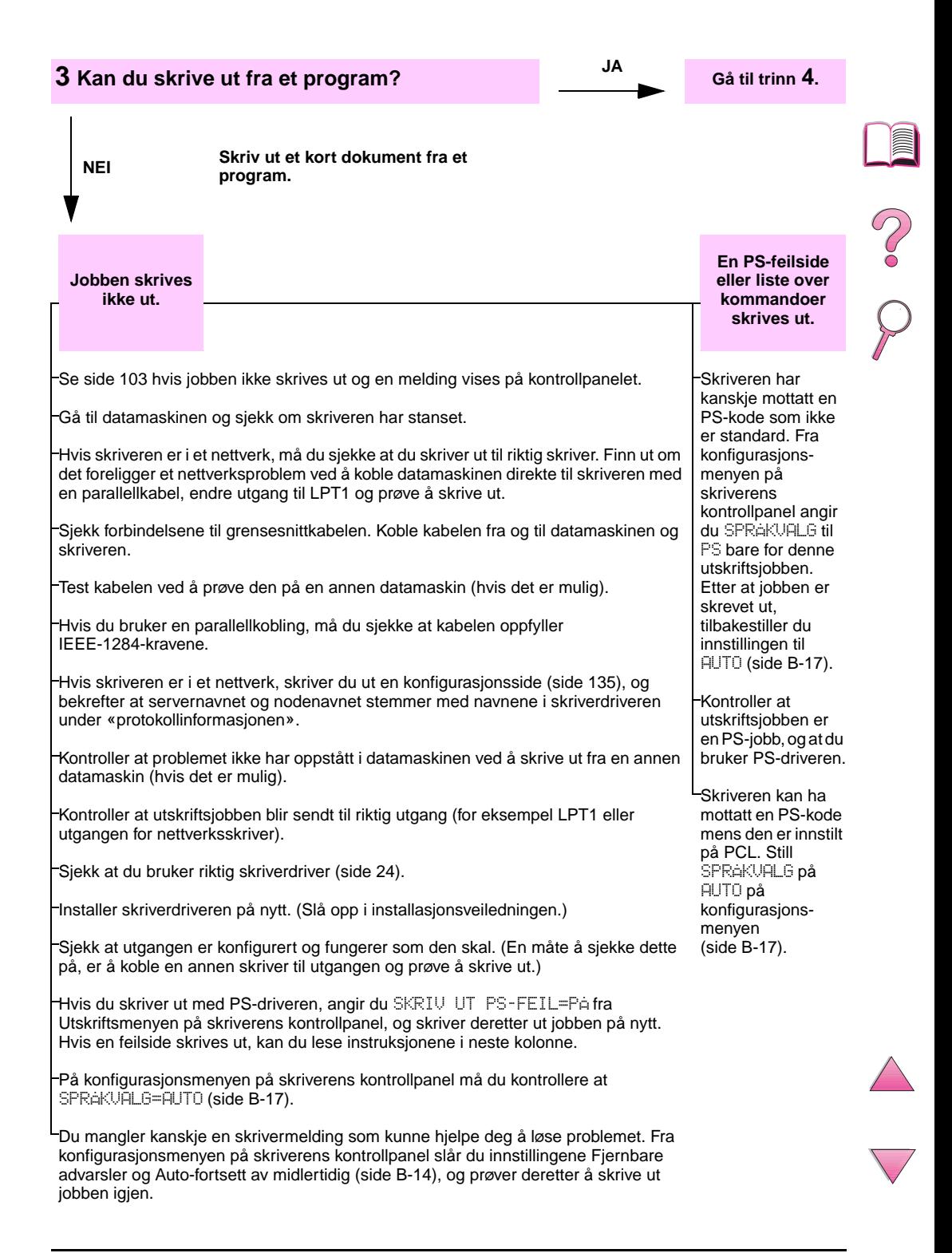

### **4 Blir utskriftsjobben skrevet ut som forventet?** (Forts. på neste side.)

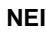

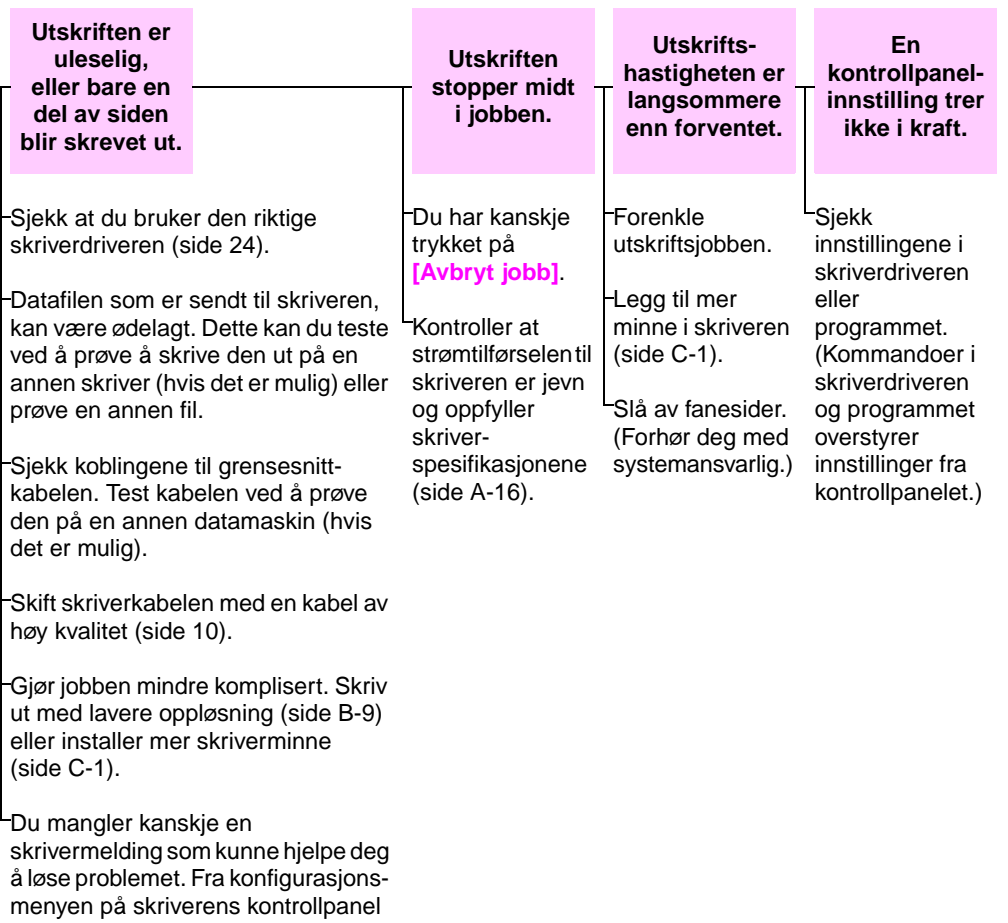

slår du av innstillingene Fjernbare advarsler og Auto-fortsett midlertidig [\(side B-14\)](#page-215-0), og skriver deretter ut jobben igjen.

E
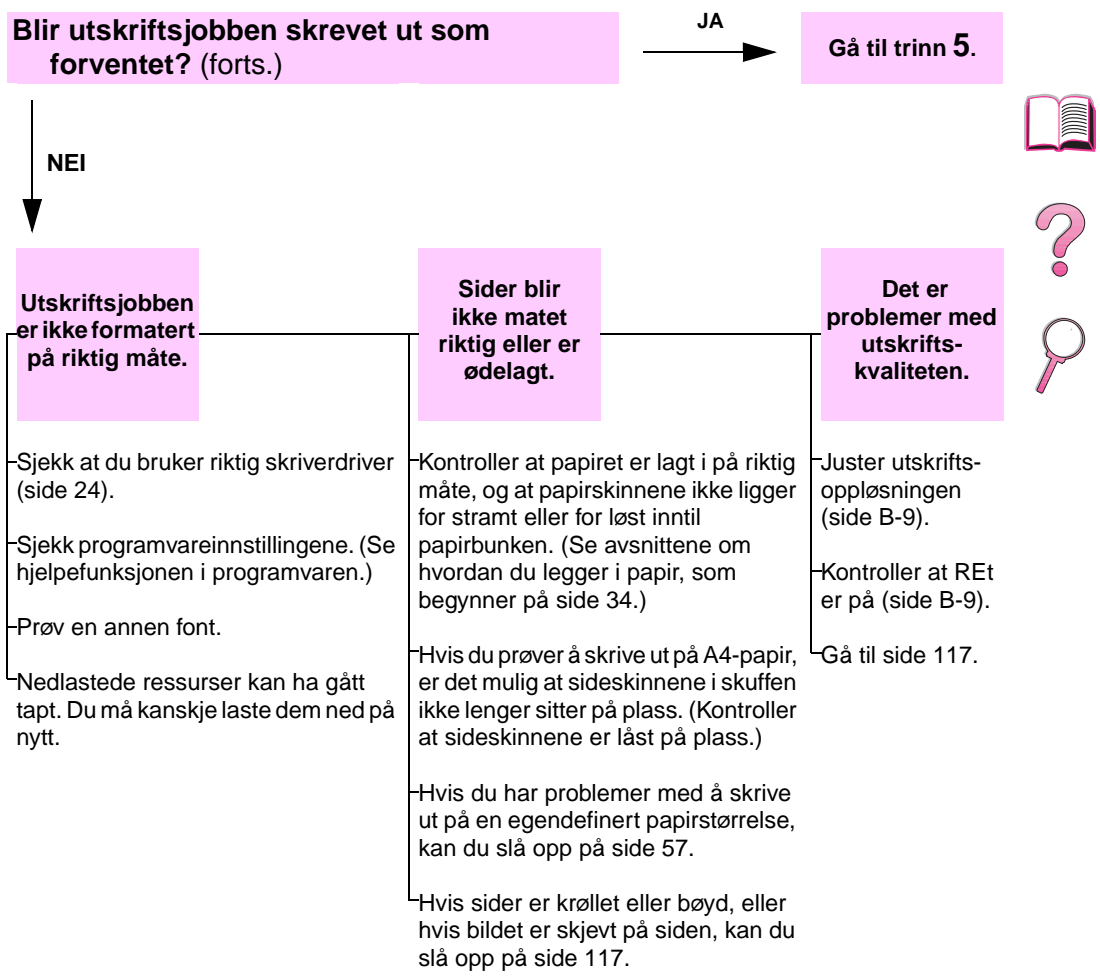

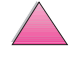

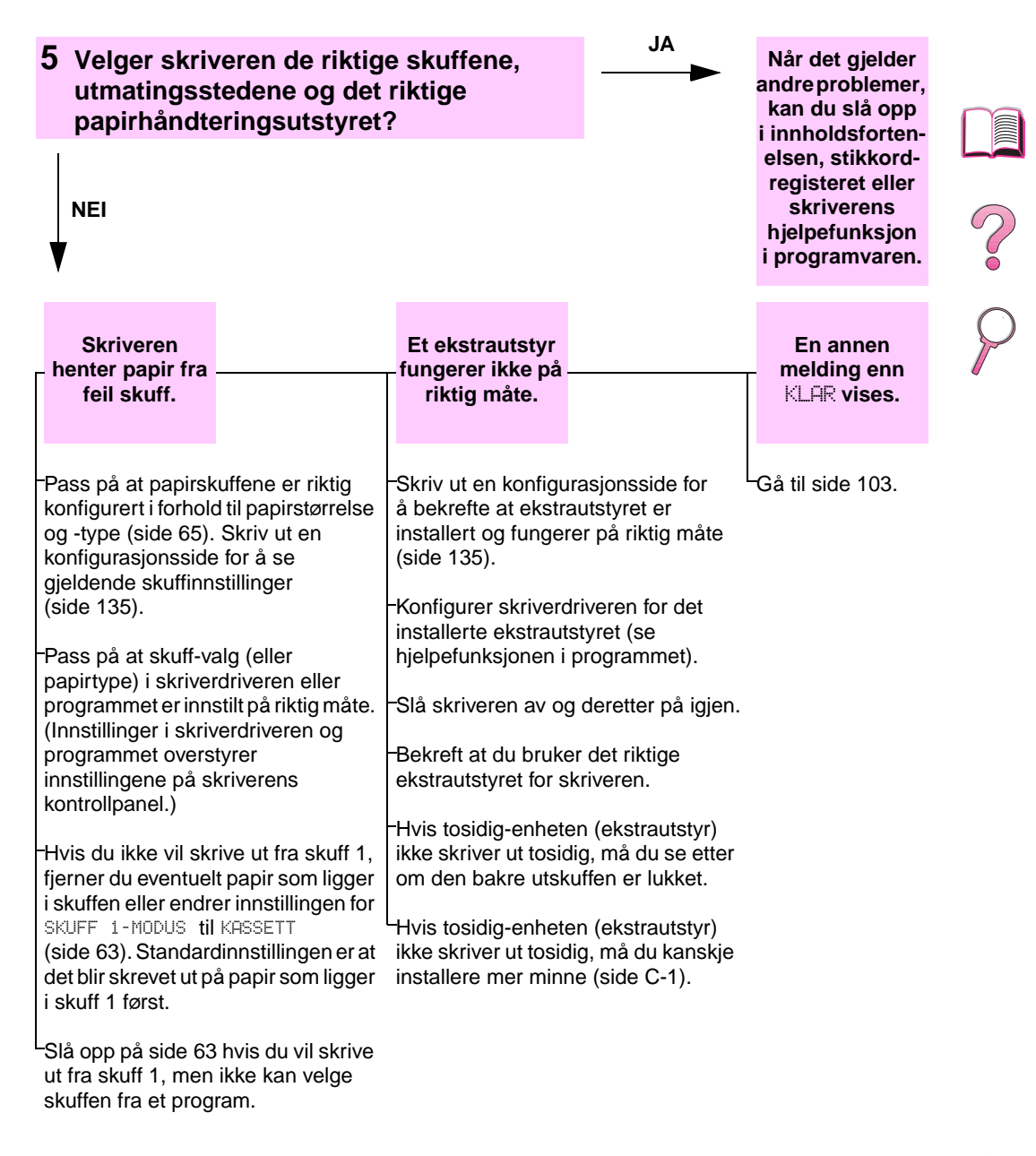

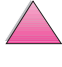

# **Flytdiagram for feilsøking for Macintosh-brukere**

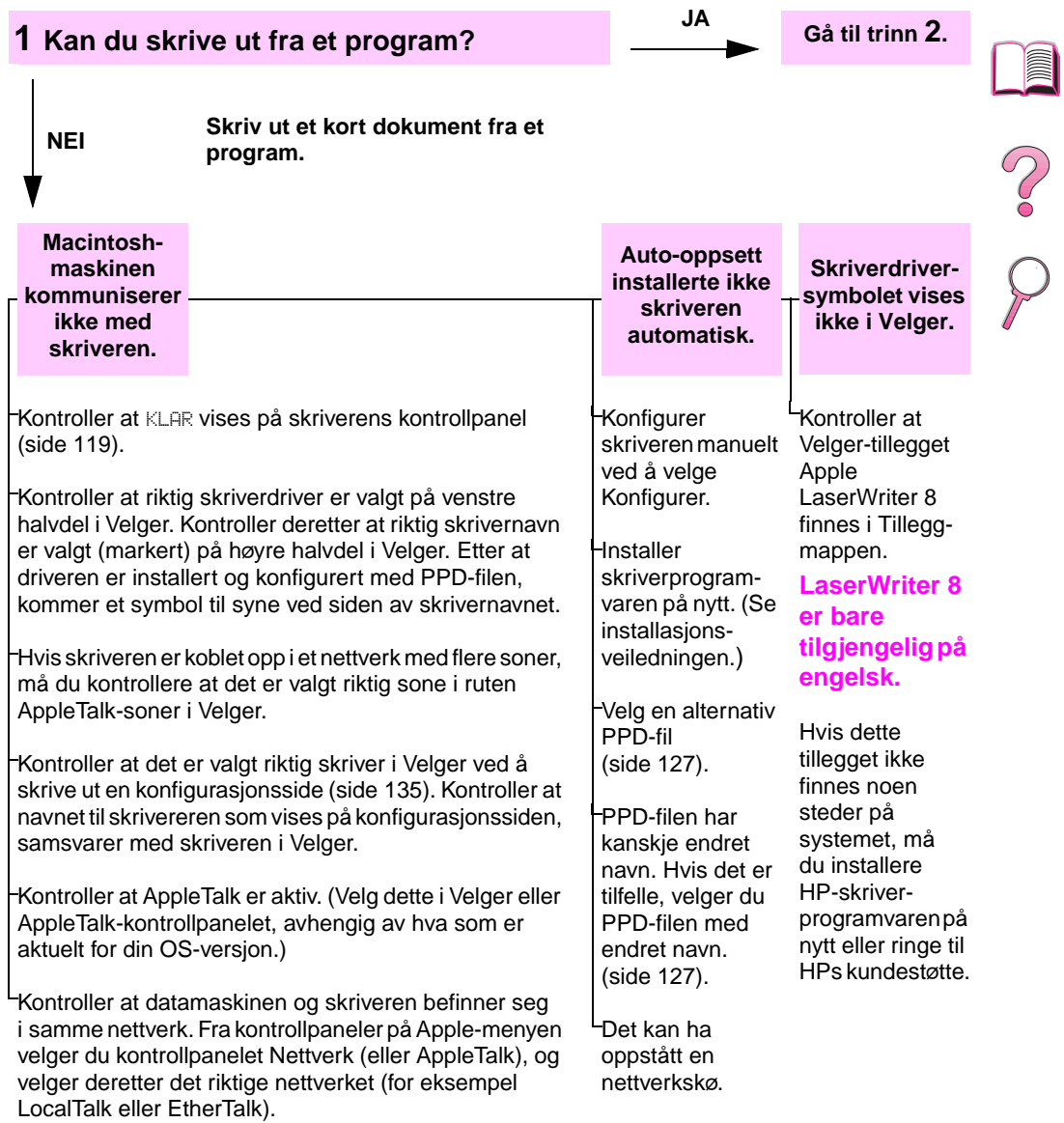

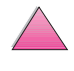

NO Kapittel 4: Problemløsing 125

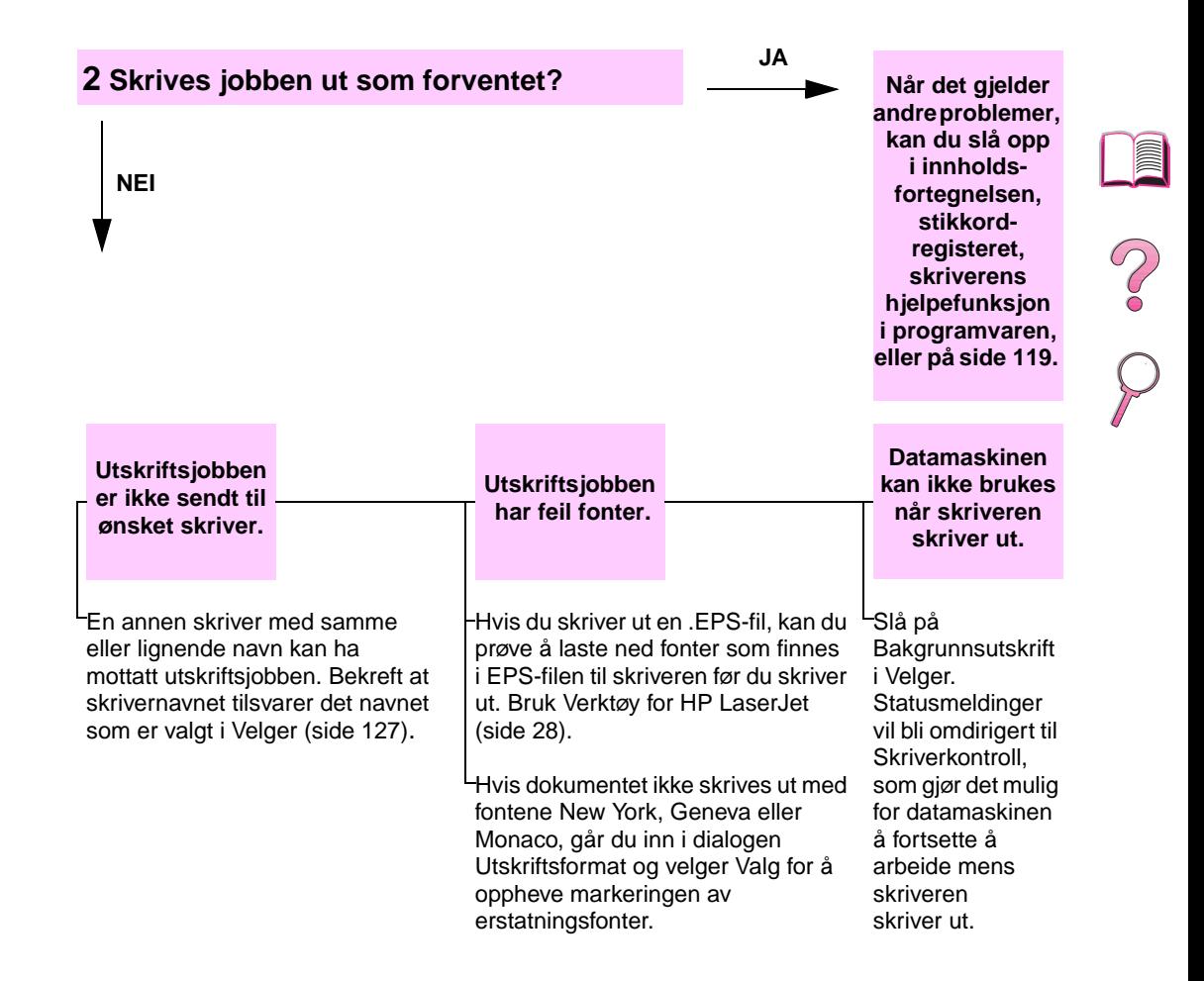

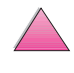

<span id="page-148-0"></span>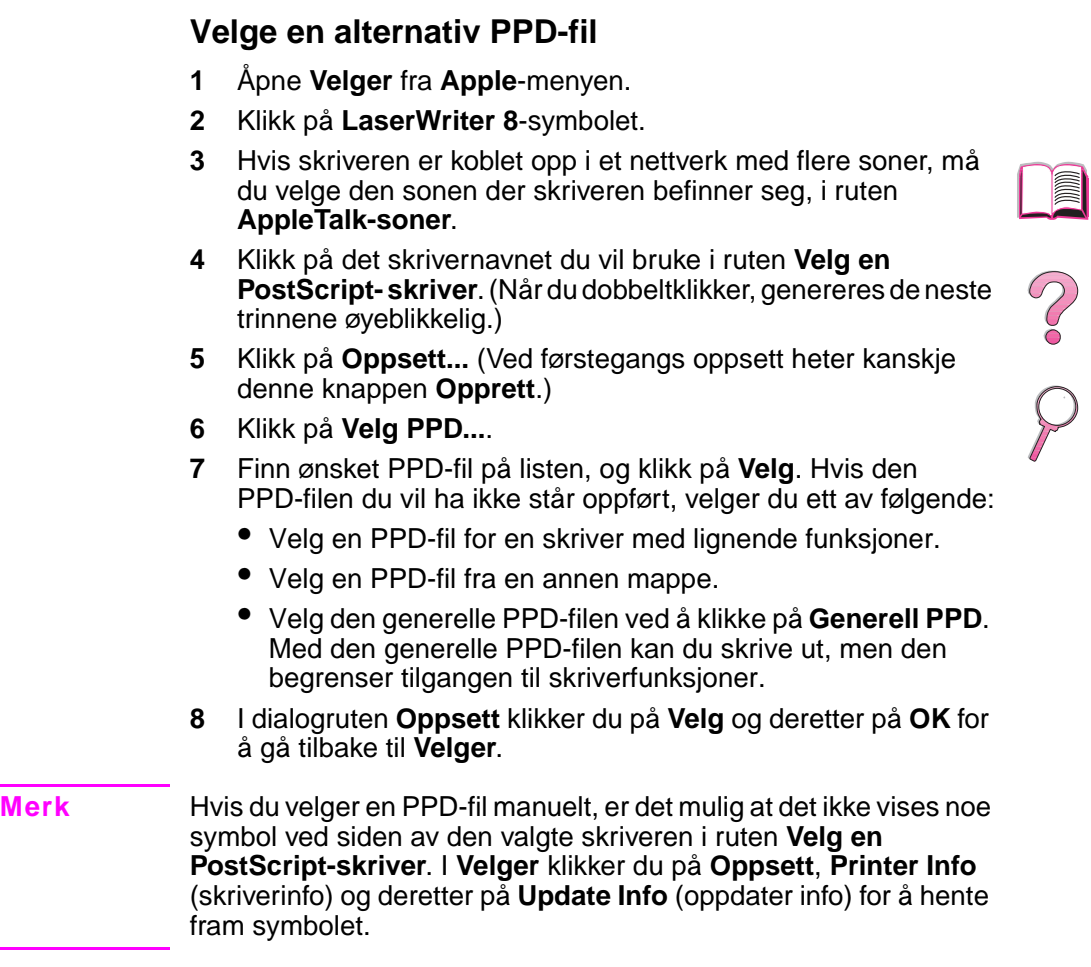

# **9** Lukk **Velger**.

# **Endre navn på skriveren**

Hvis du skal endre navnet til skriveren, må du gjøre dette før du velger skriveren i **Velger**. Hvis du endrer navnet til skriveren etter å ha valgt den i **Velger**, må du gå tilbake til **Velger** og markere den på nytt.

Bruk funksjonen **Set Printer Name** (innstill skrivernavn) i **Verktøy for HP LaserJet** for å endre navn på skriveren.

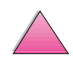

# **Feilsøke skriverens harddisk**

## **Feilsøke skriverens harddisk**

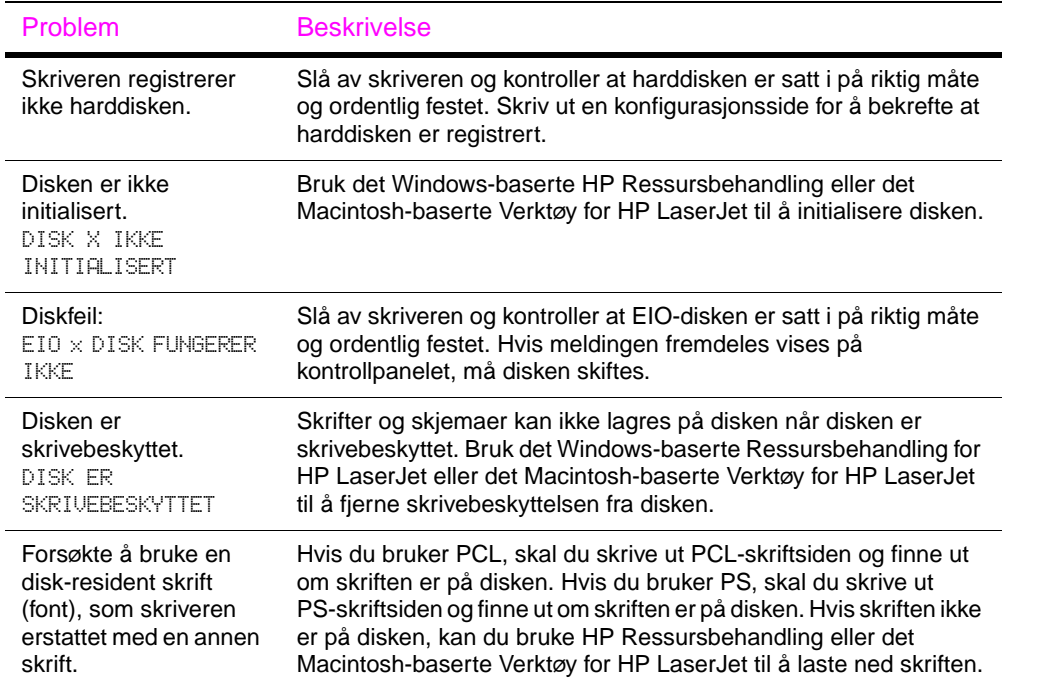

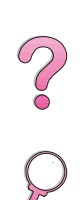

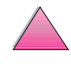

# **PS-feilsøking**

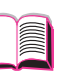

## **PS-feilsøking**

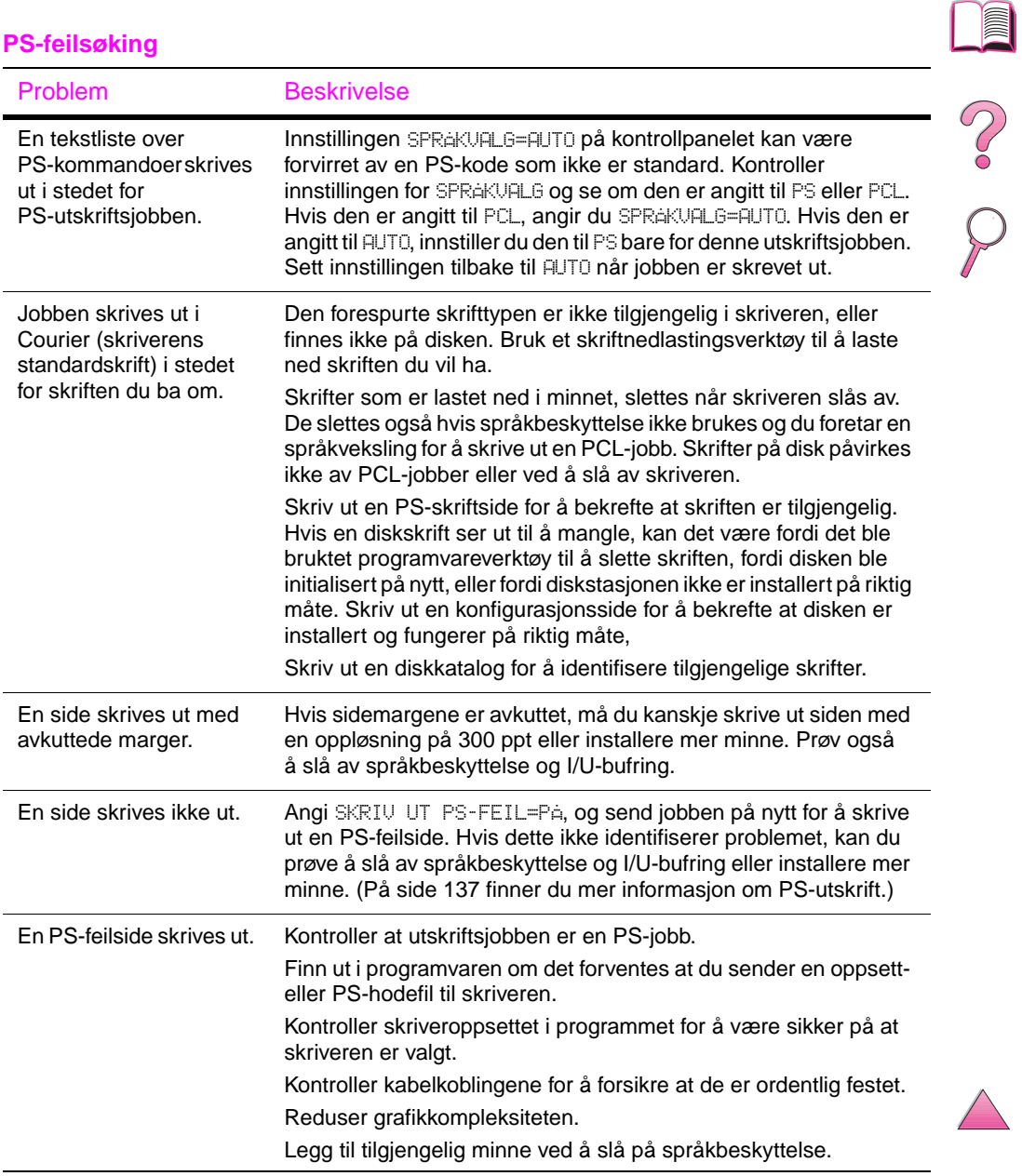

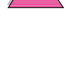

# **Feilsøke problemer med HP Fast InfraRed Receiver**

#### **Feilsøke problemer med HP Fast InfraRed Receiver**

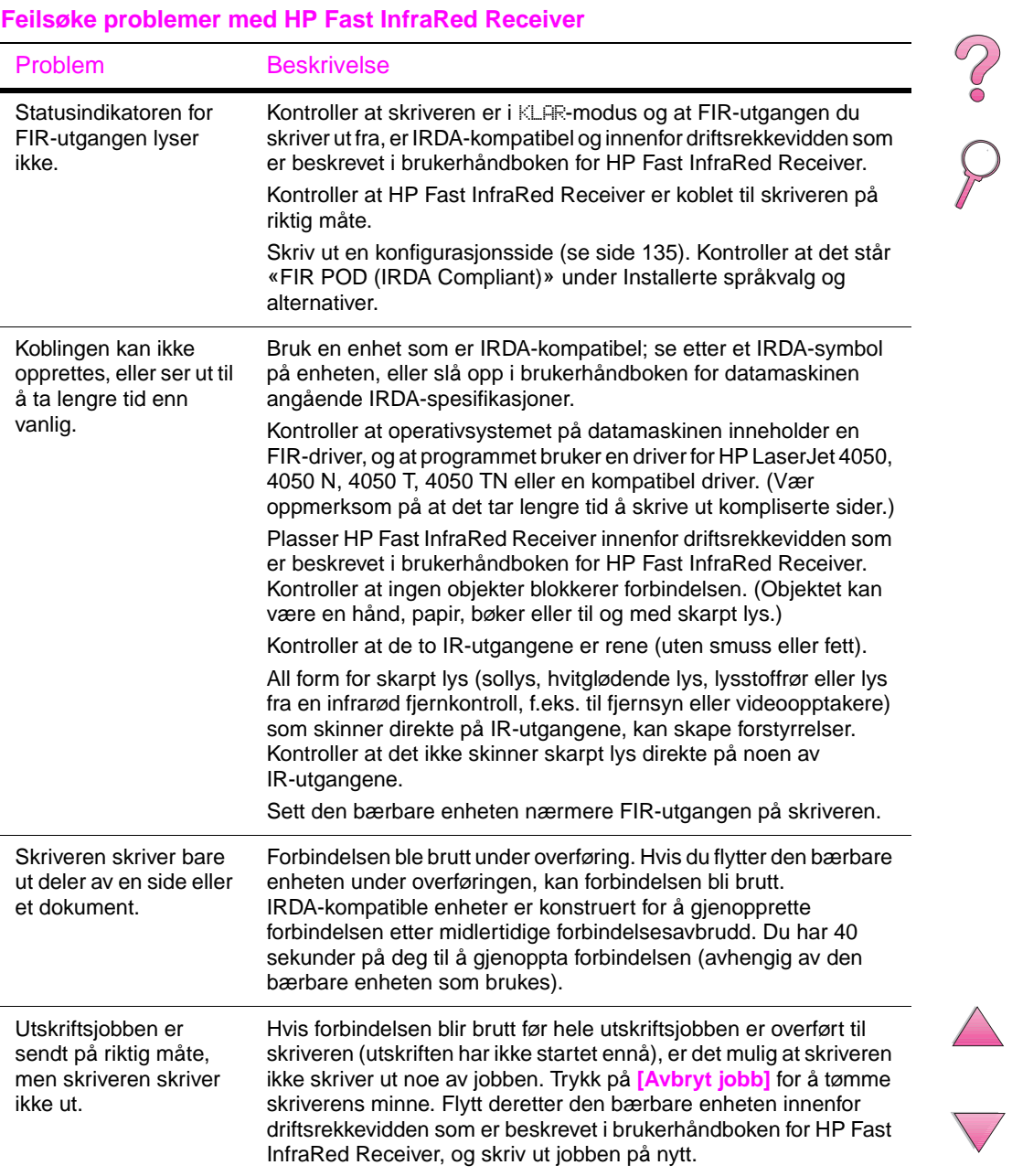

E

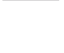

#### **Feilsøke problemer med HP Fast InfraRed Receiver (forts.)**

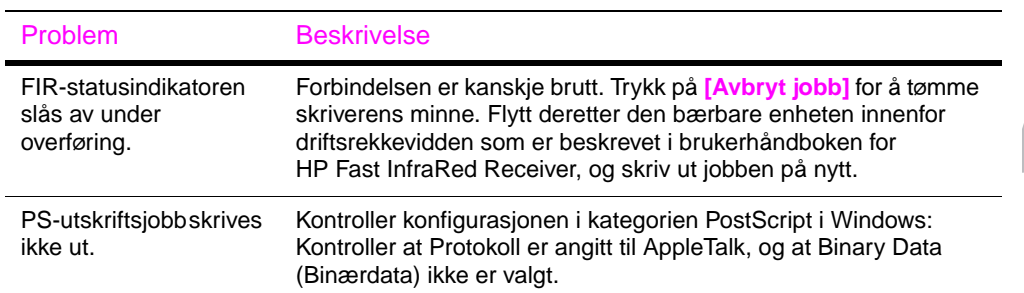

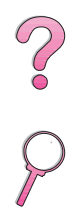

**E** 

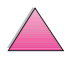

# **Kommunisere med en ekstra HP JetDirect-utskriftsserver**

Hvis skriveren inneholder en ekstra HP JetDirect-utskriftsserver, og det er umulig å kommunisere med skriveren over nettverket, må du kontrollere at utskriftsserveren fungerer. Sjekk HP JetDirectkonfigurasjonssiden. (På [side 135](#page-156-0) er det beskrevet hvordan du skriver ut en konfigurasjonsside.) Hvis meldingen «I/U-KORT KLART» ikke vises på konfigurasjonssiden, slår du opp i feilsøkingsdelen i HP JetDirect Print Server Software Installation Guide.

# **HP JetDirect 10/100TX-utskriftsserver**

Hvis skriveren inneholder en ekstra HP JetDirect 10/100TXutskriftsserver, må du kontrollere at utskriftsserveren har forbindelse med nettverket:

Sjekk indikatoren for forbindelseshastighet (10 eller 100) på utskriftsserveren. Hvis begge er av, er ikke utskriftsserveren koblet til nettverket.

Sjekk HP JetDirect-konfigurasjonssiden. Meldingen «TAP AV BÆREBØLGE-FEIL» angir at utskriftsserveren ikke er forbundet til nettverket.

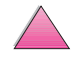

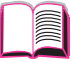

?<br>C

Kontroller at alle kabler er riktig koblet hvis utskriftsserveren ikke oppnådde forbindelse. Hvis alle kabler er riktig tilkoblet og utskriftsserveren fremdeles ikke oppnår forbindelse, følger du trinnene nedenfor for å konfigurere utskriftsserveren på nytt:

- **1** Slå av skriveren og fjern HP JetDirect 10/100TX-utskriftsserveren.
- **2** Bruk jumperne P1, P2 og P3 til å konfigurere utskriftsserveren manuelt for en forbindelseshastighet på enten 10 eller 100 Mbps (megabit per sekund), og Full- eller Half-duplex-funksjon i henhold til tabellen nedenfor:

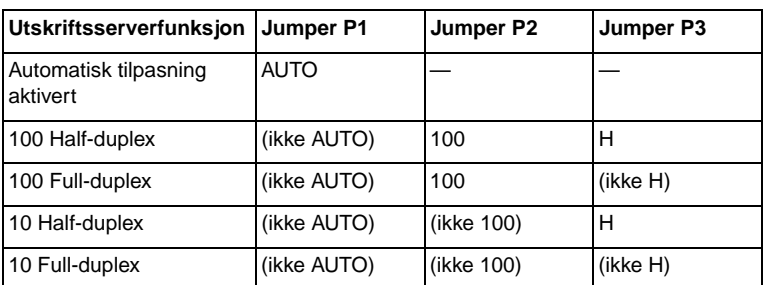

- **3** Installer utskriftsserveren på nytt.
- **4** Kontroller at konfigurasjonen av det tilkoblede nettverksutstyret (f.eks. en 10/100TX-nettverkskoblingsboks) stemmer. Hvis du for eksempel skal innstille utskriftsserveren til kjøre i 100TX Full-duplex, må utgangen på nettverkskoblingsboksen også innstilles til å kjøre i 100TX Full-duplex.
- **5** Slå skriveren av og deretter på igjen, og sjekk utskriftsserverfunksjonen. Ta kontakt med nærmeste autoriserte HP-forhandler eller -serviceyter hvis utskriftsserveren ikke får forbindelse.

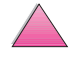

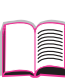

 $\mathcal{C}$ 

# **Sjekke skriverkonfigurasjonen**

Fra skriverens kontrollpanel kan du skrive ut sider som viser detaljer om skriveren og gjeldende konfigurasjon. Følgende informasjonssider er beskrevet her:

- Menyoversikt
- Konfigurasjonsside
- PCL- eller PS-fontliste

En fullstendig liste over skriverens informasjonssider finner du på informasjonsmenyen på skriverens kontrollpanel [\(side B-4\)](#page-205-0).

# **Menyoversikt**

Gjeldende innstillinger for menyene og funksjonene som er tilgjengelige på kontrollpanelet, kan du se ved å skrive ut en menyoversikt for kontrollpanelet:

- **1** Trykk på **[Meny]** til INFORMASJONSMENY kommer fram.
- **2** Trykk på **[Funksjon]** til SKRIV UT MENYOVERSIKT kommer fram.
- **3** Trykk på **[Velg]** for å skrive ut menyoversikten.

Det er kanskje lurt å oppbevare menyoversikten nær skriveren for referanse. Innholdet av menyoversikten kan variere, avhengig av hvilket ekstrautstyr som er montert på skriveren. (Mange av disse verdiene kan overstyres fra skriverdriveren eller programmet.)

En fullstendig liste over funksjoner og mulige verdier på kontrollpanelet finnes [på side B-1.](#page-202-0) Slå opp på [side 15](#page-36-0) hvis du vil endre en innstilling på kontrollpanelet.

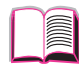

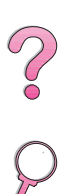

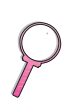

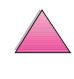

# **Konfigurasjonsside**

Bruk konfigurasjonssiden til å se gjeldende skriverinnstillinger, hjelpe til med å feilsøke skriverproblemer eller til å bekrefte installeringen av ekstrautstyr, for eksempel minne (DIMM-moduler), papirskuffer og skriverspråk.

#### <span id="page-156-0"></span>**Merk** Hvis det er installert et HPJetDirect-utskriftsserverkort (HP LaserJet 4050 N/4050 TN), vil også en JetDirectkonfigurasjonsside bli skrevet ut.

Slik skriver du ut en konfigurasjonsside:

- **1** Trykk på **[Meny]** til INFORMASJONSMENY kommer fram.
- **2** Trykk på **[Funksjon]** til SKRIV UT KONFIGURASJON kommer fram.
- **3** Trykk på **[Velg]** for å skrive ut konfigurasjonssiden.

[Figur 21](#page-157-0) er et eksempel på en konfigurasjonsside. Tallene i prøveutskriften samsvarer med tallene i tabellen. Innholdet av konfigurasjonssiden kan variere, avhengig av ekstrautstyret som i øyeblikket er installert i skriveren.

2000

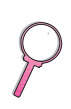

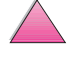

<span id="page-157-0"></span>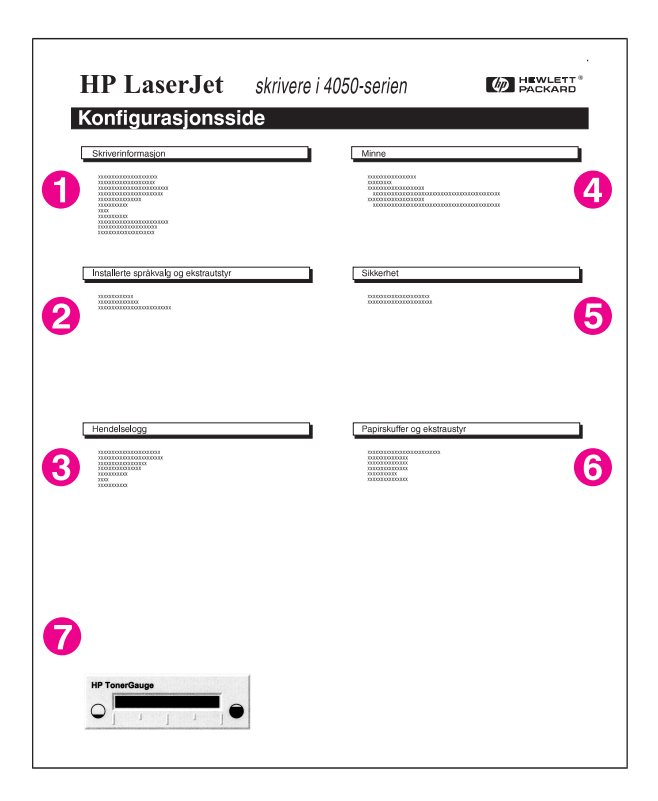

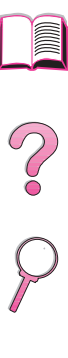

## **Figur 21 Eksempel på konfigurasjonsside**

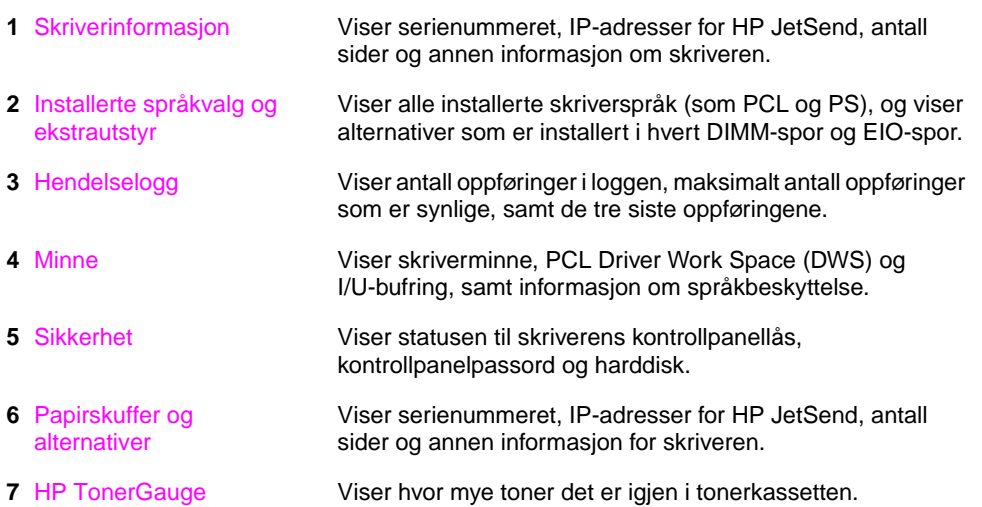

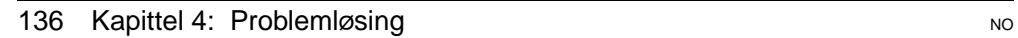

# <span id="page-158-0"></span>**PCL- eller PS-fontliste**

Bruk fontlisten til å se hvilke fonter som i øyeblikket er installert i skriveren. (Fontlisten viser også hvilke fonter som er residente på en ekstra harddisk eller flash-DIMM.)

## **Slik skriver du ut en PCL- eller PS-fontliste:**

- **1** Trykk på **[Meny]** til INFORMASJONSMENY kommer fram.
- **2** Trykk på **[Funksjon]** til SKRIV UT PCL-FONTLISTE eller SKRIV UT PS-FONTLISTE kommer fram.
- **3** Trykk på **[Velg]** for å skrive ut fontlisten.

PS-fontlisten viser hvilke PS-fonter som er installert, og gir et eksempel på disse fontene. Nedenfor finner du en beskrivelse av den informasjonen som finnes på PCL-fontlisten:

- **Font** opplyser om navn på fonter og gir eksempler på disse.
- **Tegnbr./Punkt** angir tegnbredden og punktstørrelsen til fonten.
- **Escape-sekvens** (en PCL 5e-programmeringskommando) brukes til å velge den aktuelle fonten. (Se forklaringen nederst på fontlistesiden.)
- **Merk** Trinnvise anvisninger for hvordan du bruker skriverkommandoer til å velge en font med DOS-programmer, finner du [på side D-5.](#page-238-0)
	- **Fontnr**. er det nummeret som brukes til å velge fonter fra skriverens kontrollpanel med (ikke fra programmet). Forveksle ikke fontnr. med font-ID, som er beskrevet nedenfor. Nummeret angir DIMM-sporet der fonten er lagret.
		- **•** NEDLASTET: Nedlastede fonter som er residente i skriveren til andre fonter blir lastet ned for å erstatte dem, eller til skriveren blir slått av.
		- **•** INTERN: Permanente fonter i skriveren.
	- **Font-ID** er det nummeret du tilordner nedlastede fonter når du laster dem ned gjennom programmer.

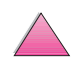

No of

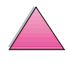

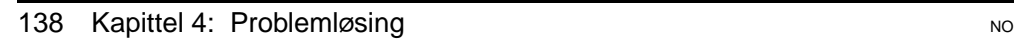

# **Service og støtte**

# **Garantiinformasjon**

Du finner garantiopplysninger [på side 141.](#page-162-0) Du finner også skriverens garanti på World Wide Web. (Slå opp på sidene om kundeservice og kundestøtte foran i denne brukerhåndboken.)

**5**

# **Service under og etter garantiperioden**

- Hvis skrivermaskinvaren går i stykker under garantiperioden, skal du ta kontakt med en HP-autorisert service- eller støtterepresentant. (Slå opp på HPs støttesider foran i denne brukerhåndboken.)
- Hvis skrivermaskinvaren går i stykker etter garantiperioden, og du har en vedlikeholdsavtale med HP eller en HP-støttepakke, har du krav på service slik som angitt i avtalen.
- Hvis du ikke har noen vedlikeholdsavtale med HP eller en HP-støttepakke, tar du kontakt med en HP-autorisert serviceeller støtterepresentant. (Slå opp på HPs støttesider foran i denne brukerhåndboken.)

Hvis du skal sende utstyret til service, må du følge retningslinjene for nedpakking på neste side.

**Obs!** Slå opp på sidene om kundeservice og kundestøtte foran i denne brukerhåndboken for å finne ut hva som tilbys.

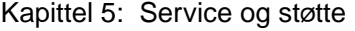

# **Retningslinjer for nedpakking av skriveren** • Ta ut og behold eventuelle DIMM-moduler (dual in-line memory modules) som er installert i skriveren [\(side C-3\)](#page-228-0). • Ta ut og behold eventuelt ekstrautstyr som er installert på skriveren (som tosidig-enhet eller harddisk). • Ta ut og behold tonerkassetten. **Obs!** Oppbevar tonerkassetten i det originale pakkematerialet, eller oppbevar den slik at den ikke blir utsatt for lys som kan skade den. • Bruk den originale esken og det originale pakkematerialet hvis det er mulig. (Fraktskade som følge av mangelfull pakking, er kundens ansvar.) Hvis du allerede har kastet pakkematerialet til skriveren, tar du kontakt med et lokalt fraktfirma som kan gi anvisninger om hvordan du skal pakke skriveren. • Legg eventuelt ved utskriftseksempler og 50-100 papirark eller annet utskriftsmateriale som ikke blir skrevet ut på riktig måte. • Legg ved et utfylt eksemplar av skjemaet Serviceinformasjon [\(side 144\)](#page-165-0).

• HP anbefaler transportforsikring på utstyret.

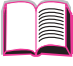

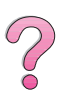

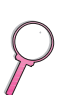

# **Hewlett-Packards begrensede garanti**

<span id="page-162-0"></span>HP-PRODUKT GARANTIVARIGHET HP LaserJet 4050, 4050 N, 4050 T, 4050 TN

1 år, leveres tilbake til HP eller nærmeste forhandler

- 1. HP garanterer til deg, forbrukeren, at HP-maskinvare, ekstrautstyr og tilbehør er uten mangler i materiale og arbeidsutførelse fra kjøpedato i den perioden som er angitt ovenfor. Hvis HP får melding om slike mangler i garantiperioden, vil HP etter eget skjønn reparere eller erstatte produkter som beviselig har mangler. Et erstatningsprodukt kan enten være nytt eller fungere som nytt.
- 2. HP garanterer at HP-programvaren ikke vil svikte når det gjelder å utføre programinstruksjonene etter kjøpedato i den perioden som er angitt ovenfor, som følge av mangler i materiale eller arbeidsutførelse, når den blir installert og brukt på riktig måte. Hvis HP får melding om slike mangler i garantiperioden, vil HP erstatte programvare som ikke utfører programinstruksjonene som følge av slike mangler.
- 3. HP garanterer ikke at HP-produkter vil fungere uavbrutt og uten feil. Hvis det ikke er mulig for HP innen rimelig tid å reparere eller erstatte produktet til den tilstanden som er garantert, har du rett til refusjon av kjøpesummen, mot umiddelbar retur av produktet.
- 4. HP-produkter kan inneholde refabrikkerte deler, som er som nye i ytelse, eller som har vært benyttet til tilfeldig bruk.
- 5. Garantien gjelder ikke for mangler som har oppstått som følge av (a) feilaktig eller mangelfull(t) vedlikehold eller kalibrering, (b) bruk av programvare, grensesnitt, deler eller tilbehør som ikke er levert av HP, (c) uautoriserte endringer eller feil bruk, (d) bruk som ikke er i henhold til miljøspesifikasjonene for produktet, eller (e) feilaktig klargjøring eller vedlikehold av driftsomgivelsene.
- 6. I DEN UTSTREKNING GJELDENDE LOVGIVNING TILLATER, ER GARANTIENE OVENFOR EKSKLUSIVE, OG INGEN ANNEN GARANTI ELLER BETINGELSE, VERKEN SKRIFTLIG ELLER MUNTLIG, ER UTTRYKT ELLER UNDERFORSTÅTT. HP FRASKRIVER SEG UTTRYKKELIG EVENTUELLE UNDERFORSTÅTTE GARANTIER OG BETINGELSER FOR SALGBARHET, TILFREDSSTILLENDE KVALITET ELLER ANVENDELIGHET TIL ET BESTEMT FORMÅL. Enkelte land, stater eller provinser tillater ikke begrensninger i varigheten til en underforstått garanti, slik at begrensningen eller fraskrivelsen ovenfor kanskje ikke gjelder alle forbrukere. Denne garantien gir forbrukeren bestemte juridiske rettigheter. Det er også mulig at forbrukeren har andre rettigheter, som varierer fra sted til sted.

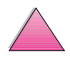

 $\begin{pmatrix} 2 \\ 0 \end{pmatrix}$ 

7. I DEN UTSTREKNING DET ER TILLATT I HENHOLD TIL GJELDENDE LOVGIVNING, ER RETTSMIDLENE I DENNE GARANTIEN DINE ENESTE OG UTTØMMENDE RETTSMIDLER. MED UNNTAK AV OVENNEVNTE, SKAL IKKE HP ELLER DERES LEVERANDØRER UNDER NOEN OMSTENDIGHETER HOLDES ANSVARLIG FOR TAP AV DATA, ELLER FOR DIREKTE, SPESIELLE ELLER TILFELDIGE SKADER ELLER KONSEKVENSSKADER (INKLUDERT TAPT FORTJENESTE ELLER DATA), ELLER ANNEN SKADE, UANSETT OM KRAVET ER BASERT PÅ KONTRAKT, SIVIL SØKSMÅLSGRUNN ELLER ANNET. Enkelte land, stater og provinser tillater ikke unntak eller begrensninger i ansvaret for tilfeldige skader eller konsekvensskader, slik at begrensningen ovenfor kanskje ikke gjelder for alle forbrukere.

GARANTIBETINGELSENE I DENNE ERKLÆRINGEN, UNNTATT I DEN UTSTREKNING DET ER TILLATT I HENHOLD TIL LOVGIVNINGEN, SKAL VERKEN UTELATE, BEGRENSE ELLER ENDRE, MEN VÆRE ET TILLEGG TIL OBLIGATORISKE, LOVFESTEDE RETTIGHETER SOM GJELDER SALGET AV DETTE PRODUKTET.

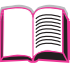

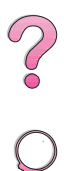

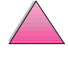

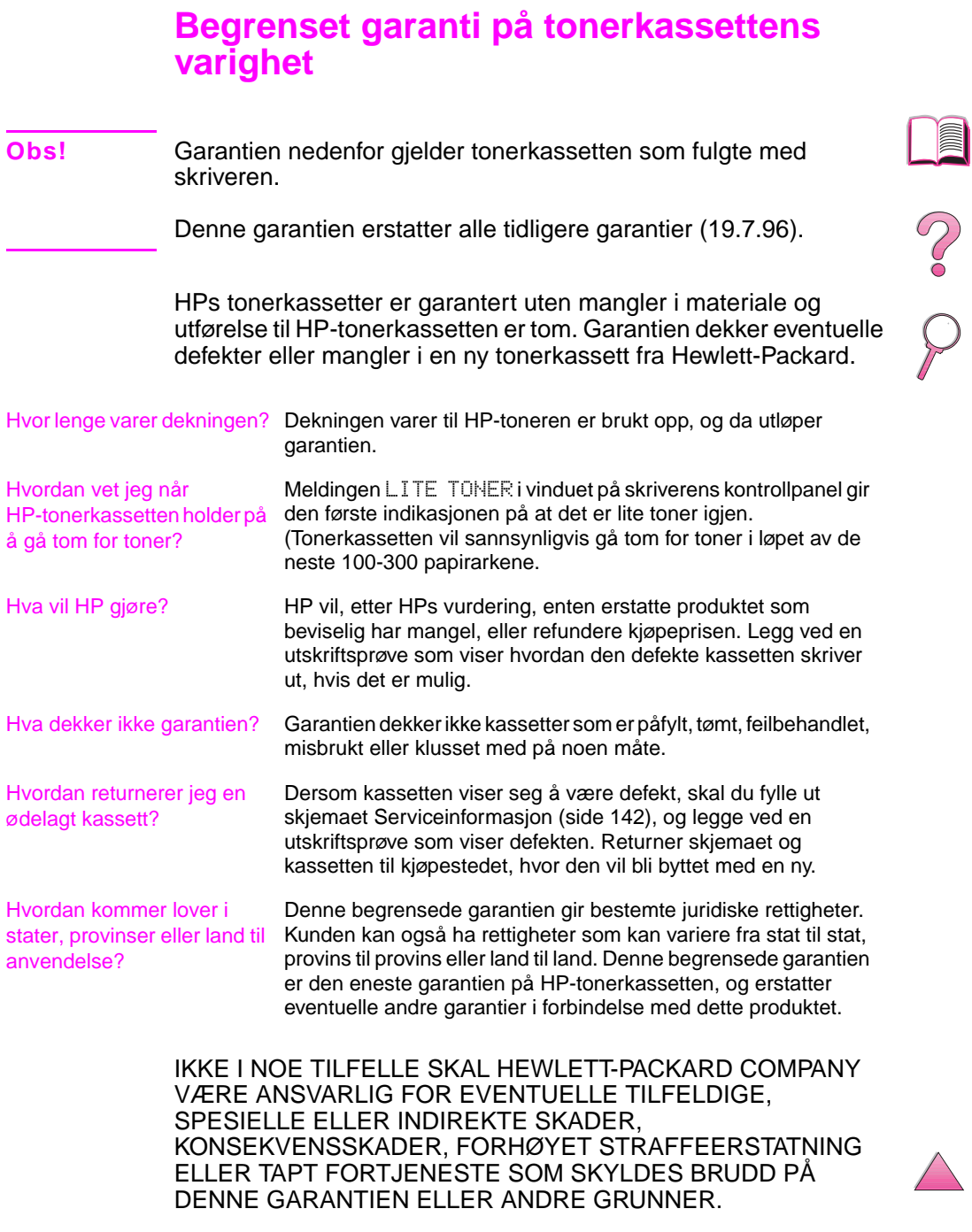

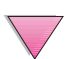

# **Serviceinformasjon-skjema**

<span id="page-165-0"></span>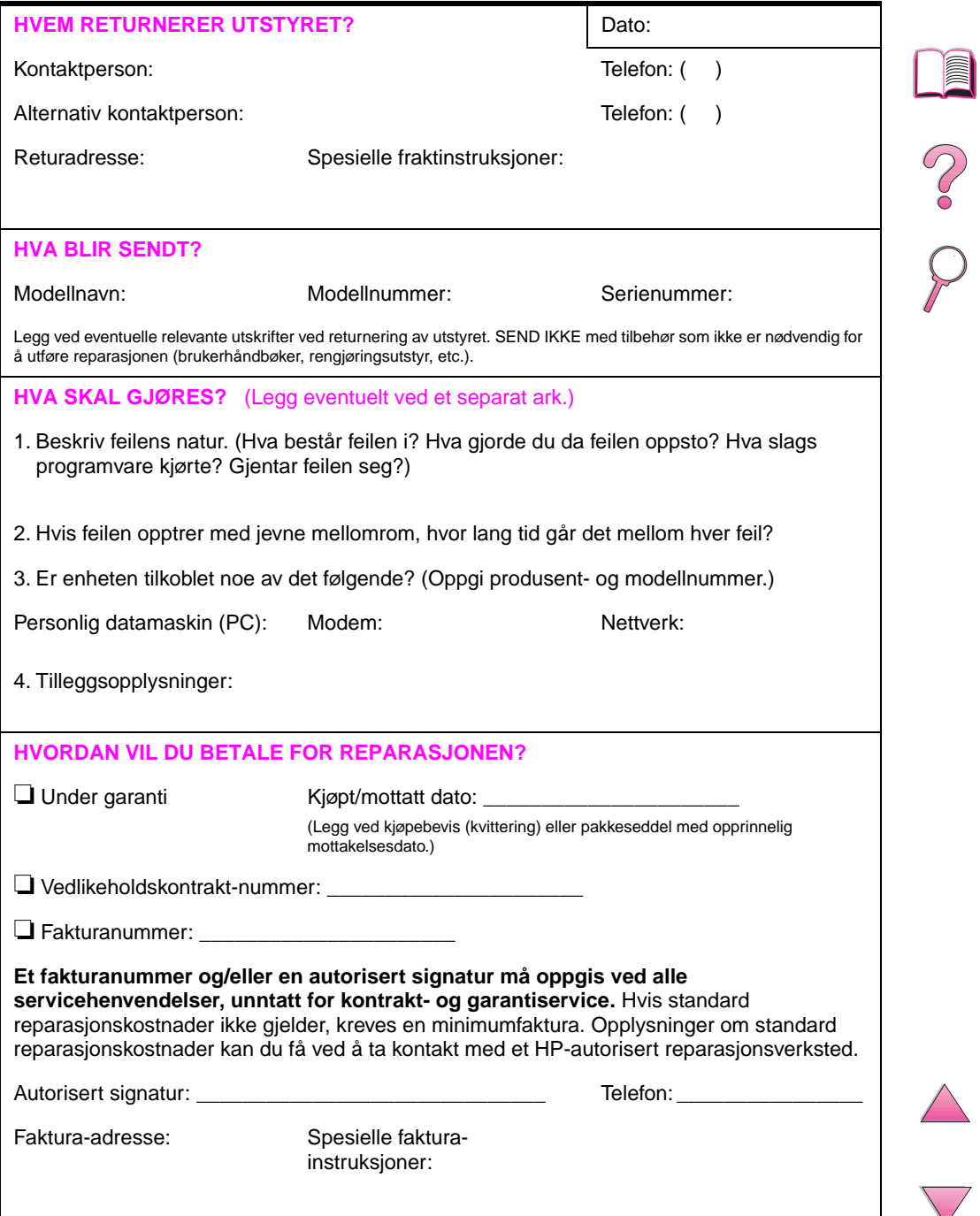

# **Betingelser i HPs programvarelisens**

**OBS! BRUK AV DENNE PROGRAMVAREN ER UNDERLAGT BETINGELSENE I HPs PROGRAMVARELISENS SOM UTTRYKT NEDENFOR. BRUK AV PROGRAMVAREN ANGIR AT DU AKSEPTERER BETINGELSENE I DENNE LISENSEN. HVIS DU IKKE AKSEPTERER DISSE BETINGELSENE OG PROGRAMVAREN ER EN DEL AV ET ANNET PRODUKT, KAN DU RETURNERE HELE DET UBRUKTE PRODUKTET MOT FULL REFUSJON.** 

Følgende lisensbetingelser styrer bruken av den vedlagte programvaren med mindre det foreligger en underskrevet avtale med HP.

#### **Lisensbevillning**

HP gir deg lisens til å bruke én kopi av programvaren. «Bruk» betyr lagring, innlasting, installering, kjøring eller visning av programvaren. Du kan ikke endre programvaren eller deaktivere eventuelle lisensierte funksjoner eller kontrollfunksjoner i programvaren. Hvis programvaren er lisensiert for «samtidig bruk», kan du ikke la flere enn det maksimale antallet autoriserte brukere få bruke programvaren samtidig.

#### **Eiendomsrett**

Programvaren eies av HP eller deres tredjeparts leverandører, som også har opphavsrettighetene til den. Lisensen gir ingen eiendomsrett eller andre rettigheter til programvaren, og er ikke et salg av rettigheter i tilfelle eventuelle brudd på disse lisensbetingelsene.

#### **Kopier og tilpasninger**

Du kan bare lage kopier eller tilpasninger av programvaren til arkiveringsformål, eller når kopiering eller tilpasning er et viktig trinn i den autoriserte bruken av programvaren. Du må gjengi alle merknader om opphavsrettigheter i den originale programvaren på alle kopier eller tilpasninger. Du kan ikke kopiere programvaren over på et offentlig nettverk.

#### **Ingen demontering eller kryptering**

Du kan ikke demontere eller dekompilere programvaren uten på forhånd å innhente skriftlig tillatelse fra HP. I noen rettskretser er det mulig at HPs tillatelse ikke er nødvendig for begrenset demontering eller dekompilering. Du skal gi HP rimelig detaljert informasjon angående eventuell demontering eller dekompilering hvis du blir bedt om det. Du kan ikke kryptere programvaren med mindre kryptering er nødvendig som en del av bruken av programvaren.

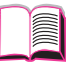

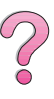

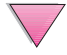

#### **Overføring**

Lisensen opphører automatisk ved eventuell overføring av programvaren. Ved overføring må du levere programvaren, inkludert eventuelle kopier og relatert dokumentasjon til mottakeren. Mottakeren må akseptere disse lisensbetingelsene som en betingelse for overføring.

#### **Opphør**

HP kan oppheve lisensen ved underretning om unnlatelse av å oppfylle noen av disse lisensbetingelsene. Ved opphør skal du øyeblikkelig tilintetgjøre programvaren sammen med alle kopier, tilpasninger og sammenflettede deler i enhver form.

#### **Krav til eksport**

Du kan ikke eksportere eller tilbakeeksportere programvaren eller eventuelle kopier eller tilpasninger som kommer i konflikt med eventuelle gjeldende lover eller bestemmelser.

#### **Begrensede rettigheter som gjelder regjeringen i USA**

Programvaren og eventuell medfølgende dokumentasjon er utviklet utelukkende ved hjelp av private midler. De er levert og lisensiert som «kommersiell programvare for datamaskiner», slik som definert i DFARS 252.227-7013 (okt. 1988), DFARS 252.211-7015 (mai 1991) eller DFARS 252.227-7014 (juni 1995) som et «kommersielt objekt» slik som definert i FAR 2.101 (a), eller som «programvare for datamaskiner med restriksjoner» slik som definert i FAR 52.227-19 (juni 1987) (eller eventuelle tilsvarende offentlige bestemmelser eller kontraktsklausuler), avhengig av det som er aktuelt. Dette er de eneste rettighetene som er gitt for slik programvare og eventuell tilhørende dokumentasjon av den gjeldende FAR- eller DFARS-klausulen eller HPs standardavtale for programvare for det aktuelle produktet.

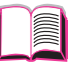

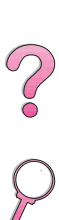

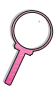

# **Internasjonale salgs- og servicekontorer**

**Obs!** Før du ringer til et HP salgs- og servicekontor, må du ringe til det aktuelle kundestøttesenteret på det nummeret som er oppført i avsnittet [«HP kundeservice og kundestøtte](#page-9-0)». Produktet skal ikke returneres til disse kontorene. Informasjon om produktretur er også tilgjengelig gjennom aktuelt HP-kundestøttesenter under [«HP kundeservice og](#page-9-0)  [kundestøtte» på side viii](#page-9-0).

# R

I

# **Albania**

**Europa**

Gener-Al sh.p.k. Hewlett-Packard Distributor Tirana Trade Centre Rr. 'Durresit' Tirana Telefon: +355-42-23519 Telefaks: +355-42-27966

# **Belgia**

Hewlett-Packard Belgium S.A./N.V. Boulevard de la Woluwe 100-102 B 1200 Brüssel Telefon: (32/2) 778-34-17 Telefaks: (32/2) 778-34-14

# **Bulgaria**

S&T Bulgaria Ltd. Hewlett-Packard Distributor 2, "Iatashka" St. Sofia 1618 Telefon: +359-2-955 9573 Telefaks: +359-2-955 9290

# **Danmark**

Hewlett-Packard A/S Kongevejen 25 DK-3460 Birkerød Telefon: (45) 45 99-10-00 Telefaks: (45) 45-82-06-30 E-postadresse: test\_measurement@hp.dk

# **Finland**

Hewlett-Packard Oy Street Address: Piispankalliontie 17 02200 ESPOO Finland Postb.-adresse: Postb. 68 02201 ESPOO Telefon: 358-9-8872 2100 Telefaks: 358-9-8872 2923 E-postadresse: tmodirect@finland.hp.com

## **Frankrike**

Hewlett-Packard France Test et Mesure Z.A. de Courtaboeuf 1 Avenue du Canada 91947 Les Ulis Telefon: 01 69 29 41 14 Telefaks: 01 69 29 65 09

# **Hellas**

G-Systems Hewlett-Packard Distributor 76, Ymittou Street 11634 Aten Telefon: (30/1) 7264045 Telefaks: (30/1) 7264020

# **Hviterussland**

Belhard 709, 2 Melnicayte Street Minsk 220600 Telefon: 375-172-238985 Telefaks: 375-172-268426

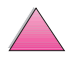

# **Irland**

Hewlett-Packard Ireland Limited Hewlett-Packard House Stradbrook Road Blackrock, Co. Dublin Irland Telefon: 01 615 8222 Telefaks: 01 284 5134

# **Italia**

#### **Napoli**

Hewlett-Packard Italiana S.p.A. Via Emanuele Gianturco, 92/G 80146 Napoli (Na) Telefon: (39/81) 0-73-40-100 Telefaks: (39/81) 0-73-40-216

#### **Roma**

Hewlett-Packard Italiana S.p.A. Viale del Tintoretto, 200 00142 Roma Telefon: (39/6) 54-831 Telefaks: (39/6) 54-01-661

#### **Torino**

Hewlett-Packard Italiana S.p.A. Via Praglia 15 10044 Pianezza (To) Telefon: (39/11) - 9685.1 Telefaks: (30/11) - 968.5899 Hewlett-Packard Italiana S.p.A. For informasjon om alle produkter eller tjenester, ring: 02 92 122 241 Hewlett-Packard Italiana S.p.A. Via G. di Vittorio 9 20063 Cernudsco s/N

# **Jugoslavia**

IBIS Instruments Pariske Komune 22 11070 N. Beograd Telefon: 381-11-609650 Telefaks: 381-11-699627

# **Kroatia (lokalt navn: Hrvatska)**

Hermes-Plus Hewlett-Packard Distributor Slandrove 2 SE 1231 Crnuce Telefon: 38-512 331061 Telefaks: 38-512 331930

## **Kypros**

Betjenes av G-Systems, Hellas

# **Nederland**

Hewlett-Packard Nederland B.V. Postbox 667 1180 AR Amstelveen **Nederland** Telefon: (31/20) 547-6669 Telefaks: (31/20) 547-7765

# **Norge**

Hewlett-Packard Norge AS Drammensveien 169 Postboks 60 Skøyen 0212 OSLO Telefon: +47 22 73 57 59 Telefaks: +47 22 73 56 19 E-postadresse: test\_measurement@norway.hp.com

# **Polen**

Hewlett-Packard Polska Ochota Park Office Aleje Jerozolimskie 181 02-222 Warszawa Telefon: +48 (22) 6087700 Telefaks: +48 (022) 6087600

# **Portugal**

Hewlett-Packard Portugal S.A. Av. Marginal, Ed. Parque Oceano Piso 5°-G-St° Amaro de Oeiras 2780 Oeiras Telefon: (353/1) 482 8500 Telefaks: (353/1) 441-7071

# **Slovakia**

Hewlett-Packard Distributor Polianky 5 SK 844 J4 Bratislava Telefon: (+4217) 82 20 26 or 82 20 98 Telefaks: (421) 7 763408

# **Slovenia**

Hermes-Plus Hewlett-Packard Distributor Slandraa 2 1231 Ljubljana-Crnuce Telefon: (386) 61-1895 200 Telefaks: (386) 61 1895 201

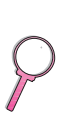

# **Spania**

#### **Barcelona**

Hewlett-Packard Española, S.A. Avda. Diagonal, 605 08028 Barcelona Telefon: 34 93 401 91 00 Telefaks: 34 93 430 84 68

#### **Madrid**

Hewlett-Packard Española, S.A. Crta N-VI km 16,500 28230 Las Rozas, Madrid Telefon: (34/91) 6311323 Telefaks: (34/91) 6311469

#### **Sevilla**

Hewlett-Packard Española, S.A. Avda. Luis de Morales, 32 Edifico Forum, planta 3&supa;, mòdulo1 41018 Sevilla Telefon: 34-95-455 2600 Telefaks: 34-95-455 2626

#### **Valencia**

Hewlett-Packard Española, S.A. Plaza de América, 2 2 B Edificio Zurich 46004 Valencia Telefon: 34-96-398 2200 Telefaks: 34-96-398 2230

#### **Vizcaya**

Avda de Sugaazarte Hewlett-Packard Española, S.A. Avda de Zugazarte, 8 Edif El Abra, 4 48930 Las Arenas, Guecho Telefon: 34-94-481 80 00 Telefaks: 34-94-481 80 40

# **Sverige**

## **Kista**

Hewlett-Packard Sverige AB Skalholtsgatan 9 164 97 Kista Telefon: (46/8) 444 22 77 Telefaks: (46/8) 444 25 25 E-postadresse: test-measurement@sweden.hp.com

## **Gøteborg**

Hewlett-Packard Sverige AB Vädursgatan 6 Box 5328 S-402 27 GØTEBORG Sverige Telefon: (46/31) 35 18 00 Telefaks: (46/31) 35 18 99

# **Sveits**

#### **Bern**

Hewlett-Packard (Schweiz) AG Elektronische Meßtechnik Meriedweg 11 3172 Niederwangen/Bern Telefon: (01) 735 72 36 Telefaks: (01) 735 77 03

#### **Geneve**

Hewlett-Packard (Suisse) SA Elektronische Meßtechnik 39, rue de Veyrot 1217 Meyrin 1 Telefon: (01) 735 72 36 Telefaks: (01) 735 77 03

#### **Zürich**

Hewlett-Packard (Schweiz) AG Elektronische Meßtechnik In der Luberzen 29 8902 Urdorf/Zürich Telefon: (01) 735 72 36 Telefaks: (01) 735 77 03

# **Tsjekkia**

Hewlett-Packard Ceskoslovenski sro Novodvorska 82 14200 Praha 414 Telefon: +420-2-613-07310 Telefaks: +420-2-474 3293

# **Tyskland**

# **Böblingen**

Hewlett-Packard GmbH Elektronische Meßtechnik Postfach 14 30 71004 Böblingen Telefon: 0180/524-63 30 Telefaks: 0180/524-63 31

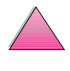

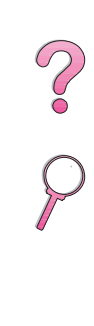

#### **Bad Homburg**

Hewlett-Packard GmbH Elektronische Meßtechnik Hewlett-Packard Straße 1 61352 Bad Homburg Telefon: 0180/524-6330 Telefaks: 0180/524-6331

#### **Berlin**

Hewlett-Packard GmbH Elektronische Meßtechnik Lützowplatz 15 10785 Berlin Telefon: 0180/524-6330 Telefaks: 0180/524-6331

#### **Hamnburg**

Hewlett-Packard GmbH Elektronische Meßtechnik Überseering 16 22297 Hamnburg Telefon: 0180/524-6330 Telefaks: 0180/524-6331

#### **Hannover**

Hewlett-Packard GmbH Elektronische Meßtechnik Baumschulenallee 20-22 30625 Hannover Telefon: 0180/524-6330 Telefaks: 0180/524-6331

#### **Leipzig**

Hewlett-Packard GmbH Elektronische Meßtechnik Wehlitzer Strasse 2 04435 Schkeuditz Telefon: 0180/524-6330 Telefaks: 0180/524-6331

#### **München**

Hewlett-Packard GmbH Elektronische Meßtechnik Eschenstraße 5 82024 Taufkirchen Telefon: 0180/524-6330 Telefaks: 0180/524-6331

#### **Nürnberg**

Hewlett-Packard GmbH Elektronische Meßtechnik Emmericher Straße 13 90411 Nürnberg Telefon: 0180/524-6330 Telefaks: 0180/524-6331

#### **Ratingen**

Hewlett-Packard GmbH Elektronische Meßtechnik Pempelfurt Straße 1 40882 Ratingen Telefon: 0180/524-6330 Telefaks: 0180/524-6331

#### **Waldbronn (Karlsruhe)**

Hewlett-Packard GmbH Elektronische Meßtechnik Hewlett-Packard-Str. 8 76337 Waldbronn Telefon: 0180/524-6330 Telefaks: 0180/524-6331

# **Romania**

S&T Romania SRL Hewlett-Packard Distributor Centrul Sitraco-Plata Unirii Bd. Dimitries Cantemir 1 Etaj II-210 Sector 4 Telefon: +40 1 250 6175

#### **Bucuresti**

Telefon: (40/1) 3307320 Andre telefonnumre: (40/1) 3307217, (40/1) 3307218 Telefaks: (40/1) 3307310 Direkte servicenr.: (40/1) 3307300

# **Russland**

Hewlett-Packard Company Representative Office Kosmodamianskaya naberezhnaya 52, Bldg. 1 113054 Moskva Telefon: +7 (095) 9169811 Telefaks: +7 (095) 916848 Slovakia (republikken)

# **Storbritannia**

Hewlett-Packard Limited (T4) Cain Road Bracknell Berkshire RG12 1HN Telefon: 01344 366666 Telefaks: 01344 362852 Ta kontakt med HP E-postadresse: uktmo\_sales@hp.com

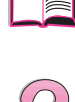

# **Tyrkia**

#### **Ankara**

Hewlett-Packard Bilgisayar ve Ölçüm Sistemleri A.Þ. Karum İş Merkezi No:461 (B-Asansörü) İran Cad.No.21 06680, Kavakl<sub>l</sub>dere - Ankara Telefon: (90/312) 468 87 70 Telefaks: (90/312) 468 87 78

#### **Ístanbul**

Hewlett-Packard Bilgisayar ve Ölçüm Sistemleri A.Þ. 19 Mavis caddesi Nova/Baran Plaza K.12 Sisli 80220 **İstanbul** Telefon: (90/212) 224 59 25 (12 lines) Telefaks: (90/212) 224 59 39

# **Ukraina**

S&T Ukraine Ltd. 50, Popudrenko Street 243660 Kiev Telefon: 380-44-559 4763 Telefaks: 380-44-559 5033

# **Ungarn**

Hewlett-Packard Magyarorszag KFT. Erzsébet királyne útja 1/c 1146 Budapest Telefon: (36) 1 4618110 Telefaks: (36) 1 4618222

# **Uzbekistan**

ABM Worldwide Technologies 15, Movaraunnakhr Street Tashkent 700060 Telefon: 7-3712-1333689 Telefaks: 7-3712-406485

# **Latin- og Sør-Amerika**

# **Argentina**

Hewlett-Packard Argentina Montañeses 2140 1428 Buenos Aires Telefon: (54 1) 787-7115 Telefaks: (54 1) 787-7287

## **Belize**

Atendido por El Salvador

# **Bolivia**

Atendido por Uruguay

# **Brasil**

#### **Rio de Janeiro**

Hewlett-Packard Brasil Rua Lauro Mueller, 116 Grupo 803 Edifício Torre Rio Sul 22290-160 Botafogo Rio de Janeiro Telefon: (55-21) 541-4404 Telefaks: (55-21) 295-2195

#### **São Paulo**

Hewlett-Packard Brazil Alameda Rio Negro, 750 06454-000 Alphaville, Barueri São Paulo, Brazil Telefon: (55-11) 7296-8155/8160 Andre telefonnumre: HP DIRECT: 0 800 130-266 Telefaks: (55-11) 7296-8171

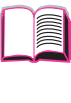

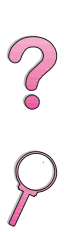

# **Chile**

ASC. S.A. (Multi-Industry) Los Alerces 2363 Santiago, Chile Telefon: (56-2) 237-0707 Telefaks: (56-2) 239-7179 COASIN Chile Ltda. (Telecom) Holanda 1292 Santiago, Chile Telefon: (562) 225-0643 Telefaks: (562) 274-4588

Rimpex Chile (Datacom) Avda. Pedro de Valdivia 1646 Santiago, Chile Telefon: 562-340-7701/7702 Telefaks: 562-274-4107

# **Colombia**

Instrumentación Ltda. Calle 115 No. 11-A-10 Bogotá, Colombia Telefon: (57-1) 612-1313 Telefaks: (57-1) 612-0805 Sycom, S.A. (Datacom) Avenida El Dorado 9010 Bogotá, Colombia Telefon: (57-1) 410-1303 Telefaks: (57-1) 410-1196

# **Costa Rica**

COASIN COSTA RICA, S.A. Del Centro Cultural en San Pedro 200 Mts Norte, 25 Mts Oeste Casa # 3552 San José, Costa Rica Telefon: (506) 283-8325 Telefaks: (506) 225-6349

# **Dominikanske republikk**

Esacomp, S.A. Calle Seminario No. 55 Ens. Piantini Santo Domingo, República Dominicana Telefon: (809) 563-6350 Telefaks: (809) 565-0332

# **Ecuador**

Complementos Electrónicos S.A. Av. General Enriquez 1800 San Rafael, Ecuador Telefon: (593-2) 334257 Telefaks: (593-2) 331595

# **El Salvador**

**SETISA** Col. Roma Pje. Carbonell, No. 28 San Salvador, El Salvador Telefon: (503) 223-0993 Telefaks: (503) 279-2077

# **Guatemala**

EPTEL 12 Ave. 17-35 Zona 10 Guatemala Telefon: (502) 363-0423 Telefaks: (502) 363-0443

# **Honduras**

Atendido por Setisa, El Salvador

## **Mexico**

Hewlett-Packard de México SA de CV Dr. Atl No. 1, Desp. 102 Edif. Tepeyac Zona Rio 22320 Tijuana, B.C. México Telefon: (66) 34-38-01 Telefaks: (66) 34-38-04

Hewlett-Packard de México, S.A. de C.V. Prolongación Reforma 700 Col. Lomas de Santa Fé 01210 Mexico, D.F. Telefon: (52-5) 258-4389/258-4392 Telefaks: (52-5)258-4301 HP DIRECT: 01-800-506-4800

Hewlett-Packard de Mexico S.A. de C.V. Rio Nilo 4049-12 Cd. Juarez, Chih. 32310 Mexico Telefon: (52-16) 11-0777 Telefaks: (52-16) 13-7622

# **Nicaragua**

Atendido por El Salvador

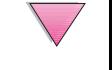

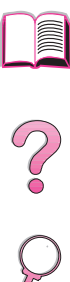

## **Paraguay**

Atendido por Uruguay

## **Peru**

COASIN Peru S.A. (Redes Privadas) Calle 1 - No. 891 CORPAC Lima 27, Peru Telefon: (511) 224-3380 Telefaks: (511) 224-1509 SATEL S.A. (Gobierno y redes publicas) Enrique Palacios No. 155 Lima 18 - Peru Telefon: (511) 446-2253/241-8085/446-0281 Telefaks: (511) 444-0305

# **Trinidad og Tobago**

Borde Communications 1 Valsayn Road Curepe, P.O. Box 897 Port-of-Spain, Trinidad Telefon: (809) 663-2087 Telefaks: (809) 645-3352

# **USA**

Hewlett-Packard Company 5200 Blue Lagoon Dr., #950 Miami, FL 33126 Telefon: 305-265-5561 Telefaks: 305-267-4288 E-postadresse: britton\_bentley@hp.com

# **Uruguay**

Conatel S.A. Ejido 1690 Montevideo, Uruguay Telefon: (598) 2-920314 Telefaks: (598) 2-920660

# **Venezuela**

Hewlett-Packard de Venezuela 3ra. Transversal Los Ruices Nrte Edf. Segre, Piso 1,2 y 3 Caracas, Venezula Telefon: (58-2) 207-8357 Telefaks: (58-2) 207-8361

# **Østerrike**

#### **Wien**

Hewlett-Packard Ges.m.b.H Elektronische Meßtechnik Lieblgasse1 1222 Wien Telefon: 01/25000-7006 Telefaks: 01/25000-6558

# **Asia og stillehavsområdene**

# **Australia**

#### **Melbourne**

Hewlett-Packard Australia Ltd. 31-41 Joseph Street Blackburn, VIC 3130 Telefon: 1 800 629 485 (gratis) Andre telefonnumre: (61 3) 9210 5408 Telefaks: (61 3) 9210-5489

#### **Perth**

Measurement Innovation (WA) Pty. Ltd. Kishorn Court Suite 3, 58 Kishorn Road Mount Pleasant, WA 6153 Telefon: (61/9) 316-2757 Telefaks: (61/9) 316-1392 Mobiltelefon: 61-18-33-6434

#### **Sydney**

Hewlett-Packard Australia Ltd. 17-23 Talavera Road North Ryde, N.S.W. 2113 Telefon: (61/2) 9950-7444 Telefaks: (61/2) 9888-9072

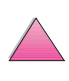

**PO**<br>0

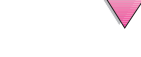

# **Bangladesh**

Jiu International Ltd 60 East Tejturi Bazar, 2nd Floor Farmgate Dhaka **Bangladesh** Telefon: 880-2-913-0480 Telefaks: 880-2-871-034 E-postadresse: jiu@bangla.net Brunei Darussalam Kompouter Wisman Sdn Bhd Block A, Unit 1, Ground Floor Abdul Razak Complex Jalan Gadong 3180 Negara Brunei Darussalem Telefon: 673-2-423918/425603 Telefaks: 673-2-441492 Teleks: 0809-2447

# **Filippinene**

Hewlett-Packard Philippines Corporation 9th Floor, Rufino Pacific Tower 6784 Ayala Avenue Makati City 1229 Telefon: (63-2) 894-1451 Telefaks: (63-2) 811-1080, 811-0635 Elektronisk salg: (63-2) 893-9959

# **Kina**

#### **Beijing**

China Hewlett-Packard Co. Ltd. 5-6/F West Wing Office China World Trade Center No. 1 Jian Guo Men Wei Avenue Beijing 100004 PRC Telefon: (86-10) 6505-3888 Telefaks: (86-10) 6505-1033 Teleks: 085-22601 CTSHP CN Cable: 1920 Beijing

#### **Chengdu**

China Hewlett-Packard Co. Ltd. 22/F Daye Road No. 39 Daye Road Chengdu 610016 PRC Telefon: (86/28) 666-3888 Telefaks: (86/28) 666-5377

#### **Guangzhou**

China Hewlett-Packard Co. Ltd. 7/F TPPlaza 9/109, Liu Hua Road Guangzhou 510010 PRC Telefon: (86/20) 8669-3888 Telefaks: (86/20) 8669-5074 Teleks: 44556 GPHGZ CN

## **Hewlett-Packard Co., Ltd.**

17-21/F Shell Tower, Times Square 1 Matheson Street Causeway Bay Hongkong, PRC Telefon: (852) 2599-7777 Telefaks: (852) 2506-9256 Hongkong

#### **Hewlett-Packard (HK) Ltd.**

17-21/F Shell Tower, Times Square 1 Matheson Street Causeway Bay Hong Kong, PRC Telefon: (852) 2599-7889 Telefaks: (852) 2506-9233

#### **Shanghai**

China Hewlett-Packard Co., Ltd. 10-12/F Novel Building No. 887 Huai Hai Zhong Lu Shanghai, 200020 Telefon: (86/21) 6474-3888 Telefaks: (86/21) 6267-8523 Teleks: 086-33577 CHPSB CN

#### **Shenyang**

China Hewlett-Packard Co., Ltd. 12/F Shenyang Sankei Torch Building No. 262 Shifu Road, Shenhe District Shenyang 110013 PRC Telefon: (86/24) 2790170, 2790171 Telefaks: (86/24) 2790232

#### **Xi'an avdelingskontor**

3/F East New Technology Trade Center A16 Yanta Lu Zhong Duan Xi'an 710054 PRC Telefon: (86/29) 552 9379 Telefaks: (86/29) 552 9243

# **India**

#### **Bangalore**

Hewlett-Packard India Pvt. Ltd. Embassy Point 150 Infantry Road Bangalore 560001 Telefon: (91/80) 225-3024 or 209-1808 Telefaks: (91/80) 225-6186 Teleks: 845-2773 HP IN

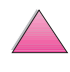

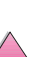

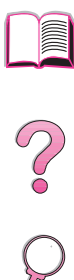

#### **Calcutta**

Hewlett-Packard India Pvt. Ltd. 708 Central Plaza 2/6 Sarat Bose Road Calcutta 700 020 Telefon: (91/33) 745 4755 Andre telefonnumre: 91-33-475-4755 Telefaks: (91/33) 748 571

#### **Hyderabad**

Hewlett-Packard India Pvt. Ltd. 5-9-13 Taramandal Complex 9th Floor, Saifabad Hyderabad 500 004 Telefon: (91/40) 232-679 Telefaks: (91/40) 220.012 or 231.756 Teleks: 425-2422 HPIL IN

#### **Mumbai**

Hewlett-Packard India Pvt. Ltd. Unit-3, B-Wing Ground Floor, Neelam Center Hind Cycle Road Worli, Mumbai 400 025 Telefon: (91/22) 493-4722 or 493-4723 Andre telefonnumre: 91-22-493-9978-79 or 91-22-493 Telefaks: (91/22) 493-7823 Teleks: 11-76812 HPIB IN

#### **New Delhi**

Hewlett-Packard India Ltd. Chandiwalla Estate Ma Anandmai Ashram Marg, Kalkaji New Delhi 110 019 Telefon: (91-11) 682-6000 Telefaks: (91-11) 682-6030

# **Indonesia**

#### **Bandung**

P.T. Berca Hardayaperkasa Jalan Tengku Angkasa No. 33 Bandung 40132 Telefon: (62-22) 250-8100 Telefaks: (62-22) 250-6757

#### **Jakarta**

P.T. Berca Hardayaperkasa Jalan Abdul Muis No. 62 Jakarta 10160-Indonesia Telefon: (62/21) 380 0902 Telefaks: (62/21) 381 2044

#### **Taegu**

Hewlett-Packard Korea Ltd. 18/F, Young Nam Tower B/D 111 Shin Cheon-dong, Dong-Gu Taegu Telefon: (82/53) 754-2666 Telefaks: (82/53) 752-4696

#### **Taejeon**

Samsung Hewlett-Packard Korea Ltd. 8/F Hyundai Bldg, 1298 Doonsan-dong, Seo-gu **Taejeon** Telefon: 82-42-480-2800 Telefaks: 82-42-480-2828

# **Japan**

#### **Aichi**

Hewlett-Packard Japan Ltd. Nagoya Kokusai Center Bldg. 1-47-1 Nakono Nakamura-ku, Nagoya-shi Aichi 450 Hewlett-Packard Japan Ltd. Nakane-Nissei Bldg. 4-25-18 Nishi-machi, Toyota-shi Aichi 471

#### **Akita**

Hewlett-Packard Japan Ltd. Nihonseimei Akita Chuodori Bldg. 4-2-7 Nakadori, Akita-shi Akita 010

#### **Chiba**

Hewlett-Packard Japan Ltd. WBG Malibu East Bldg. 19F 2-6 Nakase Mihama-ku, Chiba-shi Chiba 261-71

#### **Fukuoka**

Hewlett-Packard Japan Ltd. Daisan Hakata-Kaisei Bldg. 1-3-6 Hakataekiminami Hakata-ku, Fukuoka-shi Fukuoka 812

#### **Hiroshima**

Hewlett-Packard Japan Ltd. Nissei-Heiwakoen Bldg. 3-25 Nakajima-cho Naka-ku, Hiroshima-shi Hiroshima 730

#### **Hokkaido**

Hewlett-Packard Japan Ltd. Sumitomo-seimei Sapporo Chuo Bldg. 1-1-14 Minaminijo-higashi Chuo-ku, Sapporo-shi Hokkaido 060

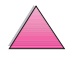

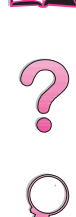

## **Hyogo**

Hewlett-Packard Japan Ltd. 1-3-2 Muroya Nishi-ku, Kobe-shi Hyogo 651-22

#### **Ibaraki**

Hewlett-Packard Japan Ltd. Mito Yomiuri-Kaikan Bldg. 2-4-2 Minami-machi, Mito-shi Ibaraki 310 Hewlett-Packard Japan Ltd. Tsukuba-Mitsui Bldg. 1-6-1 Takezono, Tsukuba-shi Ibaraki 305

#### **Ishikawa**

Hewlett-Packard Japan Ltd. Kanazawa MK Bldg. 98-8 Sainen-machi, Kanazawa-shi Ishikawa 920

#### **Kanagawa**

Hewlett-Packard Japan Ltd. 3-2-2 Sakado Takatsu-ku, Kawasaki-shi Kanagawa 213 Hewlett-Packard Japan Ltd. 9-32 Tamuracho, Atsugi-shi Kanagawa 243

#### **Kyoto**

Hewlett-Packard Japan Ltd. Maeda SN Bldg. 518 Akinono-cho Nijyo-Kudaru Karasuma, Nakagyo-ku Kyoto 604

## **Miyagi**

Hewlett-Packard Japan Ltd. Yamaguchi Bldg. 1-1-31 Ichibancho Aoba-ku, Sendai-shi Miyagi 980

#### **Nagano**

Hewlett-Packard Japan Ltd. Forum Honjo Bldg. 2-4-1 Honjo, Matsumoto-shi Nagano 390

#### **Osaka**

Hewlett-Packard Japan Ltd. Chuo Bldg. 5-4-20 Nishinakajima Yodogawa-ku, Osaka-shi Osaka 532

#### **Saitama**

Hewlett-Packard Japan Ltd. Mitsui-seimei Omiya Miyamachi Bldg. 2-96-1 Miyamachi, Omiya-shi Saitama 330 Hewlett-Packard Japan Ltd. Nissei-Kumagaya Bldg. 2-42 Miya-machi, Kumagaya-shi Saitama 360

#### **Shizuoka**

Hewlett-Packard Japan Ltd. Kawasei-Rinkyo Bldg. 6-6 Hosojima-cho Hamamatsu-shi Shizuoka 435

#### **Tochigi**

Hewlett-Packard Japan Ltd. Chiyodaseimei-Utsunomiya Bldg. 2-3-1 Odori, Utsunomiya-shi Tochigi 320

#### **Tokyo**

Hewlett-Packard Japan Ltd. 9-1 Takakura-cho, Hachioii-shi Tokyo 192-8510 Hewlett-Packard Japan Ltd. NAF Bldg. 3-8-20 Takaido-higashi, Suginami-ku Tokyo 168

# **Malaysia**

#### **Kuala Lumpur**

Hewlett-Packard Sales (Malaysia) Sdn Bhd Ground Floor, Wisma Cyclecarri 288 Jalan Raja Laut 50350 Kuala Lumpur Telefon: 1-800-88-8848 gratis Telefaks: (60/3) 298-9157

#### **Penang**

Hewlett-Packard Sales (Malaysia) Sdn Bhd Bayan Lepas Free Trade Zone 11900 Bayan Lepas Penang Telefon: (60/4) 642-3502 Telefaks: (60/4) 642-3511

# **New Zealand**

Hewlett-Packard New Zealand Ltd. 186-190 Willis Street Wellington Telefon: 0800-738-378 (Internasjonalt: 64-4-802-6800) Telefaks: (64-4) 802-6881

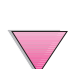

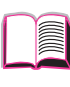

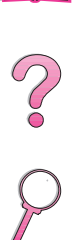

# **Pakistan**

#### **Islamabad**

Mushko Electronics (Pvt) Ltd. 68-W Sama Plaza, Blue Area, G-7 Islamabad 44000 Pakistan Telefon: 92-51-828-459/810-950 Telefaks: 92-51-816-190 Teleks: 54001 Muski Pk

#### **Karachi**

Mushko Electronics (Pvt) Ltd. Oosman Chambers Abdullah Haroon Road Karachi 74400 Telefon: 92-21-566-0490 Telefaks: 92-21-566-0801 Teleks: 29094 MUSKO PK

# **Singapore**

Hewlett-Packard Singapore (Sales) Pte Ltd 450 Alexandra Road Singapore 119960 Telefon: 65 275 3888 Andre telefonnumre: HP Direct: 1 800 292-8100 Programstøtte: 65-374-4242 Direkte maskinvarestøtte: 65-375-8350 Telefaks: 65 274 7887

# **Sør-Korea**

#### **Seoul**

Hewlett-Packard Korea Ltd. HP Korea House 25-12 Yoido-dong Youngdeung po-ku Seoul 150-010 Telefon: (82/2)-769-0114 Telefaks: (82/2) 784-7084

# **Sri Lanka**

Precision Technical Services (PVT) Ltd. No. 2, R.A. De Mel Mawatha Colombo 00500 Telefon: (941) 597-860 Telefaks: (941) 597-863

# **Taiwan**

## **Chungli**

Hewlett-Packard Taiwan Ltd. No. 20 Kao-Shuang Road Ping-Chen, 32404 Taoyuan Hsieh Telefon: (886/3) 492-9666 Telefaks: (886/3) 492-9669

#### **Kaohsiung**

Hewlett-Packard Taiwan Ltd. 12th Floor, 10 Syh-Wei 4th Road Kaohsiung Telefon: (886/7) 330-1199 Telefaks: (886/7) 330-8568

#### **Taichung**

Hewlett-Packard Taiwan Ltd. 10F, 540, Sec. 1 Wen-Hsin Road **Taichung** Telefon: (886/4) 327-0153 Telefaks: (886/4) 326-5274

#### **Taipei**

Hewlett-Packard Taiwan Ltd. Hewlett-Packard Building 8/F No. 337, Fu-Hsing North Road Taipei 10483 Taiwan Telefon: (886-2) 712-0404 Telefaks: (886-2) 718-2928 HP DIRECT grunnleggende verktøy, gratis telefonnummer: 080-212-535

# **Thailand**

Hewlett-Packard (Thailand) Ltd. 23rd-25th floor Vibulthani Tower 2 3199 Rama IV Road Klong Toey, Bangkok 10110 Telefon: (66-2) 661-3900-34 Telefaks: (66-2) 661-3946

# **Vietnam**

System Interlace 39 Mai Hac De Street Hai Ba Trung District Hanoi Vietnam Telefon: 844-229-808/9 Telefaks: 844-229-553

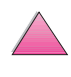

2000

# **Midtøsten og Afrika**

# **Algerie**

**RTI Algeria** 26, Bis rue Mohammed Hadj-Ahmed (ex. Rue Jean Pierre Dinet) 16035 Hydra Alger Algerie Telefon: 213-2-606450

# **Angola**

Administreres av HP i Sør-Afrika

# **Bahrain**

BAMTEC P.O. Box 10373 Capital centre Shop 116 Road 1405 Area 314 Manama Telefon: 9-73-275678 Telefaks: 9-73-276669 Teleks: 8550 WAEL BN

# **Egypt**

ORASCOM Onsi Sawiris & Co P.O. Box 1191 160, 26th July Street Aguza/Cairo Telefon: (202) 3015287 Telefaks: (202) 3442615 Teleks: 92768 orscm un

# **Iran (Islamske republikken)**

Evertech 11 bis, rue Toepffer 1206 Geneve Telefon: +41-22-346 92 92 Telefaks: +41-22-346 86 91 Teleks: 421 787

# **Israel**

Computation and Measurement Systems (CMS) Ltd. 11, Hashlosha Street Tel-Aviv 67060 Telefon: 972 (03) 538-03-80 Telefaks: 972 (03) 537-50-55 Teleks: 371234 HPCMS

## **Jordan**

Scientific & Medical Supplies Co. P.O. Box 1387 Amman Telefon: (962/6) 62-49-07 Telefaks: (962/6) 62-82-58 Teleks: 21456 sabco jo

## **Kuwait**

Al-Khaldiya Electronics & Electricals Equipment Co. P.O. Box 830 Safat 13009 Telefon: (965) 48 13 049 Telefaks: (965) 48 12 983

# **Libanon**

Computer Information Systems C.I.S. Libanon Street Chammas Bldg. P.O. Box 11-6274 Dora-Beirut Telefon: (961/1) 405-413 Telefaks: (961/1) 601.906 Tlf/faks: (3579) 514-256 (Kypros-basert linje) Teleks: 42309 chacis le

## **Malawi**

Administreres av HP i Sør-Afrika

## **Mauritius**

Administreres av HP i Sør-Afrika

# **Marokko**

**SICOTEL** Complexe des Habous Tour C, avenue des Far Casablanca 01 Telefon: +212 (02) 31-22-70 Telefaks: +212 (02) 31-65-45 Teleks: 27604

## **Mosambik**

Administreres av HP i Sør-Afrika

## **Namibia**

Administreres av HP i Sør-Afrika

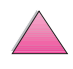

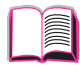

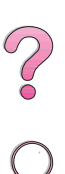

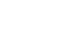
## **Nigeria**

Management Information Systems Co. Ltd. 3 Gerrard Road P.O. Box 53386 Ikoyi, Lagos Telefon: 234-1-2691307 Telefaks: 234-1-2692755 Teleks: 23582 DATEC NG

### **Oman**

IMTAC LLC P.O. Box 51196 Al Hayek Street Mina al Fahal Muscat Telefon: (968) 707-727, (968) 707-723 Telefaks: (968) 796-639, (968) 797-709

## **Qatar**

Qatar Datamations Systems Al Ahed Building, 5th floor Al Muthof Street Doha Telefon: 974/43.99.00 Telefaks: 974/43.21.54 Teleks: 4833

### **Saudi-Arabia**

Modern Electronics Establishment P.O. Box 22015 Prince Musad Ibn Abdulaziz St. Riyadh 11495 Telefon: (966/1) 476-3030 Telefaks: (966/1) 476-2570 Annet telefaksnummer: (966/1) 476-7649 cable ROUFKO

Modern Electronics Establishment P.O. Box 22015 al Nimer Building Riyadh 11495 Telefon: (01) 4624266 Telefaks: (01) 4624404 Annet telefaksnummer: (966/1) 476-7649

## **Sør-Afrika**

Hewlett-Packard South Africa (Pty.) Ltd. P.O. Box 120, Howard Place 7450 Cape Town Telefon: 27 21 658-6100 Telefaks: 27 21 685-3785

Hewlett-Packard South Africa (Pty.) Ltd. Private Bag Wendywood 2148 Telefon: 27-11-806 1173 Telefaks: 27-11-806 1213

### **Tunis**

Precision Electronique 5, rue de Chypre-Mutuelle Ville 1002 Tunis Belvedere Telefon: (216/1) 785-037 Andre telefonnumre: (216/1) 890-672 Telefaks: (216/1) 780-241 Teleks: (0409) 18238 TELEC TN

## **De forente arabiske emirater**

Emitac Ltd. Block RBS Arenco Bldg. Zabel Road P.O. Box 8391 Dubai Telefon: (971/4) 37-75-91 Telefaks: (971/4) 37-08-99

Emitac Ltd. P.O. Box 2711 Abu Dhabi Telefon: (971/2) 77-04-19 Telefaks: (971/2) 72-30-58

### **Zambia**

Administreres av HP i Sør-Afrika

### **Zimbabwe**

Administreres av HP i Sør-Afrika

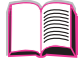

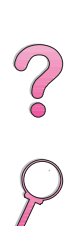

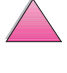

No of

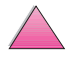

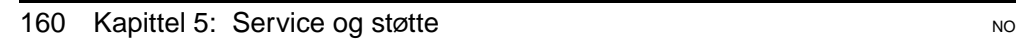

# **Spesifikasjoner**

## **Oversikt**

Dette tillegget omfatter:

- Papirspesifikasjoner
- **Skriverspesifikasjoner**
- Kabelspesifikasjoner

**A**

**REGIC** 

2000

## **Papirspesifikasjoner**

HP LaserJet-skrivere produserer førsteklasses utskriftskvalitet. Denne skriveren håndterer flere ulike typer utskriftsmateriale, for eksempel vanlig skrivepapir (inkludert resirkulert papir), konvolutter, etiketter, transparenter og egendefinerte papirstørrelser. Egenskaper som vekt, fiber- og fuktighetsinnhold er viktige faktorer som har innvirkning på skriverytelsen og utskriftskvaliteten.

Skriveren kan bruke flere forskjellige papirtyper og annet utskriftsmateriale i henhold til retningslinjene i denne brukerhåndboken. Papir som ikke oppfyller disse retningslinjene, kan gi følgende problemer:

- dårlig utskriftskvalitet
- økt fastkjøring
- for tidlig slitasje på skriveren, som krever reparasjon

**Merk** Bruk bare papir og utskriftsmateriale fra HP for å oppnå best resultater. Hewlett-Packard Company kan ikke anbefale bruk av andre merker. HP har ingen innflytelse eller kontroll over kvaliteten på disse, fordi de ikke er produsert av HP.

> Det er mulig at papir kan oppfylle alle retningslinjene i denne håndboken, og fremdeles være uegnet til utskrift. Dette kan skyldes feil håndtering, ikke godkjente temperatur- og fuktighetsnivåer eller andre momenter som Hewlett-Packard ikke har kontroll over.

> Før du går til innkjøp av større kvanta med papir, må du kontrollere at det oppfyller kravene som er angitt i denne brukerhåndboken og i HP LaserJet Printer Family Paper Specification Guide (papirspesifikasjoner for HP LaserJet-skrivere). (Hvis du vil bestille veiledningen, finner du anvisninger [på side 11.\)](#page-32-0) Test alltid papiret før innkjøp av større kvanta.

**Obs!** Bruk av annet papir enn det som er spesifisert av HP, kan føre til problemer med skriveren, som så krever service. Disse reparasjonene er ikke dekket av garantien eller serviceavtalene som Hewlett-Packard gir.

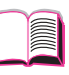

 $\frac{1}{2}$ 

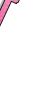

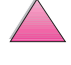

## **Støttede papirstørrelser og -vekter**

#### <span id="page-184-0"></span>**Papirstørrelser og -vekter som støttes, skuff 1**

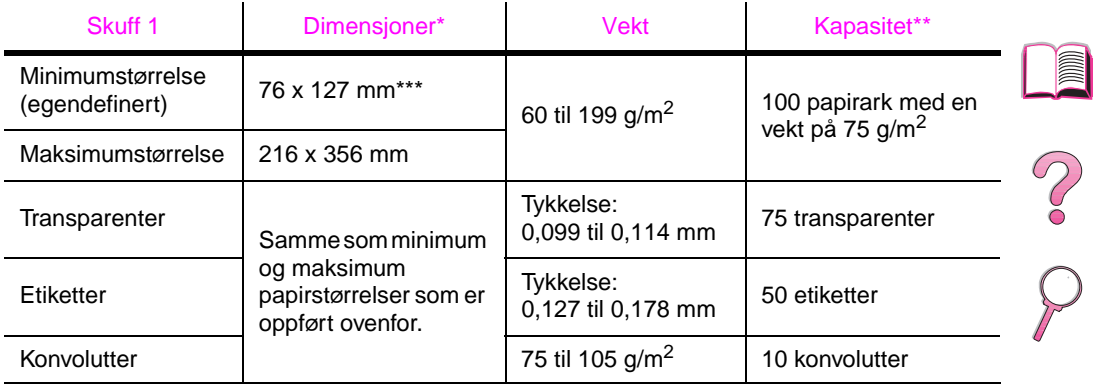

\* Skriveren støtter et stort utvalg av papirstørrelser. Se skriverprogramvaren hvis du vil vite hvilke størrelser som støttes. Hvis du skal skrive ut på egendefinerte papirstørrelser, finner du anvisninger på [side 56.](#page-77-0)

\*\* Kapasiteten kan variere avhengig av papirvekt og -tykkelse, samt miljømessige faktorer. \*\*\* Papir som er kortere enn 127 mm, skal mates med kortsiden først (stående papirretning).

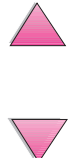

#### **Papirstørrelser og -vekter som støttes, skuff 2 (HP LaserJet 4050 T/4050 TN)**

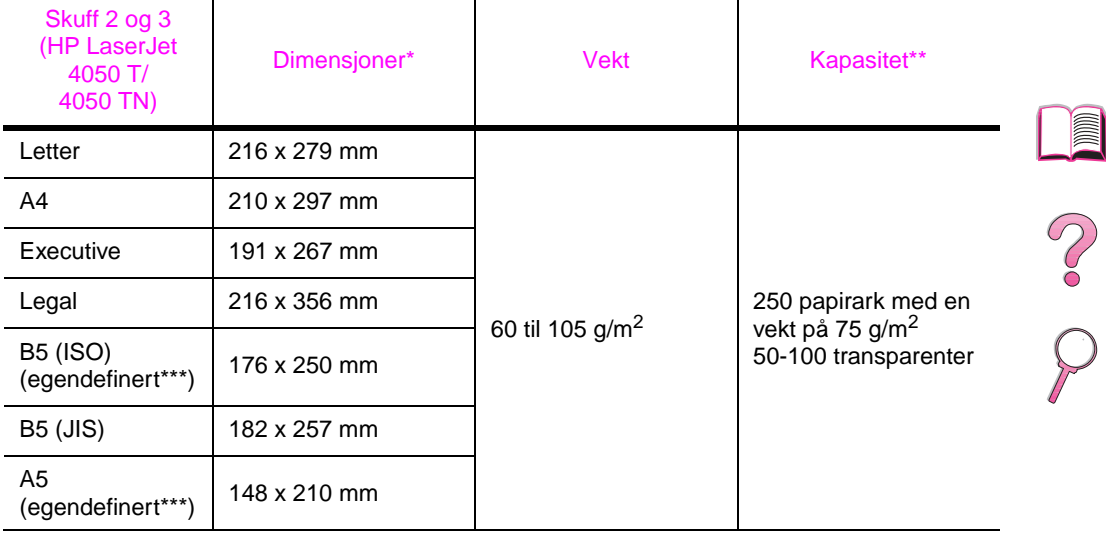

\* Skriveren støtter et stort utvalg av papirstørrelser. Se skriverprogramvaren hvis du vil vite hvilke størrelser som støttes.

\*\* Kapasiteten kan variere avhengig av papirvekt og -tykkelse, samt miljømessige faktorer.

\*\*\* Hvis du skal skrive ut på en egendefinert papirstørrelse går du til [side 56](#page-77-0)

#### **Papirstørrelser og -vekter som støttes, skuff 2 (HP LaserJet 4050 /4050 N)**

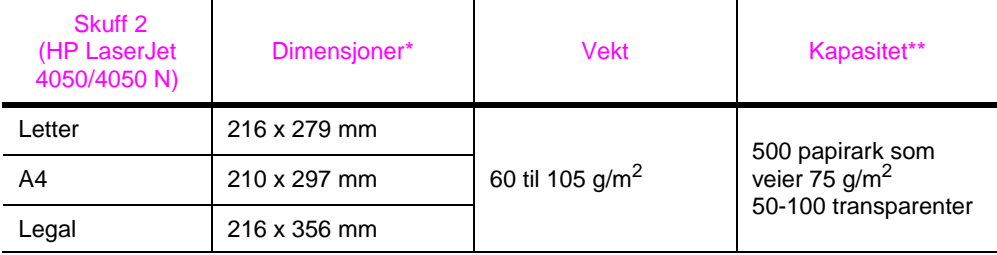

Skriveren støtter et stort utvalg av papirstørrelser. Se skriverprogramvaren hvis du vil vite hvilke størrelser som støttes.

\*\* Kapasiteten kan variere avhengig av papirvekt og -tykkelse, samt miljømessige faktorer.

#### **Papirstørrelser og -vekter som støttes, ekstra 500-arks skuff**

 $\mathbf{r}$ 

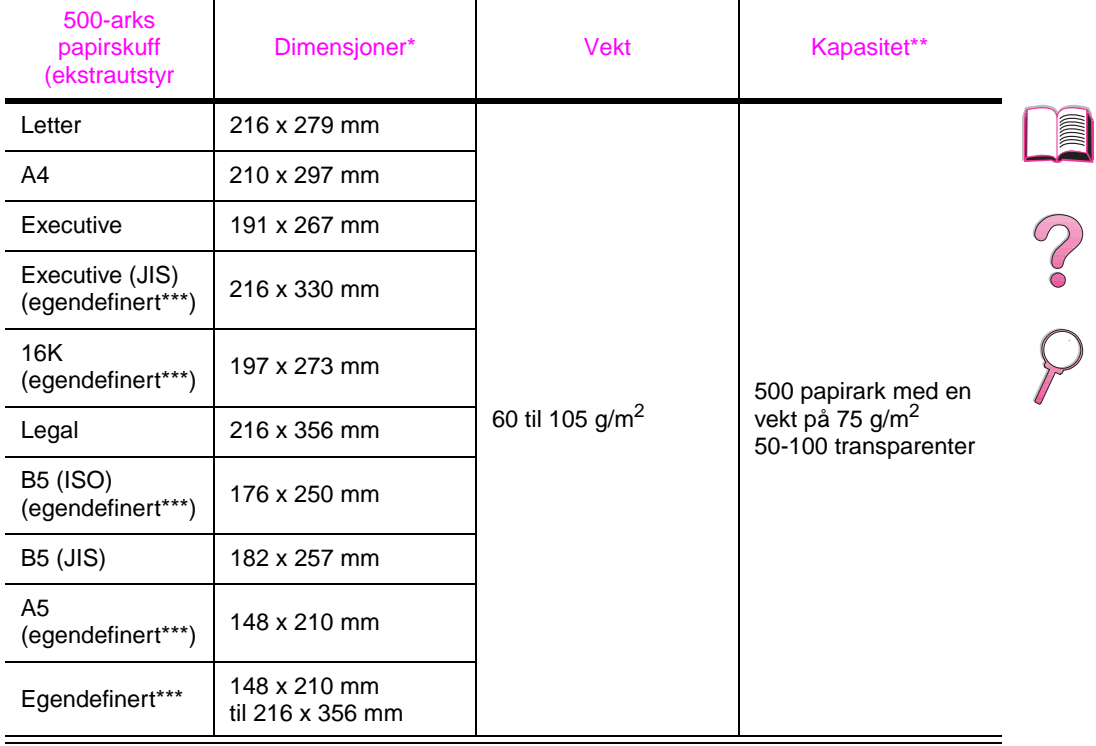

\* Skriveren støtter et stort utvalg av papirstørrelser. Se skriverprogramvaren hvis du vil vite hvilke størrelser som støttes.

\*\* Kapasiteten kan variere avhengig av papirvekt og -tykkelse, samt miljømessige faktorer. \*\*\* Hvis du skal skrive ut på en egendefinert papirstørrelse går du til [side 56.](#page-77-0)

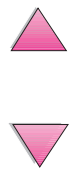

#### **Papirstørrelser og -vekter som støttes, ekstra konvoluttmater**

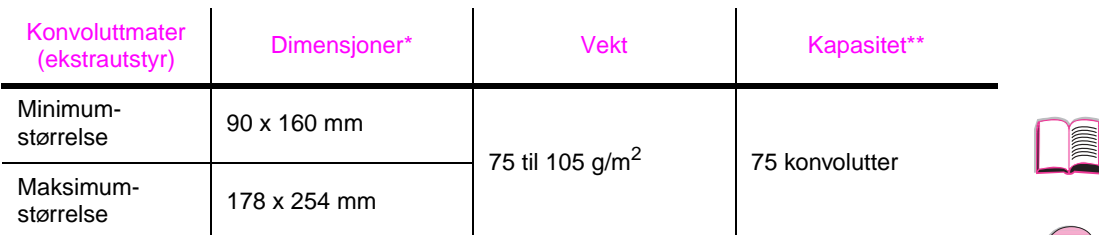

j.

\* Skriveren støtter et stort utvalg av papirstørrelser. Se skriverprogramvaren hvis du vil vite hvilke størrelser som støttes.

\*\* Kapasiteten kan variere avhengig av papirvekt og -tykkelse, samt miljømessige faktorer.

#### **Papirstørrelser og -vekter som støttes, ekstrautstyr for tosidig utskrift (tosidig-enhet)**

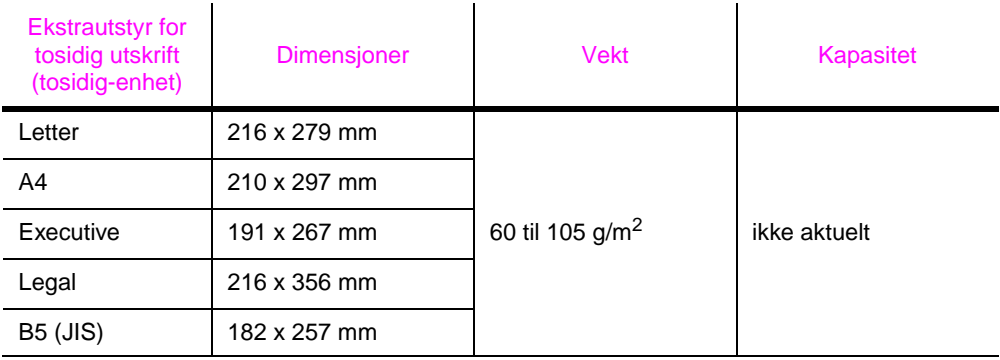

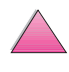

## **Papirtyper som støttes**

Skriveren støtter følgende papirtyper:

- 
- brevhodepapir transparent
- 
- 
- farget papir kort
- 
- vanlig between the state of ferdigtrykt
	-
- hullark etiketter
- bond resirkulert
	-
- grovt brukerdefinert (5 typer)

### **Retningslinjer for bruk av papir**

Bruk vanlig papir som veier 75 g/m<sup>2</sup> for å oppnå best resultater. Pass på at papiret er av god kvalitet og uten kutt, hakk, rifter, flekker, løse partikler, støv, skrukker, porer eller bøyde eller brettede kanter.

Hvis du er usikker på hvilken papirtype du legger i (bond eller resirkulert), kan du finne ut dette ved å lese etiketten på papirpakken.

Noen papirtyper forårsaker problemer med utskriftskvaliteten, fastkjøring eller skader på skriveren.

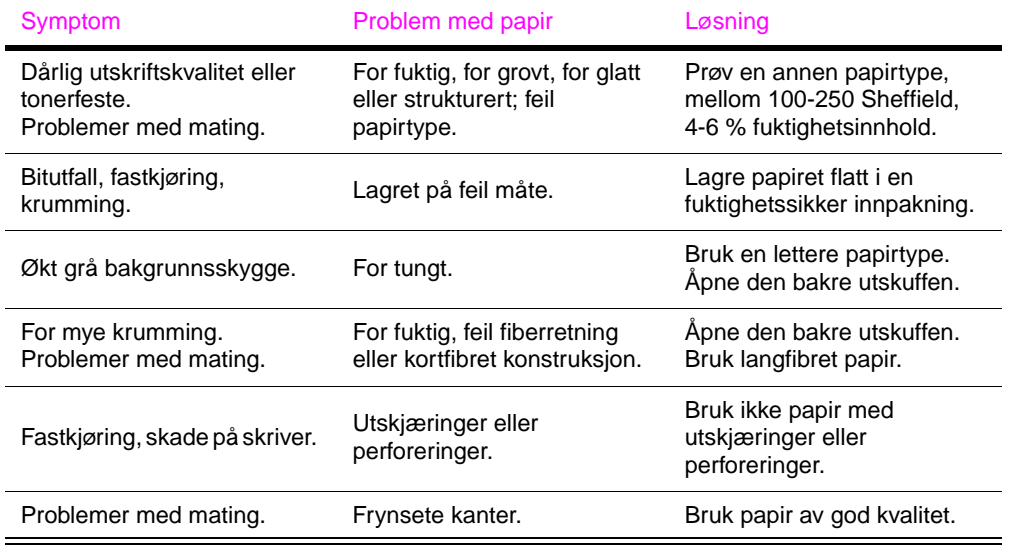

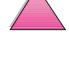

2000

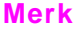

**Merk** Bruk ikke brevhodepapir som er trykt med blekk som har lav varmemotstand, for eksempel det som blir brukt i visse typer termografi.

Bruk ikke papir med opphevet brevhode.

Toneren festes til papiret ved hjelp av varme og trykk. Påse at farget papir og forhåndstrykte skjemaer inneholder blekk som er kompatibelt med temperaturen i skriveren (205 °C i 0,1 sekund).

Unngå å bruke papir som allerede har vært gjennom en skriver eller kopimaskin. (Skriv ikke ut på begge sider av konvolutter, transparenter eller etiketter).

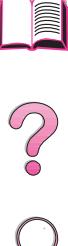

## **Papir, vektekvivalens-tabell**

Bruk denne tabellen til å bestemme tilnærmede ekvivalenspunkter i forhold til andre vektspesifikasjoner enn vekten for Bond (USA). Hvis du for eksempel skal bestemme ekvivalensen av papirvekten for 20 pund Bond (USA) i forhold til vekten på Cover (USA), finner du vekten for Bond (i rad 3, andre kolonne) og leser langs raden til vekten for Cover (i den fjerde kolonnen). Ekvivalensen er 28 pund.

Skyggelagte områder angir en standardvekt for denne kvaliteten.

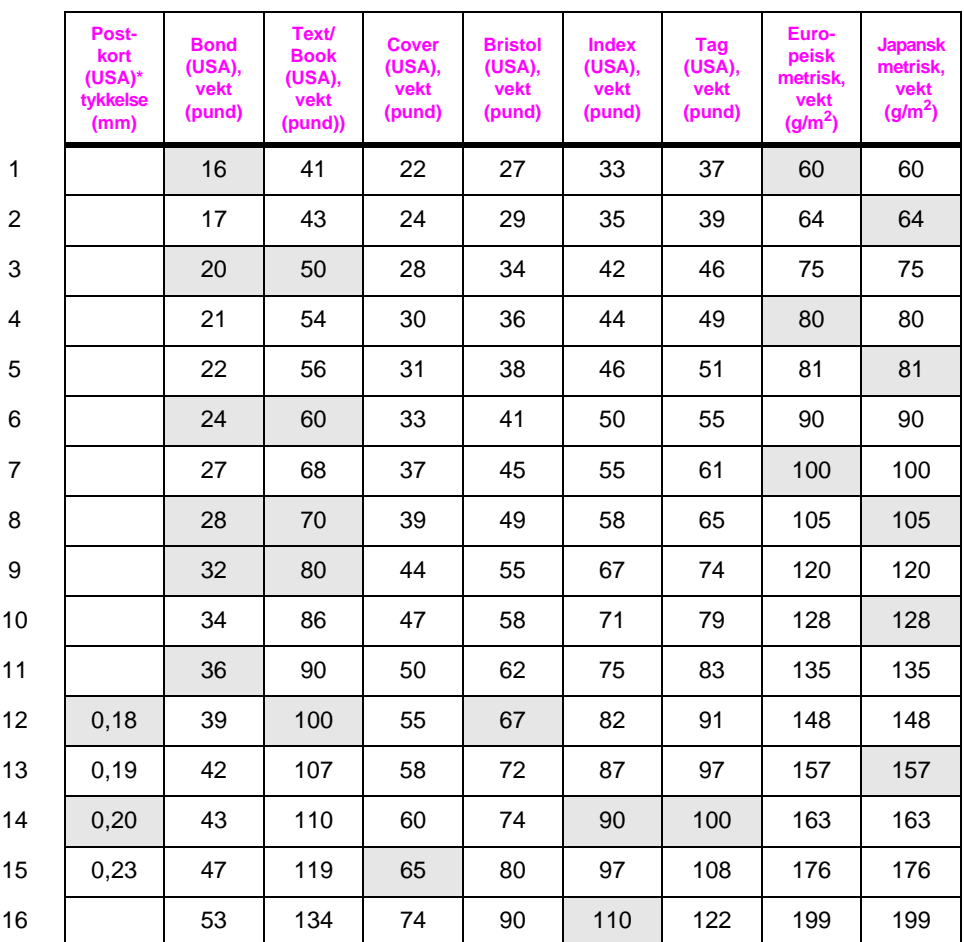

Målene på postkort (USA) er anslagsvise. Skal bare brukes som referanse.

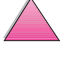

2000

## **Etiketter**

**Obs!** Unngå skade på skriveren; bruk bare etiketter som er anbefalt til bruk i laserskrivere.

> Hvis du har problemer med å skrive ut på etiketter, kan du bruke skuff 1 og åpne den bakre utskuffen.

Skriv aldri ut på samme etikettark mer enn én gang.

### **Etikettkonstruksjon**

Ved valg av etiketter må du vurdere kvaliteten til hver komponent på følgende måte:

- **Selvklebende:** Det selvklebende materialet må være stabilt ved 205 °C (400 °F), som er den maksimale temperaturen de blir utsatt for.
- **Etikettoppsett:** Bruk bare etiketter uten synlig underlagspapir mellom dem. Etiketter kan løsne fra ark med mellomrom mellom etikettene og foråsake store fastkjøringsproblemer.
- **Etikettene krummer seg:** Før utskrift skal etikettene ligge flatt uten å krumme seg mer enn 13 mm i hver retning.
- **Utførelse:** Bruk ikke etiketter med skrukker, bobler eller andre tegn på at de skiller seg fra underlagspapiret.

Hvis du skal skrive ut på etikettak, finner du anvisninger på [side 53.](#page-74-0)

## **Transparenter**

Transparenter som skal brukes i denne skriveren, må kunne motstå 205 °C (400 °F), som er den maksimale temperaturen de blir utsatt for. Lukk den bakre utskuffen for å skrive ut på transparenter til den øvre utskuffen.

**Obs!** Unngå skade på skriveren; bruk bare transparenter som er anbefalt til bruk i laserskrivere.

> Hvis du har problemer med å skrive ut på transparenter, bruker du skuff 1.

Hvis du skal skrive ut på transparenter, finner du anvisninger på [side 55.](#page-76-0)

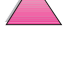

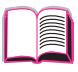

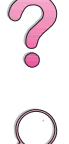

## **Konvolutter**

## **Konvoluttkonstruksjon**

Konvoluttkonstruksjonen er avgjørende. Brettene på konvolutter kan variere mye, ikke bare fra produsent til produsent, men også i én og samme eske fra samme produsent. Vellykket utskrift på konvolutter er avhengig av kvaliteten på konvoluttene. Vurder følgende komponenter ved valg av konvolutter:

- **Vekt:** Papirvekten til konvoluttene skal ikke overstige 105 g/m2, ellers kan de kjøre seg fast i skriveren.
- **Konstruksjon:** Før utskrift skal konvoluttene ligge flatt med maksimum 6 mm krumming, og de skal være lufttomme. (Konvolutter som inneholder luft, kan forårsake problemer.)
- **Utførelse:** Kontroller at konvoluttene ikke er skrukket, brettet eller ødelagt på annen måte.
- **Størrelser i skuff 1:** Fra 76 x 127 mm til 216 x 356 mm.
- **Størrelser i konvoluttmateren (ekstrautstyr):** Fra 90 x 160 mm til 178 x 254 mm.

Hvis du ikke har en konvoluttmater (ekstrautstyr), skal du alltid skrive ut på konvolutter fra skuff 1 [\(side 47\).](#page-68-0) Hvis du skal skrive ut på konvolutter med konvoluttmateren (ekstrautstyr), kan du slå opp på [side 49](#page-70-0). Hvis konvolutter skrukker seg, kan du prøve å åpne den bakre utskuffen.

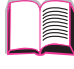

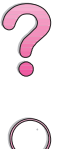

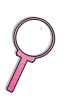

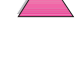

## **Konvolutter med doble sidesømmer**

Konvolutter med doble sidesømmer har vertikale sømmer på hver side av konvolutten i stedet for diagonale sømmer. Denne stilen har lettere for å bli skrukket. Kontroller at sømmen går helt ned i hjørnene på konvolutten, som vist nedenfor.

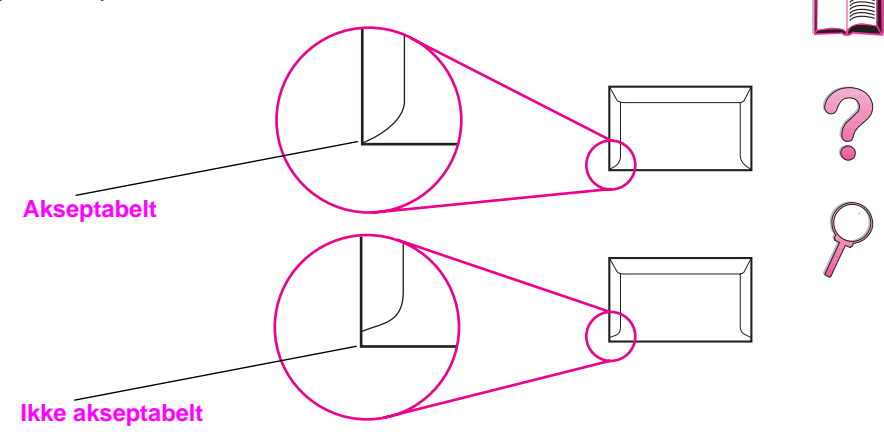

**Figur A-1 Konvolutter med doble sidesømmer**

### **Konvolutter med doble sidesømmer**

Konvolutter med selvklebende avrivningsstrimmel eller med mer enn én klaff som brettes over for å lime konvolutten igjen, må ha en limtype som er kompatibel med varmen og trykket i skriveren. De ekstra klaffene eller avrivningsstrimlene kan gjøre at konvoluttene krøller og bretter seg, som igjen fører til fastkjøring.

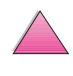

### **Konvoluttmarger**

Tabellen nedenfor oppgir vanlige adressemarger for en konvolutt av typen Commercial nr. 10 eller DL.

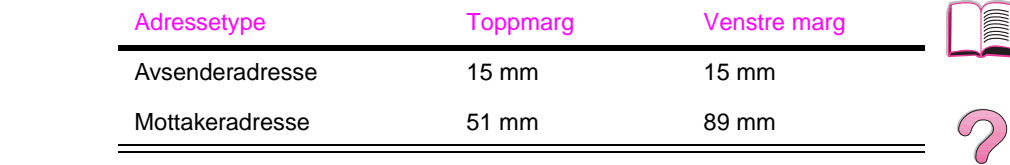

**Merk** Innstill margene slik at de ikke er nærmere enn 15 mm fra konvoluttkanten, for å oppnå best utskriftskvalitet.

### **Oppbevaring av konvolutter**

Riktig oppbevaring av konvolutter bidrar til kvalitetsutskrift. Konvolutter bør ligge flatt under oppbevaring. Hvis konvoluttene inneholder luft som lager luftbobler, kan konvolutten bli skrukket under utskrift.

## **Kort og tungt papir**

Mange korttyper kan skrives ut fra skuff 1, inkludert indekskort og postkort. Noen kort er bedre å bruke til utskrift enn andre, fordi konstruksjonen av dem er bedre egnet for mating gjennom en laserskriver.

Du oppnår optimal skriverytelse ved å ikke bruke papir som er tyngre enn 199 g/m2 i skuff 1 eller 105 g/m2 i andre skuffer. Papir som er for tungt, kan føre til feilmating, problemer med stabling, fastkjøring, dårlig tonerfiksering, dårlig utskriftskvalitet eller unormalt stor slitasje på mekaniske komponenter.

**Merk** Utskrift på tyngre papirtyper er mulig hvis skuffen ikke fylles helt, og det brukes papir med en glatthetsklassifisering på 100-180 Sheffield.

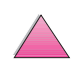

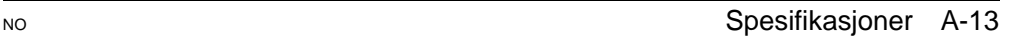

## **Kortkonstruksjon**

- **Glatthet:** Kort som veier 135-199 g/m2 bør ha en glatthetsgrad på 100-180 Sheffield. Kort som veier 60-135 g/m<sup>2</sup> bør ha en glatthetsgrad på 100-250 Sheffield.
- **Konstruksjon:** Kort skal ligge flatt med en krumming på maksimum 5 mm.
- **Utførelse:** Kontroller at konvoluttene ikke er skrukket, har bretter, eller er ødelagt på annen måte.
- **Størrelser:** Bruk bare kort innenfor følgende størrelsesområde:
	- **•** minimum: 76 x 127 mm
	- **•** maksimum: 216 x 356 mm

**Merk** Før du legger kort i skuff 1, må du kontrollere at de har regelmessig form og er uskadd. Sjekk også at kortene ikke kleber seg sammen.

## **Retningslinjer for kort**

- Hvis kortene buer seg eller kjører seg fast, kan du prøve å skrive ut fra skuff 1 og åpne den bakre utskuffen.
- Innstill margene minst 2 mm fra papirkanten.

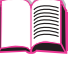

?<br>0

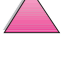

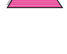

## **Skriverspesifikasjoner**

## **Fysiske dimensjoner**

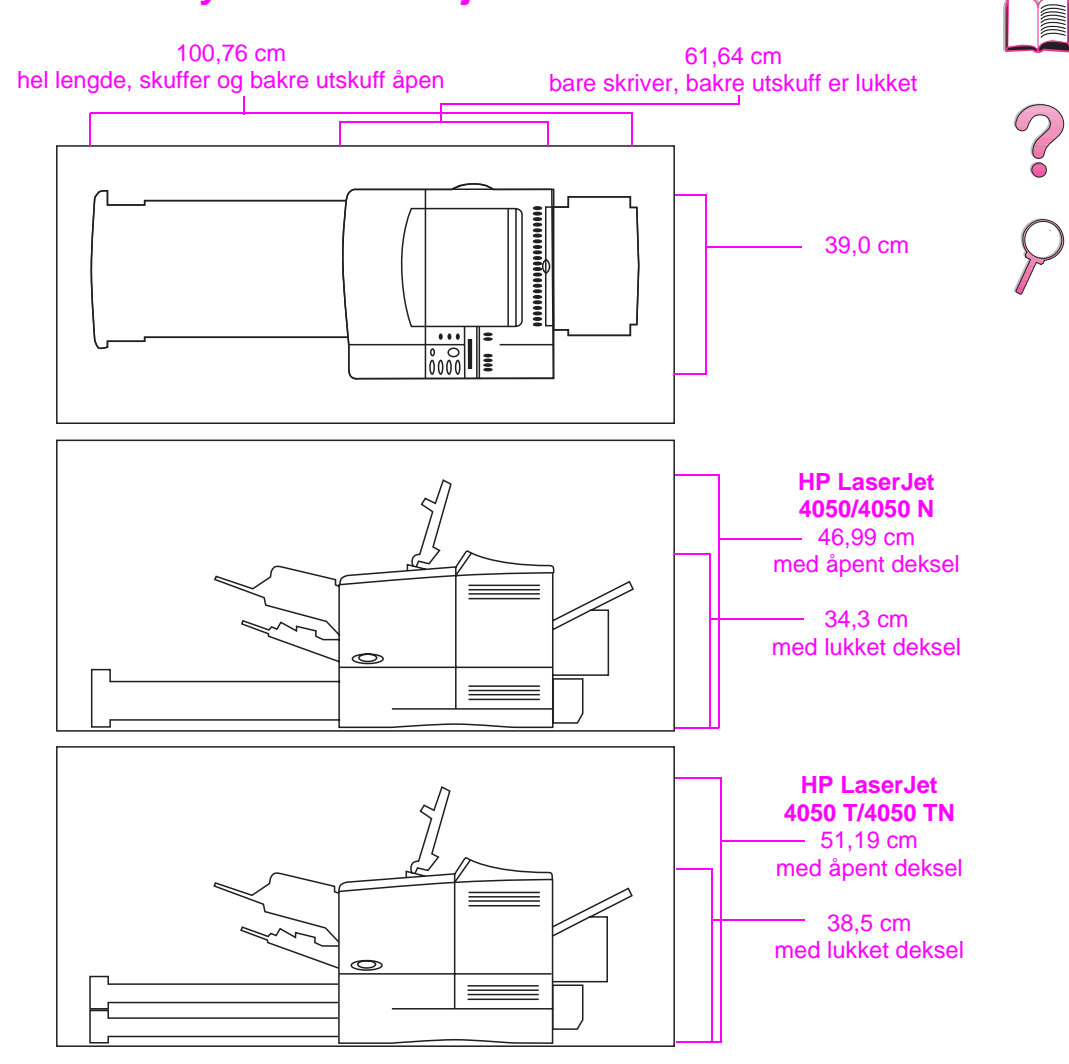

#### **Figur A-2 Skriverdimensjoner**

### **Skriver, vekt (uten tonerkassett)**

- HP LaserJet 4050/4050 N-skrivere: 17,85 kg
- HP LaserJet 4050 T/4050 TN-skrivere: 20,71 kg

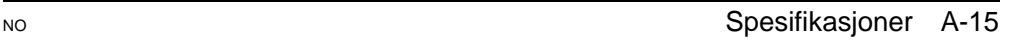

## **Miljøspesifikasjoner**

## **Spesifikasjoner for elektrisitet**

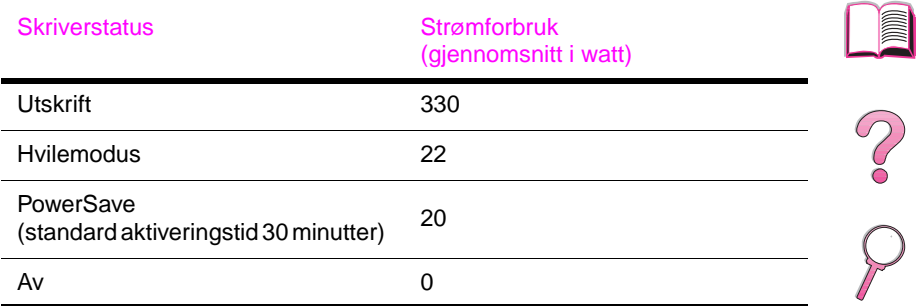

#### Anbefalt minimum kretskapasitet

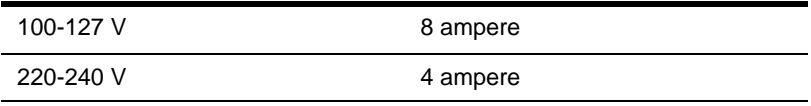

#### Krav til strømforsyning (akseptabel nettspenning)

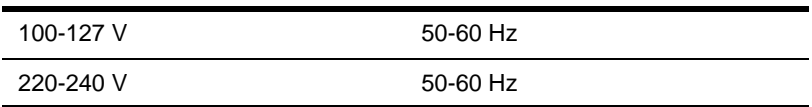

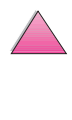

## **Akustisk emisjon (per ISO 9296)**

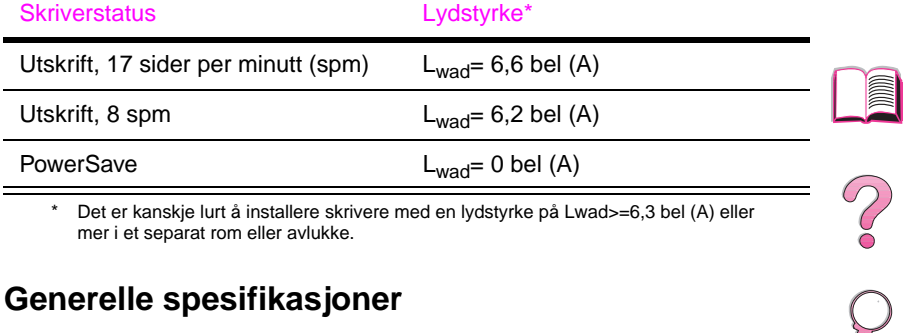

\* Det er kanskje lurt å installere skrivere med en lydstyrke på Lwad>=6,3 bel (A) eller mer i et separat rom eller avlukke.

### **Generelle spesifikasjoner**

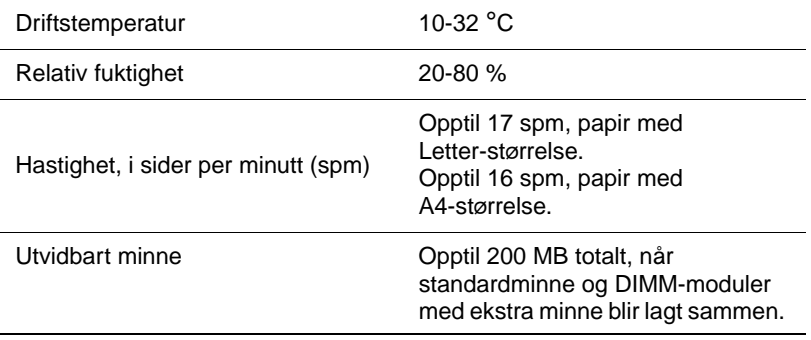

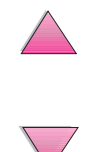

## **Spesifikasjoner for seriellkabel**

Seriell kommunikasjon er ganske enkelt overføring av data med én bit om gangen. Når bare én bit overføres om gangen, kan data overføres med en enkel elektrisk krets som består av to ledninger. I denne formen blir en åtte biters byte overført med én bit om gangen, og de enkelte bitene blir satt sammen til den originale byten på mottakersiden. Bitoverføring skjer fra den minst betydningsfulle biten til den viktigste biten.

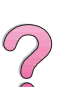

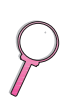

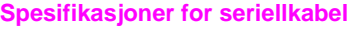

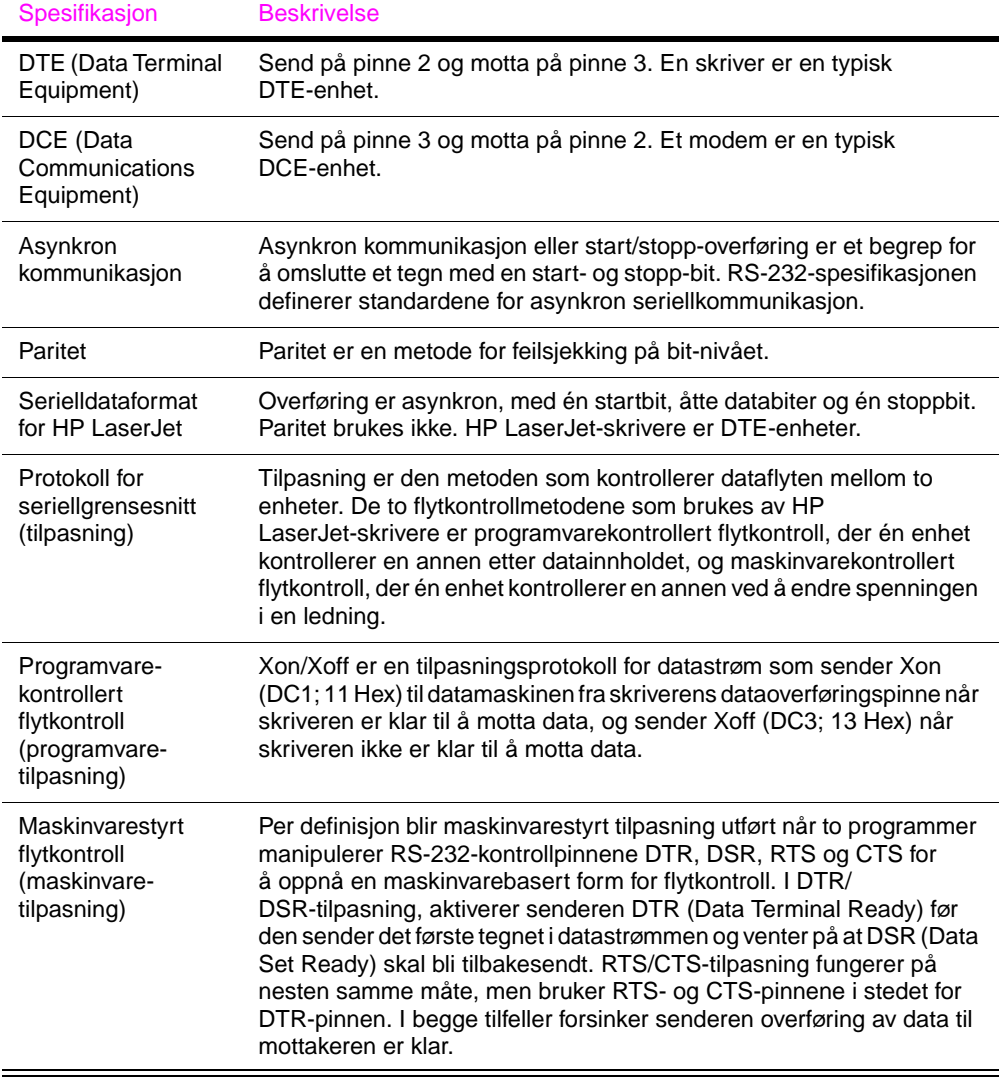

Hewlett-Packard tilbyr følgende typer seriellkabler og plugger til bruk med skriveren:

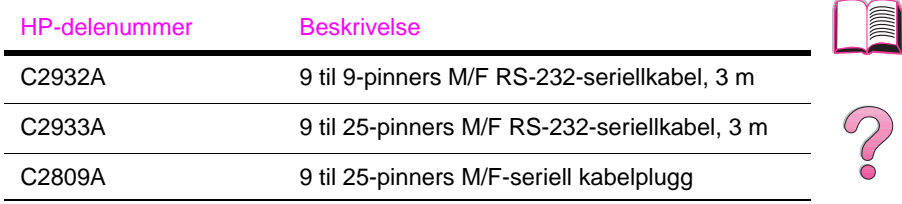

Med seriellkabelpluggen C2809A installert på skriveren, kan du tilkoble en 25-pinners kabelkobling til skriveren. Pinnekoblingene for pluggen er vist nedenfor.

## **25 til 9- pinners plugg (C2809A)**

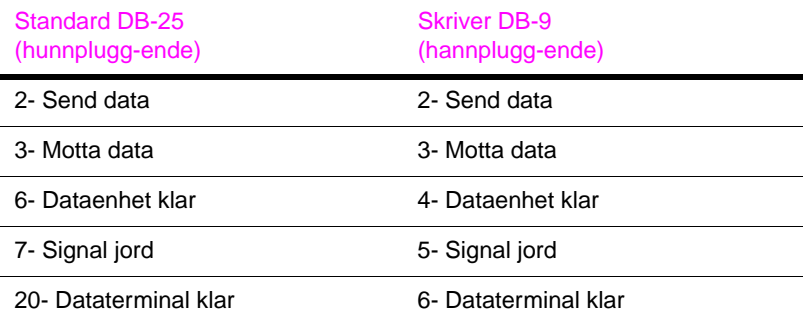

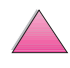

## **Pinnespesifikasjoner for DB-9-seriellkabel (C2932A)**

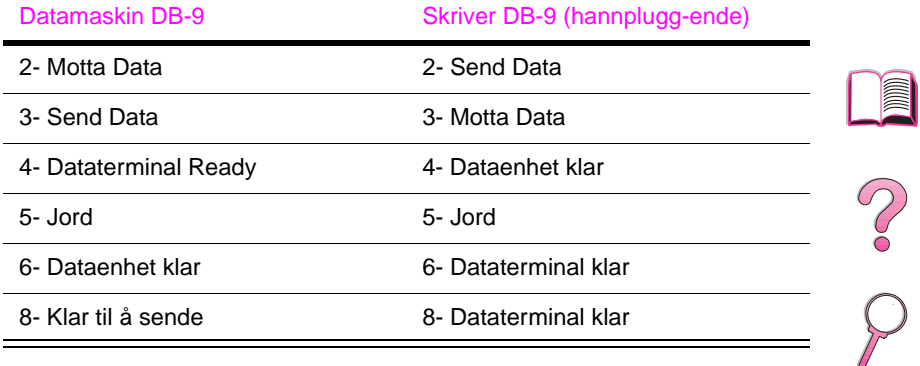

### **Pinnespesifikasjoner for DB-25-seriellkabel (C2933A)**

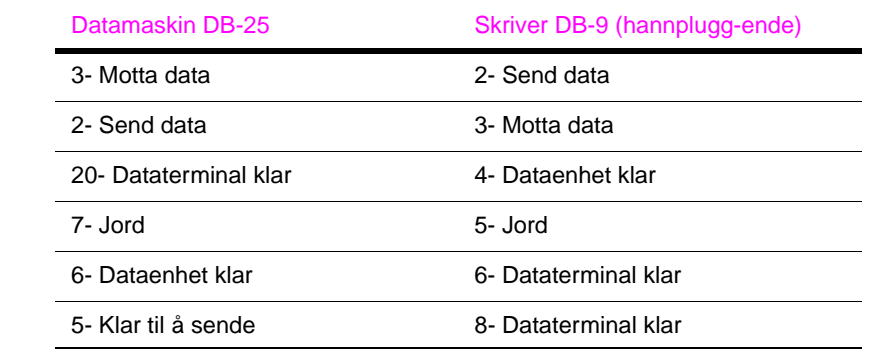

**Merk** Pinnespesifikasjonene for datamaskinenden er vanlige pinnenumre. De faktiske pinnenumrene for din datamaskin kan være forskjellige. Slå opp i dokumentasjonen for datamaskinen for å bekrefte riktige pinnespesifikasjoner.

Pinner som ikke vises, brukes ikke av skriveren.

# **Kontrollpanelmenyer**

## **Oversikt**

Du kan utføre de mest rutinemessige utskriftsoppgavene fra datamaskinen gjennom skriverdriveren eller programmet. Dette er den greieste måten å kontrollere skriveren på, og vil overstyre innstillingene fra skriverens kontrollpanel. Slå opp i hjelpefilene som er tilknyttet programvaren, eller, hvis du vil vite mer om hvordan du får tilgang til skriverdriveren, kan du slå opp [på side 23.](#page-44-0)

Du kan også kontrollere skriveren ved å endre innstillinger på skriverens kontrollpanel. Bruk kontrollpanelet til å få tilgang til skriverfunksjoner som ikke støttes gjennom skriverdriveren eller programmet.

**Merk** Skriverdriver- og programvarekommandoer overstyrer innstillinger fra kontrollpanelet.

> Du kan skrive ut en menyoversikt fra kontrollpanelet som viser den **gjeldende** skriverkonfigurasjonen [\(side 16\)](#page-37-0). Dette tillegget inneholder en liste over funksjoner og **mulige** verdier for skriveren. (Standardverdier er oppført i kolonnen «Funksjon».)

Andre menyfunksjoner kan vises på kontrollpanelet, avhengig av hva slags ekstrautstyr som i øyeblikket er installert på skriveren.

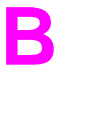

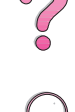

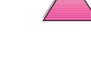

## **Hurtigkopi-jobbmeny**

Denne menyen inneholder en liste over hurtigkopi-jobber som er lagret på skriverens harddisk. Du kan skrive ut eller slette disse jobbene fra kontrollpanelet. Se under [«Funksjoner for](#page-88-0)  [jobboppbevaring» på side 67](#page-88-0), og [«Skrive ut prøveeksemplar og](#page-90-0)  [holde en jobb» på side 69](#page-90-0) hvis du vil vite mer om hvordan du bruker denne menyen.

**Merk** Hvis ingen hurtigkopi-jobber er lagret på skriverens harddisk, vises ikke denne menyen på kontrollpanelet.

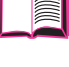

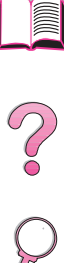

### **Hurtigkopi-jobbmeny**

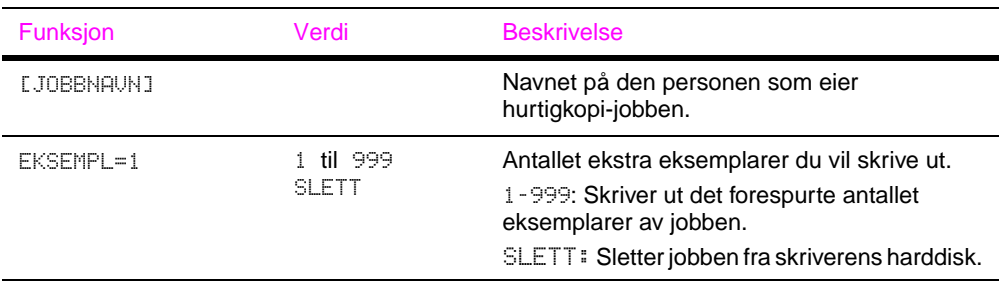

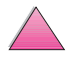

## **Private/lagrede jobber-meny**

Denne menyen gir en liste over de private og lagrede jobbene på skriverens harddisk. Du kan skrive ut eller slette disse jobbene fra kontrollpanelet. Se under [«Skrive ut en privat jobb» på side 71](#page-92-0) og «Lagre en utskriftsjobb» på side 73 hvis du vil vite mer om hvordan du bruker denne menyen.

**Merk** Hvis det ikke er noen private eller lagrede jobber på skriverens harddisk, vises ikke denne menyen på kontrollpanelet.

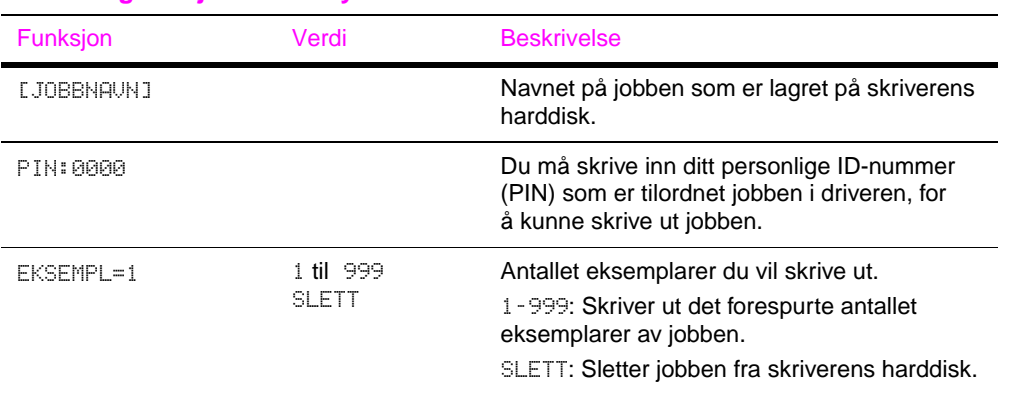

#### **Private/lagrede jobber-meny**

Co<br>O

## <span id="page-205-0"></span>**Informasjonsmeny**

Denne menyen inneholder sider med skriverinformasjon, som viser detaljer om skriveren og konfigurasjonen av den. Hvis du vil skrive ut en informasjonsside, ruller du til ønsket side og trykker på **[Velg]**.

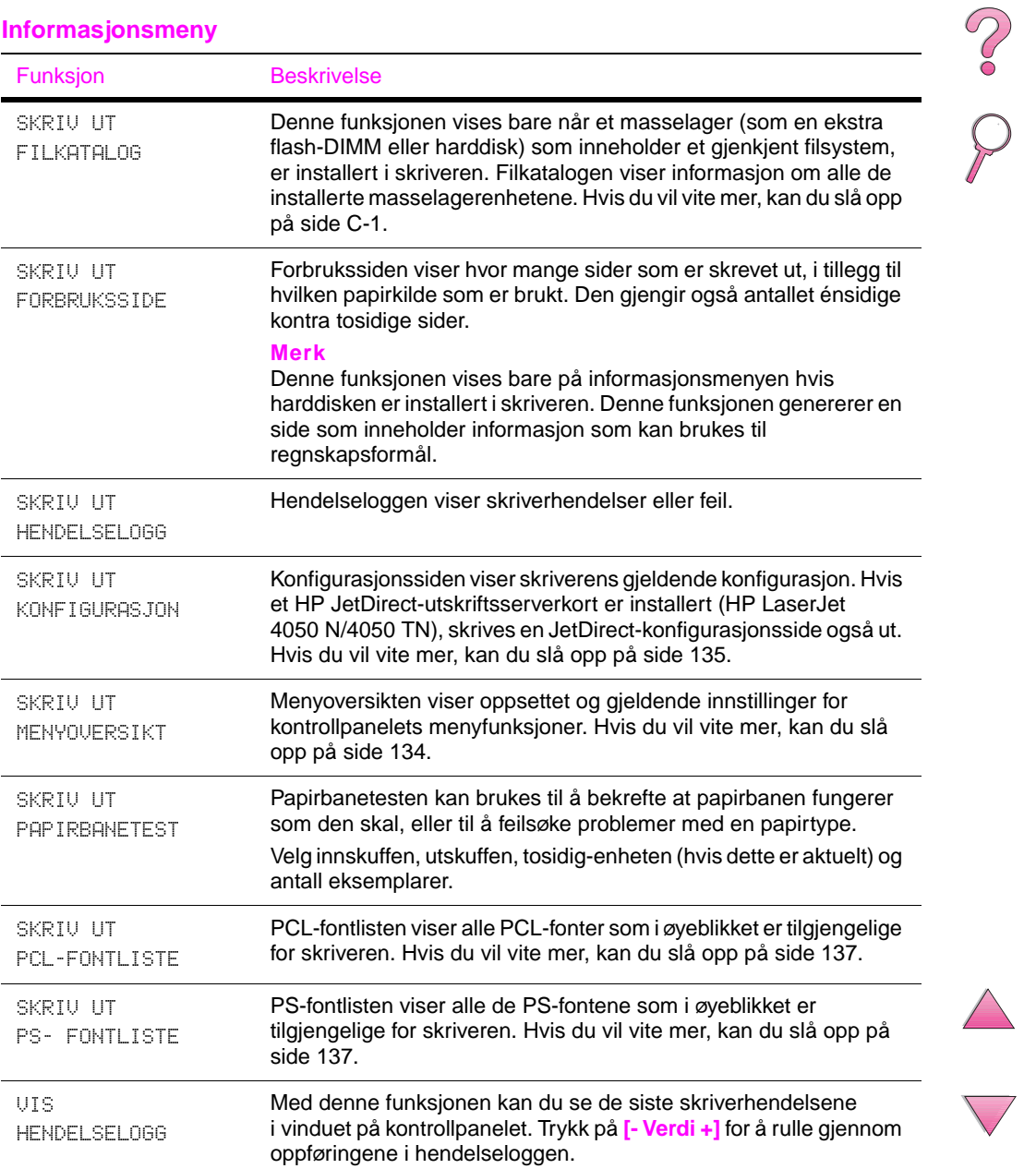

#### **Informasjonsmeny**

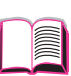

## **Papirhåndteringsmeny**

Når innstillinger for papirhåndtering er konfigurert på riktig måte via kontrollpanelet, kan du skrive ut ved å velge papirtype og -størrelse gjennom skriverdriveren eller programmet. Hvis du vil vite mer, kan du slå opp [på side 65.](#page-86-0)

Noen funksjoner på denne menyen (som tosidig utskrift og manuell mating) får du tilgang til fra et program eller fra skriverdriveren (hvis du har installert den riktige driveren). Innstillinger gjennom skriverdriveren og programmet overstyrer innstillinger fra kontrollpanelet. Hvis du vil vite mer, kan du slå opp [på side 59.](#page-80-0)

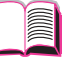

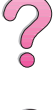

#### Funksion Verdier Beskrivelse [TYPE]= NORMAL L **NORMAL** LAV HØY Denne funksjonen vises bare når KONFIG VARMEEL. MODUSMENY=JA. De fleste papirtyper er innstilt på NORMAL, som er standard. Unntaket er følgende: GROV=HØY TRANSPARENT=LAV (Innstillingene HØY og LAV er bare tilgjengelig med papirstørrelsene A4, Letter og Legal. Hvis du vil se en fullstendig liste over hvilke papirtyper som støttes, kan du slå opp [på](#page-87-0)  [side 66.](#page-87-0) INNBINDING= LANGSIDE LANGSIDE KORTSIDE Denne funksjonen vises bare når det er installert en tosidig-enhet (ekstrautstyr) og tosidig-alternativet er slått på. Velg innbinding ved tosidig utskrift. Hvis du vil vite mer, kan du slå opp på side 41.

#### **Papirhåndteringsmeny**

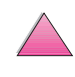

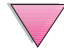

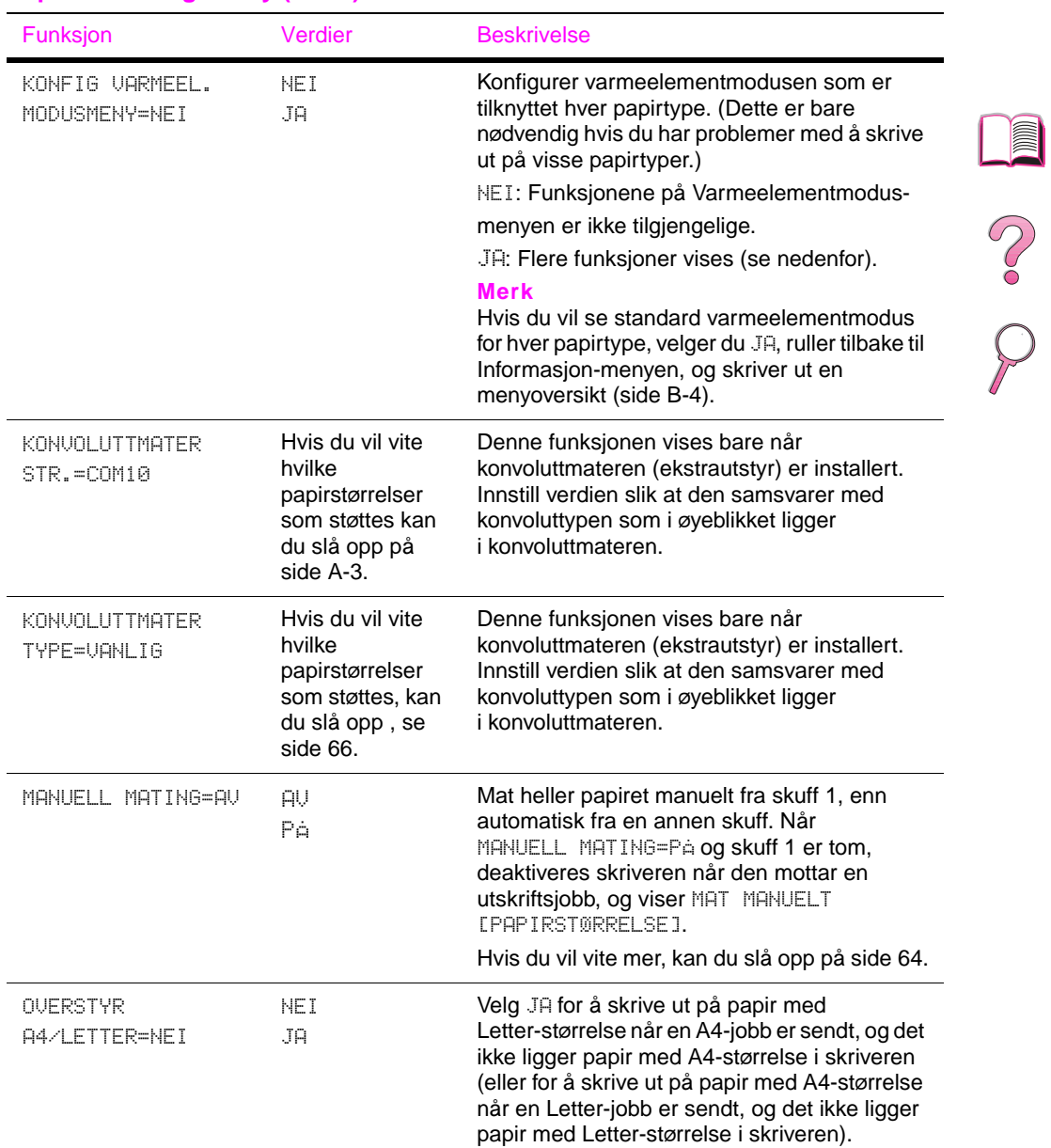

### **Papirhåndteringsmeny (forts.)**

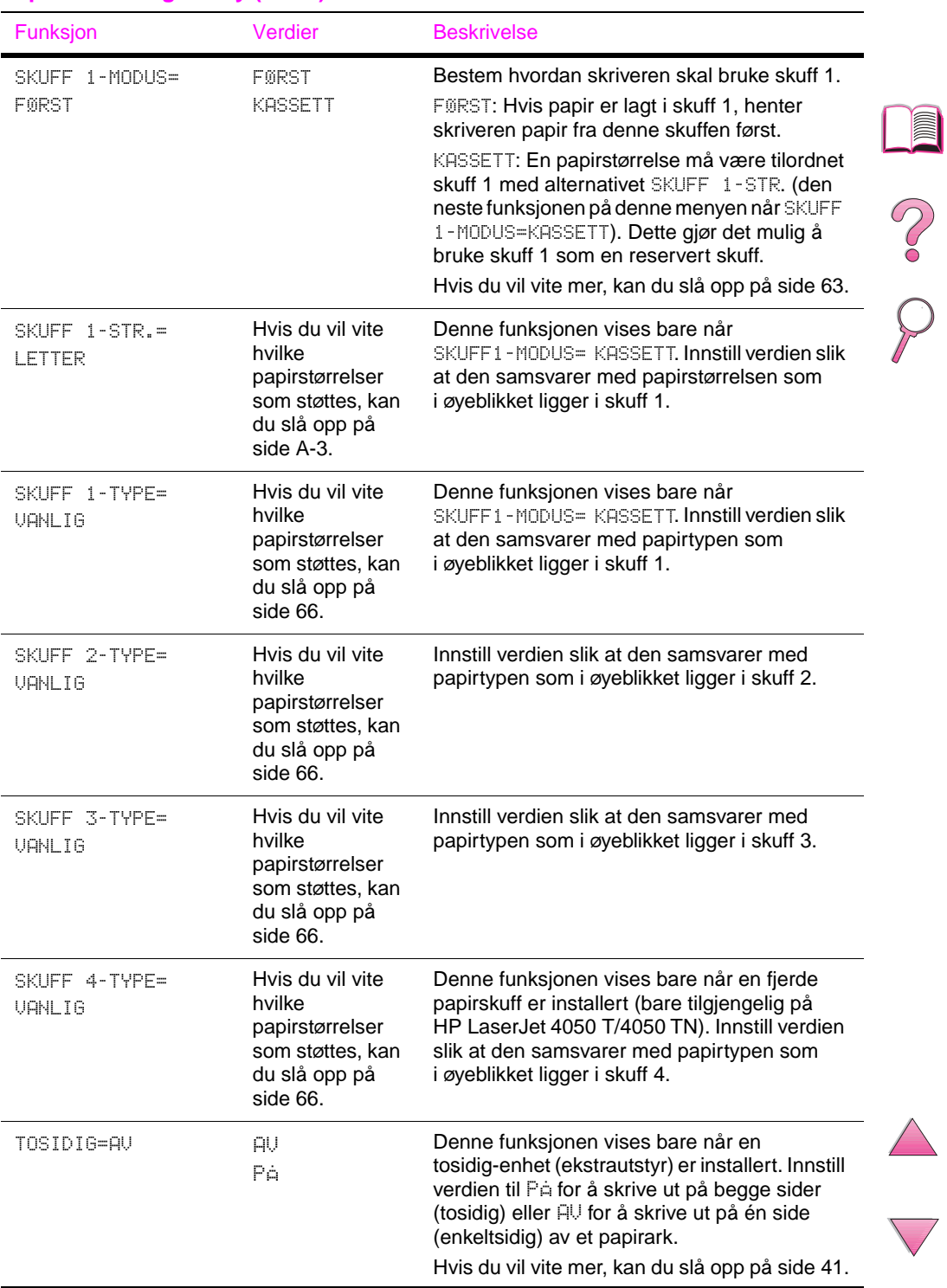

## **Papirhåndteringsmeny (forts.)**

 $\overline{ }$ 

## **Utskriftskvalitetmeny**

Noen funksjoner på denne menyen får du tilgang til fra et program eller fra skriverdriveren (hvis du har installert den riktige driveren). Innstillinger gjennom skriverdriveren og programmet overstyrer innstillinger fra kontrollpanelet. Hvis du vil vite mer, kan du slå opp [på side 59.](#page-80-0)

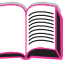

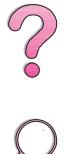

### **Utskriftskvalitetmeny**

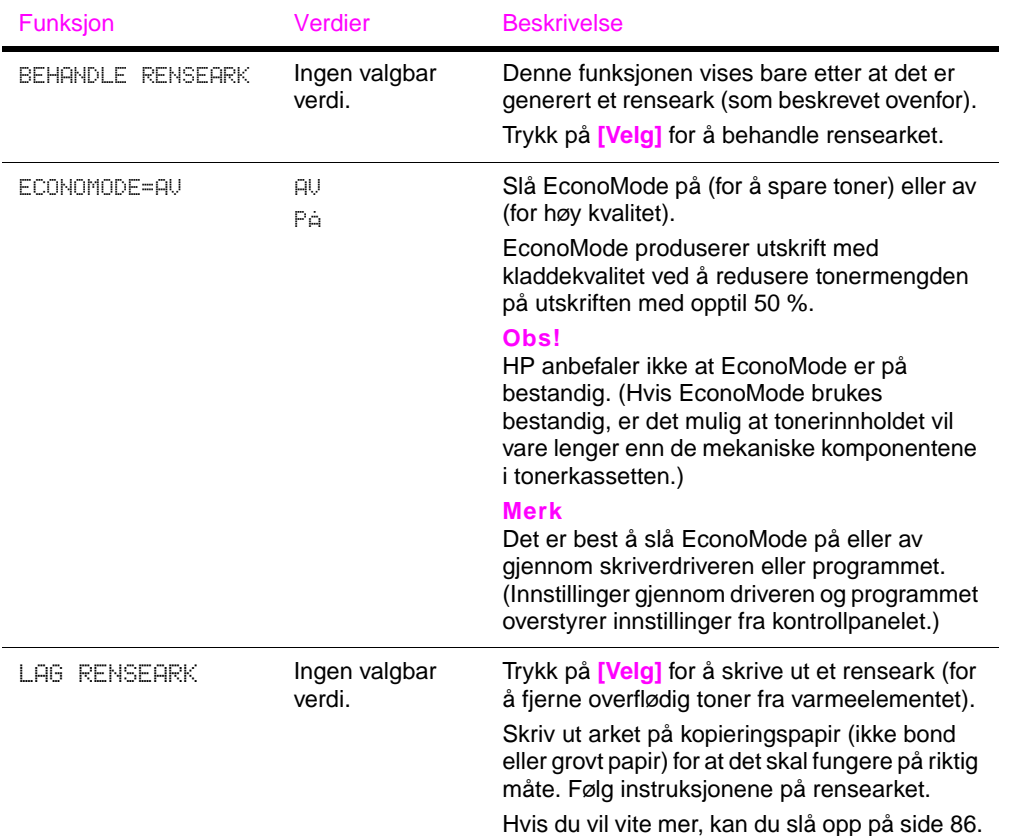

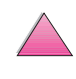

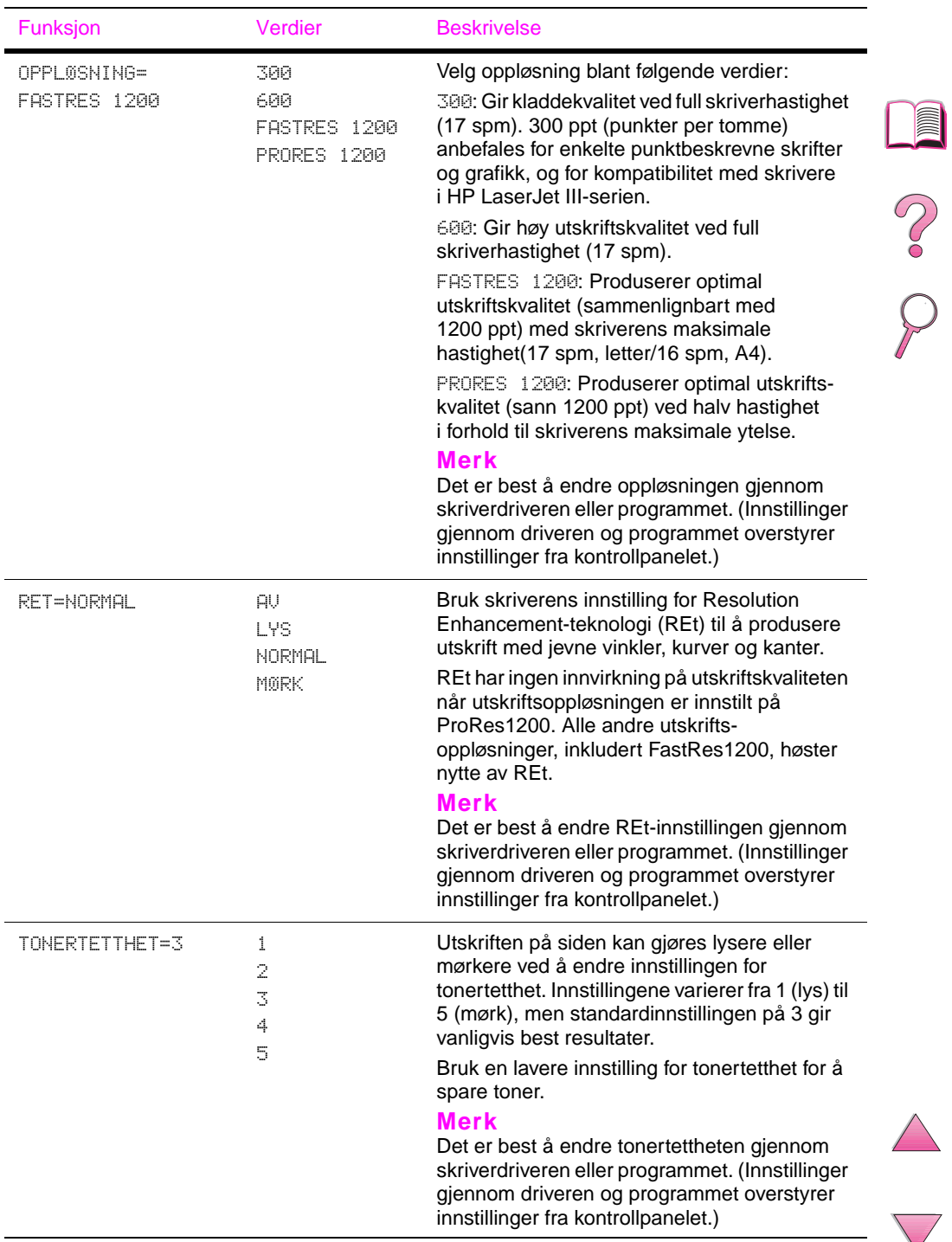

## **Utskriftskvalitetmeny (forts.)**

## **Utskriftsmeny**

Noen funksjoner på denne menyen får du tilgang til fra et program eller fra skriverdriveren (hvis du har installert den riktige driveren). Innstillinger gjennom skriverdriveren og programmet overstyrer innstillinger fra kontrollpanelet. Hvis du vil vite mer, kan du slå opp [på side 59.](#page-80-0)

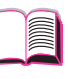

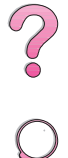

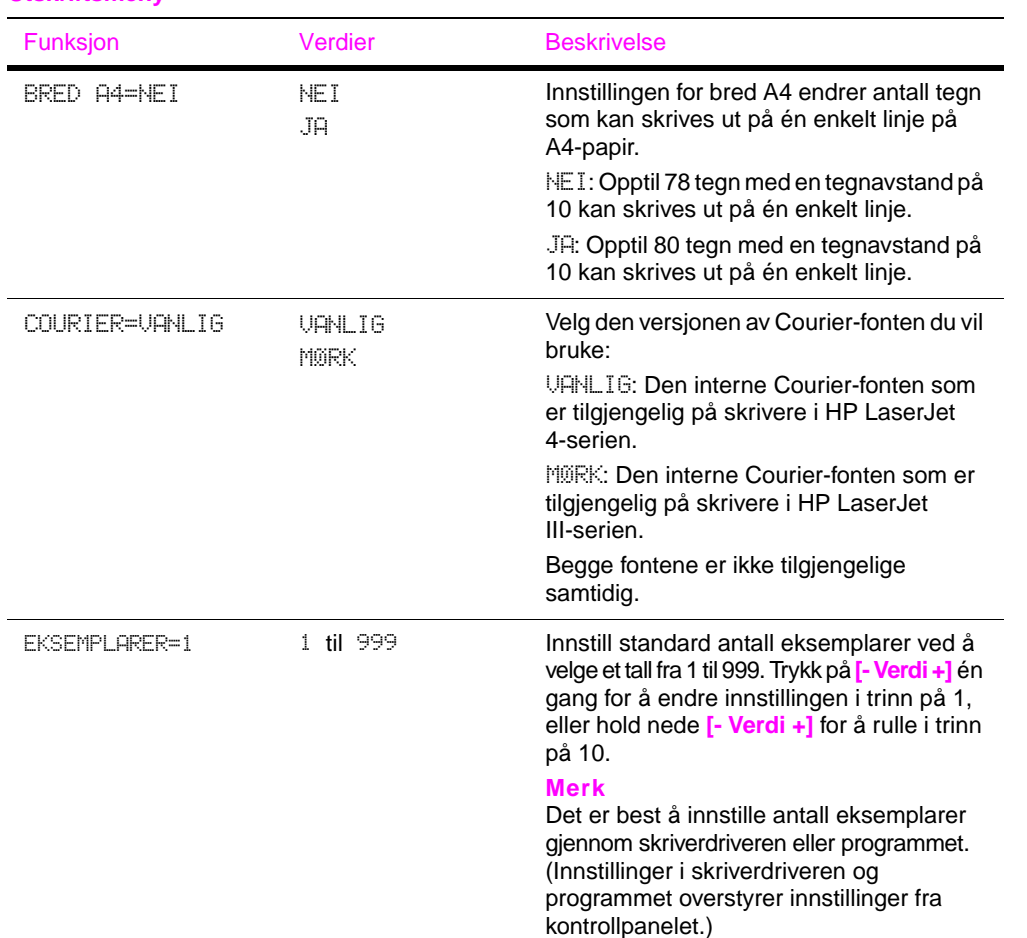

#### **Utskriftsmeny**

B-10 Kontrollpanelmenyer No and the state of the No and No and No and No and No and No and No and No and No and No and No and No and No and No and No and No and No and No and No and No and No and No and No and No and No an

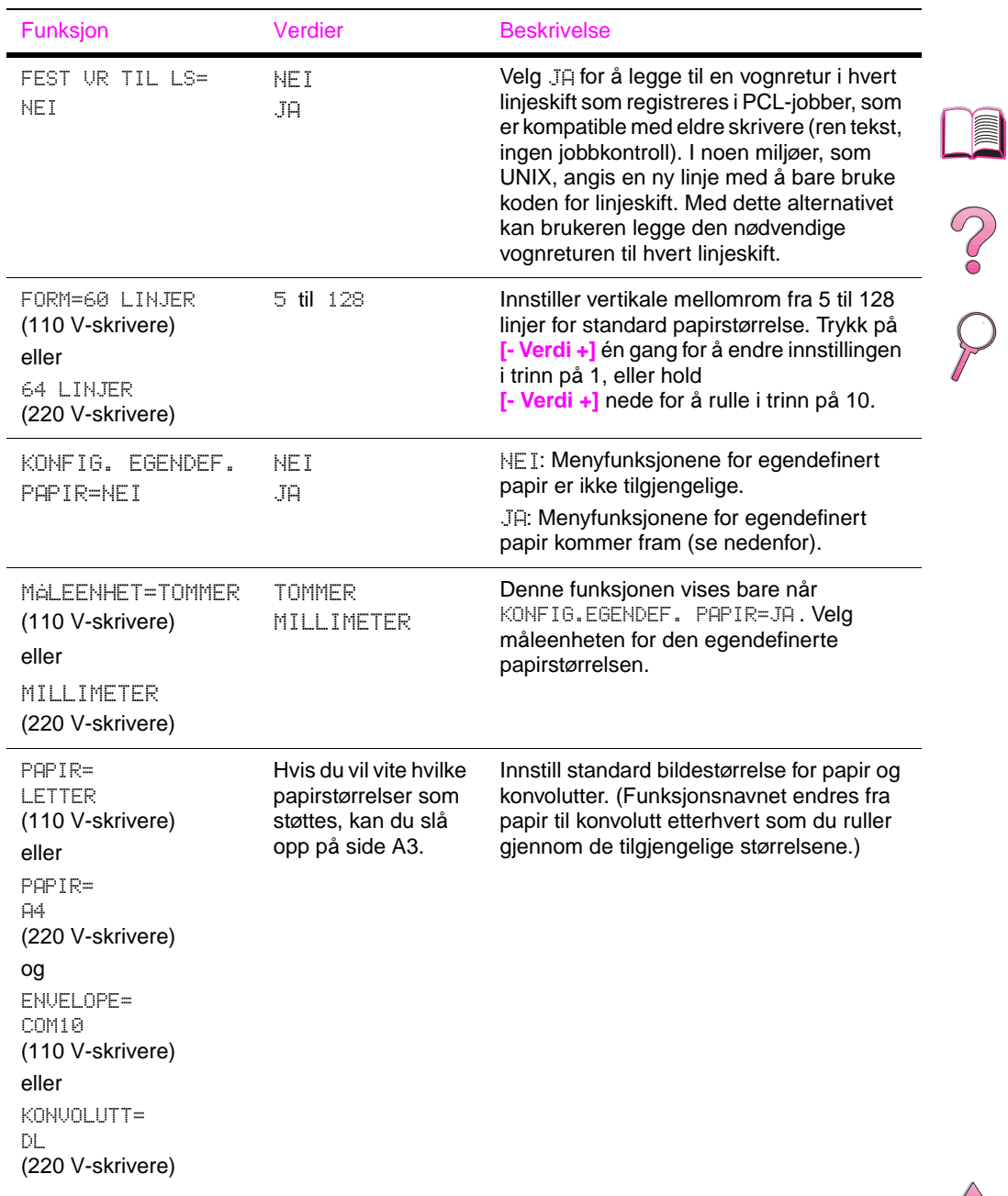

# **Utskriftsmeny (forts.)**

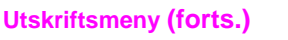

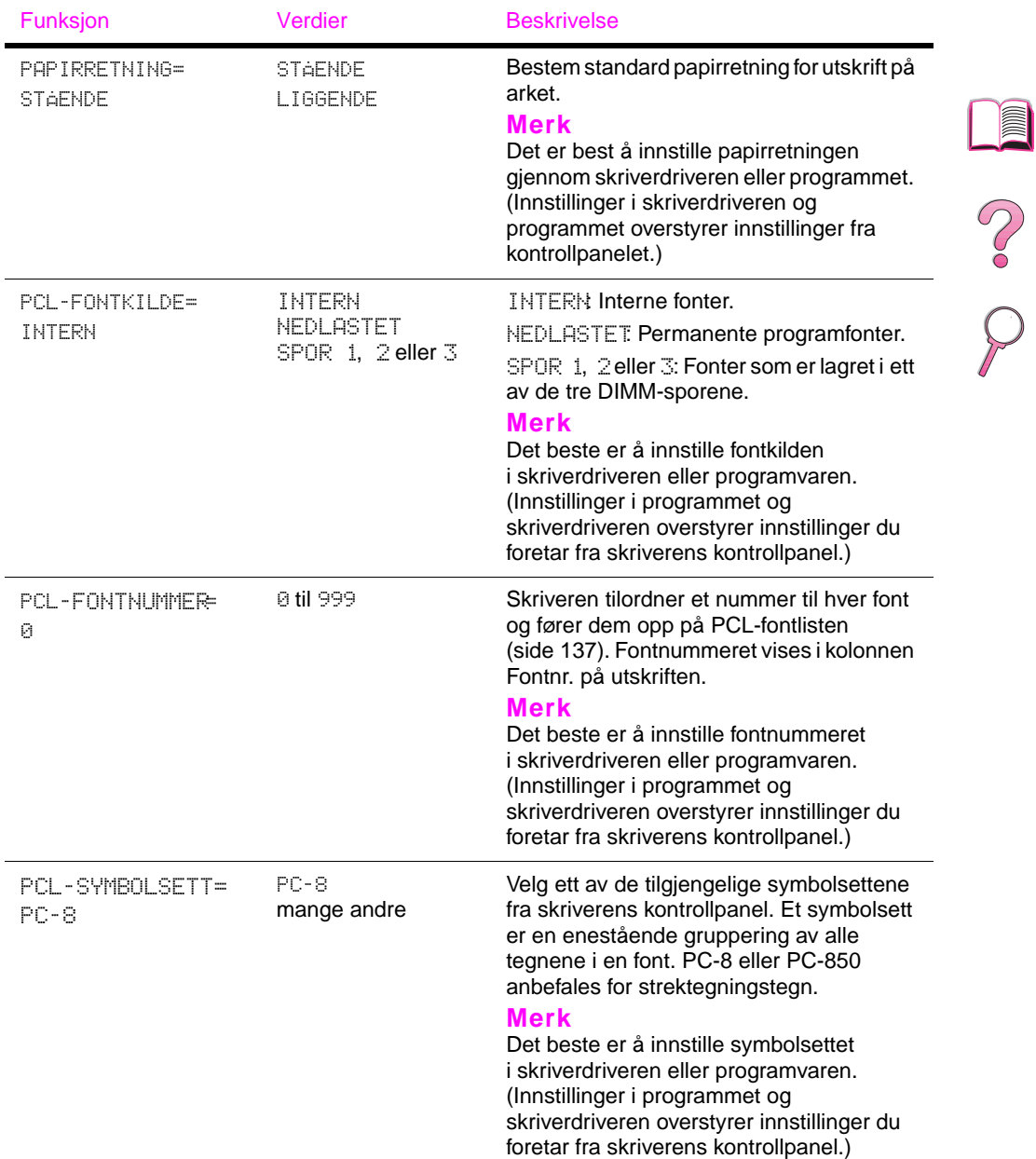

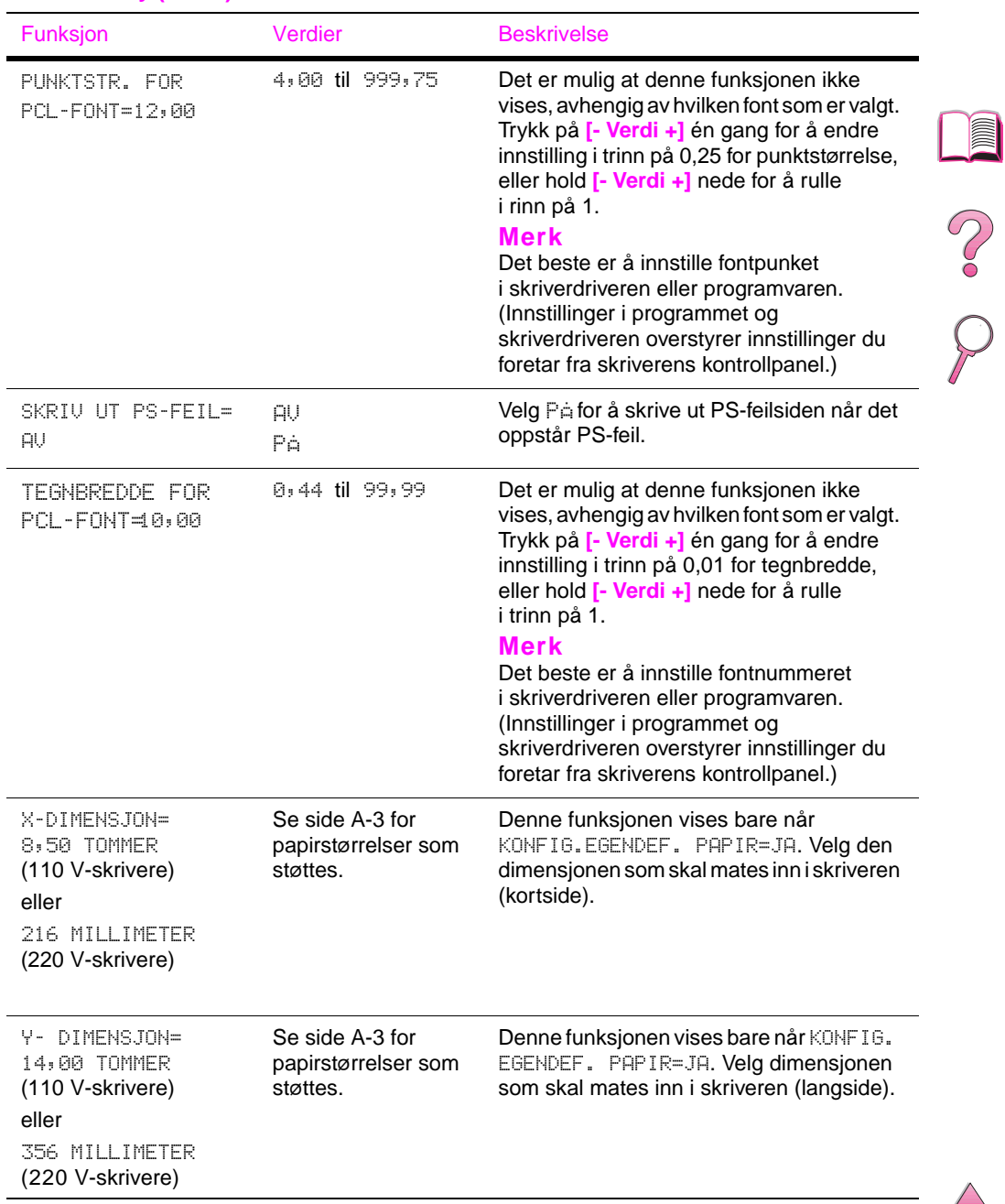

## **Utskriftsmeny (forts.)**

 $\big)$ 

## **Konfigurasjonsmeny**

Funksjoner på denne menyen påvirker skriverens reaksjoner. Konfigurer skriveren i forhold til hvilke utskriftsbehov du har.

 $\frac{2}{\sqrt{2}}$ 

#### Funksjon Verdier Beskrivelse AUTO-FORTSETT= PÅ PÅ AV Bestem hvordan skriveren skal reagere på feil. PA: Hvis det oppstår en feil som forhindrer utskrift, vises meldingen, og skriveren deaktiveres i 10 sekunder før den aktiveres igien. AV: Hvis en feil oppstår som forhindrer utskrift, blir meldingen stående i vinduet på skriveren, og skriveren vil være deaktivert til du trykker på **[Start]**. Hvis skriveren er i et nettverk, vil du sannsynligvis innstille AUTO-FORTSETTtil PA. FJERNBARE ADVARSLER=JOBB JOBB PÅ Innstill hvor lang tid den fjernbare advarselen skal vises på skriverens kontrollpanel. JOBB: Advarselmeldinger vises på kontrollpanelet til jobben som genererte dem, er ferdig. PA: Advarselmeldinger vises på kontrollpanelet til du trykker på **[Start]**. HOLDT JOBB TIDSAVBRUDD=AV AV 1 TIME 4 TIMER 1 DAG 1 UKE Innstiller hvor lenge oppbevarte jobber skal beholdes før de automatisk slettes fra køen. HURTIGKOPIJOBBER= 32 1 til 50 Angir antallet hurtigkopi-jobber som kan lagres på skriverens harddisk. KONFIGURER PRORES 1200=NEI\* AT. NET. Med denne funksjonen kan du informere skriveren om den skal bruke ProRes, som gir 1200 ppt. Hvis du velger JA, vises et annet menyvalg der du kan velge mellom NORMAL eller HALV hastighet.

#### **Konfigurasjonsmeny**

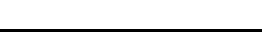

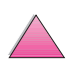
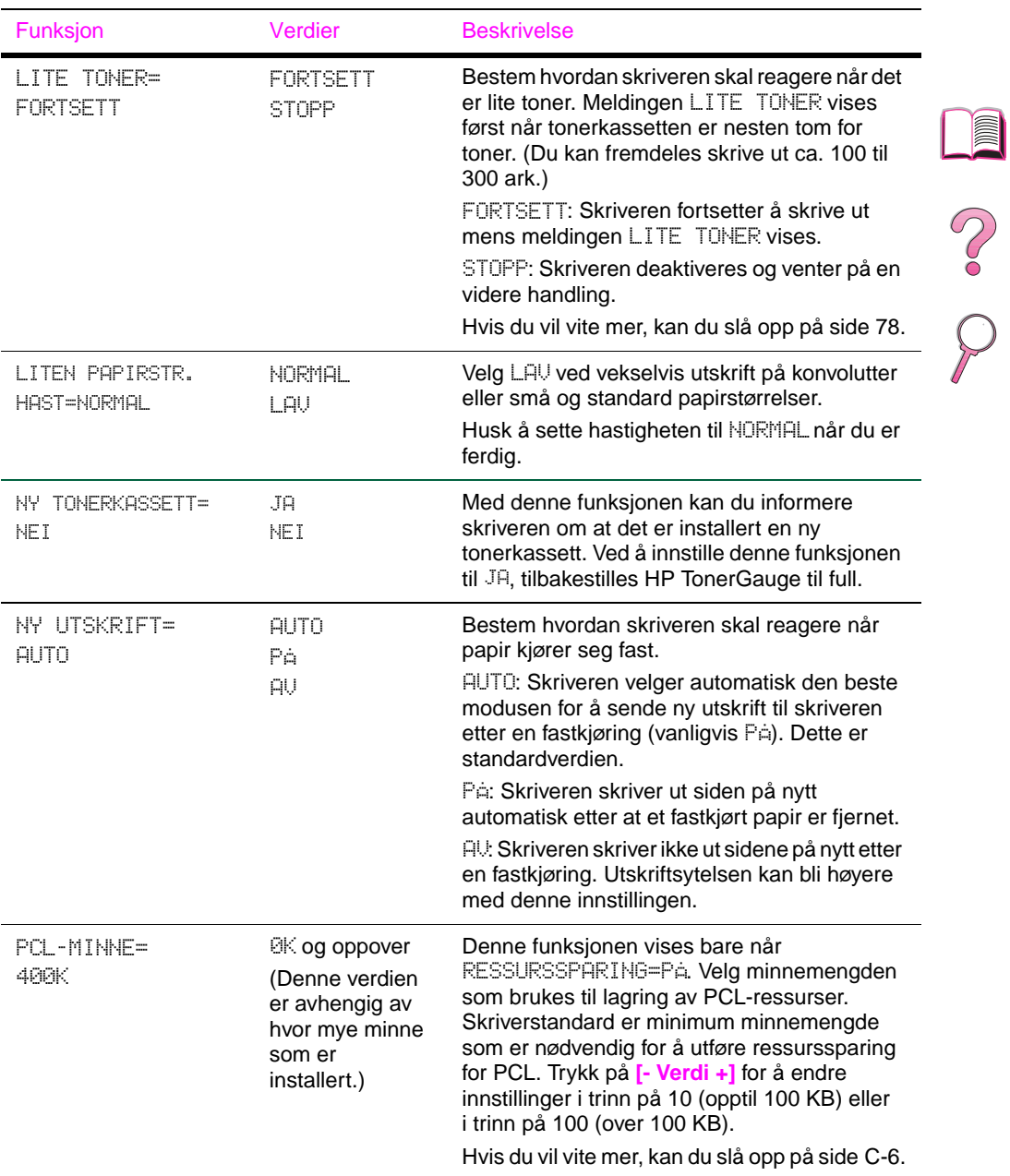

#### **Konfigurasjonsmeny (forts.)**

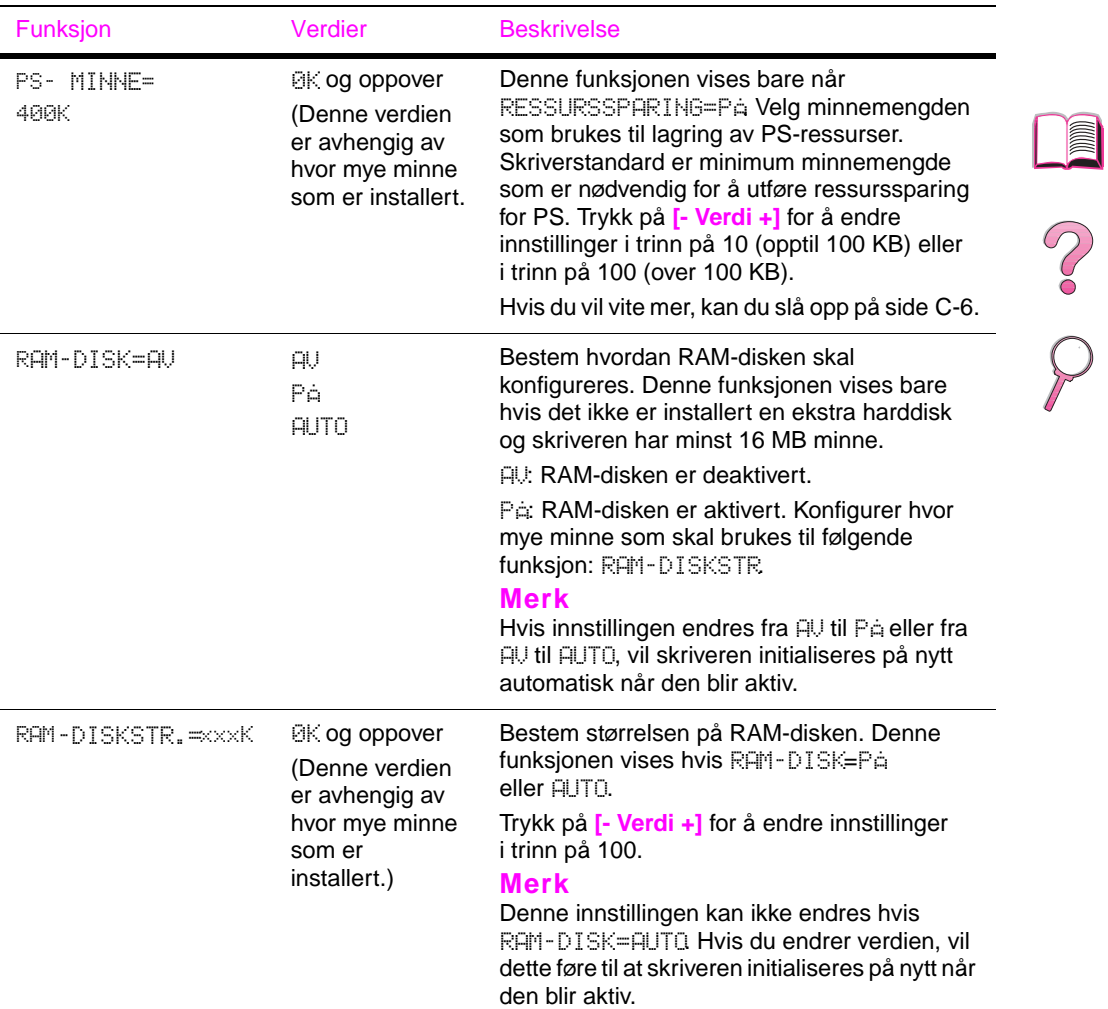

#### **Konfigurasjonsmeny (forts.)**

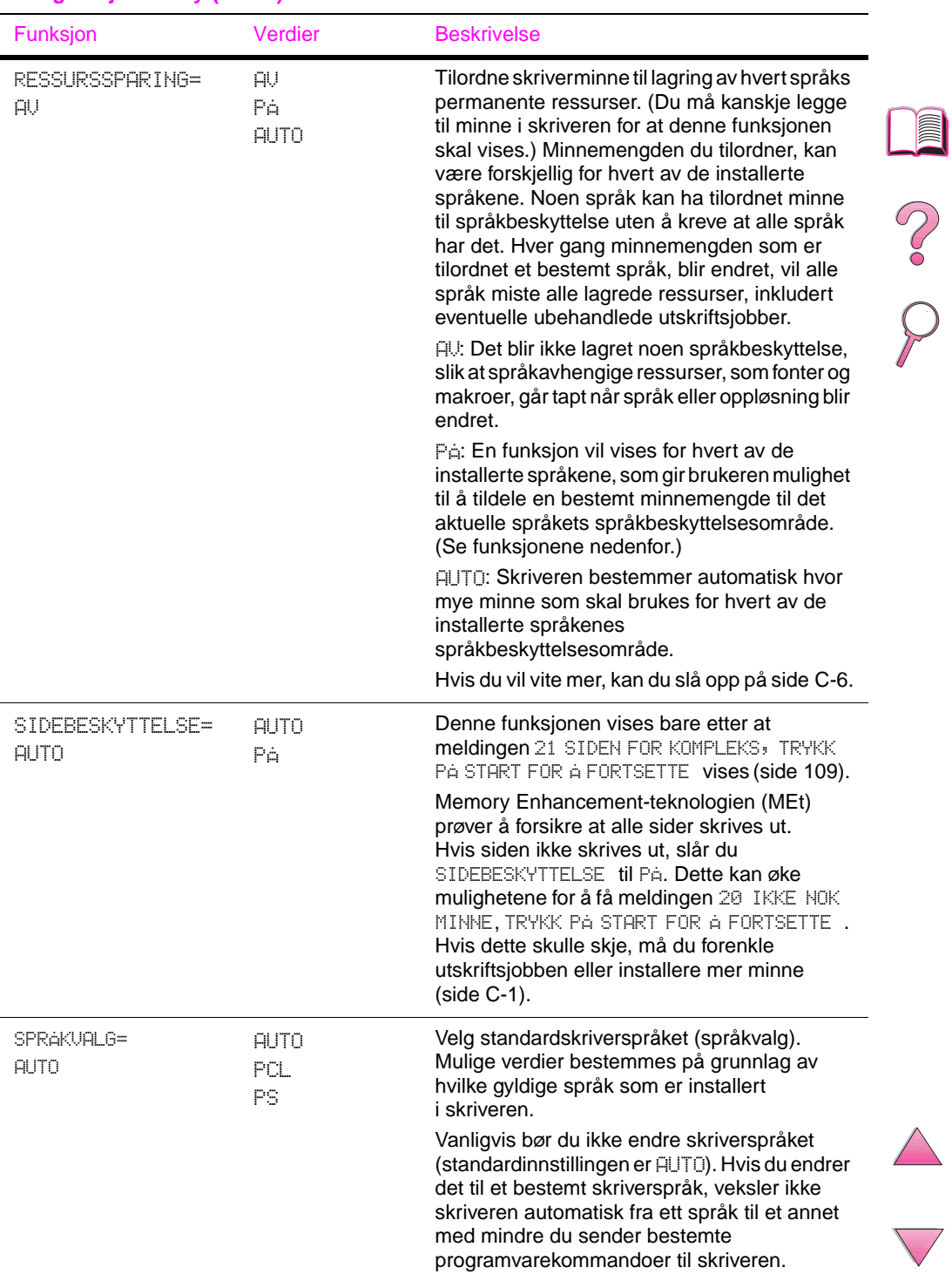

#### <span id="page-218-0"></span>**Konfigurasjonsmeny (forts.)**

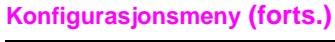

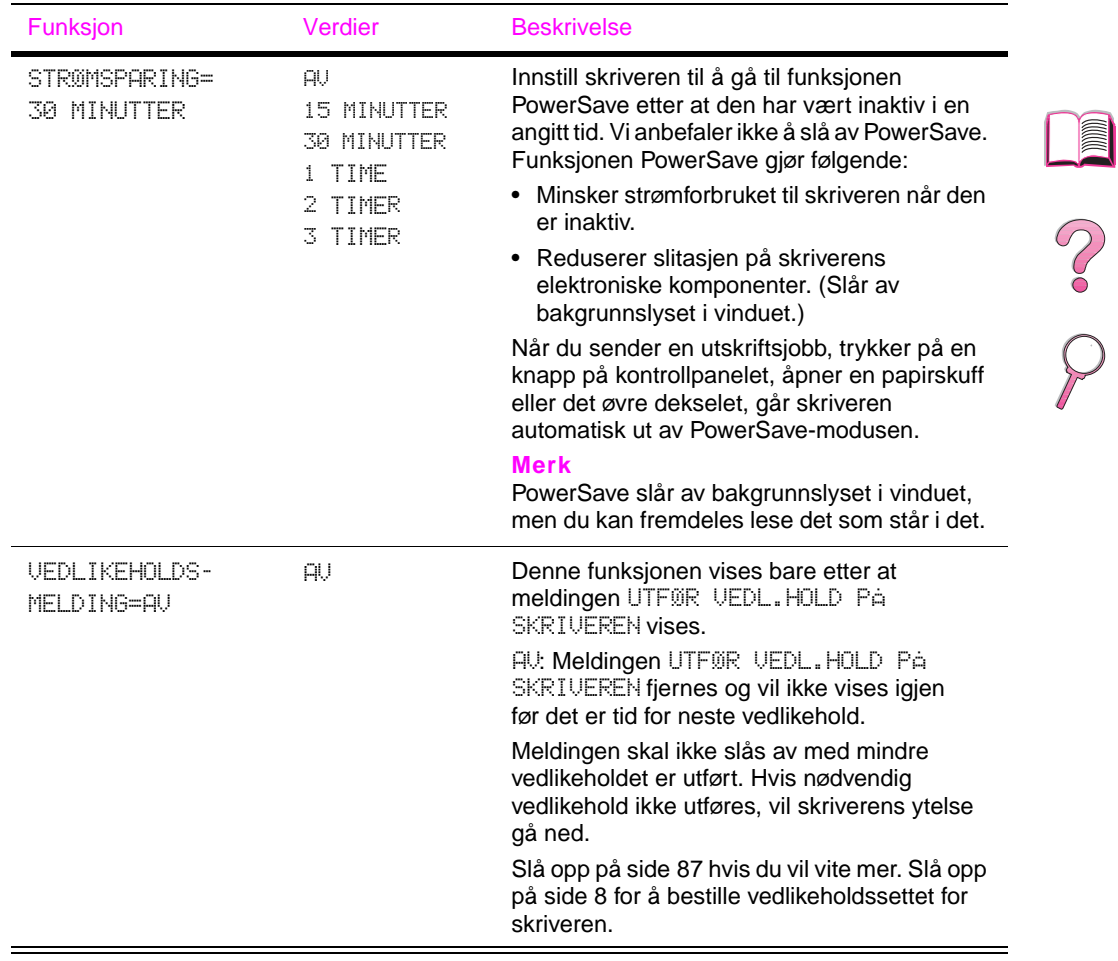

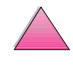

# **I/U-meny**

Funksjoner på I/U-menyen (inn/ut) har innvirkning på kommunikasjonen mellom skriveren og datamaskinen.

#### **I/U-meny**

<span id="page-220-0"></span>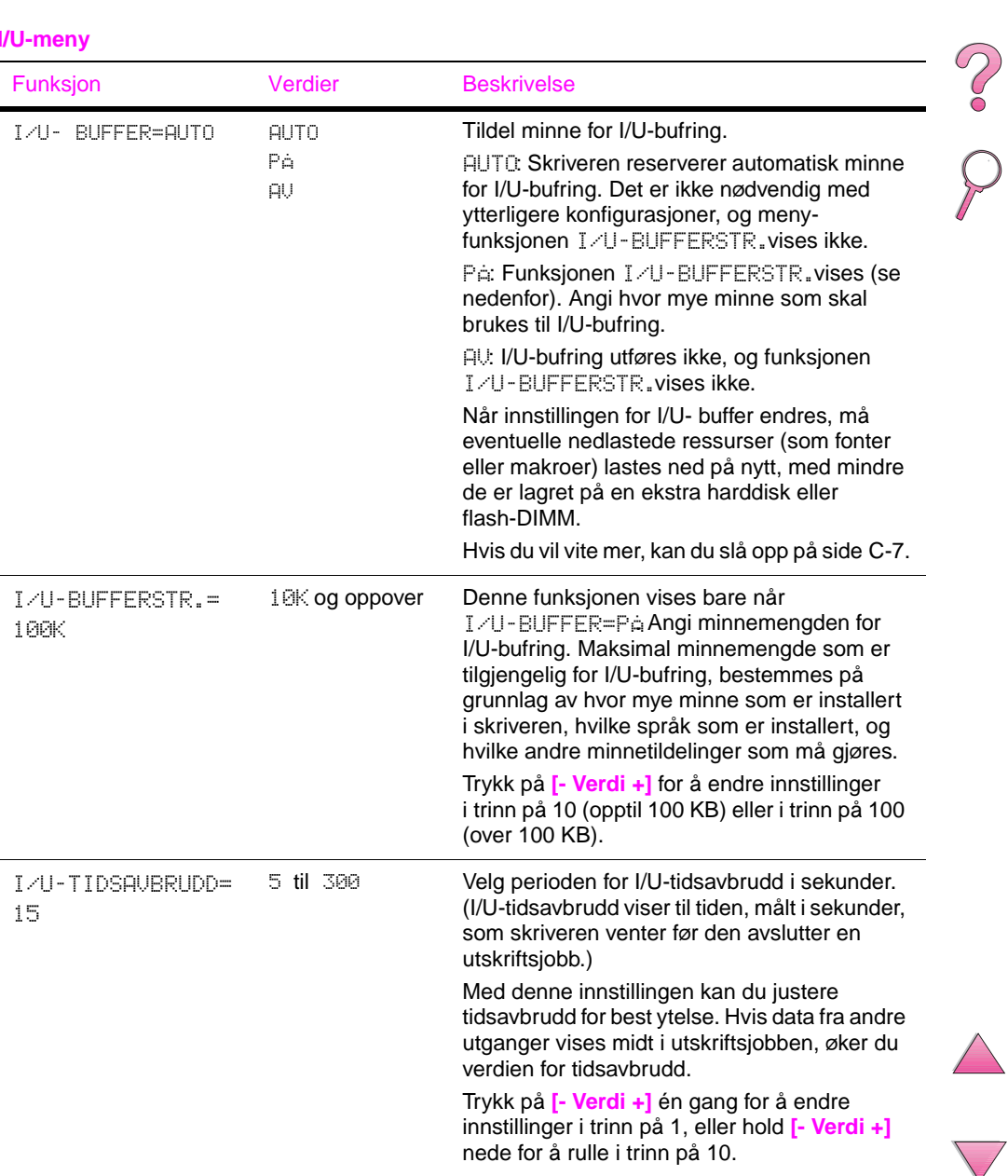

#### **I/U-meny (forts.)**

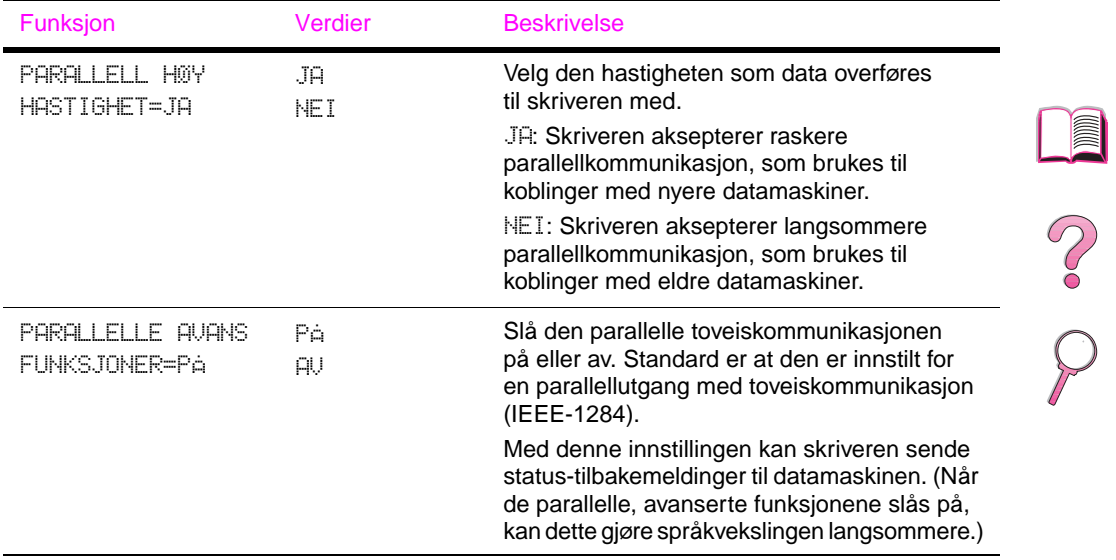

# **EIO-meny (4050 N/4050 TN)**

EIO-menyer (enhanced input/output) er avhengig av det aktuelle ekstrautstyret som er installert i et EIO-spor på skriveren. Hvis et EIO-kort for HP JetDirect-utskriftsserveren er installert i skriveren, kan du konfigurere grunnleggende nettverksparametrer via EIO-menyen. Disse og andre parametrer kan også konfigureres via HP JetAdmin og HP Web JetAdmin.

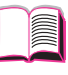

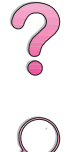

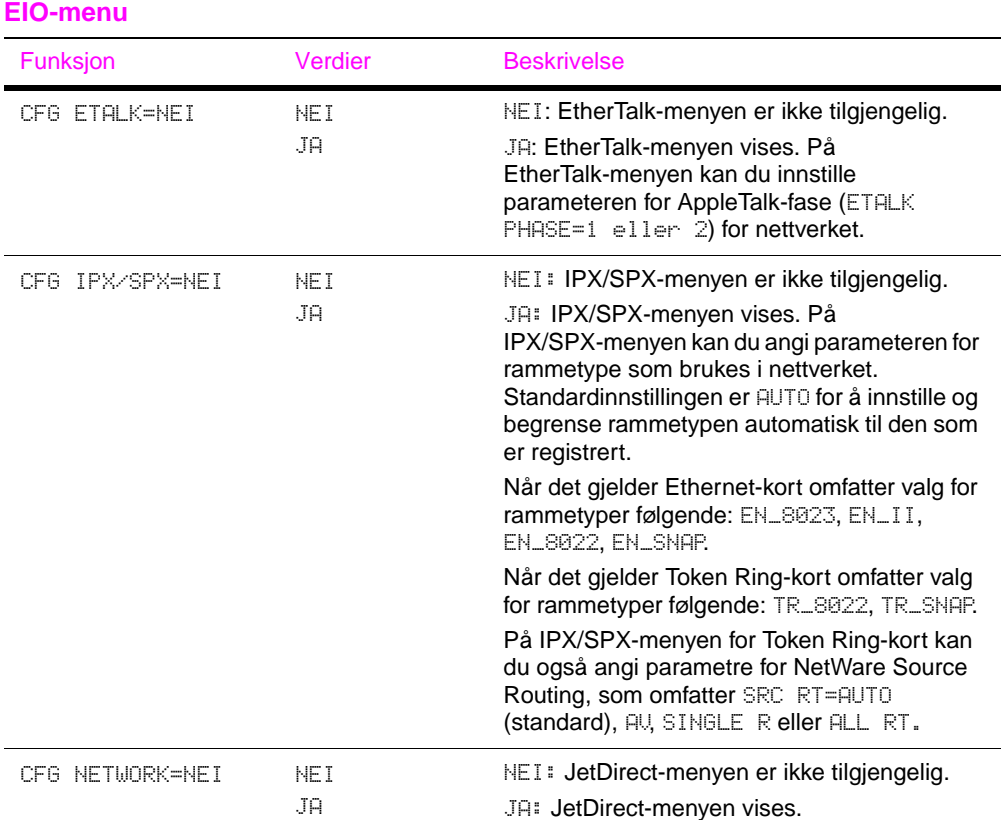

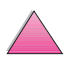

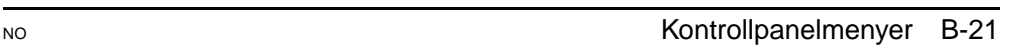

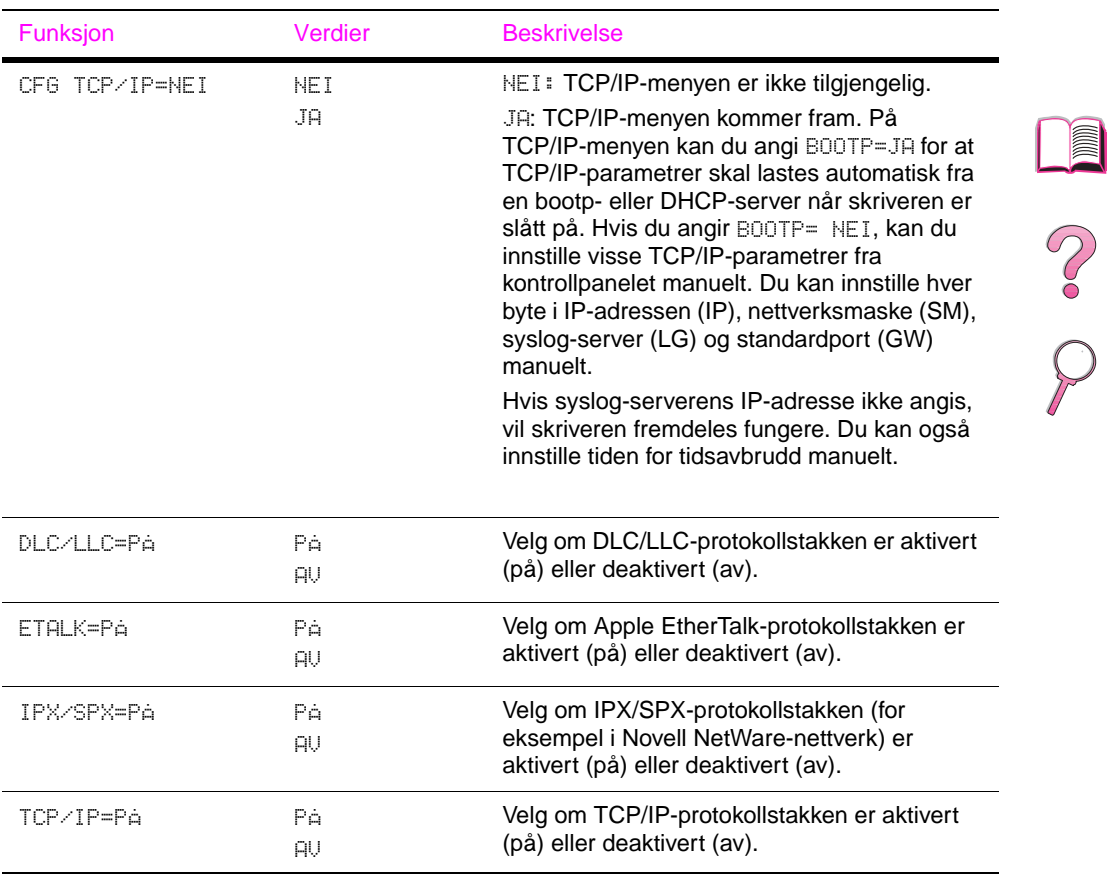

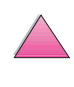

## **Tilbakestillingsmeny**

Bruk denne menyen med varsomhet. Du kan miste sidedata fra bufferen eller innstillinger for skriverkonfigurasjon når du velger disse funksjonene. Tilbakestill skriveren kun i følgende tilfeller:

- Du vil gjenopprette skriverens standardinnstillinger.
- Kommunikasjonen mellom skriveren og datamaskinen er brutt.
- Du bruker både den serielle og parallelle I/U-utgangen, og det er problemer med én av utgangene.

Funksjonene på Tilbakestillings menyen vil slette alt minne i skriveren, mens **[Avbryt jobb]** bare sletter gjeldende jobb.

**Merk** Funksjonen Jobboppbevaring blir slettet hvis du ikke har den ekstra harddisken.

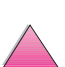

 $\frac{1}{2}$ 

#### **Tilbakestillingsmeny**

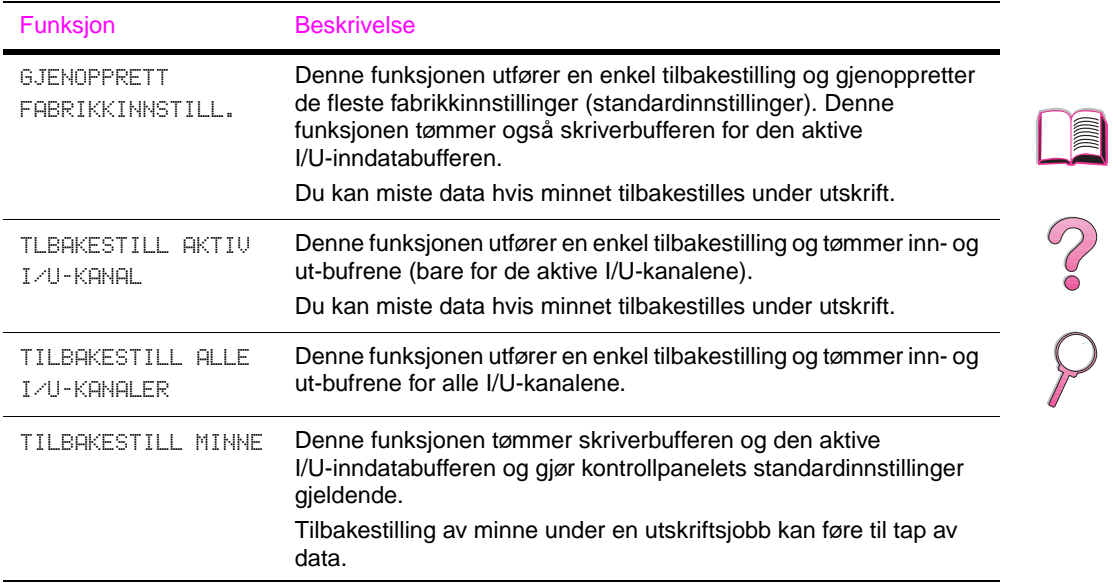

# <span id="page-226-0"></span>**Skriverminne og utvidelse**

## **Oversikt**

**Skriveren har tre spor for DIMM-moduler (dual in-line memory module) for å kunne oppgradere:**

- Mer skriverminne. DIMM-moduler leveres med 4, 8, 16, 32 og 64 MB for å oppnå maksimum 200 MB i skriveren.
- Flash-minne-DIMM, tilgjengelig i 2 og 4 MB. I motsetning til standard skriverminne, kan flash-DIMM-moduler brukes til permanent lagring av nedlastede funksjoner i skriveren, selv når skriveren er slått av.
- DIMM-baserte ekstra fonter, makroer og mønstre
- Andre DIMM-baserte skriverspråk og skriveralternativer

**Merk** SIMM-moduler (single in-line memory module), som ble brukt på tidligere HP LaserJet-skrivere, er ikke kompatible med skriveren.

> Det kan være lurt å legge til mer minne i skriveren hvis du ofte skriver ut komplisert grafikk eller PS-dokumenter, skriver ut med tosidig-enheten (ekstrautstyr), bruker mange nedlastede fonter eller skriver ut med ProRes 1200.

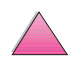

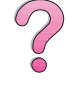

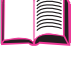

**C**

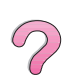

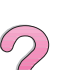

#### **Skriveren har to utvidede inndata/utdata-spor (EIO) til å utvide skriverens kapasitet med:**

- Nettverkskort
- Masselagerenhet, for eksempel en harddisk

Du finner bestillingsinformasjon [på side 9.](#page-30-0)

Hvis du vil finne ut hvor mye minne som er installert i skriveren eller hva som er installert i EIO-sporene, kan du skrive ut en konfigurasjonsside [\(side 135\)](#page-156-0).

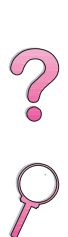

E

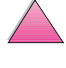

### **Installere minne**

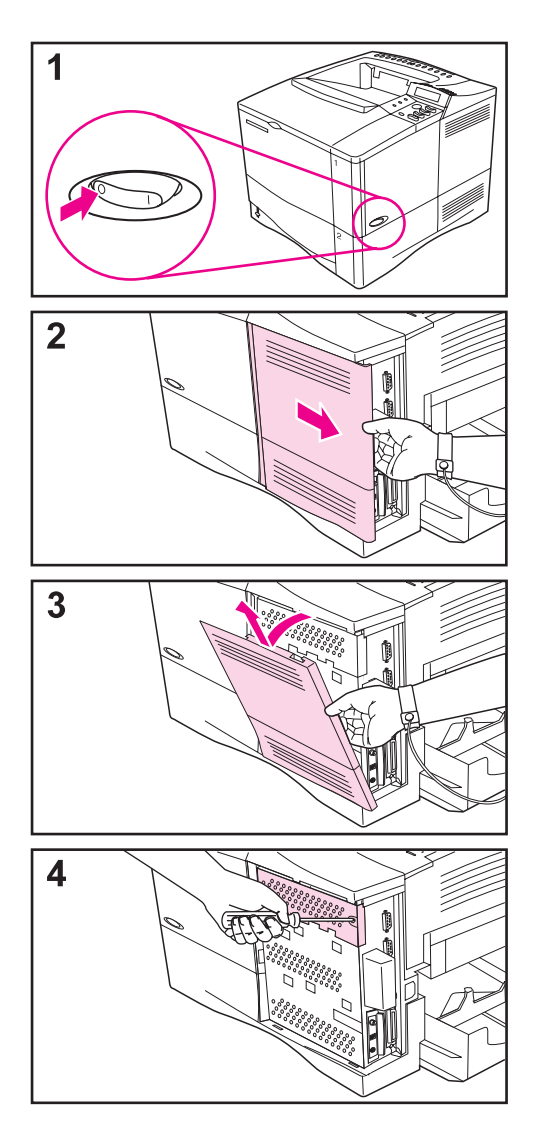

#### **Obs!**

Statisk elektrisitet kan skade minne i DIMM-moduler. Ha på deg en antistatisk armstropp eller berør overflaten på den antistatiske pakken til DIMM-modulen ofte, og berør deretter det bare metallet på skriveren.

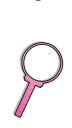

Skriv ut en konfigurasjonsside, hvis du ikke allerede har gjort det, for å finne ut hvor mye minne som er installert i skriveren før du legger til mer minne [\(side 135\).](#page-156-0)

- **1** Slå av skriveren. Snu skriveren rundt for å få tilgang til den høyre siden. Trekk ut strømledningen og koble fra eventuelle kabler.
- **2** Ta tak i dekselet (som vist), og trekk det bakover på skriveren til det stopper.
- **3** Fjern dekselet fra skriveren.
- **4** Løsne festeskruen som holder DIMM-dekselet på plass, med en stjernetrekker nr. 2. Åpne dekselet.

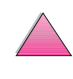

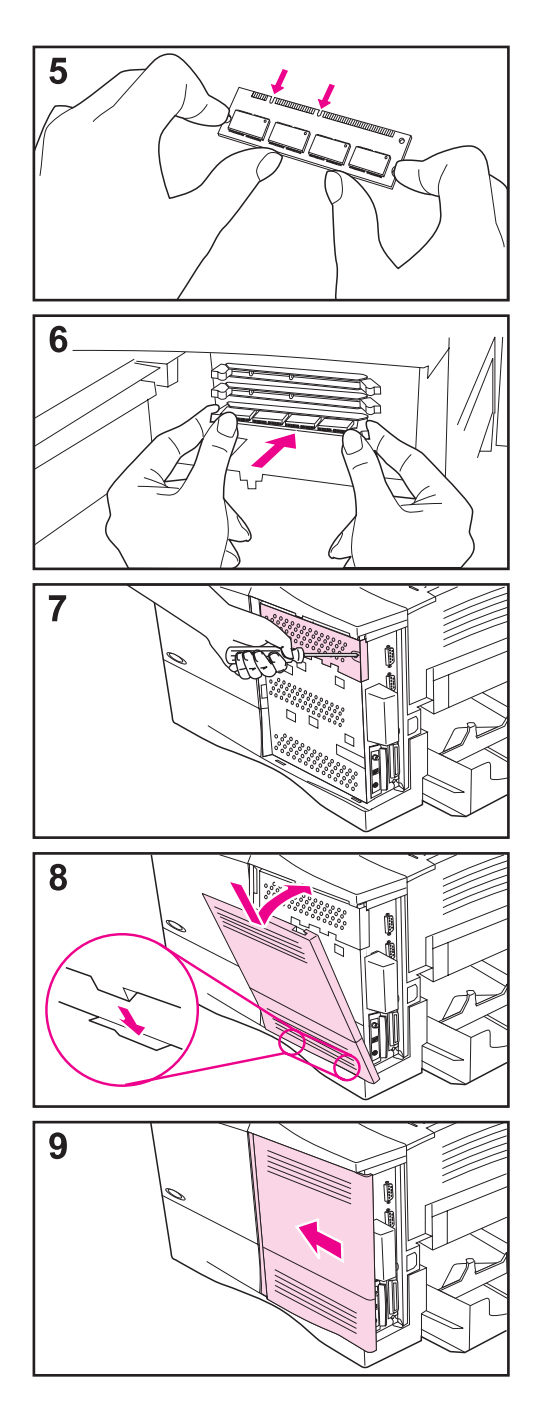

- **5** Ta DIMM-modulen ut av den antistatiske pakken. Hold DIMM-modulen med fingrene mot sidekantene og tommelen mot den bakre kanten. Rett inn hakkene på DIMM-modulen med DIMM-sporet. (Sjekk at låsene på hver side av DIMM-sporet er åpne eller vender utover.)
- **6** Trykk DIMM-modulen rett inn i sporet (trykk hardt). Kontroller at låsene på hver side av DIMMmodulen klemmes på plass innover. (Låsene må løsnes for å fjerne en DIMM-modul.)
- **7** Lukk DIMM-dekselet og stram skruene.
- **8** Sett bunnen av dekselet på skriveren. Kontroller at tappene nederst på dekselet passer i de tilsvarende sporene i skriveren. Vri dekselet opp mot skriveren.
- **9** Skyv dekselet forover på skriveren til det klikker på plass. Koble til eventuell grensesnittkabel og strømledning, og slå deretter skriveren på og test DIMMmodulen. ([Gå til side C-5.](#page-230-0))

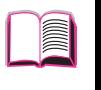

 $\mathcal{C}$ 

### <span id="page-230-0"></span>**Sjekke minneinstallering**

Følg denne prosedyren for å bekrefte at DIMM-moduler er installert på riktig måte:

- **1** Siekk at KLAR vises på skriverens kontrollpanel når skriveren er slått på. Hvis en feilmelding vises, kan en DIMM-modul være installert på feil måte. Sjekk skrivermeldingene [\(side 103\)](#page-124-0).
- **2** Skriv ut en ny konfigurasjonsside [\(side 135\)](#page-156-0).
- **3** Sjekk minneseksjonen på konfigurasjonssiden, og sammenlign den med konfigurasjonssiden du skrev ut før du installerte DIMM-modulen. Hvis minnemengden ikke har økt, er DIMM-modulen kanskje ikke installert på riktig måte (gjenta installeringsprosedyren), eller så er DIMM-modulen kanskje defekt (prøv en ny DIMM-modul).
- **Merk** Hvis du installerte et skriverspråk (språkvalg), må du sjekke seksjonen Installerte språkvalg og alternativer på konfigurasjonssiden. Det nye skriverspråket skal vises i dette området.

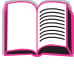

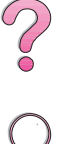

### <span id="page-231-0"></span>**Justere minneinnstillinger**

#### **Språkbeskyttelse**

Språkbeskyttelse gjør det mulig for skriveren å beholde nedlastede ressurser (permanent nedlastede fonter, makroer eller mønstre) i minnet når skriverspråk eller oppløsning endres.

Hvis du ikke har en ekstra harddisk eller flash-DIMM til lagring av nedlastede ressurser, vil du kanskje endre minnemengden som er tildelt hvert språk når du skal laste ned et uvanlig stort antall fonter, eller hvis skriveren er i et delt miljø.

Minimum minnemengde som kan bli tildelt språkbeskyttelsesfunksjonen, er 400 kB til både PCL- og PS-språket.

#### **Slik finner du ut hvor mye minne som er tildelt et språk:**

- **1** Innstill RESSURSSPARING=PÅ fra Konfigurasjonsmenyen [\(side B-17\).](#page-218-0) Du må kanskje legge til minne i skriveren for at dette alternativet skal vises på skriverens kontrollpanel.
- **2** På Konfigurasjonsmenyen velger du enten PCL-MINNE eller PS-MINNE og endrer innstillingen til høyest mulig verdi. Verdien avhenger av hvor mye minne som er installert i skriveren.
- **3** Last ned alle de fontene du vil bruke i det valgte språket gjennom programmet.
- **4** Skriv ut en konfigurasjonsside [\(side 135\).](#page-156-0) Minnemengden som fontene bruker, vises ved siden av språket. Avrund dette sifferet opp til nærmeste 100 kB. (Hvis for eksempel 475 kB vises, bør du reservere 500 kB.)
- **5** Fra Konfigurasjonsmenyen innstiller du PCL-MINNEeller PS-MINNE til den verdien du valgte i trinn 4.
- **6** Gjenta trinn 3. (Du må laste ned alle fonter på nytt. Se Merk nedenfor.)
- **Merk** Når innstillingene for språkbeskyttelse endres, må alle nedlastede ressurser (som fonter eller makroer) lastes ned på nytt, med mindre de er lagret på en ekstra harddisk eller flash-DIMM.

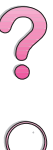

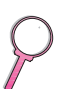

### **I/U-bufring**

<span id="page-232-0"></span>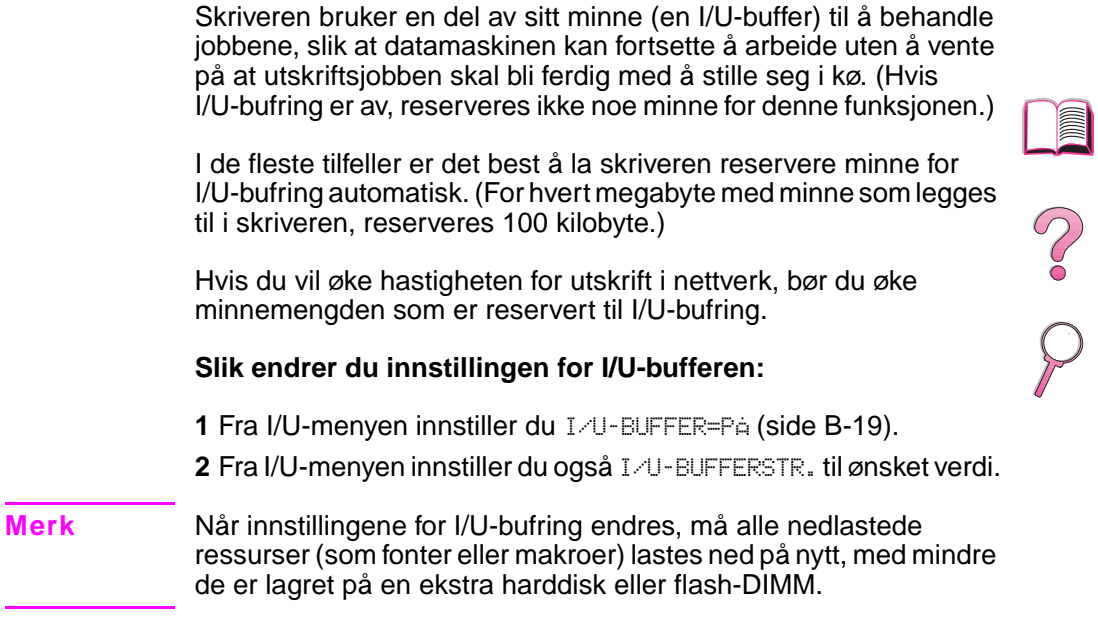

### **Installere EIO-kort/masselager**

Slå av skriveren før du installerer EIO-kortet eller masselagerenheten.

Se Figur C-1 for retning og plassering av EIO-kortet eller den ekstra masselagerenheten, for eksempel en harddisk.

Bruk HP Ressursbehandling til å behandle skrifter på masselagerenheter [\(side 25\)](#page-46-0). Se programvarehjelpen for skriveren hvis du vil vite mer.

HP utvikler stadig nye programverktøy til bruk med skrivere og ekstrautstyr. Disse verktøyene kan lastes ned fra Internett gratis. Du finner mer informasjon om HPs web-sted på side viii.

Skriv ut en konfigurasjonsside etter at du har installert en ny enhet.

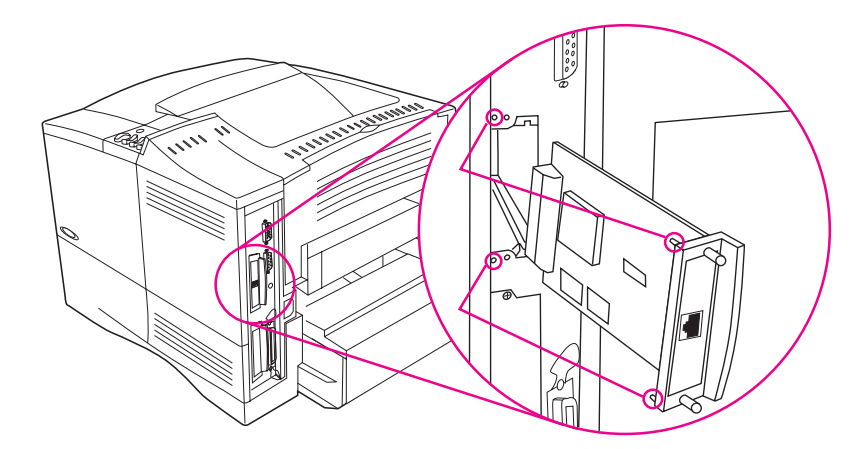

**Figur C-1 Installere EIO-kort eller masselagerenheter**

 $\mathcal{C}$ 

# **Skriverkommandoer**

# **Oversikt**

kommandoer. Slå opp i dokumentasjonen for datamaskinen og programvaren for å finne metoden for å legge inn skriverkommandoer, hvis det er nødvendig. **Merk** Tabellen på slutten av dette tillegget inneholder de vanligste PCL 5e-kommandoene [\(side D-6\)](#page-239-0). En komplett liste og beskrivelse av hvordan du bruker PCL 5e-, HP-GL/2- og PJL-kommandoer får du ved å laste ned PCL 5e /PJL Technical Reference Documentation Package [\(side 11\).](#page-32-0) Du kan motta mer informasjon om skriverkommandoer via telefaks ved å ringe til HP FIRST (Fax Information Retrieval Service Technology) og be om en oversikt for HP LaserJet-skrivere. (Slå opp på sidene om kundeservice og kundestøtte foran i denne brukerhåndboken.) PCL 5e PCL 5e-skriverkommandoene instruerer skriveren om hvilke oppgaver den skal utføre eller hvilke skrifter den skal bruke. Dette tillegget er en rask henvisning for brukere som allerede kjenner til PCL 5e-kommandostrukturen. HP-GL/2 Skriveren har kapasitet til å skrive ut vektorgrafikk med grafikkspråket HP-GL/2. Utskrift med HP-GL/2-språket krever at skriveren forlater PCL 5e-språket og går inn i HP-GL/2-modusen. Dette gjøres ved å sende skriverens PCL 5e-kode. I noen programmer veksles skriverspråkene gjennom driverne. PJL HPs PJL-språk (Printer Job Language) gir kontroll utover PCL 5e og andre skriverspråk. De fire hovedfunksjonene PJL-språket gir, er følgende: veksling mellom skriverspråk, jobbskillefunksjon, skriverkonfigurasjon og statustilbakemelding fra skriveren. PJL-kommandoer kan brukes til å endre skriverens standardinnstillinger.

De fleste programmer krever ikke at du legger inn skriver-

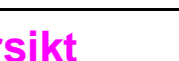

 $\mathcal{C}$ 

**D**

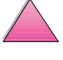

### <span id="page-235-0"></span>**Tolke PCL 5e-skriverkommandosyntaks**

Sammenlign disse tegnene før du bruker skriverkommandoer:

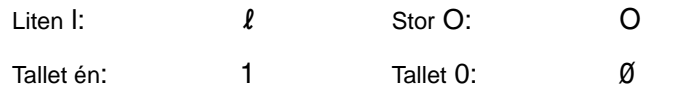

Mange skriverkommandoer bruker liten L  $(l)$  og tallet én (1), eller stor O (O) og tallet null (Ø). Disse tegnene vises ikke nødvendigvis på samme måte på skjermen som her. Du må bruke det nøyaktige tegnet og skille mellom store og små bokstaver, slik det er angitt for PCL 5e-skriverkommandoer.

Figur D-1 viser elementene i en typisk skriverkommando (i dette tilfellet en kommando for papirretning).

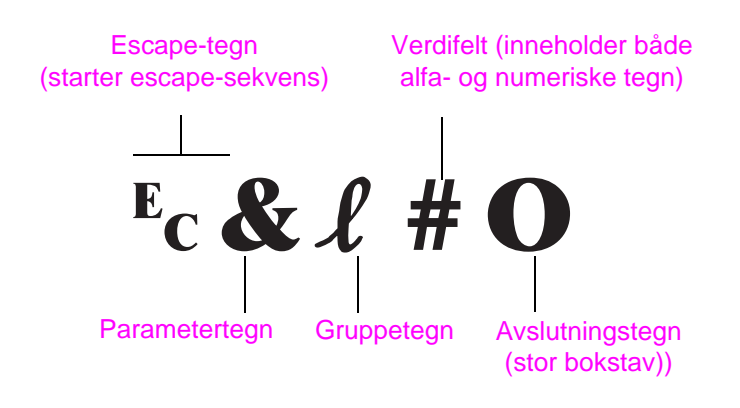

#### **Figur D-1 Elementer i en skriverkommando**

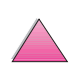

### **Slå sammen escape-sekvenser**

Escape-sekvenser kan slås sammen til én escape-sekvensstreng. Følgende tre regler er viktige å følge ved sammenslåing av koder:

- **1** De to første tegnene etter <sup>E</sup>c-tegnet (parameter- og gruppetegn, se [Figur D-1\)](#page-235-0) må være de samme i alle kommandoene som skal kombineres.
- **2** Ved sammenslåing av escape-sekvenser endrer du den store bokstaven (det avsluttende tegnet) i hver escape-sekvens til liten bokstav.
- **3** Det siste tegnet i den sammenslåtte escape-sekvensen må være en stor bokstav.

Følgende eksempel er escape-sekvensstrengen som ville blitt sendt til skriveren for å velge Legal-papir, liggende papirretning og 8 linjer per tomme:

?&l3A?&l1O?&l8D

Den følgende escape-sekvensen sender de samme skriverkommandoene ved å slå dem sammen til en kortere sekvens:

 $E<sub>C</sub>$ &  $\ell$ 3a1o8D

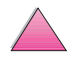

### **Legge inn escape-tegn**

Skriverkommandoer begynner alltid med escape-tegnet (<sup>E</sup>c).

Tabellen nedenfor viser hvordan escape-tegnet kan legges inn fra forskjellige DOS-programmer.

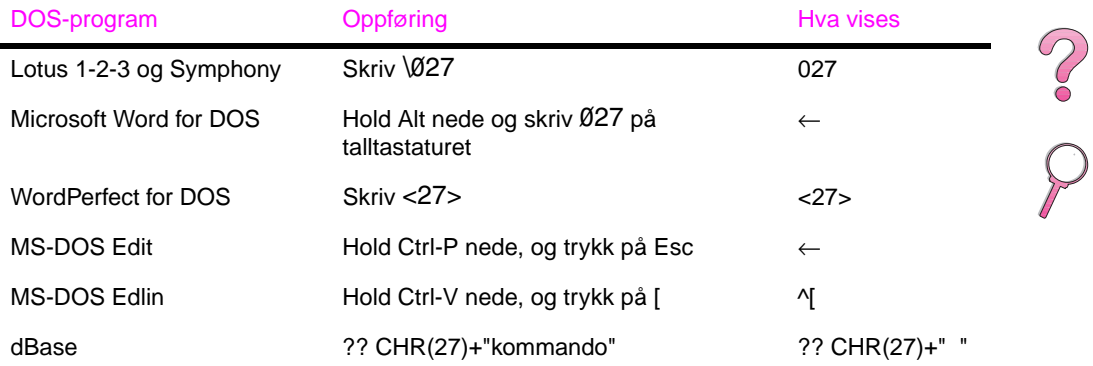

**in** 

》

### **Velge PCL 5e-skrifter**

Du finner PCL 5e-skriverkommandoer for å velge skrifter på PCL 5e-fontlisten [\(side 137\)](#page-158-0). Se eksemplene nedenfor. Legg merke til de to variabelboksene for symbolsett og punktstørrelse.

Univers Medium Scale  $\epsilon$ esc> $\sqrt{2}$  <esc> $\sqrt{51p}$  v0s0b4148T  $101$ 

> Disse variablene må legges inn, ellers vil skriveren bruke standardverdier. Hvis du for eksempel vil ha et symbolsett som inneholder strektegningstegn, velger du symbolsettet 10U (PC-8) eller 12U (PC-850). Andre vanlige symbolsettkoder er oppført i tabellen [på side D-8.](#page-241-0)

**Merk** Fonter er enten «faste» eller «proporsjonale» når det gjelder avstand. Skriveren inneholder både faste fonter (Courier, Letter Gothic og Lineprinter) og proporsjonale fonter (bl.a. CG Times, Arial<sup>®</sup>, Times New Roman<sup>®</sup>).

> Fonter med fast avstand brukes vanligvis i programmer som regneark- og database-programmer, der det er viktig at kolonnene er justert loddrett. Fonter med proporsjonal avstand brukes vanligvis i tekstbehandlingsprogrammer.

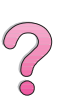

# **Vanlige PCL 5e-skriverkommandoer**

#### <span id="page-239-0"></span>**Vanlige PCL 5e-skriverkommandoer**

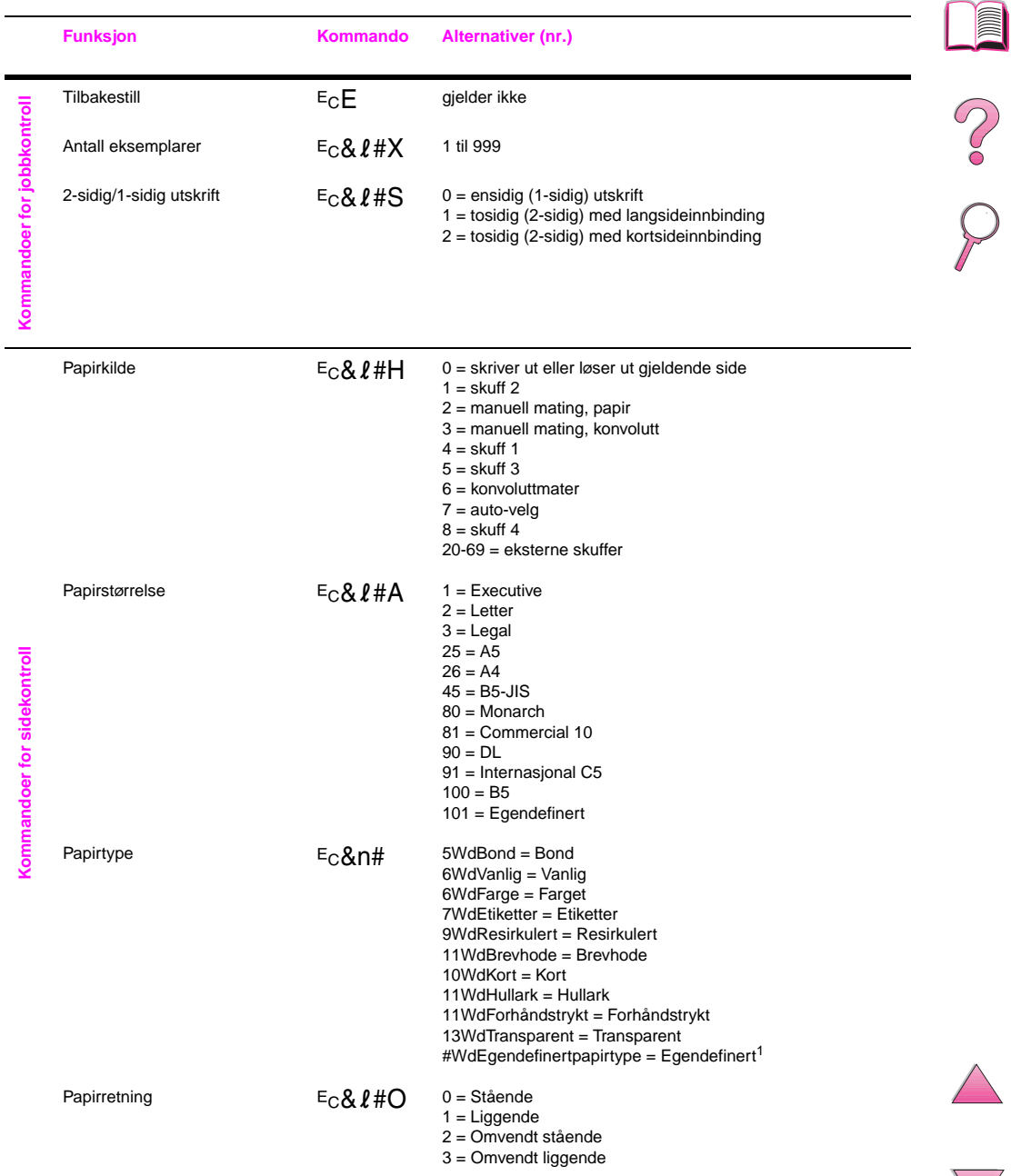

#### **Vanlige PCL 5e-skriverkommandoer (forts.)**

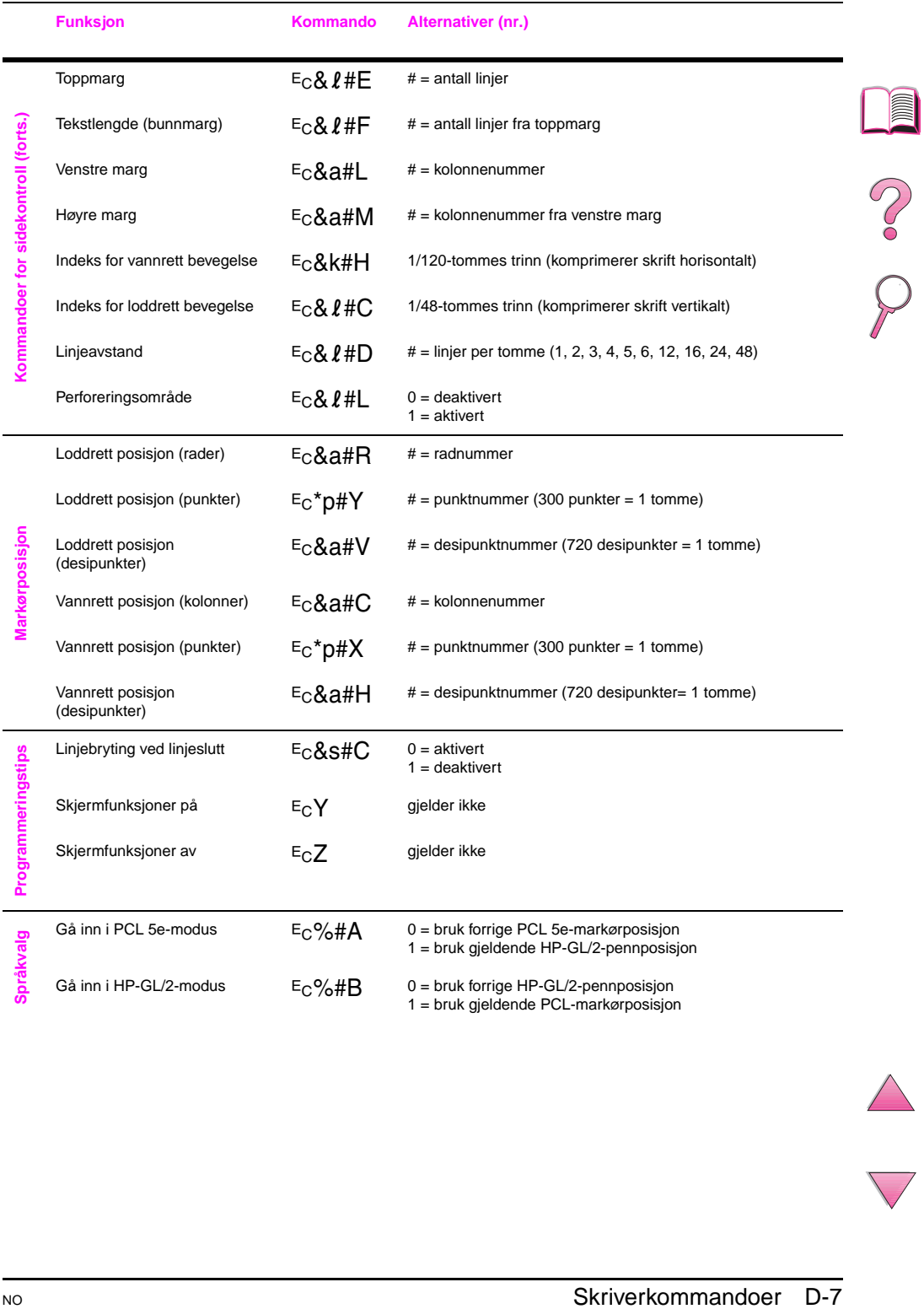

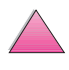

#### <span id="page-241-0"></span>**Vanlige PCL 5e-skriverkommandoer (forts.)**

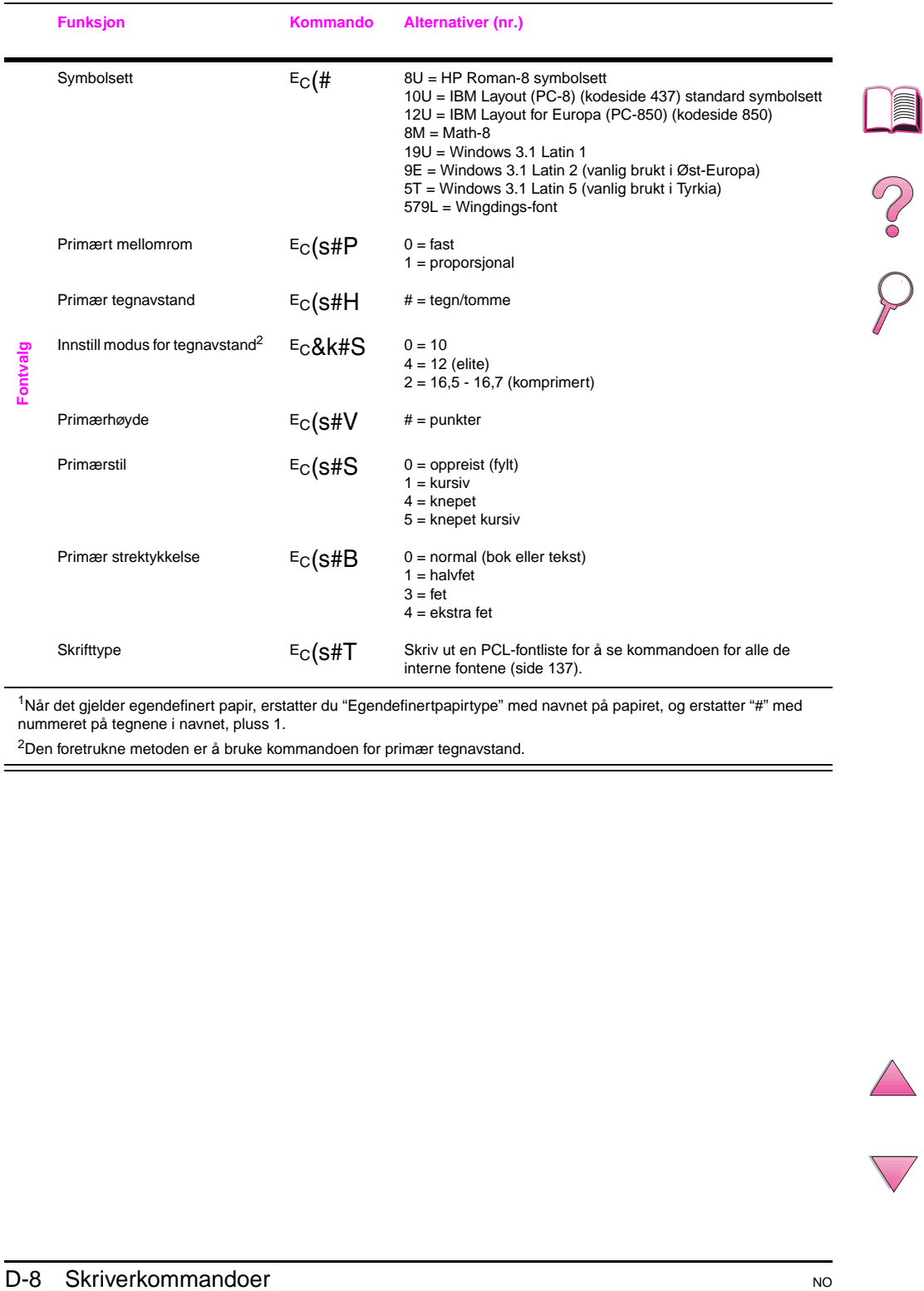

<sup>1</sup>Når det gjelder egendefinert papir, erstatter du "Egendefinertpapirtype" med navnet på papiret, og erstatter "#" med nummeret på tegnene i navnet, pluss 1.

2Den foretrukne metoden er å bruke kommandoen for primær tegnavstand.

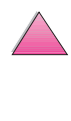

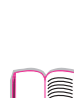

**E**

# **Spesielle bestemmelser**

### **FCC Regulations**

This equipment has been tested and found to comply with the limits for a Class B digital device, pursuant to Part 15 of the FCC rules. These limits are designed to provide reasonable protection against harmful interference in a residential installation. This equipment generates, uses, and can radiate radio frequency energy. If this equipment is not installed and used in accordance with the instructions, it may cause harmful interference to radio communications. However, there is no guarantee that interference will not occur in a particular installation. If this equipment does cause harmful interference to radio or television reception, which can be determined by turning the equipment off and on, the user is encouraged to try to correct the interference by one or more of the following measures:

- Reorient or relocate the receiving antenna.
- Increase separation between equipment and receiver.
- Connect equipment to an outlet on a circuit different from that to which the receiver is located.
- Consult your dealer or an experienced radio/TV technician.
- **Note** Any changes or modifications to the printer that are not expressly approved by HP could void the user's authority to operate this equipment.

Use of a shielded interface cable is required to comply with the Class B limits of Part 15 of FCC rules.

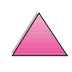

# **Miljømessig produktforvaltning**

### **Miljøvern**

Hewlett-Packard Company har forpliktet seg til å yte kvalitetsprodukter på en miljømessig forsvarlig måte. HP LaserJet-skriveren er konstruert med flere egenskaper for å redusere miljøpåvirkninger.

Denne HP LaserJet-skriveren eliminerer:

• Ozonutslipp

Skriveren bruker ladevalser i den elektrografiske prosessen, og genererer derfor ubetydelige mengder ozongass  $(O_3)$ .

HP LaserJet-skriverdesignen reduserer:

• Energiforbruk

Strømforbruket synker betraktelig når skriveren er i strømsparingsmodus (PowerSave). Dette sparer både naturressurser og penger, uten at det innvirker på skriverens høye ytelse. Dette produktet kvalifiserer for ENERGY STAR. ENERGY STAR er et frivillig program som er opprettet for å oppmuntre til utvikling av energivennlige dataprodukter.

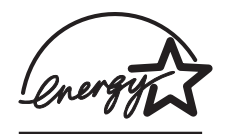

ENERGY STAR er et registrert servicemerke i USA. Hewlett-Packard har som deltaker i ENERGY STAR-programmet, fastslått at dette produktet tilfredsstiller ENERGY STAR-retningslinjene for energiøkonomi.

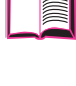

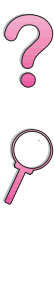

• Tonerforbruk

Tonerforbruket er betraktelig mindre ved bruk av EconoMode, som kan forlenge tonerkassettens levetid.

• Papirforbruk

Du kan be om at et antall sider av dokumentet skrives ut på ett papirark. Dette er avhengig av programvaren du bruker. Denne funksjonen for n-opp-utskrift og skriverens automatiske funksjon for tosidig utskrift, kan minske papirforbruket, og dermed pågangen på naturressurser.

Konstruksjonen av denne HP LaserJet-skriveren forenkler gienvinning av:

• Plast

Deler til plastkabinetter er merket i henhold til internasjonale standarder, slik at det er enklere å identifisere plast for resirkuleringsformål når skriveren skal kasseres.

• Forbruksvarer for HP LaserJet

I mange land kan dette produktets forbruksvarer (f.eks. tonerkassett, trommel, varmeelement) returneres til HP gjennom miljøvernprogrammet HP Planet Partners for skriver-forbruksvarer. Et enkelt tilbakeleveringsprogram finnes i over 20 land, og det er helt gratis. Informasjon om programmet og instruksjoner er tilgjengelig på flere språk, og er vedlagt i alle nye tonerkassetter for HP LaserJet og pakker med forbruksvarer.

**•** Informasjon om miljøvernprogrammet HP Planet Partners for forbruksvarer til skriveren

Siden 1990 har HPs resirkuleringsprogram for tonerkassetter samlet inn over 25 millioner brukte LaserJet-tonerkassetter, som ellers ville ha blitt kastet på søppelfyllinger. LaserJet-tonerkassetter og forbruksvarer samles inn og sendes samlet til våre ressursgjenvinningspartnere, som demonterer kassettene. Etter nøye kvalitetskontroll blir mindre deler som ikke er tilknyttet utskriftsprosessen, som mutrer, skruer og klips, tatt ut for å brukes i nye kassetter. Resten av materialene blir atskilt og konvertert til råmaterialer, som kan brukes i andre industrier til å lage en rekke nyttige produkter.

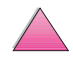

**P**<br>O

#### Retur i USA

For å sikre mer miljøvennlig retur av brukte kassetter og forbruksvarer, oppfordrer HP til at dette returneres samlet. Pakk ganske enkelt to eller flere kassetter sammen, og bruk én enkelt ferdigtrykt UPS-adresselapp som følger med i pakken. I USA kan du få mer informasjon ved å ringe 1-800-340-2445 eller oppsøke web-stedet for HP LaserJet-forbruksvarer på http://www.ljsupplies.com/ planetpartners.

Kunder i andre land kan ringe nærmeste HP salgs- og servicekontor eller oppsøke følgende web-steder for ytterligere informasjon om tilgjengeligheten av resirkuleringsprogrammet HP Planet Partners for LaserJet tonerkassetter og forbruksvarer.

Asia/stillehavsområdene http://www.asiapacific.hp.com/planp1

#### Europa

http://www.hp.com/pays/eur\_supplies/english/ planetpartners

• Papir

Denne skriveren er egnet til å bruke resirkulert papir, når papiret er i henhold til de retningslinjene som er skissert i HP LaserJet Printer Family Paper Specification Guide. På [side 11](#page-32-0) finner du bestillingsinformasjon for HP LaserJet Printer Family Paper Specification Guide. Denne skriveren er egnet til å bruke resirkulert papir i henhold til DIN 19309.

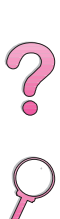

HP tilbyr følgende for maksimal utnyttelse av HP LaserJet-skriveren:

• Utvidet garanti

HP SupportPack gir dekning for HPs maskinvareprodukter og alle HP-produserte interne komponenter. Maskinvarevedlikehold er dekket i tre år fra kjøpedatoen for HP-produktet. Kunden må kjøpe HP SupportPack innen 90 dager fra kjøpedatoen for HP-produktet. Du kan få informasjon om HP SupportPack via telefaks ved å ringe HP FIRST (automatisert telefakstjeneste). Dokumentnummeret er 9036. På sidene om kundeservice og kundestøtte foran i brukerhåndboken finner du informasjon og aktuelle telefonnumre til HP FIRST.

• Tilgjengelige reservedeler og forbruksvarer

Reservedeler og forbrukerartikler for dette produktet vil være tilgjengelig i minst fem år etter at produksjonen har opphørt.

### **Dataark for materialsikkerhet**

Dataarket for materialsikkerhet (MSDS) for tonerkassett/trommel kan fås ved å oppsøke web-stedet for HP LaserJet på: http://www.ljsupplies.com/planetpartners/datasheets.html.

Hvis du ikke har tilgang til Internett, kan du ringe til HP FIRST (automatisert telefakstjeneste) i USA på (800) 231-9300. Bruk indeksnummer 7 for å få en liste over dataarket for materialsikkerhet (MSDS) for tonerkassett/trommelmateriale/kjemikalier. Kunder i andre land kan slå opp foran i denne brukerhåndboken for å finne informasjon og aktuelle telefonnumre til HP FIRST.

**P**<br>O

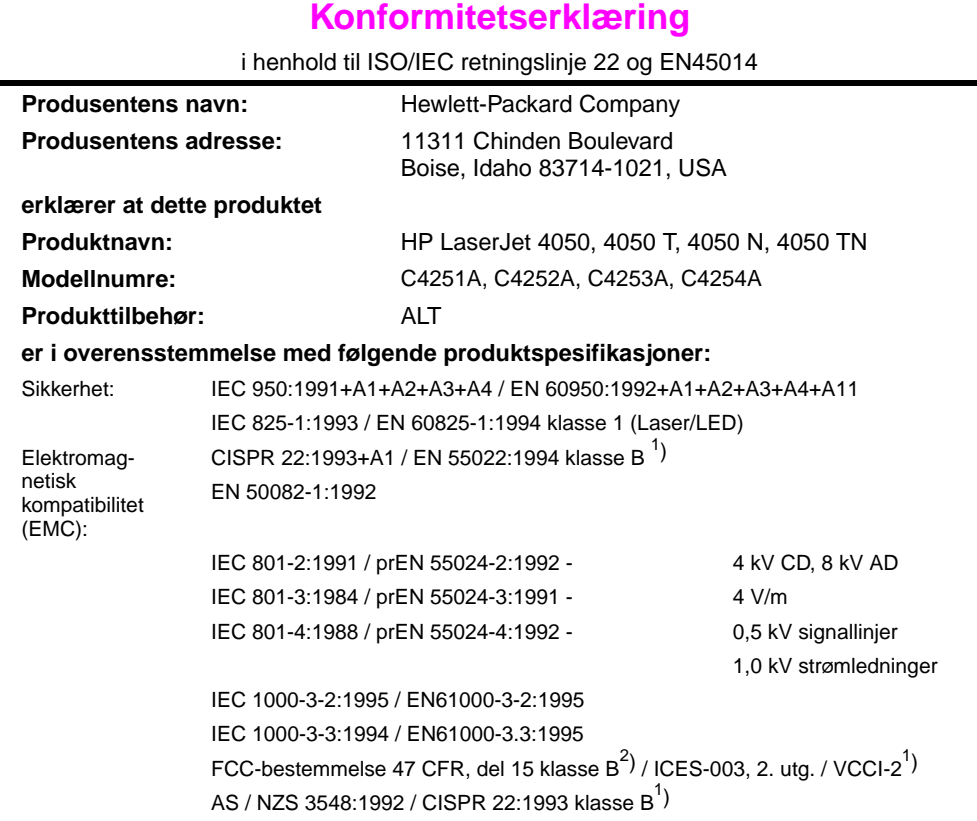

#### **Tilleggsinformasjon:**

Det erklæres herved at dette produktet er i overensstemmelse med følgende direktiver og utstyrt med tilsvarende CE-merking:

- EMC-direktiv 89/336/EU
- Direktiv 73/23/EU for lavspenning
- 1. Produktet er testet i en vanlig konfigurasjon med Hewlett-Packard Personal Computer and Test Systems.
- 2. Dette utstyret oppfyller kravene i del 15 i FCC-reglene. Bruk er underlagt følgende to betingelser: (1) Dette utstyret skal ikke forårsake skadelige forstyrrelser, og (2) dette utstyret må akseptere eventuell forstyrrelse det mottar, inkludert forstyrrelser som kan forårsake uønsket drift.

#### 15. januar 1997

#### **Gjelder BARE for informasjon om overensstemmelse:**

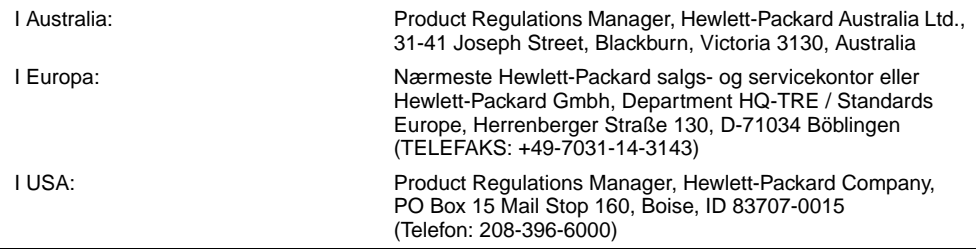

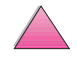

2000

### **Sikkerhetsopplysninger**

### **Laser Safety Statement**

The Center for Devices and Radiological Health (CDRH) of the U.S. Food and Drug Administration has implemented regulations for laser products manufactured since August 1, 1976. Compliance is mandatory for products marketed in the United States. The printer is certified as a "Class 1" laser product under the U.S. Department of Health and Human Services (DHHS) Radiation Performance Standard according to the Radiation Control for Health and Safety Act of 1968. Since radiation emitted inside the printer is completely confined within protective housings and external covers, the laser beam cannot escape during any phase of normal user operation.

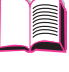

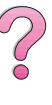

**ADVARSEL!** Bruk av kontroller, eller utførelse av justeringer eller andre prosedyrer enn de som er angitt i denne brukerhåndboken, kan medføre utsettelse for farlig stråling.

### **Canadian DOC Regulations**

Complies with Canadian EMC Class B requirements.

«Conforme á la classe B des normes canadiennes de compatibilité électromagnétiques. «CEM».»

### **VCCI Statement (Japan)**

この装置は、情報処理装置等電波障害自主規制協議会(VCCI)の基準 に基づく第二種情報技術装置です。この装置は、家庭環境で使用することを 目的としていますが、この装置がラジオやテレビジョン受信機に近接して使 用されると、受信障害を引き起こすことがあります。

取り扱い説明書に従って正しい取り扱いをして下さい。

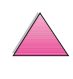

### **Laser-bestemmelser for Finland**

#### **Luokan 1 laserlaite**

### **Klass 1 Laser Apparat**

HP LaserJet 4050, 4050 T, 4050 N, 4050 TN laserkirjoitin on käyttäjän kannalta turvallinen luokan 1 laserlaite. Normaalissa käytössä kirjoittimen suojakotelointi estää lasersäteen pääsyn laitteen ulkopuolelle. Laitteen turvallisuusluokka on määritetty standardin EN 60825-1 (1994) mukaisesti.

### **Varoitus!**

Laitteen käyttäminen muulla kuin käyttöohjeessa mainitulla tavalla saattaa altistaa käyttäjän turvallisuusluokan 1 ylittävälle näkymättömälle lasersäteilylle.

### **Varning!**

Om apparaten används på annat sätt än i bruksanvisning specificerats, kan användaren utsättas för osynlig laserstrålning, som överskrider gränsen för laserklass 1.

#### HUOLTO

HP LaserJet 4050, 4050 T, 4050 N, 4050 TN -kirjoittimen sisällä ei ole käyttäjän huollettavissa olevia kohteita. Laitteen saa avata ja huoltaa ainoastaan sen huoltamiseen koulutettu henkilö. Tällaiseksi huoltotoimenpiteeksi ei katsota väriainekasetin vaihtamista, paperiradan puhdistusta tai muita käyttäjän käsikirjassa lueteltuja, käyttäjän tehtäväksi tarkoitettuja ylläpitotoimia, jotka voidaan suorittaa ilman erikoistyökaluja.

### **Varo!**

Mikäli kirjoittimen suojakotelo avataan, olet alttiina näkymättömälle lasersäteilylle laitteen ollessa toiminnassa. Älä katso säteeseen.

### **Varning!**

Om laserprinterns skyddshölje öppnas då apparaten är i funktion, utsättas användaren för osynlig laserstrålning. Betrakta ej strålen.

Tiedot laitteessa käytettävän laserdiodin säteilyominaisuuksista:

Aallonpituus 775-795 nm Teho 5 mW Luokan 3B laser

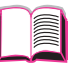

2000

# **Glossar**

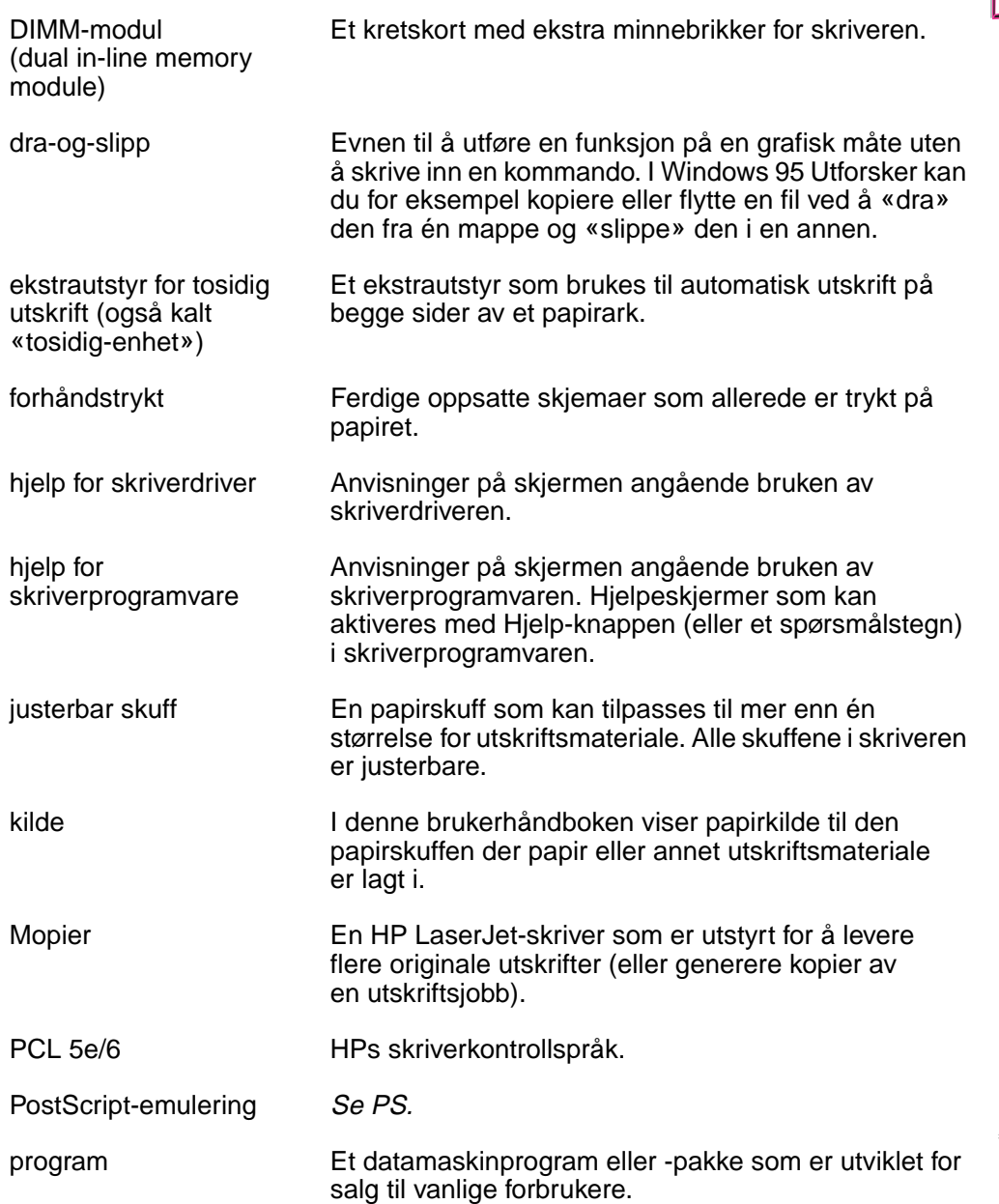

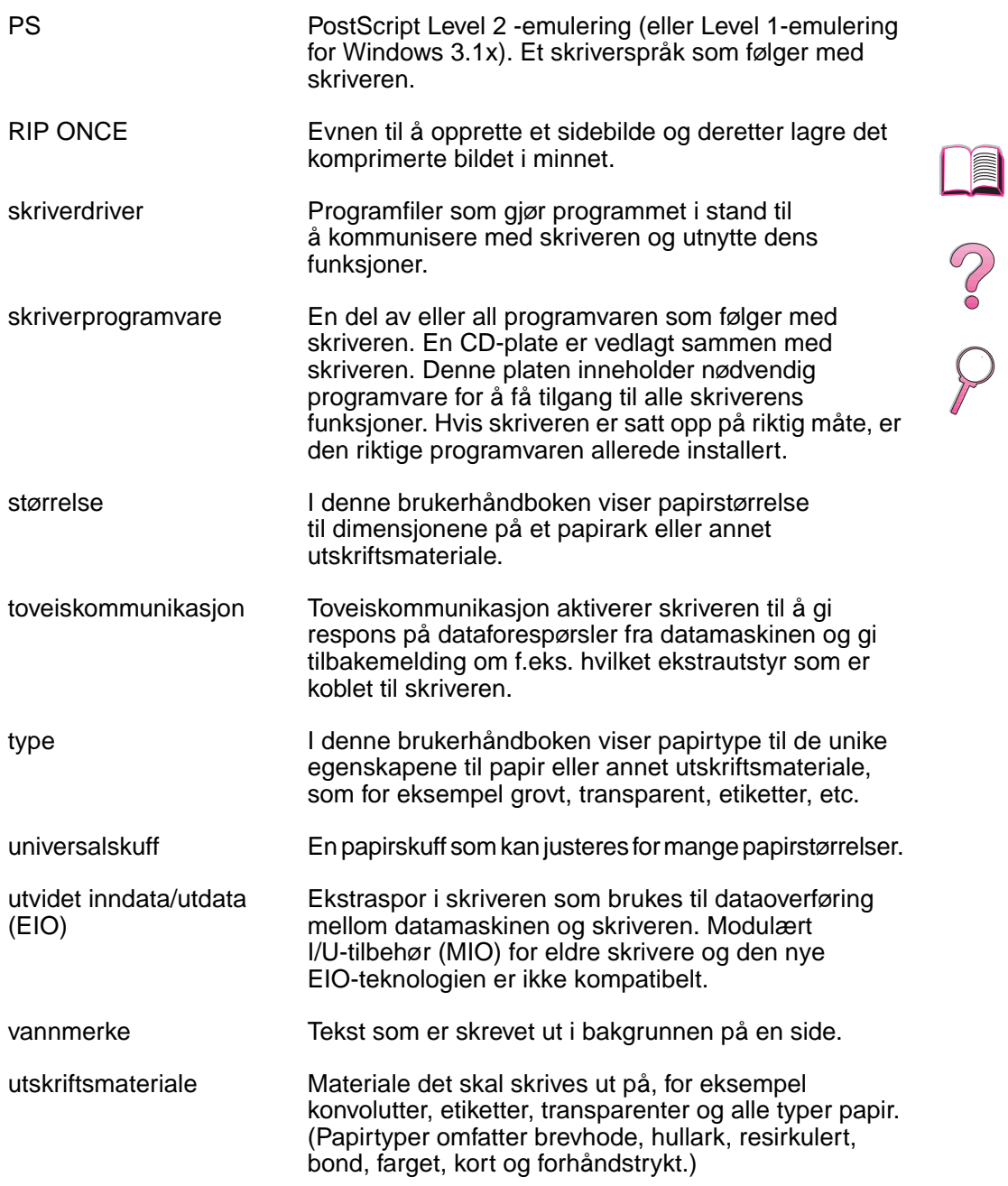

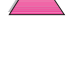
# **Stikkordregister**

#### **Tall**

[1200 ppt B-9](#page-210-0) 250-arks skuff [bestille 8](#page-29-0) [legge i 37](#page-58-0) [papirspesifikasjoner A-4](#page-185-0) [2-opp-utskrift 62](#page-83-0) [300 dpi B-9](#page-210-0) 3-hullet papir [papirretning 45,](#page-66-0) [46](#page-67-0) [tosidig utskrift 43](#page-64-0) 500-arks skuff (4050/4050 N) [bestille 8](#page-29-0) [legge i 35](#page-56-0) [papirretning 46](#page-67-0) [papirspesifikasjoner A-4](#page-185-0) 500-arks skuff (ekstrautstyr) [legge i 39](#page-60-0) [papirretning 46](#page-67-0) [papirspesifikasjoner A-5](#page-186-0) 500-arks skuff (valgfri) [bestille 8](#page-29-0) [legge i 40](#page-61-0) [papirspesifikasjoner A-5](#page-186-0) [600 ppt B-9](#page-210-0)

## **A**

adaptere [bestille 10](#page-31-0) [pinnekoblinger A-19](#page-200-0) [akustisk emisjon A-17](#page-198-0) [Auto-fortsett, innstilling 103](#page-124-0) [Auto-fortsettelse, innstilling](#page-215-0)  B-14 autoriserte forhandlere, finne, se [frontsider viii](#page-9-0) [av/på-bryter, finne 4](#page-25-0) [avanserte utskriftsoppgaver](#page-52-0)  [31,](#page-52-0) [60–](#page-81-0)[66](#page-87-0) [Avbryt jobb-knapp 13,](#page-34-0) [B-23](#page-224-0) [avinstallere skrifter 25](#page-46-0)

## **B**

[bakgrunnslys, slå av B-18](#page-219-0) [Bakgrunnsutskrift, innstilling](#page-147-0)  126 bakre utskuff [finne 4](#page-25-0) [begge sider, skrive ut med](#page-62-0)  [tosidigenhet,](#page-62-0) se ekstrautstyr for tosidig skrive ut [Behandle renseark, innstilling](#page-209-0)  B-8

beskyttelsestrekk [ekstrautstyr for tosidig](#page-62-0)  utskrift 41 [Binding, innstilling 44,](#page-65-0) [B-5](#page-206-0) [bitoverføring A-18](#page-199-0) [bitutfall, feilsøke 118,](#page-139-0) [A-7](#page-188-0) [blank konfigurasjonsside,](#page-141-0)  feilsøke 120 [blek utskrift, feilsøke 118](#page-139-0) [Bred A4, innstilling B-10](#page-211-0) [bretter, feilsøke 118](#page-139-0) brevhodepapir [papirretning 45,](#page-66-0) [46](#page-67-0) [tosidig utskrift 43](#page-64-0) [buffer, endre størrelse C-7](#page-232-0) [bølget papir, feilsøke 118](#page-139-0)

# **C**

[CD 17](#page-38-0) [CD-plate 17](#page-38-0) [CFG EtherTalk-innstilling B-21](#page-222-0) [CFG Novell-innstilling B-21](#page-222-0) [CFG TCP/IP-innstilling B-22](#page-223-0) [CFG-nettverksinnstilling B-21](#page-222-0) [Courier, innstilling B-10](#page-211-0)

## **D**

[data, overføringshastighet](#page-221-0)  B-20 [Data-lampe 12](#page-33-0) [deler, finne 4](#page-25-0) [diagnostikk, skriver 29](#page-50-0) [dimensjoner, papir A-3,](#page-184-0) [A-6](#page-187-0) dimensjoner, papir for [konvoluttmater A-6](#page-187-0) [dimensjoner, skriver's A-15](#page-196-0) DIMM-moduler [bestille 9](#page-30-0) [ekstrautstyr 6](#page-27-0) [installere C-1–](#page-226-0)[C-5](#page-230-0) [skrive ut skriftliste 137](#page-158-0) [Diskfeil ved jobblagring, side](#page-136-0)  115 [DLC/LLC-innstilling B-22](#page-223-0) doble sidesømmer, [konvolutter, skrive ut med](#page-193-0)  A-12 [DOS, skrive inn escape-tegn](#page-236-0)  D-3 [driftstemperatur A-17](#page-198-0) [drivere, skriver 17,](#page-38-0) [24](#page-45-0) [flere 21](#page-42-0) [følger med skriver 20](#page-41-0) [hjelp programvare 24](#page-45-0)

[Macintosh 28](#page-49-0) [velge 24](#page-45-0) [Windows 22](#page-43-0) Dårlig forbindelse med [tosidigenhet, melding 105](#page-126-0)

## **E**

[EconoMode, innstilling B-8](#page-209-0) [EDO DIMM-moduler, bestille 9](#page-30-0) [se også](#page-30-0) DIMM-moduler egendefinert papirstørrelse [innstilling papirstørrelse 57](#page-78-0) [marger 57](#page-78-0) [papirretning 46](#page-67-0) [retningslinjer for skrive ut 57](#page-78-0) [skrive ut 56,](#page-77-0) [58](#page-79-0) [spesifikasjoner A-3,](#page-184-0) [A-5](#page-186-0) EIO-kort [bestille 10](#page-31-0) [installere C-8](#page-233-0) [EIO-meny B-21–](#page-222-0)[B-22](#page-223-0) [Eksemplarer, innstilling B-10](#page-211-0) ekstra 500-arks skuff, s[e](#page-60-0) [500-arks skuff \(ekstrautstyr\)](#page-60-0)  39 ekstrautstyr [bestille 8](#page-29-0) [feilsøke 124](#page-145-0) [garanti 139](#page-160-0) [kontrollere installasjon](#page-156-0)  [135–](#page-156-0)[136](#page-157-0) [plassering 6](#page-27-0) [typer av 6](#page-27-0) ekstrautstyr for tosidig utskrift [beskyttelsestrekk 41](#page-62-0) [bestille 8](#page-29-0) [feilsøke 102,](#page-123-0) [124](#page-145-0) [fjerne fastkjøring 91,](#page-112-0) [102](#page-123-0) [fjerne papir fastkjøring 100](#page-121-0) [papir papirretning 43](#page-64-0) [papirspesifikasjoner A-6](#page-187-0) [plassering 6](#page-27-0) [retningslinjer 42](#page-63-0) [skrive ut med 41,](#page-62-0) [44](#page-65-0) [utskriftslayout, alternativer](#page-65-0)  44 [ekvivalente vekter til US-papir](#page-190-0)  A-9 [elektrisitet, spesifikasjoner](#page-197-0)  A-16 [elektronisk hjelp 24](#page-45-0) elektroniske tjenester, s[e](#page-9-0) [frontsider viii](#page-9-0) [emisjon, akustisk A-17](#page-198-0)

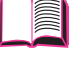

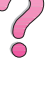

[energiforbruk,](#page-197-0) se strømforbruk [Energy Star E-2](#page-243-0) [escape-sekvenser 137,](#page-158-0) [D-3](#page-236-0) escape-tegn [eksempler D-2](#page-235-0) [skrive inn i DOS D-3](#page-236-0) [EtherTalk-innstilling B-22](#page-223-0) etiketter [skrive ut 53](#page-74-0)

#### **F**

[fast avstand, skrifter D-5](#page-238-0) [fastkjøring 102](#page-123-0) [finne 91](#page-112-0) [gjentatt fastkjøring 102](#page-123-0) [skuff 1 92](#page-113-0) [øvre deksel-område 96](#page-117-0) fastkjørt papir [konvoluttmater 94](#page-115-0) [FastRes 1200 B-9](#page-210-0) [FCC-bestemmelser E-1](#page-242-0) [feil skrifter 122,](#page-143-0) [123,](#page-144-0) [126](#page-147-0) [feil skriver er valgt, feilsøke](#page-147-0)  126 [feil skuff, feilsøke 124](#page-145-0) [feillogg,](#page-157-0) se hendelseslogg [feilmeldinger 103–](#page-124-0)[114](#page-135-0) [fjerne repeterende](#page-124-0)  meldinger 103 [feilsøke 89,](#page-110-0) [137](#page-158-0) [bruke informasjonssider](#page-155-0)  [134,](#page-155-0) [137](#page-158-0) [fastkjøring 102](#page-123-0) [flytdiagram 119–](#page-140-0)[126](#page-147-0) [gjentatt fastkjøring 102](#page-123-0) [Macintosh 127](#page-148-0) [papir fastkjøring 90](#page-111-0) [skrivermeldinger 89,](#page-110-0)  [103–](#page-124-0)[114](#page-135-0) [utskriftskvalitet problemer](#page-110-0)  [89,](#page-110-0) [118,](#page-139-0) [A-7](#page-188-0) ferdigtrykt papir/hullark [papirretning 45,](#page-66-0) [46](#page-67-0) [tosidig utskrift 43](#page-64-0) [Fest CR til LF, innstilling B-11](#page-212-0) [FF-skuff,](#page-55-0) se skuff 1 [filkatalog B-4](#page-205-0) [Finlands laserbestemmelser](#page-249-0)  E-8 [finne fastkjøring 91](#page-112-0) [Fjernbare advarsler, innstilling](#page-124-0)  [103,](#page-124-0) [B-14](#page-215-0) fierne [fastkjøring 102](#page-123-0) [papir fastkjøring 90](#page-111-0) [vedvarende meldinger 103](#page-124-0) [fjerne konvoluttmater 50](#page-71-0) flash-DIMM-moduler [ekstrautstyr 6](#page-27-0) [flash-DIMM-moduler,](#page-30-0)  bestille 9 [se også](#page-30-0) DIMM-moduler

[flere drivere, få tak i 17](#page-38-0) flytdiagram for feilsøking [for Macintosh 125,](#page-146-0) [126](#page-147-0) [skriverfeil 119,](#page-140-0) [126](#page-147-0) [FontSmart,](#page-46-0) se HP FontSmart [forbruk, strøm A-16](#page-197-0) forbrukerartikler se også [rekvisita](#page-27-0) [forbruksartikler,](#page-27-0) se tilbehør [forbruksside B-4](#page-205-0) [fordeler, skriver 2](#page-23-0) forhandlere, finne HP-authoriserte, s[e](#page-9-0) [frontsider viii](#page-9-0) [formateringsproblemer,](#page-143-0)  [feilsøke 122–](#page-143-0)[123](#page-144-0) [forsiden ned-utskuff 32](#page-53-0) [fortsette å skrive ut med lite](#page-101-0)  [toner 80,](#page-101-0) [81](#page-102-0) [frakte skriveren 140](#page-161-0) [fuktighet, spesifikasjoner A-17](#page-198-0) [funksjoner, skriver 2](#page-23-0) [Funksjon-knapp 13](#page-34-0) [fysiske dimensjoner, skriver's](#page-196-0)  A-15

## **G**

garanti [standard 139](#page-160-0) [tonerkassett, begrenset 143](#page-164-0) [gi nytt navn the skriver 127](#page-148-0) [gjeldende skriverinnstillinger](#page-37-0)  [16,](#page-37-0) [134,](#page-155-0) [137](#page-158-0) gjenopprette [fabrikkinnstillinger B-24](#page-225-0) gjenopprette [standardinnstillinger B-23](#page-224-0) [gjentagende feil, feilsøke 118](#page-139-0) [gjentatt fastkjøring, løse 102](#page-123-0) gjenvinne brukte [tonerkassetter E-3](#page-244-0) [grafikk, vektor D-1](#page-234-0) grensesnitt-tilbehør [bestille 10](#page-31-0) [grensesnitt-tilkoblinger,](#page-142-0)  feilsøke 121 grunnleggende [utskriftsoppgaver 31](#page-52-0) [grå bakgrunn, feilsøke 118,](#page-139-0)  [A-7](#page-188-0)

# **H**

harddisk [bestille 9](#page-30-0) [installere C-8](#page-233-0) [skrive ut skriftliste 137](#page-158-0) hastighet [overføre data B-20](#page-221-0) [skrive ut A-17,](#page-198-0) [B-9](#page-210-0) [hendelseslogg 136,](#page-157-0) [B-4](#page-205-0) [hjelpeskjermer 24](#page-45-0)

[Hjelp-knapp, i skriverdriver 24](#page-45-0) [holde en jobb 69](#page-90-0) holdt jobb [skrive ut 69](#page-90-0) [slette 70](#page-91-0) HP Fast Infrared Receiver [om 75](#page-96-0) HP FIRST, se [frontsider xi](#page-12-0) [HP FontSmart 25,](#page-46-0) [C-8](#page-233-0) [HP JetAdmin 17,](#page-38-0) [29,](#page-50-0) [66](#page-87-0) [installere 17,](#page-38-0) [29](#page-50-0) HP JetDirect-utskriftserverkort [bestille 10](#page-31-0) [installere C-8](#page-233-0) konfigurere [nettverksparametrer B-21](#page-222-0) [HP JetSend 26](#page-47-0) [HP LaserJet 4050 series](#page-24-0)  skriver konfigurasjoner 3 [HP LaserJet Papir, bestille 8](#page-29-0) [HP LaserJet, verktøy,](#page-49-0) se Verktøy for HP LaserJet HP LaserJet-tonerkassett [bestille 8](#page-29-0) [gjenvinningsprogram E-3](#page-244-0) [HP Ressursbehandling 25,](#page-46-0)  [104](#page-125-0) [HP SupportPack 139](#page-160-0) [HP TonerGauge 79,](#page-100-0) [136](#page-157-0) [HP Worldwide Salgs- og](#page-180-0)  servicekontorer 159 [HP-GL/2 kommandoer D-1](#page-234-0) [HPs internasjonale salgs- og](#page-168-0)  servicekontorer 147 HPs kundestøtte, se [frontsider](#page-9-0)  [viii–](#page-9-0)[x](#page-11-0) [HPs programvarelisens,](#page-166-0)  betingelser 145 [HPs vedlikeholdsavtale 139](#page-160-0) [HP-UX 29](#page-50-0) hurtigkopi [ekstra kopier 67](#page-88-0) [funksjon 67](#page-88-0) [konfigurasjonsmeny B-14](#page-215-0) [oppbevare 67](#page-88-0) [skrive ut 67](#page-88-0) [slette 68](#page-89-0) [hurtigkopi jobbmeny B-2](#page-203-0) [Hurtigsett 60](#page-81-0) [hyppig fastkjøring, løse 102](#page-123-0)

## **I**

[I/U-buffer, endre størrelse C-7](#page-232-0) [I/U-buffer, innstilling B-19](#page-220-0) [I/U-inaktivitet, innstilling B-19](#page-220-0) I/U-kort [bestille 10](#page-31-0) [installere C-8](#page-233-0) [I/U-meny B-19–](#page-220-0)[B-20](#page-221-0) [indekskort A-13–](#page-194-0)[A-14](#page-195-0) [se også](#page-77-0) egendefinert [papirstørrelse](#page-198-0)

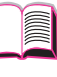

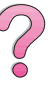

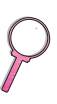

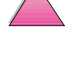

[Informasjonsmeny B-4](#page-205-0) [informasjonssider, for feilsøke](#page-155-0)  [134,](#page-155-0) [137](#page-158-0) infrarød [skrive ut med 75](#page-96-0) [ingen jobber skrives ut,](#page-142-0)  feilsøke 121 [Ingen tilgang, menyene er låst,](#page-36-0)  [melding 15,](#page-36-0) [105](#page-126-0) innskuff-områder [konvoluttmater fastkjøring](#page-115-0)  94 [papir fastkjøring 92–](#page-113-0)[94](#page-115-0) innstilling egendefinerte [papirstørrelser 57](#page-78-0) [papir type og størrelse 66](#page-87-0) innstillinger [innvirke på skrivermeldinger](#page-124-0)  103 [kontrollere gjeldende 134,](#page-155-0)  [137](#page-158-0) [kontrollpanel 16,](#page-37-0) [B-1–](#page-202-0)[B-23](#page-224-0) installere [drivere 20](#page-41-0) [EIO-kort C-8](#page-233-0) [HP FontSmart 25](#page-46-0) [HP JetAdmin 18,](#page-39-0) [29](#page-50-0) [HP JetSend 26](#page-47-0) [masselager enheter C-8](#page-233-0) [minne C-3–](#page-228-0)[C-5](#page-230-0) [programvare 17](#page-38-0) [skrifter 25](#page-46-0) [installerte skriverspråk og](#page-157-0)  alternativer, vist på konfigurasjonsside 136 [interne skrifter 137,](#page-158-0) [B-13](#page-214-0) [IP-adresser, gjeldende 136](#page-157-0)

#### **J**

[JetAdmin,](#page-50-0) se HP JetAdmin [JetSend,](#page-47-0) se HP JetSend [jobbavbudd, knapp,](#page-34-0) se Avbryt jobb-knapp [jobbehandling 67](#page-88-0) [jobboppbevaring 67,](#page-88-0) [69–](#page-90-0)[72](#page-93-0) [justere minneinnstillinger C-6](#page-231-0)

#### **K**

kabler, seriell [bestille 10](#page-31-0) [feilsøke 121,](#page-142-0) [124](#page-145-0) [pinner A-20](#page-201-0) [spesifikasjoner A-18](#page-199-0) [typer av A-19](#page-200-0) kabler, serielll [spesifikasjoner A-20](#page-201-0) kanadiske [DOC-bestemmelser E-7](#page-248-0) kapasitet, papir for [konvoluttmater A-6](#page-187-0) [kapasitet, papirskuff A-3,](#page-184-0) [A-6](#page-187-0) [kladd-kvalitet skrive ut B-8](#page-209-0) [klaffer på konvolutter, skrive ut](#page-193-0)  med A-12 [Klar-lampe 12](#page-33-0) [CFC-bruk E-2](#page-243-0) [knapper, kontrollpanel 13](#page-34-0) [kombinere escape-sekvenser](#page-236-0)  D-3 [kommandoer, skriver D-1–](#page-234-0)[D-8](#page-241-0) [PCL D-6–](#page-239-0)[D-8](#page-241-0) [syntaks D-2–](#page-235-0)[D-3](#page-236-0) [velge PCL-skrifter D-5](#page-238-0) [Konfig varmeel.-modusmeny,](#page-207-0)  innstilling B-6 konfigurasjoner [sjekke skriverens 134,](#page-155-0) [137](#page-158-0) [skriver 3](#page-24-0) [skriverens gjeldende B-1](#page-202-0) [Konfigurasjonsmeny 103,](#page-124-0)  [B-14–](#page-215-0)[B-15](#page-216-0) konfigurasjonsside [feilsøke 120](#page-141-0) [prøve 136](#page-157-0) [skrive ut 135–](#page-156-0)[136,](#page-157-0) [B-4](#page-205-0) [Konfigurere egendefinert](#page-212-0)  papir, innstilling B-11 [konfigurere ProRes 1200 B-14](#page-215-0) [Konformitetserklæring E-6](#page-247-0) kontrollpanel [feilsøke 119](#page-140-0) [finne 4](#page-25-0) [knapper 13](#page-34-0) [lamper B-18](#page-219-0) [låse 28](#page-49-0) [meldinger 103–](#page-124-0)[114](#page-135-0) [menyer B-1–](#page-202-0)[B-23](#page-224-0) [overstyre innstillinger 16](#page-37-0) [skrive ut menyoversikt 16,](#page-37-0)  [134](#page-155-0) kontrollpanel menyer [hurtigkopi jobbmeny B-2](#page-203-0) [private/lagrede jobber,](#page-204-0)  meny B-3 [konvertere papirvekter A-9](#page-190-0) konvolutter [doble sidesømmer A-12](#page-193-0) [limstrimler eller klaffer A-12](#page-193-0) [marger 47,](#page-68-0) [A-13](#page-194-0) [oppbevare A-13](#page-194-0) [retningslinjer 47](#page-68-0) [skrive ut 47,](#page-68-0) [51](#page-72-0) [skrive ut fra skuff 1 48](#page-69-0) skrive ut med [konvoluttmater 51](#page-72-0) [skrukket 47,](#page-68-0) [A-11](#page-192-0) [spesifikasjoner 47,](#page-68-0) [49,](#page-70-0)  [A-11–](#page-192-0)[A-13](#page-194-0) konvoluttmater [bestille 8](#page-29-0) [feilsøke 124](#page-145-0) [konvolutt spesifikasjoner](#page-68-0)  [47,](#page-68-0) [49,](#page-70-0) [A-6,](#page-187-0) [A-11–](#page-192-0)[A-13](#page-194-0)

[papir, fastkjørt, fjerne 94](#page-115-0) [papirspesifikasjoner A-6](#page-187-0) [sette i og fjerne 50](#page-71-0) [skrive ut med 51](#page-72-0) [Konvoluttmater format,](#page-207-0)  innstilling B-6 [Konvoluttmater type,](#page-207-0)  innstilling B-6 kopier [skrive ut ekstra 67](#page-88-0) [korrekturutskrift av jobb 69](#page-90-0) [kort A-13–](#page-194-0)[A-14](#page-195-0) [se også](#page-194-0) egendefinert papirstørrelse [krøllet papir, feilsøke 118,](#page-139-0) [A-7](#page-188-0) kvalitet, skrive ut [rette problemer 89](#page-110-0) kvalitet, utskrift [med lite toner 80,](#page-101-0) [81](#page-102-0) [problemer 118,](#page-139-0) [A-7](#page-188-0)

## **L**

[Lag renseark, innstilling B-8](#page-209-0) [lagret jobb 73](#page-94-0) [skrive ut 73](#page-94-0) [slette 74](#page-95-0) lamper [slå av \(PowerSave\) B-18](#page-219-0) [laserbestemmelser for Finland](#page-249-0)  E-8 [LaserJet-papir,](#page-29-0) se HP LaserJet, papir [LaserWriter skriver driver 28](#page-49-0) [lav papirhastighet B-15](#page-216-0) layout alternativer [skrive ut flere sider på ett](#page-83-0)  ark 62 [tosidig utskrift 44](#page-65-0) legge i [konvolutter in skuff 1 48](#page-69-0) [konvoluttmater 51](#page-72-0) [papirskuffer 34,](#page-55-0) [40](#page-61-0) [liggende papirretning,](#page-213-0)  papirretning B-12 [lim på konvolutter, skrive ut](#page-193-0)  med A-12 [linjer, feilsøke 118](#page-139-0) [lisens for programvare 145](#page-166-0) [Lite toner, innstilling B-15](#page-216-0) [Lite toner, melding 80](#page-101-0) lys utskrift [feilsøke 118](#page-139-0) [innstilling tonertetthet B-9](#page-210-0) [løs toner, feilsøke 118,](#page-139-0) [A-7](#page-188-0) [låse kontrollpanel 28](#page-49-0)

#### **M**

Macintosh [flytdiagram for feilsøking](#page-146-0)  [125–](#page-146-0)[126](#page-147-0) [LaserWriter 8 driver 28](#page-49-0)

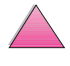

[nettverk kabelsett,](#page-31-0)  bestille 10 [PPD-filer 20,](#page-41-0) [28,](#page-49-0) [127](#page-148-0) [programvare for 28](#page-49-0) [seriell kabel, bestille 10](#page-31-0) [skriverdrivere 20,](#page-41-0) [28](#page-49-0) [utskriftsproblemer 126](#page-147-0) [velge alternativ PPD 127](#page-148-0) [maksimum papirstørrelse 56,](#page-77-0)  [A-3,](#page-184-0) [A-6](#page-187-0) [konvolutter A-6](#page-187-0) [Manual Feed innstilling B-6](#page-207-0) [manuell papirmating 64](#page-85-0) marger [egendefinert papirstørrelse](#page-78-0)  57 [konvolutter 47,](#page-68-0) [A-13](#page-194-0) [maskinvaregaranti 139](#page-160-0) masselager enheter [bestille 10](#page-31-0) [installere C-8](#page-233-0) [mate papir, problemer med](#page-144-0)  [123,](#page-144-0) [A-7](#page-188-0) [meldinger, skriver 89,](#page-110-0)  [103–](#page-124-0)[114](#page-135-0) [menyer, kontrollpanel](#page-202-0)  [B-1–](#page-202-0)[B-23](#page-224-0) [Meny-knapp 13](#page-34-0) [menyoversikt B-4](#page-205-0) [skrive ut 16,](#page-37-0) [134](#page-155-0) [menytre,](#page-37-0) se menyoversikt [MEt B-17](#page-218-0) miliømessig [produktforvaltning E-2–](#page-243-0)[E-5](#page-246-0) [miljøspesifikasjoner](#page-197-0)  [A-16–](#page-197-0)[A-17](#page-198-0) [Mini-installasjon, alternativ 21](#page-42-0) [minimum papirstørrelse 56,](#page-77-0)  [A-3,](#page-184-0) [A-6](#page-187-0) [konvolutter A-6](#page-187-0) minne [bestille 9](#page-30-0) [endre I/U-buffer størrelse](#page-232-0)  C-7 [endre språkbeskyttelse C-6](#page-231-0) informasjon om [konfigurasjonsside 136](#page-157-0) [installasjonssted 4](#page-25-0) [installere DIMM-moduler](#page-228-0)  [C-3–](#page-228-0)[C-5](#page-230-0) [installere masselagerenhet](#page-233-0)  C-8 [sjekke installasjon C-5](#page-230-0) [tilordnet til skriverspråk](#page-218-0)  [B-17,](#page-218-0) [C-6](#page-231-0) [utvidelse C-1–](#page-226-0)[C-8](#page-233-0) [modellnummer, finne 5](#page-26-0) mopiere Se også sortering ved [skriveren 59](#page-80-0) MS Windows 3.1, 9x, eller NT [hjelp 24](#page-45-0)

#### **N**

nettverk [bestille I/U-kort 10](#page-31-0) [feilsøke kabler 121](#page-142-0) [feilsøke Macintosh 125](#page-146-0) [feilsøke utskriftsproblemer](#page-142-0)  121 [HP JetAdmin 17,](#page-38-0) [29](#page-50-0) [programvare for 17,](#page-38-0) [29](#page-50-0) [n-opp-utskrift 62](#page-83-0) [Novell NetWare 29](#page-50-0) [Novell, innstilling B-22](#page-223-0) [NVRAM-feil kontr. innstill.,](#page-134-0)  melding 113 [ny tonerkassett 118,](#page-139-0) [B-15](#page-216-0) [Ny utskrift, innstilling B-15](#page-216-0) [nyeste drivere, få tak i 17](#page-38-0) [nyeste drivere, skaffe 17](#page-38-0)

### **O**

[Obs!-lampe 12](#page-33-0) [omfordele toner 80,](#page-101-0) [81](#page-102-0) områdene ved innskuffer [feilsøke 124](#page-145-0) oppbevare [konvolutter A-13](#page-194-0) [utskriftsjobb 73](#page-94-0) [Oppløsning, innstilling B-9](#page-210-0) [OS/2-skriverdriver 21](#page-42-0) [output bin 32](#page-53-0) [overføre data, hastighet B-20](#page-221-0) [overhead,](#page-76-0) se transparenter [Overstyre A4 med Letter,](#page-207-0)  innstilling B-6 [overstyre skriverinnstillinger](#page-43-0)  22 [ozonproduksjon E-2](#page-243-0)

## **P**

[pakke ned skriveren 140](#page-161-0) papir [bestille 8](#page-29-0) [bretter, feilsøke 118](#page-139-0) [egendefinert størrelse 56](#page-77-0) [endre type og størrelse 65,](#page-86-0)  [66](#page-87-0) [fastkjøring, rette 90,](#page-111-0) [102,](#page-123-0)  [A-7](#page-188-0) [fjerne fastkjøring 90,](#page-111-0) [102](#page-123-0) [HP-merke 8](#page-29-0) [konvertere papirvekter A-9](#page-190-0) [kort A-13–](#page-194-0)[A-14](#page-195-0) [krøllet, feilsøke 118,](#page-139-0) [A-7](#page-188-0) [manuell mating 64](#page-85-0) [mate manuelt 64](#page-85-0)

[papirretning 45](#page-66-0) [problemer med 118,](#page-139-0) [A-7](#page-188-0) [retningslinjer A-7](#page-188-0) [skrive ut etter type og](#page-87-0)  størrelse 66 [spesialtyper 45,](#page-66-0) [58](#page-79-0) [spesifikasjoner A-2–](#page-183-0)[A-14](#page-195-0) [størrelser som støttes A-6](#page-187-0) [støttede størrelser A-3,](#page-184-0) [A-6](#page-187-0) [tungt A-13–](#page-194-0)[A-14](#page-195-0) [typer som støttes 66,](#page-87-0) [A-7](#page-188-0) [vekt spesifikasjoner A-3,](#page-184-0)  [A-6](#page-187-0) [vektekvivalenstabell A-9](#page-190-0) [papir fastkjøring 90](#page-111-0) [innskuff-områder 92–](#page-113-0)[94](#page-115-0) [tosidigenhet 100,](#page-121-0) [101](#page-122-0) [Papir, innstilling B-11](#page-212-0) [papirbane, rengjøre 86](#page-107-0) [papirbanetest B-4](#page-205-0) [Papirhåndteringmeny B-5–](#page-206-0)[B-6](#page-207-0) [papirnivåindikator, finne 4](#page-25-0) papirretning [papir 45,](#page-66-0) [46](#page-67-0) [skrive ut på begge sider av](#page-64-0)  papiret 43 stående papirretning eller [liggende papirretning B-12](#page-213-0) [Papirretning innstilling B-12](#page-213-0) papirskuffer [bestille 8](#page-29-0) [feilsøke 124](#page-145-0) [fjerne fastkjøring 102](#page-123-0) [fjerne papir fastkjøring 90](#page-111-0) [gjeldende størrelse,](#page-157-0)  innstillinger 136 [legge i 34,](#page-55-0) [40](#page-61-0) [løse gjentatt fastkjøring 102](#page-123-0) [tilpasse skuff 1 63,](#page-84-0) [64](#page-85-0) [universal 34](#page-55-0) [utvidelse 34](#page-55-0) [velge fra feil skuff 124](#page-145-0) [papirstørrelse, papirvelger 40](#page-61-0) [papirvelger, papirstørrelse 40](#page-61-0) [Parallel Adv Funksjon](#page-221-0)  innstilling B-20 [Parallell - høy hastighet,](#page-221-0)  innstilling B-20 [parallellkabler, bestille 10](#page-31-0) PCL [kommandoer D-1–](#page-234-0)[D-8](#page-241-0) [skrive ut skriftliste 137,](#page-158-0) [B-4](#page-205-0) [syntaks D-2–](#page-235-0)[D-3](#page-236-0) [tilordne minne til C-6](#page-231-0) [velge skrifter D-5](#page-238-0) [PCL 5e drivere 20](#page-41-0) [funksjon 24](#page-45-0) [PCL 6 drivere 20](#page-41-0) [funksjon 24](#page-45-0) [PCL-minne, innstilling B-15](#page-216-0) [PCL-skriftkilde, innstilling B-12](#page-213-0)

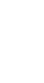

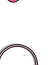

[PCL-skriftnummer, innstilling](#page-213-0)  B-12 [PCL-symbolsett, innstilling](#page-213-0)  B-12 [permanente skrifter 137,](#page-158-0) [B-13](#page-214-0) [pinnekoblinger A-19](#page-200-0) pinner [serielle kabler A-20](#page-201-0) [pitch/punkt-informasjon 137](#page-158-0) [PJL-kommandoer D-1](#page-234-0) [postkort A-13–](#page-194-0)[A-14](#page-195-0) [se også](#page-77-0) egendefinert papirstørrelse [PostScript Printer Description](#page-49-0)  [Files,](#page-49-0) se PPD-filer [PostScript-emulering,](#page-158-0) se PS [PowerSave, innstilling B-18](#page-219-0) [PowerSave, modus E-2](#page-243-0) PPD-filer [Macintosh 28](#page-49-0) [velge alternativ 127](#page-148-0) privat jobb [gi ut 71](#page-92-0) [skrive ut 71](#page-92-0) [slette 72](#page-93-0) [spesifisere 71](#page-92-0) [private/lagrede jobber, meny](#page-204-0)  B-3 [problemløsing, skriverfeil 89,](#page-110-0)  [137](#page-158-0) produktforvaltning [akustisk emisjon A-17](#page-198-0) [deler, tilgang 8](#page-29-0) [energiforbruk,](#page-197-0) se strømforbruk [forbruksartikler,](#page-27-0) se tilbehør garanti [standard 139](#page-160-0) [minneutvidelse C-1–](#page-226-0)[C-8](#page-233-0) papir [spesifikasjoner A-2–](#page-183-0)[A-14](#page-195-0) [produktretur 139–](#page-160-0)[140,](#page-161-0) [144](#page-165-0) [produkttilbakelevering,](#page-165-0) se produktretur [retur 139–](#page-160-0)[140,](#page-161-0) [144](#page-165-0) [strømforbruk A-16,](#page-197-0) [E-2](#page-243-0) [støyemisjon,](#page-198-0) se akustisk emisjon tilbehør [papir 8](#page-29-0) [tilgjengelighet 6](#page-27-0) [tonerkassett 8,](#page-29-0) [81,](#page-102-0) [143,](#page-164-0)  [E-2–](#page-243-0)[E-4](#page-245-0) [produktretur 139–](#page-160-0)[140,](#page-161-0) [144](#page-165-0) [produkttilbakelevering,](#page-165-0) se produktretur [programskrifter 137,](#page-158-0) [B-13](#page-214-0) programvare [Apple LaserWriter 8](#page-49-0)  driver 28 [drivere 17,](#page-38-0) [24,](#page-45-0) [28](#page-49-0)

[feilsøke utskriftsproblemer](#page-142-0)  121 [følger med skriver 17](#page-38-0) [følger med skriveren 17](#page-38-0) [hjelp for drivere 24](#page-45-0) [HP FontSmart 25](#page-46-0) [HP JetAdmin 17,](#page-38-0) [29](#page-50-0) [HP JetSend 26](#page-47-0) [lisens 145](#page-166-0) [Macintosh 28](#page-49-0) [nettverk 17,](#page-38-0) [29](#page-50-0) [Verktøy for HP LaserJet for](#page-49-0)  Macintosh 28 [Windows 17,](#page-38-0) [29,](#page-50-0) [30](#page-51-0) [proporsjonal avstand skrifter](#page-238-0)  D-5 [ProRes 1200 B-9](#page-210-0) [konfigurere B-14](#page-215-0) [Prøveeksemplar og hold,](#page-90-0)  funksjon 69 prøver [konfigurasjonsside 136](#page-157-0) PS drivere [funksjon 24](#page-45-0) [følger med skriver 20](#page-41-0) [feilsøke feilside 121](#page-142-0) [skrive ut skriftliste 137,](#page-158-0) [B-4](#page-205-0) [tilordne minne til C-6](#page-231-0) [PS-minne, innstilling B-16](#page-217-0)

#### **R**

[Ram-disk, innstilling B-16](#page-217-0) [Ram-diskstørrelse, innstilling](#page-217-0)  B-16 [relativ fuktighet A-17](#page-198-0) rengjøre [papirbane 86](#page-107-0) [skriver 83–](#page-104-0)[84](#page-105-0) renseside [bruke 86](#page-107-0) [innstilling B-8](#page-209-0) Resolution [Enhancement-teknologi](#page-210-0)  (REt), innstilling B-9 retningslinjer [egendefinert papirstørrelse](#page-77-0)  [56–](#page-77-0)[57](#page-78-0) [etiketter 53](#page-74-0) [konvolutter 47,](#page-68-0) [A-11–](#page-192-0)[A-13](#page-194-0) [kort 56,](#page-77-0) [A-13–](#page-194-0)[A-14](#page-195-0) [pakke ned skriver 140](#page-161-0) [papir A-2,](#page-183-0) [A-7](#page-188-0) [skrive ut på begge sider 42](#page-63-0) [tosidig utskrift 42](#page-63-0) [transparenter 55,](#page-76-0) [A-10](#page-191-0) [retur 139–](#page-160-0)[140,](#page-161-0) [144](#page-165-0) RIP ONCE [om 60](#page-81-0)

#### **S**

salgs- og servicekontorer 147. [159](#page-180-0) [SDRAM DIMM-moduler,](#page-30-0)  bestille 9 [se også](#page-30-0) DIMM-moduler [seriell adapter, bestille 10](#page-31-0) [seriell grensesnittkobling,](#page-26-0)  finne 5 serielle kabler [bestille 10](#page-31-0) [pinner A-20](#page-201-0) [typer av A-19](#page-200-0) seriellkabler [feilsøke 121](#page-142-0) [serienummer, finne 5,](#page-26-0) [136](#page-157-0) [serviceavtaler 139](#page-160-0) se også [frontsider x](#page-11-0) serviceinformasjon, s[e](#page-9-0) [frontsider viii](#page-9-0) [Serviceinformasjon, skjema](#page-165-0)  144 [sette i konvoluttmater 50](#page-71-0) [sideantall, skriver 136](#page-157-0) [Sidebeskyttelse, innstilling](#page-218-0)  B-17 [sideforskyvning, feilsøke 118](#page-139-0) [sikkerhet, informasjon 136](#page-157-0) [sikkerhetsbestemmelser](#page-249-0)  E-7–E-8 [sikkerhetsbestemmelser for](#page-248-0)  laser E-7 [skjema, Serviceinformasjon](#page-165-0)  144 skrifter [bestille DIMM-moduler 9](#page-30-0) [fast avstand D-5](#page-238-0) [feilsøke 126](#page-147-0) [informasjon om 137](#page-158-0) [installere og slette 25](#page-46-0) [interne 137](#page-158-0) [kontrollpanel innstillinger](#page-211-0)  [B-10–](#page-211-0)[B-12](#page-213-0) [program 137](#page-158-0) [proporsjonal avstand D-5](#page-238-0) [skrive ut liste over 137](#page-158-0) [velge PCL D-5](#page-238-0) [Skriv ut PS-feil, innstilling 121,](#page-142-0)  [B-13](#page-214-0) [skrive ut 31,](#page-52-0) [66](#page-87-0) [avanserte oppgaver 60–](#page-81-0)[66](#page-87-0) [egendefinert papirstørrelse](#page-77-0)  [56,](#page-77-0) [58](#page-79-0) [etiketter 53](#page-74-0) [feilsøkesproblemer 121](#page-142-0) [flere sider på ett ark 62](#page-83-0) [første side på forksjellig](#page-83-0)  papir 62 [grunnleggende oppgaver](#page-52-0)  31 [hastighet A-17,](#page-198-0) [B-9](#page-210-0)

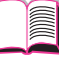

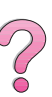

[konfigurasjonsside](#page-156-0)  [135–](#page-156-0)[136](#page-157-0) [konvolutter 47,](#page-68-0) [51,](#page-72-0)  [A-11–](#page-192-0)[A-13](#page-194-0) [fra skuff 1 48,](#page-69-0) [A-11](#page-192-0) [med mater 51](#page-72-0) [lagret jobb 73](#page-94-0) [manuell papirmating 64](#page-85-0) [med lite toner 80,](#page-101-0) [81](#page-102-0) [menyoversikt 16,](#page-37-0) [134](#page-155-0) [skriftliste 137](#page-158-0) [spesialpapir 45,](#page-66-0) [58](#page-79-0) [tilbehør, bestille 8](#page-29-0) [tosidig 44](#page-65-0) [tosidig utskrift 41](#page-62-0) [transparenter 55](#page-76-0) [tungt papir 56](#page-77-0) [utskuffer 32](#page-53-0) [vannmerke 60](#page-81-0) skriver [adaptere A-19](#page-200-0) [behandle via nettverk 29](#page-50-0) [bestille tilbehør 8](#page-29-0) [diagnostikk 29](#page-50-0) [dimensjoner A-15](#page-196-0) [driftstemperatur A-17](#page-198-0) [drivere 17,](#page-38-0) [24](#page-45-0) [drivere, Macintosh 28](#page-49-0) [feil, feilsøke 89,](#page-110-0) [137](#page-158-0) [frakte 140](#page-161-0) [funksjoner 2](#page-23-0) [fysiske dimensjoner A-15](#page-196-0) [gi nytt navn 127](#page-148-0) [hjelp programvare 24](#page-45-0) [informasjonssider 134,](#page-155-0) [137](#page-158-0) [innstillinger, gjeldende 134,](#page-155-0)  [137](#page-158-0) [kommandoer D-1–](#page-234-0)[D-8](#page-241-0) [komponenter og](#page-25-0)  plassering 4 [konfigurasjon 134,](#page-155-0) [137](#page-158-0) [kontrollpanellayout 15](#page-36-0) [lagre oppsett 60](#page-81-0) [meldinger 89,](#page-110-0) [103–](#page-124-0)[114](#page-135-0) [menyoversikt 16](#page-37-0) [minne C-1–](#page-226-0)[C-8](#page-233-0) overstyre [kontrollpanelinnstillinger 22](#page-43-0) [pakke ned 140](#page-161-0) [PCL-kommandoer D-1–](#page-234-0)[D-8](#page-241-0) [programvare 17,](#page-38-0) [30](#page-51-0) [relativ fuktighet A-17](#page-198-0) [rengjøre 83–](#page-104-0)[86](#page-107-0) [spesifikasjoner A-15–](#page-196-0)[A-17](#page-198-0) [standardkonfigurasjoner 3](#page-24-0) [status,](#page-110-0) se meldinger [utskuffer 32](#page-53-0) [vedlikehold 77–](#page-98-0)[87](#page-108-0) [sett 87](#page-108-0) [skriver, sortering \(mopiere\) 59](#page-80-0) [skriverdrivere 17,](#page-38-0) [24](#page-45-0) [feilsøke 121](#page-142-0)

[flere 21](#page-42-0) [følger med skriver 20](#page-41-0) [hjelpeprogramvare 24](#page-45-0) Macintosh<sub>28</sub> [RIP ONCE 60](#page-81-0) [symbol vises ikke 125](#page-146-0) [velge 24](#page-45-0) [Windows 22](#page-43-0) skriverspråk (språkvalg) [drivere 24](#page-45-0) [tilordne minne til B-17,](#page-218-0) [C-6](#page-231-0) [velge standard B-17](#page-218-0) [skrukket papir, feilsøke 118,](#page-139-0)  [A-13](#page-194-0) skuff 1 [fastkjøring, fjerne 92](#page-113-0) [finne 4](#page-25-0) [konvolutt spesifikasjoner](#page-192-0)  [A-11–](#page-192-0)[A-13](#page-194-0) [mode innstillinger 64](#page-85-0) [modusinnstillinger 63,](#page-84-0) [64](#page-85-0) [oppheve merking 124](#page-145-0) [papirspesifikasjoner A-3](#page-184-0) [skrive ut konvolutter 47,](#page-68-0) [48](#page-69-0) [skrive ut på papir 34](#page-55-0) [skrive ut på spesialpapir 45,](#page-66-0)  [48,](#page-69-0) [53](#page-74-0) [tilpasse bruken 63,](#page-84-0) [64](#page-85-0) [skuff 1 Mode=Cassette 63](#page-84-0) [skuff 1 Mode=First 63](#page-84-0) [Skuff 1-modus, innstilling B-7](#page-208-0) skuff 2 (4050/4050 N) [legge i 35](#page-56-0) [papir fastkjøring, fjerne 92](#page-113-0) [papirretning 46](#page-67-0) [papirspesifikasjoner A-4](#page-185-0) skuff 2 og 3 (4050 T/4050 TN) [fastkjøring, fjerne 92](#page-113-0) [legge i 37](#page-58-0) [papirretning 46](#page-67-0) [papirspesifikasjoner A-4](#page-185-0) [Skuff 2-type , innstilling B-7](#page-208-0) [Skuff 3-type, innstilling B-7](#page-208-0) [Skuff 4-type, innstilling B-7](#page-208-0) skuffs 2 og 3 (4050 T/ 4050 TN) [bestille 8](#page-29-0) [skuffutvidelse 34](#page-55-0) [slette skrifter 25](#page-46-0) [Solaris 29](#page-50-0) [sortering \(mopiere\) 59](#page-80-0) [Sortering ved skriveren, side](#page-136-0)  115 spare [papir E-2](#page-243-0) [power E-2](#page-243-0) [skriveroppsett 60](#page-81-0) [strøm B-18](#page-219-0) [toner B-8,](#page-209-0) [E-2](#page-243-0) spesialpapir [manuell mating 64](#page-85-0) [mate manuelt 64](#page-85-0)

[skrive ut med 45,](#page-66-0) [58](#page-79-0) spesifikasjoner [akustisk emisjon A-17](#page-198-0) [elektrisitet A-16](#page-197-0) [general A-17](#page-198-0) [konvolutter A-11–](#page-192-0)[A-13](#page-194-0) [konvoluttmater A-11](#page-192-0) [kort A-13–](#page-194-0)[A-14](#page-195-0) [papir A-2–](#page-183-0)[A-14](#page-195-0) [seriell kabel A-18,](#page-199-0) [A-20](#page-201-0) [skriver A-15–](#page-196-0)[A-17](#page-198-0) [transparenter A-10](#page-191-0) [tungt papir A-13–](#page-194-0)[A-14](#page-195-0) språk [rette 119](#page-140-0) språk, skriver (språkvalg) [drivere 24](#page-45-0) [tilordne minne til B-17,](#page-218-0) [C-6](#page-231-0) [velge standard B-17](#page-218-0) [Språkbeskyttelse, innstilling](#page-218-0)  B-17 [språkbeskyttelse, tilordne](#page-231-0)  minne C-6 [språkvalg, innstilling B-17](#page-218-0) [konfigurere 121](#page-142-0) [språkvalg,](#page-218-0) se språk, skriver (språkvalg) [Standard installasjon,](#page-42-0)  [alternativ 21,](#page-42-0) [22](#page-43-0) standard [skriverkonfigurasjoner 3](#page-24-0) [standardinnstillinger B-1](#page-202-0) [gjenopprette B-23](#page-224-0) [Start-knapp 13](#page-34-0) [status,](#page-110-0) se skrivermeldinger [strømforbruk A-16](#page-197-0) [Størrelse i skuff 1, innstilling](#page-208-0)  B-7 [størrelse innstillinger 35,](#page-56-0) [40,](#page-61-0)  [51,](#page-72-0) [56,](#page-77-0) [66](#page-87-0) [størrelse, papir A-3,](#page-184-0) [A-6](#page-187-0) [støtteavtaler 139](#page-160-0) se også [frontsider x](#page-11-0) [støyemisjon,](#page-198-0) se akustisk emisjon [stående papirretning,](#page-213-0)  papirretning B-12 [Sun OS 29](#page-50-0) syntaks for [skriverkommandoer](#page-235-0)  [D-2–](#page-235-0)[D-3](#page-236-0)

## **T**

[TCP/IP innstilling B-22](#page-223-0) [TCP/IP-protokoll, innstilling](#page-223-0)  B-22 tegn [escape D-3](#page-236-0) [uleselige 118](#page-139-0) [Tegnbredde for PCL-skrift,](#page-214-0)  innstilling B-13

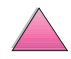

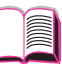

 $\widehat{\mathcal{C}}$ 

[Tilbakestill aktiv I/U-kanal,](#page-225-0)  innstilling B-24 [Tilbakestill alle I/U-kanaler,](#page-225-0)  innstilling B-24 [Tilbakestill minne, innstilling](#page-225-0)  B-24 [Tilbakestillingsmeny B-23](#page-224-0) tilbehør [bestille 8](#page-29-0) [papir 8](#page-29-0) [tilgjengelighet 6](#page-27-0) [tilordne minne til skriverspråk](#page-218-0)  [B-17,](#page-218-0) [C-6](#page-231-0) [tilpasse bruken av skuff 1 63,](#page-84-0)  [64](#page-85-0) [Tilpasset installasjon,](#page-43-0)  alternativ 22 [Tilpasset installering,](#page-42-0)  alternativ 21 [tomt vindu, feilsøke 119](#page-140-0) toner [feilsøke 118,](#page-139-0) [A-7](#page-188-0) [forbruk E-2](#page-243-0) [lite, fortsette å skrive ut 80,](#page-101-0)  [81](#page-102-0) [søle 96](#page-117-0) [tetthet B-9](#page-210-0) [TonerGauge, HP 136](#page-157-0) tonerkassett [ny 118,](#page-139-0) [B-15](#page-216-0) [sjekke tonernivå 79](#page-100-0) [tilbakestille HP TonerGauge](#page-100-0)  79 [tonerkassetter 81](#page-102-0) [begrenset garanti 143](#page-164-0) [bestille 8](#page-29-0) [gjenvinne E-3](#page-244-0) [Tonertetthet, innstilling B-9](#page-210-0) top output bin [bruke 32](#page-53-0) [Tosidig utskrift, innstilling B-7](#page-208-0) [Tosidig, innstilling 42](#page-63-0) [tosidigenhet,](#page-29-0) se ekstrautstyr for tosidig utskrift toveis parallell [kommunikasjon, innstilling](#page-221-0)  B-20 transparenter [skrive ut 32,](#page-53-0) [55](#page-76-0) [spesifikasjoner A-10](#page-191-0) [TrueType-skrifter 25](#page-46-0) tungt papir [skrive ut 56](#page-77-0) [spesifikasjoner A-13–](#page-194-0)[A-14](#page-195-0) [Type i skuff 1, innstilling B-7](#page-208-0) [type innstillinger 66,](#page-87-0) [B-6,](#page-207-0) [B-7](#page-208-0)

#### **U**

[uleselig utskrift, feilsøke 122,](#page-143-0)  [123](#page-144-0) [uleselige tegn, feilsøke 118](#page-139-0) [universalpapir, bestille 8](#page-29-0)

[UNIX,](#page-50-0) se HP-UX utganger [feilsøke 121](#page-142-0) [utmatingssteder, feilsøke 124](#page-145-0) [utskrift hastighet A-17,](#page-198-0) [B-9](#page-210-0) [utskriften stopper, feilsøke](#page-143-0)  [122,](#page-143-0) [123](#page-144-0) utskriftsjobb [oppbevare 73](#page-94-0) [utskriftskvalitet problemer](#page-139-0)  [118,](#page-139-0) [A-7](#page-188-0) [Utskriftskvalitetsmeny B-8](#page-209-0) [utskriftsmateriale,](#page-66-0) se papir [Utskriftsmeny B-10–](#page-211-0)[B-13](#page-214-0) [utskriftsoppløsning B-9](#page-210-0) [utvide minne C-1–](#page-226-0)[C-8](#page-233-0)

#### **V**

[valgfri ekstrautstyr for tosidig](#page-62-0)  [utskrift,](#page-62-0) se ekstrautstyr for tosidig utskrift valgfritt ekstrautstyr [bestille 6](#page-27-0) [garanti 139](#page-160-0) [kontrollere installasjon](#page-156-0)  [135–](#page-156-0)[136](#page-157-0) [vannmerke, skrive ut 60](#page-81-0) [VCCI-bestemmelse, Japan](#page-248-0)  E-7 [vedlikehold kit 87](#page-108-0) [vedlikeholde skriveren 77–](#page-98-0)[87](#page-108-0) [vedlikeholdsmelding 87](#page-108-0) [Vedlikeholdsmelding,](#page-219-0)  innstilling B-18 [vedtektsmessig informasjon](#page-242-0)  [E-1–](#page-242-0)[E-8](#page-249-0) [veksle skriverspråk 24,](#page-45-0) [B-17](#page-218-0) [vekt, papir A-3,](#page-184-0) [A-6](#page-187-0) vekt, papir for [konvoluttmater A-6](#page-187-0) [vekt, vektekvivalenstabell for](#page-190-0)  papir A-9 [vekten av skriver A-15](#page-196-0) [vektorgrafikk D-1](#page-234-0) [velge driver 24](#page-45-0) [Velger, feilsøke 125](#page-146-0) [Velg-knapp 13](#page-34-0) [Verdi, knapp 13](#page-34-0) [Verktøy for HP LaserJet 28](#page-49-0) [vis hendelseslogg B-4](#page-205-0)

#### **W**

Windows hielp 24 [nettverksprogramvare 17,](#page-38-0)  [29](#page-50-0) [programvare 17,](#page-38-0) [29,](#page-50-0) [30](#page-51-0) [skriverdrivere 20](#page-41-0) [Windows NT 3.51 PCL 5e/6](#page-42-0)  skriverdriver 21 World Wid[e](#page-9-0) Web-adresser, se [frontsider viii](#page-9-0)

# **Y**

[ytterligere drivere, skaffe 17](#page-38-0)

## **Ø**

[øvre deksel, finne 4](#page-25-0) [øvre deksel-område, fjerne](#page-117-0)  fastkjøring 96 øvre utskuff [finne 4](#page-25-0)

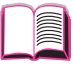

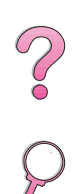

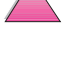

No of

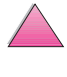

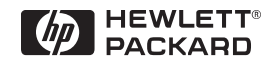

Copyright© 1999 Hewlett-Packard Co.